# **Foreword**

**BUSY** is an integrated business management software that covers Financial Accounting, Inventory Management, Billing, Statutory Reports and MIS. It is one of the leading enterprise software in India with over 90,000 installations (over 6 Lac Users) worldwide. The number of users is growing fast with thousands of users adding to the list every month.

As the user base of BUSY is growing, the demand for trained operators is also growing proportionately. In order to meet this demand, BUSY INFOTECH has worked out a plan, under which it is associating with accounts training institutes to teach BUSY as part of their curriculum. Such institutes are certified as Authorized Training Centre (ATC) of BUSY.

In order to ensure the quality and uniformity of teaching across all ATCs, BUSY INFOTECH has developed a standard course material, called BUSY Courseware, which is to be followed by all ATCs for teaching BUSY - a copy of which is in your hands now. BUSY Courseware has been divided into five Modules and each Module contains various Units. Some of the common characteristics of each Module and Unit are:

- $\checkmark$  Each Unit begins with *Objective* that informs students of what to expect from the Unit and the topics that will be covered in the Unit.
- $\checkmark$  Liberal use of figures and screenshots to ensure better understanding of the content.
- $\checkmark$ Use of real time examples, so that the students can easily correlate with the topics.
- $\checkmark$  Quick Review and a small Exercise at the end of each Unit.

The courseware will have two editions. The one, which is in your hands right now, is the Basic Edition of Courseware. It is intended to provide the working knowledge of BUSY that includes entering all kinds of transactions, creating masters, generating reports and managing data. Very soon, we will have the Advanced Edition of Courseware that will cover all the advanced features of BUSY.

Before we end, we would like to thank all those who have helped us come out with this courseware including our colleagues, channel partners, faculty of existing ATCs and the students. We would also like to offer our best wishes to the students for their career and life. We also hope that this courseware meets the expectations of all stakeholders including the students, faculty and the institutes.

We apologize for any omissions or mistakes that might have escaped our attention, and solicit your suggestions and feedbacks on how to make this courseware more useful. You can e-mail the same to us at courseware@busy.in.

# **Team BUSY**

# Arise, Awake and Stop not till the GOAL is Reached.

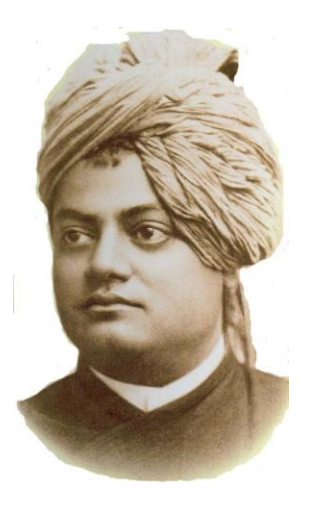

**Swami Vivekananda**

# **Table of Contents**

Foreword ………………………………………………………………………………………………………….

# **Module 1 Getting Started**

l

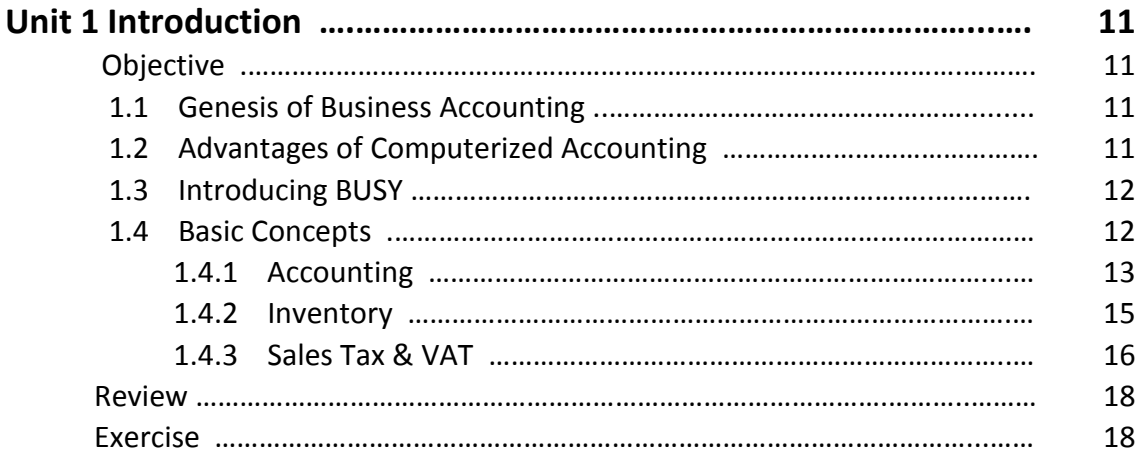

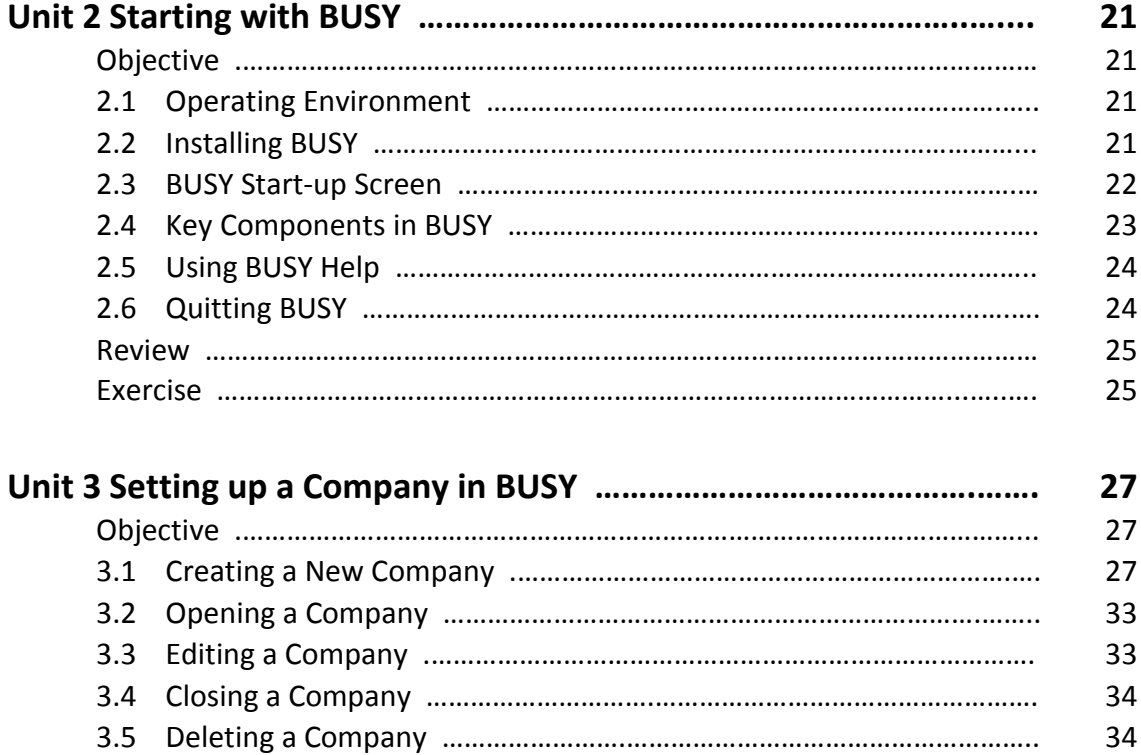

3.6 Setting Data Directory ………………………………………………………………….. 35

3.7 Setting Color Scheme ……………………………………………………………………. 36

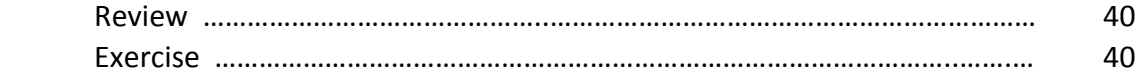

# **Module 2 Configuring BUSY**

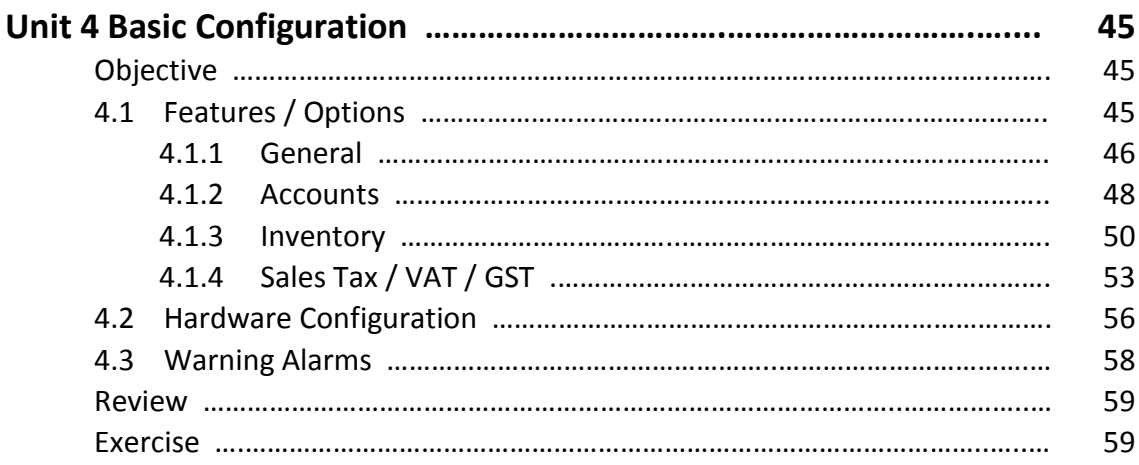

# **Module 3 Basic Accounting & Inventory**

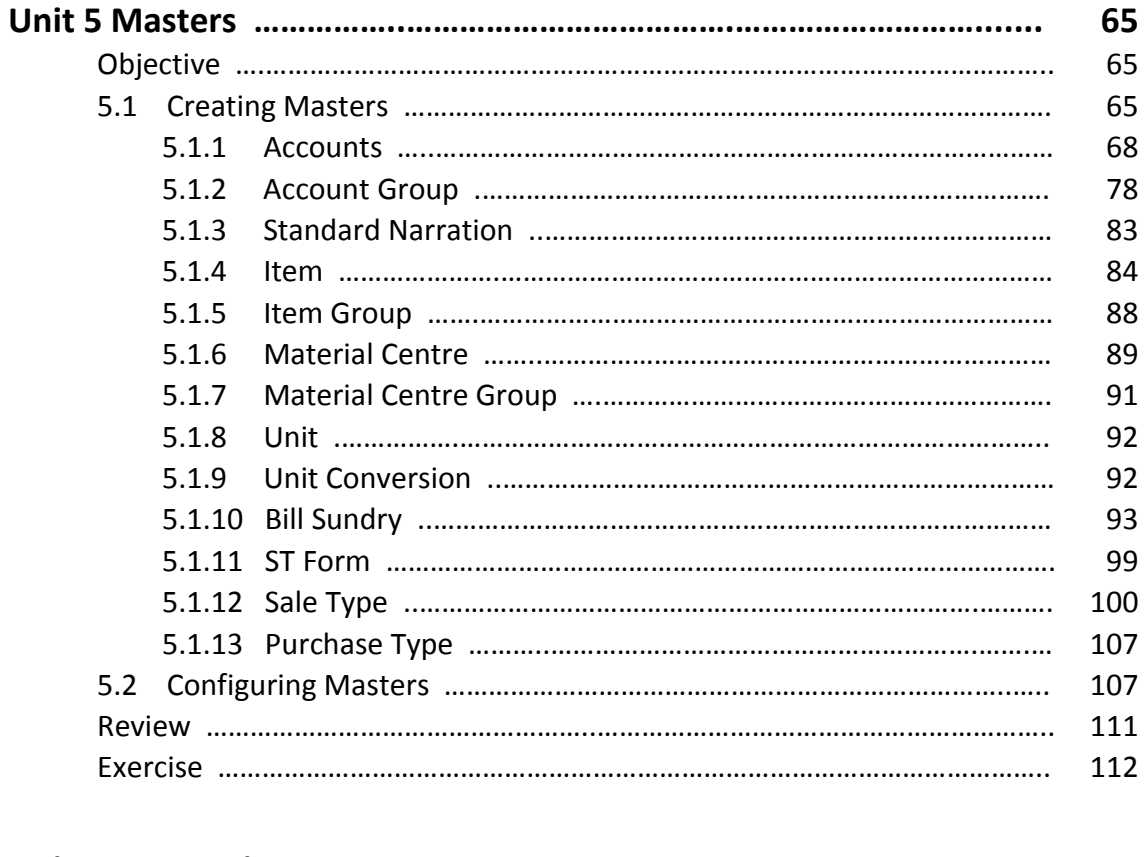

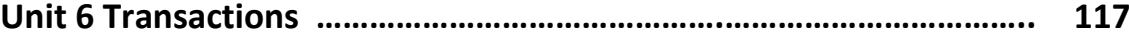

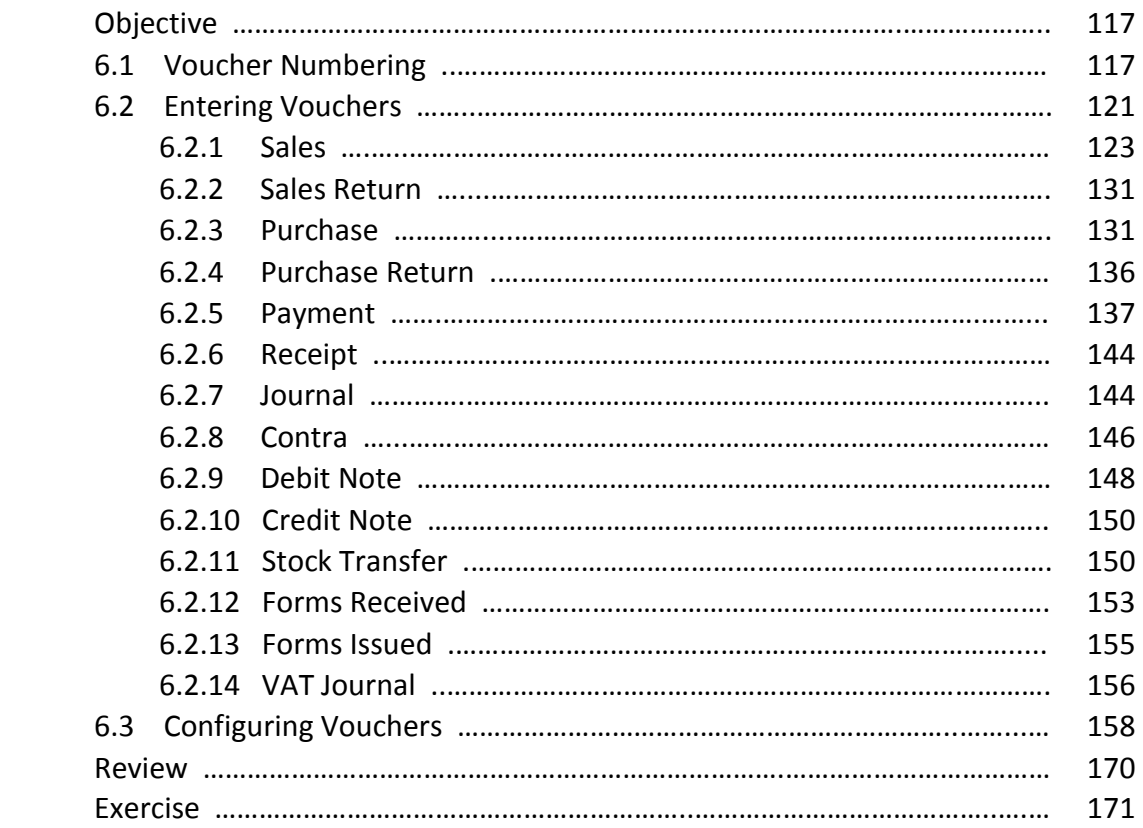

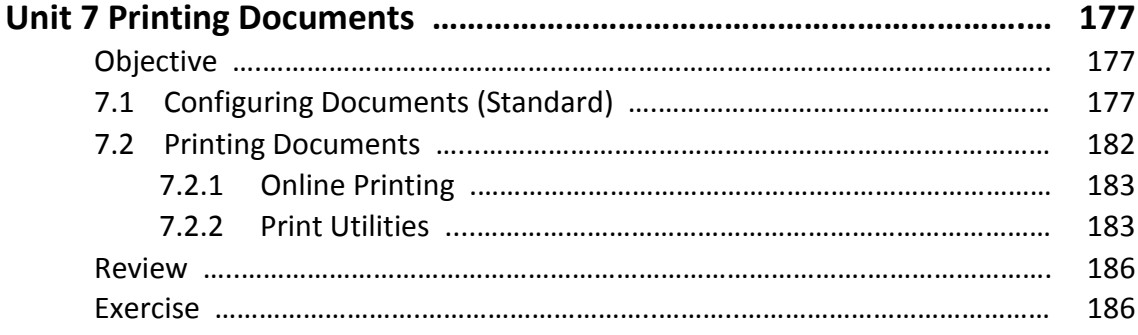

# **Module 4 Displaying & Printing Reports**

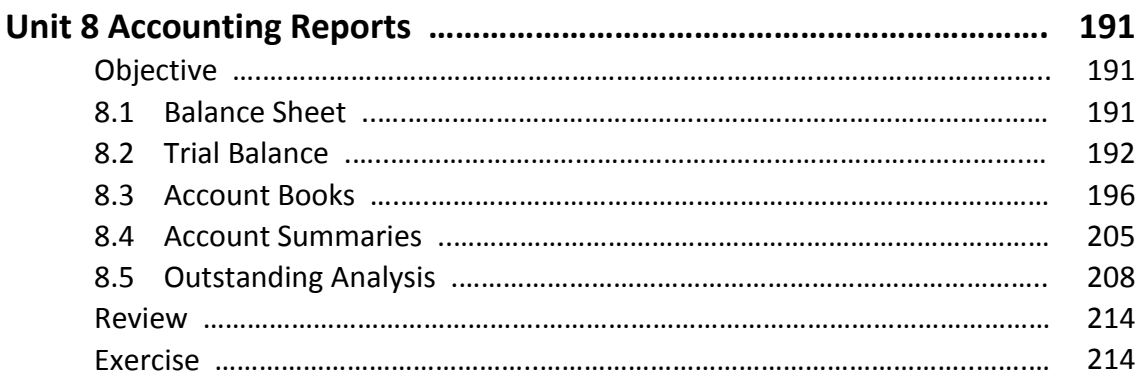

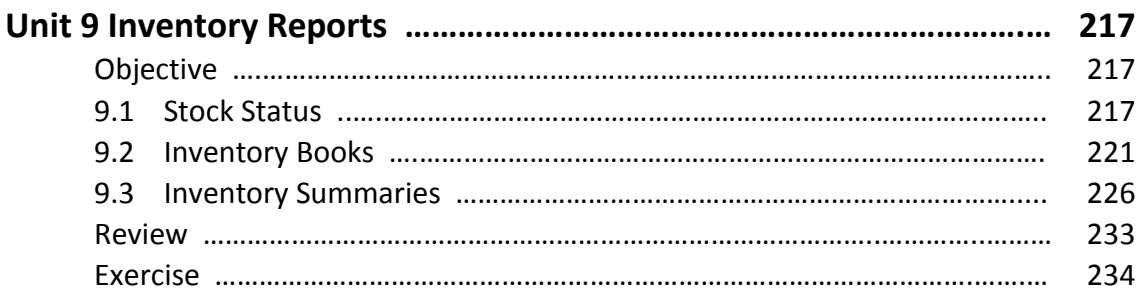

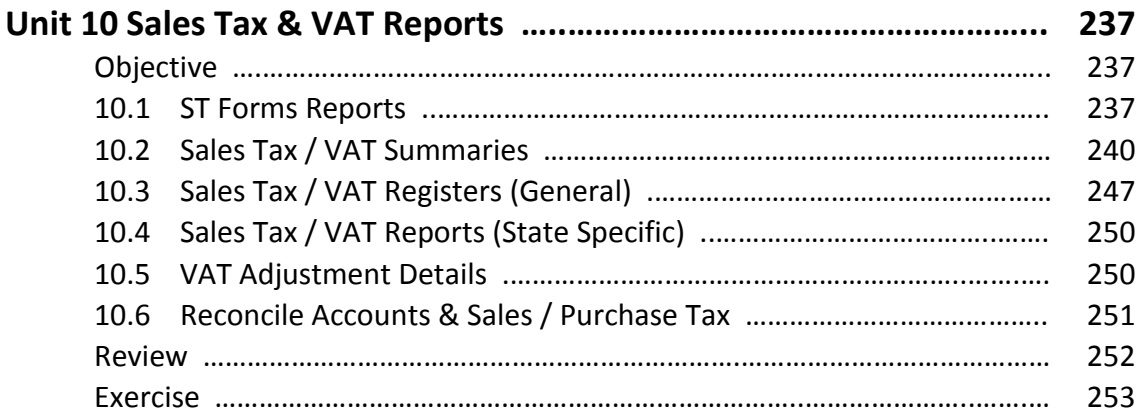

# **Module 5 Managing Data**

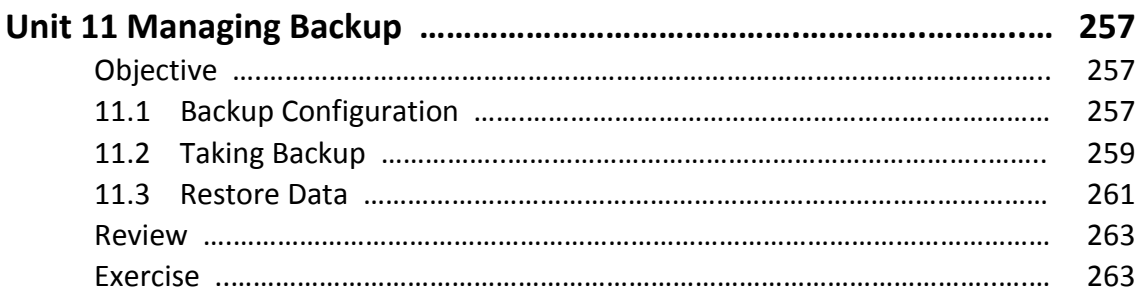

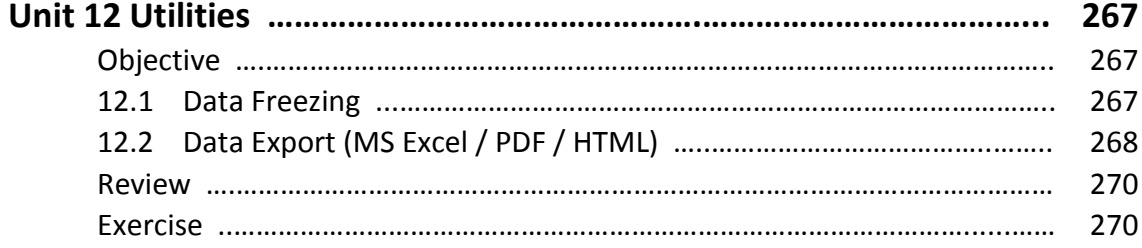

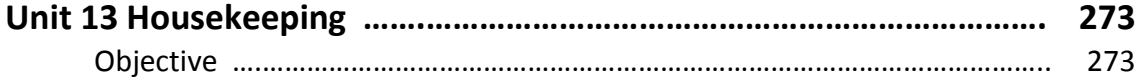

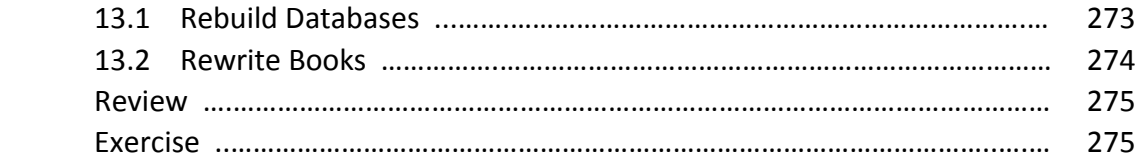

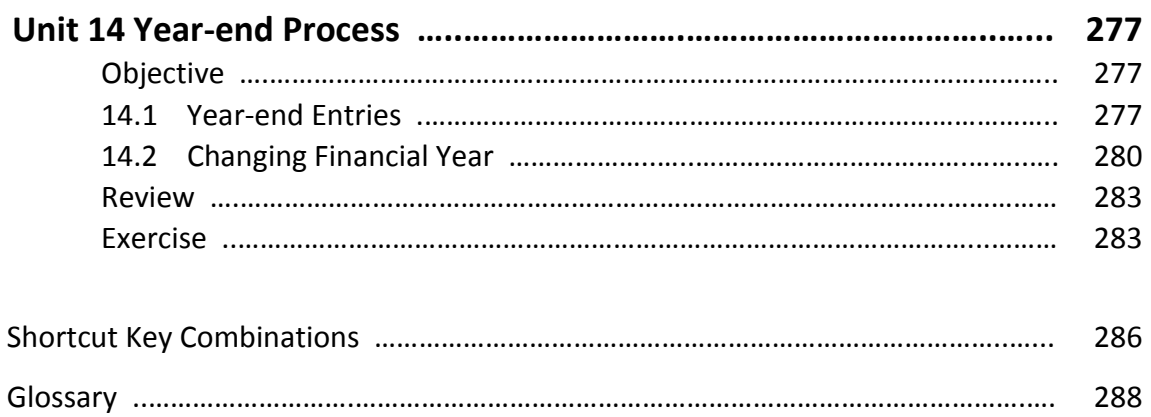

# **Module 1**

# Getting Started

Unit 1 – Introduction

- Unit 2 Starting with BUSY
- Unit 3 Setting up a Company in BUSY

# Teachers open the Door, but you must Enter By Yourself.

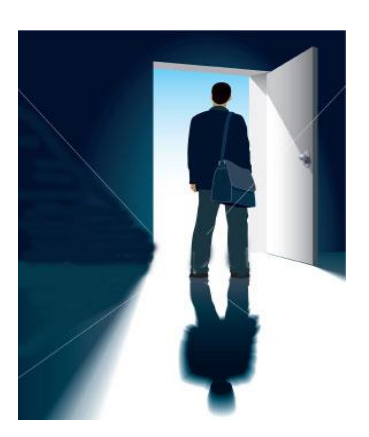

**Chinese Proverb**

# Unit 1 **Introduction**

The main objective of this unit is to familiarize the User with the basic concepts of accounting & inventory management. As accounting & inventory management is an integral part of a business, we will learn how the need for efficient and correct accounting & inventory management has given birth to the business accounting. The unit also describes that with the passage of time, how business accounting from being managed manually is now largely dependent on the computerized accounting.

Topics covered under this unit:

- $\triangleright$  Genesis of Business Accounting
- $\triangleright$  Advantages of Computerized Accounting
- $\triangleright$  Introducing BUSY
- $\triangleright$  Basic Concepts

# **1.1 Genesis of Business Accounting**

Accounting is the art of classifying, summarizing and recording the transactions of the business in a prescribed format so as to use this information to take managerial decisions and to ensure the smooth running of the business. In a business, there is a need to keep a record of multiple things such as expenses, amount receivable and payable, tax submission, stock maintenance and so on. The recording of all these entries or managing all such issues is jointly termed as business accounting.

One of the major purpose of accounting is to provide data needed for decision-making and efficient operation of business. For example, the owners, who provide capital for the business, are interested in interest yielded on the capital and the financial stability of the business. This can be done only by maintaining accounts of the company. Similarly, accounting also serves creditors purpose by displaying a fair view of assets and liabilities of the company. In addition, government relies on accounting for assessing the taxable capacity of the business. Thus, accounting is an inevitable part of a business.

# **1.2 Advantages of Computerized Accounting**

Computerized Accounting has lots of benefits with it. With the availability of User-friendly accounting software at a relatively low cost, it is a wise decision to maintain accounting records through accounting software instead of manual maintenance of records. Given here is a list of the advantages of computerized accounting:

- Availability of records with just a click of button
- Data accuracy
- Reliability of data
- Automatic generation of accounting documents like Invoices, Statement of Account and so on
- Generation of VAT and other statutory reports  $\sim$
- Ability to handle high volumes of transactions without compromising on speed or efficiency
- Increase revenue while lowering operating costs

# **1.3 Introducing BUSY**

BUSY is an integrated business accounting software for small & medium businesses. It was launched in 1994 at IT-ASIA'94, Pragati Maidan, New Delhi and has received an overwhelming response since then. With over 90,000 installations in over 20 countries, it is one of the leading accounting software in India.

The salient features of BUSY are:

- Financial Accounting (Multi-Currency)
- Multi-Location Inventory Management
- Production / Bill of Material
- Sales / Purchase Order Processing  $\bullet$
- Fully User-Configurable Invoicing
- User-Configurable Documents / Letters  $\bullet$
- Sales Tax Reports / Registers
- VAT Reports / Registers (State-Wise)
- Mfg / Trading Excise Registers
- Service Tax / TDS / FBT
- Direct E-Mail / SMS Facility
- MIS Reports & Analysis

BUSY is known for its simplicity & reliability. It is available in Single-User (Desktop), Multi-User (LAN) and Client-Server (MS-SQL based) editions.

# **1.4 Basic Concepts**

In this topic, we will learn about the basic concepts of accounts & inventory management along with some basic knowledge of Sales Tax & VAT.

# **1.4.1 Accounting**

The prime motive for doing a business is to earn profit. To know the profit earned or loss incurred in a particular period, it is necessary to record the financial transactions for the same period. Financial accounting is an effective tool to record, classify, and summarize financial transactions. Accounting is the art of recording, classifying and summarizing financial transactions and analyzing & interpreting the results thereof. To maintain uniformity in accounting, certain accounting principles are followed. The accounting principles consist of accounting concepts and accounting conventions.

Accounting is a business language used to communicate the financial information of the business to the people concerned. This makes it important for accounting to be based on certain concepts. These concepts imply the necessary assumptions or conditions upon which accounting is based. These can be listed as:

- **•** Business Entity Concept
- Dual Aspect Concept
- Accounting Period Concept

# **Business Entity Concept**

This concept holds prime importance in Financial Accounting. According to this concept, a business is a separate entity from its owner. Business transactions are recorded from the point of view of the business entity and not the owner. The business entity can be a company, firm or proprietorship.

# **Dual Aspect Concept**

This concept indicates that each transaction has two aspects and is recorded in two different accounts. For example, if a business house purchases a machine on cash basis, the Machine account and the Cash account will be affected. The double-entry system of accounting is based on this concept. The basic presumption of this system is that every business transaction has two aspects. Under this system, both the aspects of a transaction are recognized and recorded.

# **Accounting Period Concept**

The time period during which the transactions of a business are recorded is called the accounting period. It states that the indefinitely long period of the business life should be divided into shorter periods for summarizing accounting information. Accounts for a business are prepared for a specific period, generally a 12-month period. In India, the accounting period is generally, taken from April 1 to March 31.

After discussing the concepts of Accounting, let us discuss the various Accounting conventions. Conventions are the customs and traditions that act as a guide to the preparation of the final accounts. Following these conventions, results in the presentation of clear and meaningful final accounts. The conventions followed to prepare accounting statements are:

Convention of Consistency

Convention of Conservatism

# **Convention of Consistency**

According to the convention of consistency the accounting practices and methods should not be changed from one accounting period to another. For example, there are 2 methods to charge depreciation, Written Down Value method and Straight Line method. The method once chosen should be used consistently year after year. Consistency in accounting practices and methods makes the records of the company for different years comparable.

# **Convention of Conservatism**

According to this convention the accounting records should present a realistic picture of the state of affairs of the business. All the prospective losses should be accounted for and all prospective gains should be ignored. For example, to present a realistic picture the closing stock is valued at market or cost price whichever is less. If the market price is Rs. 15 and the cost price is Rs. 10, then the closing stock will be valued at Rs. 10. On the other hand if the market price is Rs. 12 and cost price is Rs. 14, then the closing stock will be valued at Rs. 12.

Now that we have discussed the Accounting principles, let us move on to the accounting terms that are used frequently.

# *Account*

An Account is a summarized record of various transactions pertaining to a particular account head. It is commonly referred to as a Ledger Account.

# *Debit & Credit*

The terms debit and credit refer to the additions to or subtractions from an account. Debit is an accounting term that means 'to owe'. It is used to describe a payment, debt, or an entry in recording a transaction, the effect of which is to decrease a liability, income, or capital account or increase an asset or expense account. Credit is the opposite of debit. It is an accounting term used to describe an entry that increases an income, liability or capital account, and decreases an expense or asset account.

# *Assets*

Assets are resources owned by a business. It can be anything that enables a business to get benefit. For example, land, building, stock of goods, and cash.

# *Liabilities*

A liability can be defined as something that a business owes to a third party in the form of an obligation to pay. For example, when a loan is taken from a bank or a financial institution it raises a liability for the business.

# **Unit 1 - Introduction 15**

# *Capital*

Capital is the money that the owner invests to start the business and can claim from the business. Thus, for the business it is a liability towards the owner since the owner is a separate entity from the business. It can also be defined as the positive difference of assets over liabilities.

# *Income*

Income is money received by a person or organization because of effort or work done by the person. In other words, it is return on work done or returns on investments.

# *Expense*

Expense is the amount spent in order to produce and sell the goods and services, which produce the revenue.

# *Debtor*

A debtor is a person or business concern that owes money to another business concern.

# *Creditor*

A creditor is a person or business concern to which a business concern owes money.

# *Stock*

Stock refers to the goods lying unsold on a particular date. The stock can be either opening stock or closing stock. Opening stock is the stock lying unsold at the beginning of the accounting period while closing stock refers to the stock lying unsold at the end of the accounting period.

# **Golden Rules of Accounting**

For making accounting entries, you must remember the three Golden Rules of accounting. The rules are:

**Rule 1:** Debit the receiver and credit the giver

**Rule 2:** Debit what comes in and credit what goes out

**Rule 3:** Debit all expenses and losses and credit all income and gains

# **1.4.2 Inventory**

In a general business scenario, inventory management is an integral part that helps in smooth running of the business and in determining the deficiency / excess of stock at any given time. Inventory includes the stock of raw material; semi finished goods and finished goods. Inventory management implies maintaining an accurate record of incoming and outgoing stock.

Companies can be of two types, Trading and Manufacturing. Trading companies just sell the goods as they are purchased with no modification in it whereas Manufacturing companies manufacture some

other goods (Finished Product) from the goods that are purchased (Raw Material). Let us understand this with the help of an example. A garment manufacturing company has its own production house. It purchases cloth from the market and makes shirts out of that cloth. The company then sells the Shirts in the market. In this case, Cloth is the raw material and Shirt is the finished product.

Manufacturing companies require a high level of inventory management, as they have to keep a record of both raw material and finished goods. These companies also have to look after the composition of the finished product. Continuing with the above example, company need to make a composition that for each Shirt manufactured, one metre of cloth, ten buttons and a reel of thread is required. Hence, the company needs to keep a record about all the items that are used in manufacturing of a finished product.

The task of maintaining inventory, with knowing in advance the material required for manufacturing a product, the deficiency or excess of stock, cost involved in the process of production and stock in hand is called Inventory Management. Inventory Management forms a major part of any business.

# **1.4.3 Sales Tax & VAT**

The primary difference between Sales Tax and VAT is in the way tax is levied. In case of Sales Tax, the tax is generally levied at either the first point or the last point in the production and distribution chain. It is therefore a single-point tax system. In case of VAT, the tax is levied at each point in the production and distribution chain. Thus, VAT is a multi-point tax system.

VAT is the abbreviated form for Value Added Tax. Value Added Tax as the name suggests, is an indirect tax calculated on the 'value added' to the goods and services at each point in the production and distribution chain. It is charged as a percentage of prices, which means that the actual tax burden is visible at each stage in the production and distribution chain.

In India, the Tax Credit method is followed to calculate VAT. VAT is calculated on both the purchase and sale transactions in the chain of production and distribution of goods and services with the provision for a set-off for the tax paid at earlier stages in the chain.

There are few typical terms used in VAT that we need to know. Let us discuss these terms. The terms used in VAT are:

- Tax Payers Identification Number (TIN)
- $\bullet$ Input Tax
- Output Tax
- Input Tax Credit
- Net Tax Payable / Receivable
- Invoice

# **Tax Payers Identification Number**

Tax Payers Identification Number, popularly known, as TIN is the registration number allotted to a dealer registered under the Value Added Tax (VAT) Act. The Sales Tax Department issues TIN to the registered VAT dealer.

# **Input Tax**

Input Tax is the tax that you have paid on your purchases of business inputs, which include the goods that you bought for resale, raw material, capital goods, as well as other inputs for use directly or indirectly in your business.

# **Output Tax**

Output Tax is the tax that you charge on your sales that are subject to tax. This tax is payable to the government.

# **Input Tax Credit**

Input Tax Credit is the amount of input tax for which you are allowed to claim a credit.

# **Net Tax Payable / Receivable**

Net Tax is the difference between your Output Tax and Tax Credits you are allowed to claim in a given tax period. It could be a positive or a negative amount. The negative amount represents tax credits in excess of output tax for a given period.

Net tax payable / receivable is calculated as:

Net tax payable / receivable = Output Tax – Input Tax Credit

# **Invoice**

Invoice, popularly known as a bill, is a claim raised by the seller of the goods on the buyer of the goods in respect of the goods sold. It provides complete detail of the goods sold by the seller.

There are primarily two types of invoices:

- Tax Invoice This invoice is issued when a registered dealer sells goods to another registered dealer for Resale or Manufacture or processing of goods for sale.
- Retail Invoice This invoice is issued when a dealer, registered or unregistered sells goods to an unregistered dealer or a consumer.

The significance of Tax Invoice in VAT is that the entire design of VAT and input tax credit is based on documentation of tax invoice, cash memo, or bill. The dealer can claim input tax credit only when the goods are purchased on a tax invoice.

# **Review**

- $\checkmark$  In this unit, we have covered the need for business accounting and the benefits of computerized accounting along with a brief introduction of BUSY accounting software, its launching & the purpose it serves.
- $\checkmark$  The unit has also covered the basic accounting, inventory concepts and a small introduction to the VAT concepts & calculation.

# **Exercise**

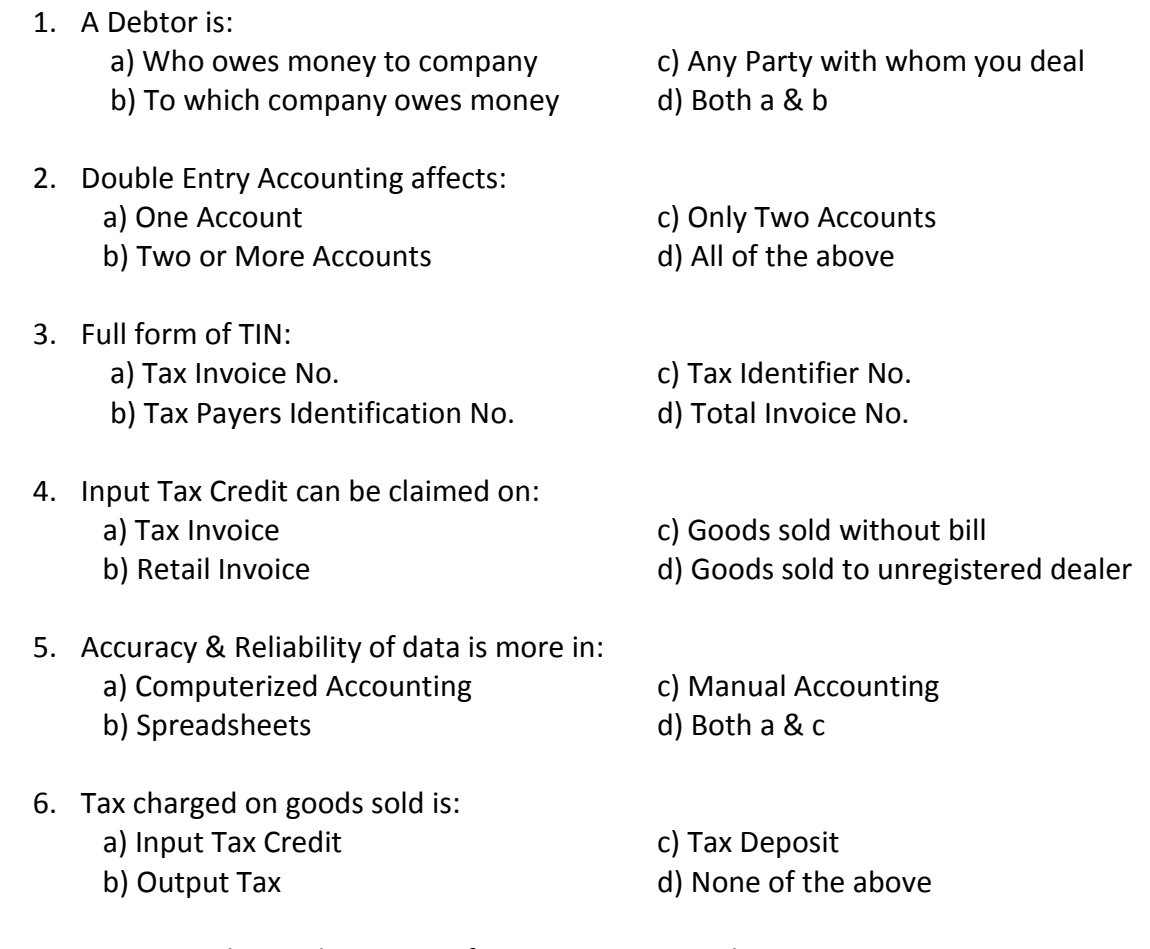

- 7. Write any three advantages of using computerized accounting.
- 8. Describe three golden rules of accounting.
- 9. What is the formula for calculating Net Tax Payable / Receivable?

10. What is the difference between Tax Invoice and Retail Invoice?

# The Journey of a Thousand Miles must Begin with a Single Step.

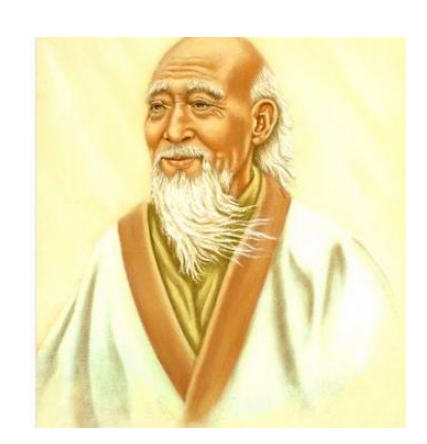

**Lao Tzu**

# Unit 2 **Starting with BUSY**

The objective of this unit is to help User to install BUSY accounting software on his computer and to run its application. The unit describes about the minimum hardware and software configuration required for installing BUSY and the steps to install BUSY. The unit also introduces User to the start-up screen of BUSY and the key components of BUSY software along with using the exhaustive online help provided in case User is not able to use any feature of BUSY software.

Topics covered under this unit:

- $\triangleright$  Operating Environment
- $\triangleright$  Installing BUSY
- ▶ BUSY Start-Up Screen
- $\triangleright$  Key Components in BUSY
- Using BUSY Help
- Quitting BUSY

# **2.1 Operating Environment**

Operating Environment required for running BUSY application is:

- PC with P-IV (or equivalent) Processor
- Operating system Windows XP / 2000 / 2003 onwards
- RAM 512 MB
- Hard Disk Drive with 100 MB free space and above
- Screen resolution 1024 X 768 pixels
- Display Colour Palette High Colour (32 bit)
- CD Drive
- Printer 80 column

# **2.2 Installing BUSY**

To install BUSY software on your computer, first you have to check for the above-mentioned hardware and software requirements. Once all the requirements are fulfilled on a computer only then you can

install BUSY on it. You can install BUSY on your computer from the CD provided in the pack when you buy BUSY software. To install BUSY from the CD provided, you need to perform the following steps:

- Insert CD into CD-ROM Drive
- Double click *My Computer* folder to open the *CD* folder  $\bullet$
- Double click the Setup file in the *CD* folder to start the Setup Wizard
- Setup Wizard will guide you through the rest of the Installation process. This may take a few minutes and BUSY will be successfully installed on your computer.

# **2.3 BUSY Start-Up Screen**

After installation of BUSY, an icon of BUSY starts appearing on the desktop. Double click the BUSY icon to run the application. On running the BUSY application, a *Security Check* message box appears displaying message that security device has been found and program will run in the following edition of BUSY. Here security check refers to detecting Dongle (a security device attached to LPT or USB port and used for authentication of software) and marking of data directory (see Unit 3) on computer. If you are using an Educational Copy of BUSY then this message box will not appear.

Click *Ok* button in the *Security Check* message box. On clicking the *Ok* button, *Start-Up Screen* of BUSY appears. Given here is a screenshot of *Start-Up Screen* of BUSY.

*Image on next Page*

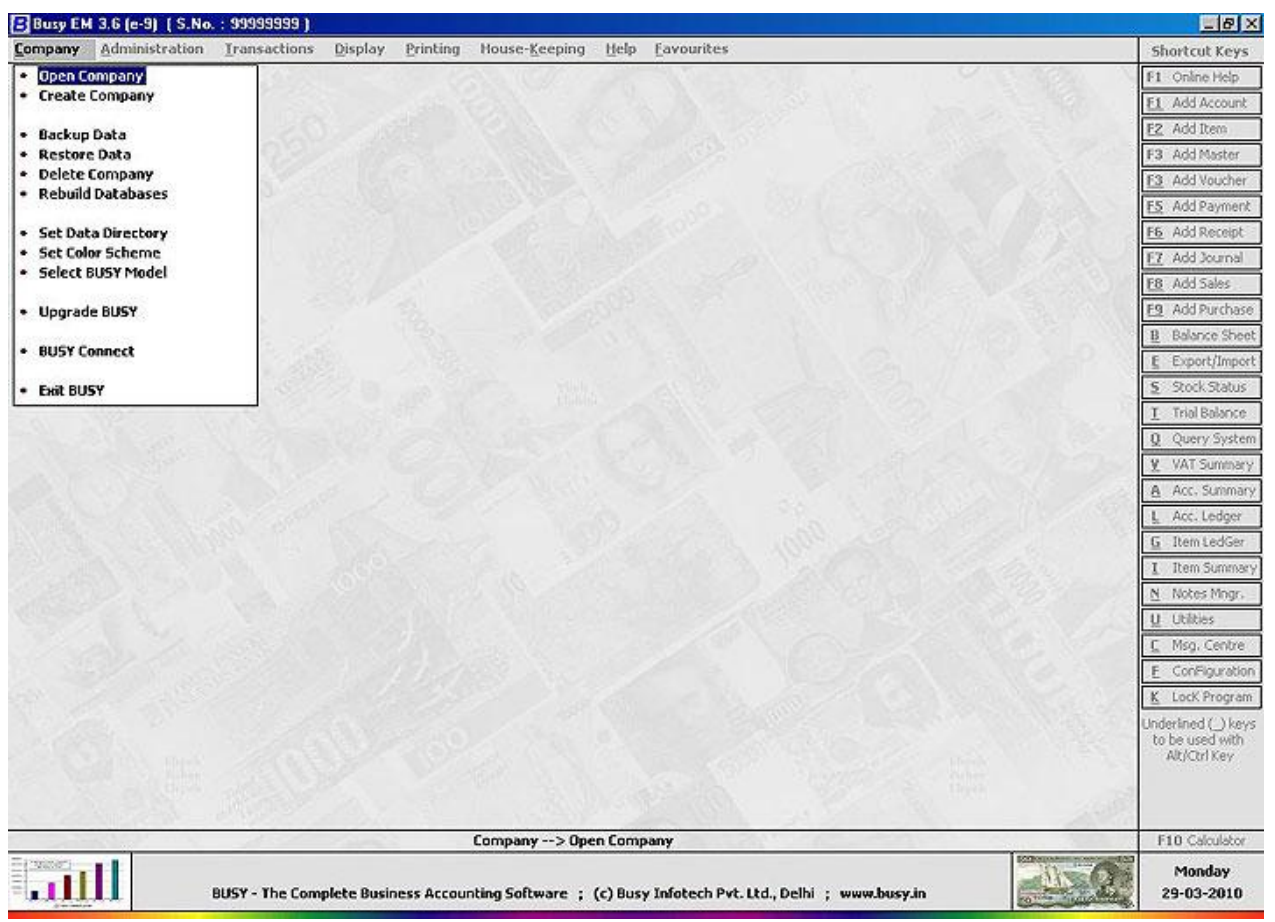

Figure 2.1 - Start-Up Screen

In the *Start-Up Screen*, only the *Company* menu is active and all other menus are inactive. All other menus will be active only when a company is opened in BUSY.

# **2.4 Key Components in BUSY**

In software, the major part comprises of entering data and viewing the data in an organized and desired format. The two major portions of accounting software are Data Entry and Reports and same is the case with BUSY software. In BUSY you can enter your day-to-day activities and later view them piled up in a required format. The data entered forms the basis for the reports or in other words, reports are based only on data entered by User. If User has made right data entry then there are no chances of getting a wrong report.

From the above paragraph, we can conclude that the two pillars of software are data entry and reporting. In BUSY, the data entry part is with the *Masters* and *Transactions* menu and reporting part is with *Display* & *Printing* menu.

Masters stores information, which requires to be entered once. Masters stores the static information that rarely gets changed. For example, the name of the company is a static information as in very rare case it will happen that company will change its name. To enter Masters information, BUSY provides the *Masters* menu. When you start BUSY application, only the *Company* menu is active. Once you open a Company using the *Company* menu then only the *Masters* menu get active.

Information stored in Masters is further used in the Transactions. Entering data in the Masters is a one-time work but entering data in transactions is a day-to-day activity. Transactions store information about dealings of the business such as sale, purchase, payment, receipt and so on. You can enter data in *Transactions* menu only if you have opened a company in BUSY. *Transactions* menu provides a classified menu of voucher types providing voucher type according to various transactions. For example, if you have made a sale then you can enter a *Sales* voucher, similarly if you have made a purchase then you can enter a *Purchase* voucher.

After entering transactions, the next thing User requires is to view the data in a required format. For example, after entering transactions, User may want to know the total sale made in the day or total outflow or inflow of cash. To view / print reports, BUSY provides the *Display* & *Printing* menu. With *Display* menu, you can view the reports on screen, and with the *Printing* menu, you can print the reports.

Apart from Data Entry and Reporting, which are without a doubt one of the major part of software; there are various small components also that complete the software package. These small components can be the Utilities provided by software or different features and options that User can enable / disable as per his requirement. BUSY also provides various utilities and numerous features to cater needs of as many Users as possible. The utilities and features are all part of the *Utilities* and *Configuration* menu respectively. With the help of *Utilities* menu you can manage your data more efficiently and with the help of the *Configuration* menu you can customize BUSY as per your requirement.

# **2.5 Using BUSY Help**

BUSY provides an exhaustive online help, which can be invoked either by pressing *<F1>* key or by clicking *User's Manual* option in *Help* menu. On pressing the *<F1>* key, the help for the topic in which you are working will be displayed.

# **2.6 Quitting BUSY**

To quit BUSY, *Company* menu provides the *Exit* option. You cannot exit from BUSY if a company is opened in BUSY. You have to close the company in which you are working and then only you can exit from BUSY. On clicking the *Exit* option, BUSY will be closed. To maintain integrity of data, you should exit from BUSY by clicking the *Exit* option only.

# **Review**

- $\checkmark$  Minimum Hardware requirement to run BUSY are, CD Drive, Hard Disk with at least 100 MB free space.
- $\checkmark$  Minimum Software requirement to run BUSY are, P-IV or equivalent Processor, Windows XP / 2000 / 2003 Operating System, 512 MB RAM.
- In BUSY Data Entry is with *Masters* and *Transaction*s menu and Reporting is with *Display* and *Printing* menu.
- Online Help can be invoked by pressing *<F1>* key or *User's Manual* option from the *Help* menu.
- $\checkmark$  You cannot exit from BUSY if a company is still opened.
- $\checkmark$  To maintain integrity of data, always exit from BUSY by using the *Exit* option provided in *Company* menu.

# **Exercise**

- 1 . BUSY cannot be installed on: a) Windows 98 c) Windows XP b) Linux d) Windows Server 2003 2 . Minimum Processor requirement to install BUSY is: a) P-III c) P-IV b) P-II d) Dual Core 3 . In BUSY, help can be invoked by using: a) F1 Key c) Help Menu b) F2 Key d) Both a & c 4 . Recommended screen resolution for running BUSY is: a) 800 x 600 c) 1024 x 768
	- b) 1152 x 864 d) Any Resolution
- 5 . Which menu is active in the start-up screen of BUSY:
	- a) Company c) Transactions
	- b) Administration d) Configuration
- 6 . What is Dongle?
- 7 . What are the key components of BUSY?
- 8 . Why is it necessary to close the company before quitting from BUSY?

# There is a Brilliant Child locked inside every Student.

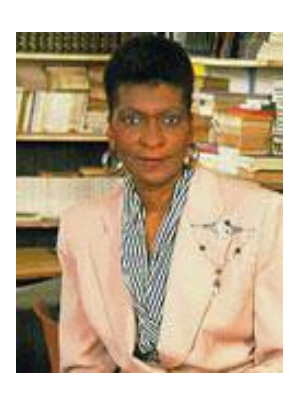

**Marva Collins**

# Unit 3 **Setting up a Company in BUSY**

The main objective of this unit is that the User should be able to create a company in BUSY and should start maintaining records in it. Managing a company is an important task while using a business accounting software and this unit focuses on the different options that will ease User in managing the company created in BUSY and performing different actions on it.

Topics covered under this unit:

- $\triangleright$  Creating a New Company
- $\triangleright$  Opening a Company
- $\triangleright$  Editing a Company
- $\triangleright$  Closing a Company
- $\triangleright$  Deleting a Company
- $\triangleright$  Setting Data Directory
- $\triangleright$  Setting Color Scheme

# **3.1 Creating a New Company**

In accounting software, the first step is to create a company in which you can record all the transactions of your company. You can create a company in BUSY with the name of your company, firm, factory or outlets. You can create a single company or can create multiple companies. If you have different branches of your company in different cities then you can create multiple companies with the name of the city appended with the company name or if you are a Chartered Accountant then you can create various companies for the different clients with whom you deal.

Creating a company in BUSY is first and foremost step. To create a company in BUSY, you need to perform the following steps:

- Double click the BUSY icon on the desktop. It will run the BUSY application.
- On running the BUSY application, Startup screen of BUSY appears (see figure 3.1). In the Startup screen of BUSY, only the *Company* menu is active. In the *Company* menu, click the *Create Company* option.
- On clicking the *Create Company* option, a *Create Company* window appears in which you can specify the name of company to be created and other information about the company such as Address, Currency applicable, VAT applicable for the company or not and so on. Given here is a screenshot of *Create Company* window.

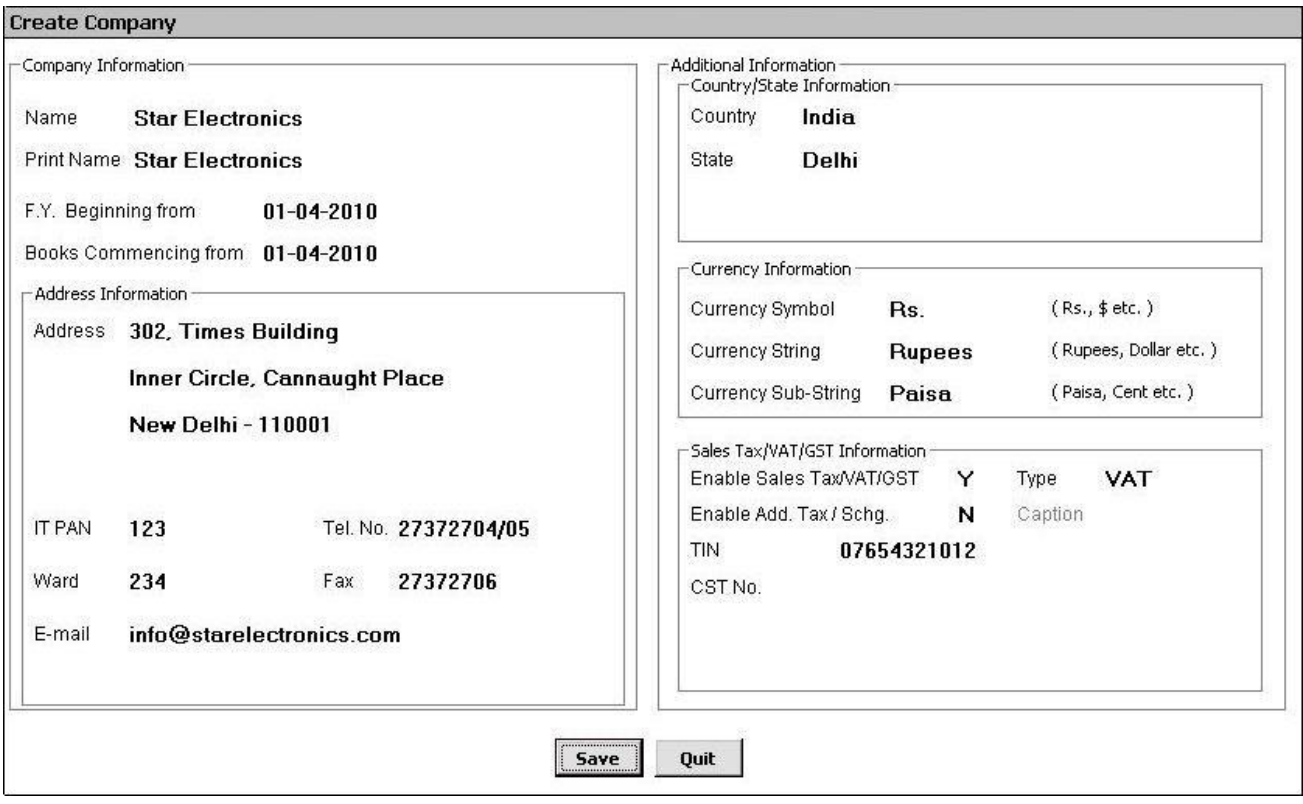

Figure 3.1 Create Company

In the *Create Company* window, various data fields appear in which data needs to be entered. The data fields in the window are:

# *Name*

Enter the name of the company in this data field. In the above screenshot, name of the company is taken as *Star Electronics*.

 **In BUSY, you cannot create two companies with same name. Companies name should always be unique.**

# *Print Name*

Enter Print Name of the company in this data field. Print Name refers to the name, which will be printed on the reports of the company. Name and Print Name of the company can be same also. You can also give same Print Name to more than one company. Let us understand the relevance of Print Name with the help of an example. Star Electronics Company has two branches, one in Delhi and other in Mumbai. For this purpose, it created two companies in BUSY with the name *Star Electronics - Delhi* and *Star Electronics - Mumbai*. However, at the same time it wanted that in the reports name of the company should appear as *Star Electronics* instead of *Star Electronics - Delhi* or *Star Electronics - Mumbai*. Hence, it gives the Print Name of both the companies as *Star Electronics*. Now whenever it will print reports for any of these companies the name of the company in the report will appear as *Star Electronics*.

# *F. Y. Beginning From*

F. Y. is the abbreviated form for financial year. Financial year here refers to the accounting period under which your company is incorporated. Generally, an accounting period is from  $1<sup>st</sup>$  April to  $31<sup>st</sup>$ March. For example, if your company is incorporated on  $1<sup>st</sup>$  June 2010 then enter  $1<sup>st</sup>$  April 2010 in this data field as your company is incorporated in the financial year starting from  $1<sup>st</sup>$  April 2010.

 **You cannot change the original beginning F. Y. once it is saved. You can go to the successive financial years but cannot go to the F. Y. prior to the original beginning financial year.**

# *Books Commencing From*

Enter the date on which you have started the books of your company. Continuing with the above example, *Books Commencing From* date will be 1<sup>st</sup> June 2010.

# **Address Information**

In the *Address Information* sub-group, various data fields appear in which address, telephone number and other details about the company are to be entered. Various data fields under this sub-group are:

# *Address 1-4*

Four lines for entering address of the company appear. You can enter address of the company in these four lines.

# *IT PAN*

Enter the IT PAN of the company in this data field.

# *Tel. No.*

Enter telephone number of the company in this data field.

# *Ward*

Enter the Ward under which the company falls in this data field.

# *Fax*

Enter fax number of the company in this data field.

# *E-mail*

Enter E-mail address of the company in this data field.

# **Country / State Information**

Under this group, you have to specify the country and the state under which your company exist. For this, two data fields, *Country* and *State* are provided. Select the required Country and State in these data fields.

# **Currency Information**

Under this sub-group, you have to specify the currency of the country in which your company exists. Three data fields are provided under this sub-group. The data fields are:

# *Currency Symbol*

Enter the currency symbol in this data field. For example, symbol of Rupees is Rs., Dollar is \$, Pound is £ and so on.

# *Currency String*

Enter the currency string in this data field. For example, currency string is Rupees, Dollar, Pound and so on.

# *Currency Sub-String*

Enter currency sub-string in this data field. For example, sub-string of Rupees is Paisa, Dollar is Cent, Pound is Pence and so on.

# **Sales Tax / VAT / GST Information**

Under this sub group, you can enable the Sales Tax / VAT / GST for the company and specify the type of tax applicable for your company. For example, if you pay and charge VAT on the goods in which you deal then you can specify the type of tax as VAT. Various data fields that appear under this sub group are:

# *Enable Sales Tax / VAT / GST*

Specify 'Y' in this data field if you want to enable Sales Tax / VAT / GST for the company.

# *Type*

Select the type of tax i.e. LST, VAT or GST.

# *Enable Add. Tax / Schg.*

Specify 'Y' in this data field if you want to enable Additional Tax / Surcharge for the company.

# *Caption*

This data field is active only if you have specified 'Y' in the *Enable Add. Tax / Schg.* data field. Specify the caption to be used for Additional Tax / Surcharge in this data field. For example, for Additional Tax, you can use term as *Add. Tax*, for Surcharge, you can use term as *Schg*.

# *TIN*

This data field is active only if you have selected type of tax as VAT. Specify TIN of the company in this data field.

# *LST No.*

This data field is active only if you have selected type of tax as LST. Specify Local Sales Tax number of the company in this data field.

# *GST No.*

This data field is active only if you have selected type of tax as GST. Specify GST number of the company in this data field.

# *CST No.*

This data field is active only if you have selected type of tax as LST or VAT. Specify Central Sales Tax number of the company in this data field.

 **If you have selected a Country other than India in the** *Country / State Information* **sub group then two additional data fields** *Default Tax Rate 1* **and** *Default Tax Rate 2* **appear under**  *the Sales Tax / VAT / GST Information* **sub group. Specify the default tax rates applicable for the company in these data fields.**

After entering required details, click the *Save* button to save the company details. On clicking the *Save* button, a *Save* message box appears.

Click the *Yes* button in the *Save* message box to save the information. On clicking the *Yes* button, a *Copy Masters & Configuration* message box appears. If you are a first time User, and creating first company in BUSY then this message box will not appear. It appears only when a company already exists at the path specified in the *Set Data Directory* option (See topic 3.6) or at the Server specified in the *Set Server Information* option. In the message box, there are two buttons. The buttons are:

- Yes Click this button if you want to copy masters and configurations from some other company. On clicking this button, it will ask you to select an existing company from where the Masters and Configuration settings will be copied.
- No Click this button if you do not want to copy Masters and Configuration settings from any other company.

Once the company is created, a *Congratulations* message box appears confirming the creation of the company. On clicking the *Ok* button, in the *Congratulations* message box, a *SuperUser Creation* window appears. Given here is a screenshot of *SuperUser Creation* window.

#### Figure 3.2 SuperUser Creation

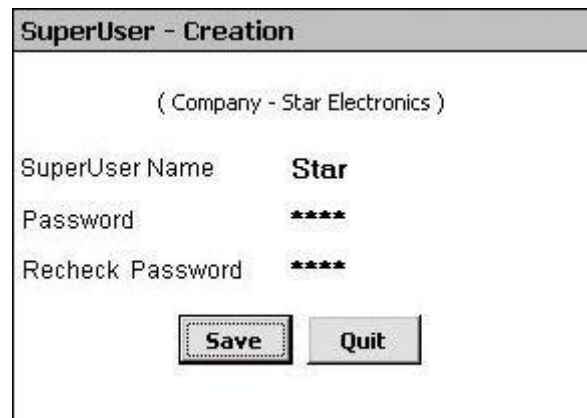

Before discussing the creation of SuperUser, let us first discuss the concept of SuperUser.

# **SuperUser**

SuperUser is the top most user in the hierarchy of the users in BUSY. A SuperUser is like the owner of a business who has all the rights and access privileges in the business and defines the rights and access of other users. SuperUser is defined at the time of creation of a company. There can be only one SuperUser for a company and has the right to create or modify any number of users in company. In addition, he has the right to enter, modify, delete and list any data of the company. To create a SuperUser you need to enter some information in the appropriate data fields. Listed here are the fields:

# *SuperUser Name*

Enter the name of the SuperUser in this data field. You can enter a SuperUser name with maximum of 20 characters.

# *Password*

Enter the password for the SuperUser. You can enter a password with maximum of 20 characters.

# *Recheck password*

You are required to re-enter the password. This is done to confirm your password.

After entering data in the data fields, click the *Save* button. Next, a *Save* message box appears. Click the *Yes* button in the *Save* message box to save the SuperUser. Next, BUSY will create the SuperUser for the company. After the creation of the SuperUser, BUSY automatically opens the *Features / Options* window (See Unit 4) in which you can set the features and options as required in the company. You can set the features and options later also by going to the *Administration Configuration Features / Options* menu.

After following the above steps, you have successfully created a company in BUSY.

# **3.2 Opening a Company**

Once a company has been created, the next step you would like to do is to start working in that company. To work in a company, you have to first open the company. To open a company in BUSY, you need to perform the following steps:

- Open *Company* menu and click *Open Company* option. On clicking the *Open Company* option, a *Select Company for Operation* window appears. The window displays the list of companies you have created. Select the company that you want to open.
- On selecting a company, a *Security Check* window appears. Given here is a screenshot of *Security Check* window.

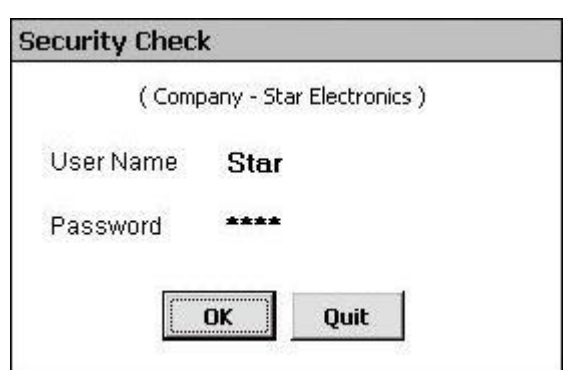

Figure 3.3 Security Check

Enter the User Name and Password that you have specified at the time of creation of a company in the *Security Check* window and click the *Ok* button. After you enter the correct User Name and Password, BUSY will open the company for you.

# **3.3 Editing a Company**

Sometimes need arises to edit the company details that you have specified at the time of company creation. For example, telephone number of your company has been changed then you have to edit the company details and update the new telephone number. To edit a company's details, you need to perform the following steps:

- Open Company menu and click *Edit Company* option. On clicking the *Edit Company* option, an *Edit Company Details* window appears. The window displays the company's details as entered at the time of company creation.
- Change the data in the data fields as per your requirement.

**You cannot change the F. Y. Beginning Date. This data field is non-editable.**

After making the required changes, click the *Save* button.

# **3.4 Closing a Company**

It is necessary to close a company before exiting from BUSY. To close an active company, open *Company* menu and click the *Close Company* option. On clicking the *Close Company* option, the company will be closed.

*Close Company* option is active only when a company is active or open. On clicking, the *Close Company* option, BUSY closes the active company, and returns to the Main window of BUSY.

# **3.5 Deleting a Company**

Deleting a company is an irreversible process in BUSY. If in rare case, a need arises to delete a company then you should do so with utmost care because once a company is deleted then its data cannot be recovered in any case. To delete a company in BUSY, you need to perform the following steps:

- Open *Company* menu and click the *Delete Company* option. On clicking the *Delete Company* option, a *Select Company for Deletion* window appears. Select the company that you want to delete and click the *Select* button.
- On clicking the *Select* button, an *Authority Check* window appears. Enter SuperUser name and password of the company. This is done to check the authenticity of the person who is deleting the company as only the SuperUser has the authority to delete a company.
- Once you have entered the correct SuperUser name and password then a *Delete Company* window appears. In the window, there are following two options:
	- o Complete Company Select this option if you want to delete data of all the financial years of the company.
	- $\circ$  Single F. Y. Select this option if you want to delete data for a single financial year of the company. If more than one financial year exists for the company then a *Select F.Y.* message box appears in which you can select the financial year for which you want to delete the data. You can delete data either for first or for last financial year. You cannot delete data for a middle financial year. This is done to maintain integrity of data. If only one financial year exists for the company then a *Can't Delete* message box appears informing you that since you have only one financial year, you have to select the *Complete Company* option.

After selecting any of the above option, a *Data Deletion* message box appears. Click the *Yes* button in the message box to delete the company.

# **3.6 Setting Data Directory**

Data Directory refers to the directory where you want the company data to be stored. By default, BUSY stores company data in the COMP000x directory under the parent directory *DATA* stored under the path, Hard Drive\BusyWin. For example, you want to store all your work of BUSY in *BusyData* folder in *D* drive. For this purpose, you can use the *Set Data Directory* option and specify the path for storing BUSY data as *D:\BusyData*.

An important point to note here is that data directory is different from the directory or folder where BUSY application is stored.

To set the data directory or path where you want BUSY data to be stored, open *Company* menu and click *Set Data Directory* option. On clicking the *Set Data Directory* option, a *Set Data Directory* window appears. Given here is a screenshot of *Set Data Directory* window.

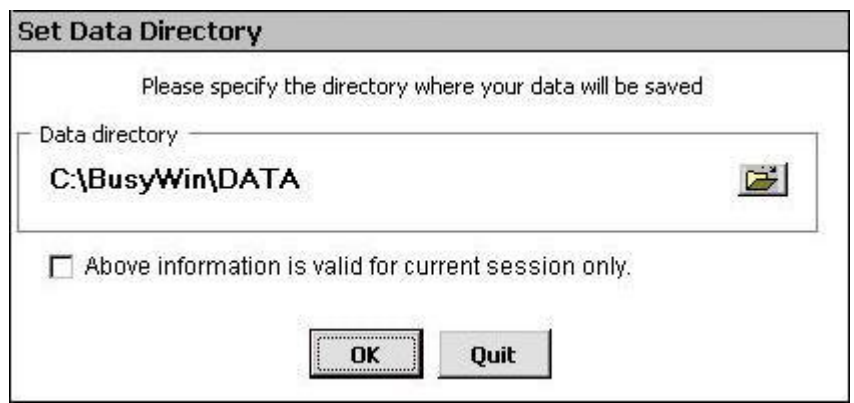

Figure 3.4 Set Data Directory

In the *Set Data Directory* window, following group and data field appear:

# **Data Directory**

Under this group, specify the path where data is to be stored. You can also select the path by clicking the *Browse* button.

# *Above information is valid for current session only*

Check this checkbox, if you want that the path specified in above data field will not get saved and is valid by the time you have not closed BUSY. After closing the BUSY, when you open it again then the default data directory will appear and not the one on which you have last worked. On the contrary, if you do not check this checkbox then the path specified in above data field will get saved and next time when you open BUSY, the same path will be displayed in the *Data Directory* data field.

After entering appropriate data in the data fields, click the *Ok* button to save the data directory information.

# **3.7 Setting Color Scheme**

Coloring scheme of BUSY is totally configurable as you can choose colors of your choice for any component of BUSY. Component here refer to Reports, Data Entry Grid, Progress bar and so on. To set coloring scheme for BUSY, open *Company* menu and click *Set Color Scheme* option. On clicking the *Set Color Scheme* option, a *Set Color Scheme* window appears. Given here is a screenshot of *Set Color Scheme* window.

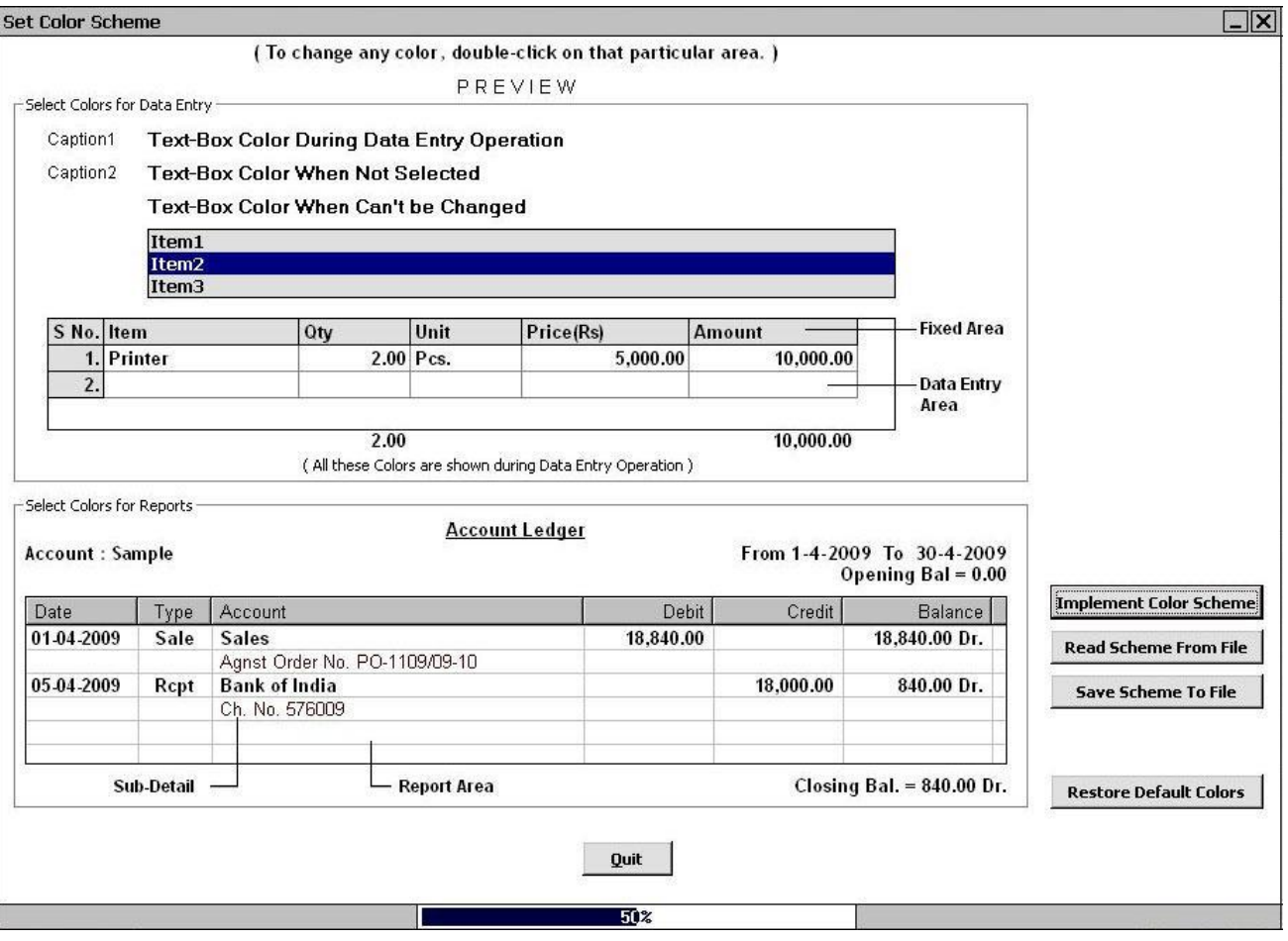

Figure 3.5 Set Color Scheme
#### **Unit 3 – Setting up a Company in BUSY 37**

In the *Set Color Scheme* window, you can set colors for various components of BUSY. Setting color for a component is very simple, as you have to double click the component whose colors you want to change and select the required color from the Color palette. To change the background color of forms just double click any plain area of the *Set Color Scheme* window and select the color of your choice.

Various groups and buttons that appear in the *Set Color Scheme* window are:

- Title Bar
- Select Color for Data Entry
- Select Color for Reports
- Restore Default Colors
- Implement Color Scheme
- Read Scheme from File
- Save Scheme to File
- Progress Bar

#### **Title Bar**

By double clicking the Title bar, you can define font color and back color of the Title bar of the forms.

#### **Select Color for Data entry**

Under this group, you can configure colors for various data entry components such as back color / fore color of textbox, color for selection list, colors for various labels and so on. Within the *Set Colors for Data Entry* group various options appear. The options are:

#### *Textbox Color during Data Entry Operation*

Double click this option to select the color for textbox when some data is entered in it. On clicking this option, a *Select Option* message box appears. In the message box, there are two options. The options are:

- Fore-Color Select this option if you want to select fore color for textbox i.e. the color in which  $\bullet$ text will appear in the textbox.
- Back-Color Select this option if you want to select back color for textbox i.e. the color that will appear behind the text.

#### *Textbox Color when not selected*

Double click this option to select the color for textbox when it is not being selected. For example, when you open a Master in Modify mode then the data fields in which no data is entered will appear inactive. Hence, with this option you can select the color for textbox when it is not being active. On double clicking this option, a Color window will appear in which you can select the required color.

#### *Textbox Color When Can't Changed*

Double click this option to select color for the textbox whose value cannot be changed. This option is applicable for all such textboxes whose value cannot be changed. On clicking this option, a *Select Option* message box appears. In the message box, there are two options. The options are:

- Fore-Color Select this option if you want to select fore color for textbox i.e. the color in which text will appear in the textbox.
- Back-Color Select this option if you want to select back color for the textbox i.e. the color that will appear behind the text.

On selecting any of the above option, a *Color* window will appear in which you can select the color of your choice.

#### *Selection List*

Double click this option to select colors for the list that appear in BUSY. List here implies the list that appears for selecting Account, Item and so on. For example, while entering a transaction, various lists appear for selecting Series, Sale Type, Party, Material Centre, Item and so on. On clicking this option, a *Select Option* message box appears. In the message box, there are two options. The options are:

- Fore-Color Select this option if you want to select fore color for textbox i.e. the color in which text will appear in the textbox.
- Back-Color Select this option if you want to select back color for the textbox i.e. the color that will appear behind the text.

On selecting any of the above option, a Color window will appear in which you can select the color of your choice.

#### *Data Grid*

Double click this option to select colors for the data grid. On selecting this option, a *Select Option* message box appears. In the message box, there are four options. The options are:

- Fore-Color (Data Entry Area) Select this option if you want to select fore color of the data entry area i.e. the color in which text will appear in the data grid.
- Fore-Color (Fixed Area) Select this option if you want to select fore color of the fixed area i.e. the color in which the static text or the headings or serial number will appear.
- Back-Color (Data Entry Area) Select this option if you want to select back color of the data entry area i.e. the color in which the portion behind the text will appear in the data grid.
- Back-Color (Fixed Area) Select this option if you want to select back color of the fixed area i.e.  $\bullet$ the color in which the portion behind the static text will appear.

#### *Captions & Notes*

Double click various captions or notes to select color for them. Caption here implies the headings for various textboxes and notes implies various notes that appear at the bottom of the form. On double clicking a caption or a note, a Color window appears in which you can select required color.

#### **Select Color for Reports**

Under this group you can select colors in which the report will be displayed. On double clicking the report area, a *Select Option* message box appears. In the message box, there are four options. The options are:

- Fore-Color (Report Area) Select this option if you want to select fore color i.e. the color in which the text in the report will appear. On selecting this option, a Color window will appear in which you can select the required color.
- Back-Color (Report Area) Select this option if you want to select back color i.e. the color in which the portion behind the text will appear.
- Special Effect Select this option if you want to select colors for the sub headings or data that shows details of the main master.
- Report Heading & Labels Double click various headings or labels to select color for them. Label here implies the values that are shown at the bottom of the reports such as labels displaying totals of various columns and so on.

#### **Progress Bar**

Double click the progress bar to select back colors and fore color of Progress bar. On double clicking this option, a *Select Options* message box appears. In the message box, there are two options. The options are:

- Fore-Color Select this option if you want to select fore color for the progress bar.
- Back-Color Select this option if you want to select back color for the progress bar.

On selecting any of the above option, a Color window appears in which you can select the required color.

#### **Implement Color Scheme**

Click this button to implement the configured color scheme in BUSY.

#### **Restore Default Colors**

Click this button to apply the default coloring scheme provided by BUSY.

#### **Save Scheme to File**

Click this button to save the configured color scheme to a file. On clicking this button, a *Save As* window appears in which you can specify the name and path of file.

#### **Read Scheme from File**

Click this button to read color scheme configuration from a file. On clicking this button, an *Open*  window appears.

- Specify the file name in the window from where the configuration data is to be read.
- Click the *Ok* button to read data from the specified file.

#### **Review**

- $\checkmark$  You cannot create two companies with same Name but can create two companies with same Print Name.
- $\checkmark$  Financial Year Beginning From and Books Commencing From Date can either be same or different.
- $\checkmark$  You cannot modify the financial year beginning date in BUSY.
- $\checkmark$  There can be only one SuperUser in a company. SuperUser is like owner of the company with all the rights and privileges in the company.
- $\checkmark$  You cannot exit from BUSY unless the active company is closed.
- $\checkmark$  Data once deleted can never be recovered.
- $\checkmark$  Only SuperUser has the authority to delete a company.
- $\checkmark$  Data can be deleted only for first or last financial year. You cannot delete a middle financial year of the company.
- $\checkmark$  You can set the path where BUSY data is to be stored by using the *Set Data Directory* option.
- $\checkmark$  Coloring Scheme in BUSY is fully configurable.

#### **Exercise**

- 1 . You cannot create two companies with:
	- a) Same Financial year c) Same Name b) Same Print Name d) Same Address
- 2 . Number of SuperUser in a Company can be:
	- a) Only One c) Only Two
	- b) Infinite d) None
- 3 . Financial Year Beginning Date can be:
	- a)  $1<sup>st</sup>$  of any month c) Any date any month
	- b)  $1<sup>st</sup>$  of F. Y. beginning month d)  $30<sup>th</sup>$  of any month

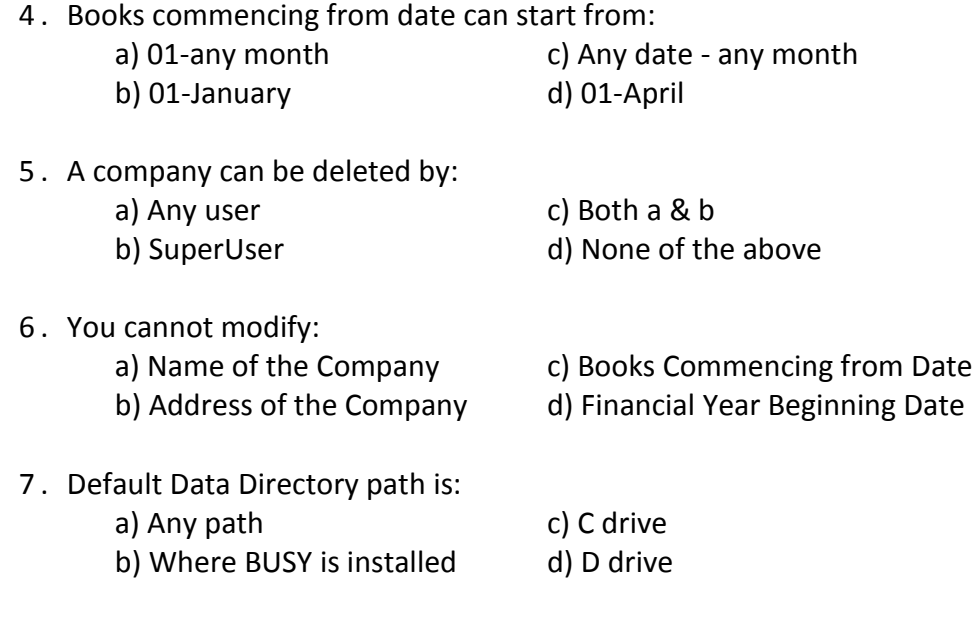

- 8 . What is the difference between Name and Print Name?
- 9 . What are the two options asked while deleting a company?
- 10. Can in any case company deleted be recovered?
- 11. What is the difference between Financial Year Beginning Date and Books Commencing From Date?
- 12. Explain the option "Above information is valid for this session only" in set data directory.
- 13. Create a color scheme of your choice and save it with the name 'My Color Scheme' in '*D'* drive.
- 14. Create a company named **'**Star Electronics**'** with following details:
	- a ) Financial Year 01.04.2010
	- b ) Books Commencing from 01.04.2010
	- c ) Address Line 01 302, Times Building
	- d ) Address Line 02 Inner Circle, Cannaught Place
	- e ) Address Line 03 New Delhi-110 001
	- f ) Telephone +91-11-27372704, 05
	- g ) Enable VAT
	- h ) TIN 07654321012
	- i) SuperUser Star
	- j ) Password Star
- 15. Edit the following company details of the Star Electronics:
	- a ) Print Name Star Electronics Co.
	- b ) Address Line 02 Inner Circle, C.P.

# **Module 2**

# Configuring BUSY

Unit 4 – Basic Configuration

# Discipline is the Bridge Between Goals and Accomplishments.

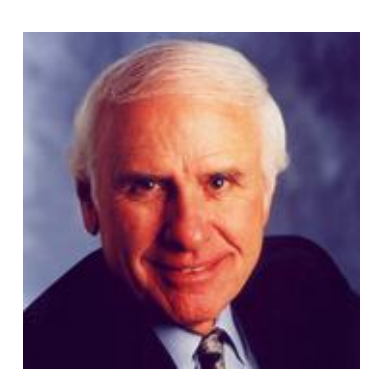

**Jim Rohn**

## Unit 4 **Basic Configuration**

The objective of this unit is to communicate about various options or choices that BUSY software offers. Each User has its own set of requirement therefore a feature, which is of high need for one User can be needless for other User. To cope up with such situations, BUSY comes up with the *Configuration* menu wherein User can enable / disable features as per his requirements. *Configuration* menu forms the backbone of the BUSY software. Based on the settings in the *Configuration* menu, User can customize BUSY according to his requirement.

Topics covered under this unit:

- $\triangleright$  Features / Options
- $\triangleright$  Hardware Configuration
- $\triangleright$  Warning Alarms

### **4.1 Features / Options**

With *Features / Options* option, you can enable / disable various features and options in BUSY as per your requirement. *Features / Options* menu provides various features and options classified into eight sections or tabs. All the features and options are classified into the category to which they belong. For example, all the features related to accounting are kept under *Accounts* tab; all the features related to inventory are kept under *Inventory* tab and so on. To set various features and options, you need to perform the following steps:

- Click *Administration*  $\rightarrow$  *Configuration*  $\rightarrow$  *Features / Options* option.
- On clicking the *Features / Options* option, a *Features / Options* window appears. Given here is a screenshot of *Features / Options* window.

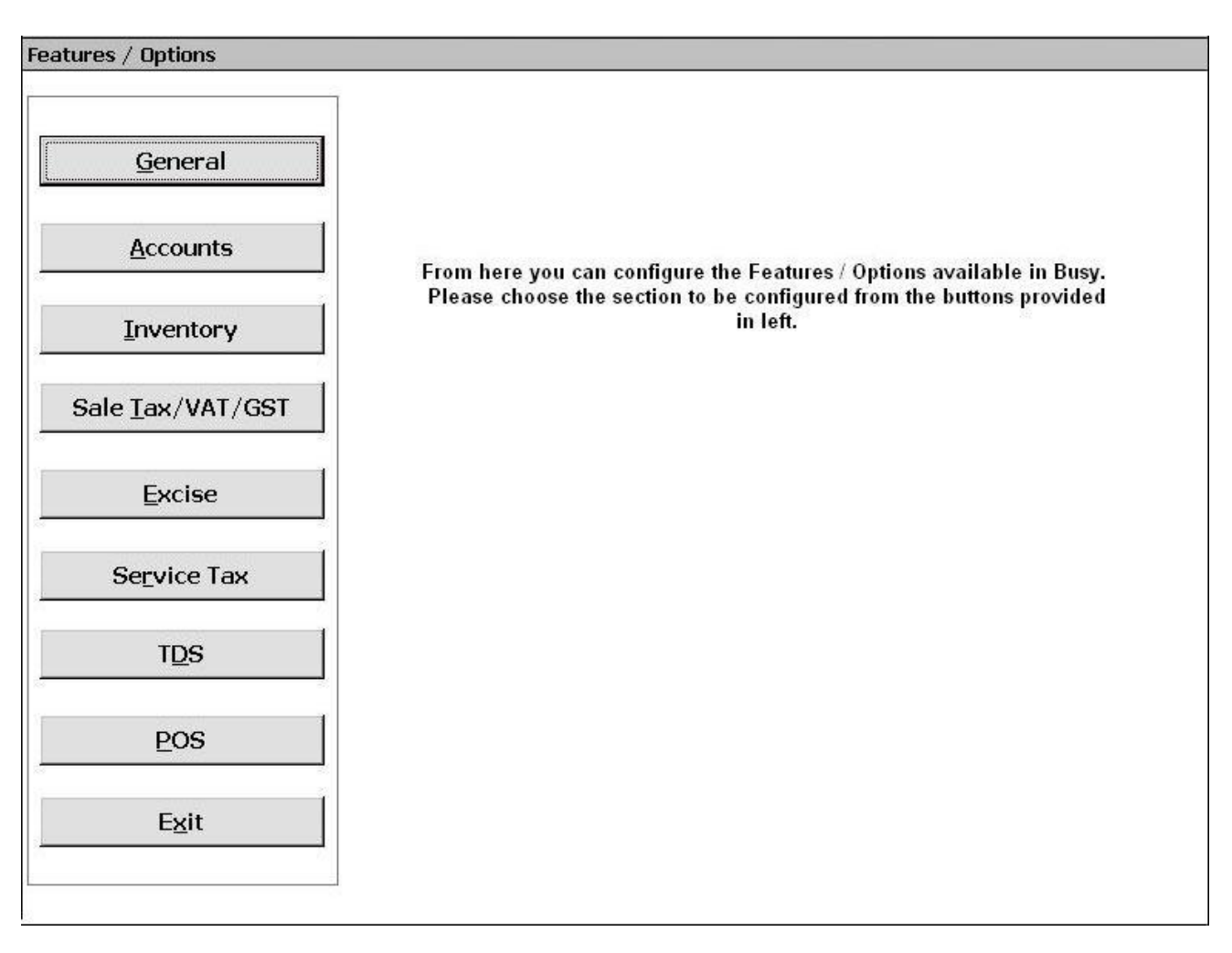

#### Figure 4.1 Features / Options

At the left hand side of the *Features / Options* window, various buttons are provided. On clicking any of the buttons, features related to that button will appear in the window. Each button represents a section of features. For example, if you click the *Accounts* button then all the features and options related to accounting as provided by BUSY appear on the screen. You can enable / disable features of your choice.

In this courseware, we will discuss only the first four sections i.e. General, Accounts, Inventory and Sales Tax / VAT / GST. Rest of the sections will be covered in Advanced Courseware.

Let us first start with the *General* section.

#### **4.1.1 General**

With the *General* section, you can configure various general features that cannot be classified under *Accounts*, *Inventory* or any other section. These features are general features and can be used with any other feature of BUSY. On clicking the *General* button, features related to *General* section appears. Given here is a list of features that appears on clicking the *General* button.

#### **Unit 4 – Basic Configuration 47**

#### *Currency Symbol*

Enter currency symbol of the country where your company exists. By default, currency symbol as specified at the time of company creation appears here.

#### *Currency String*

Enter currency string of the country where your company exists. By default, currency string as specified at the time of company creation appears here.

#### *Currency Sub-String*

Enter currency sub-string of the country where your company exists. By default, currency sub-string as specified at the time of company creation appears here.

#### *Format for Displaying Numbers*

In this data field, you can select format for displaying numbers in BUSY. One option is the Indian Decimal System (9,99,99,999.99) and other is the International Decimal System (999,999,999.99).

#### *Skip Currency Separator in Numbers*

Specify 'Y' in this data field if you do not want the currency separator i.e. comma to appear in numbers.

#### *Date Format*

Select the format according to which date will be displayed in BUSY.

#### *Date Separator*

Specify the symbol to be used as date separator. For example, you can use a hyphen (-), slash (/), colon (:) as date separator.

#### *Currency Decimal Place*

Specify the number of digits to appear after decimal in the currency amount. For example, if you specify '2' in this data field then a number 538.246 will be displayed as 538.24.

#### **Country / State Information**

Under this sub group, two data fields, *Country* and *State* appear. Specify the country and state where your company exists. By default the country and state as specified at the time of company creation appears here.

 **If the country selected is India and state selected is Assam / Chandigarh / Himachal Pradesh / Jammu & Kashmir / Kerala / Meghalaya / Mizoram / Punjab / Tripura then a** *Load Default Invoice Formats* **button appears next to the** *State* **data field. Click this button if you want to load the default invoice formats for the state. The default invoice formats are the formats that are specified by the respective state governments.**

#### *Delete Exported Files on Closing the Company*

Exported files refer to the files that are exported from BUSY in html, txt, xls or pdf format. By default, these files are exported to the folder where data of the company is stored. With this option, you can delete all such files that are exported to data folder of the company. In the list, there are three options. The options are:

- Never Select this option if you do not want to delete exported files from the company's data folder.
- Ask before Deletion Select this option if you want to delete exported files from data folder but only with your permission. On selecting this option, if any file with html, txt, xls or pdf format exists in company's data folder then a message box will appear at the time of closing the company. In the message box, you can choose either to delete the exported files or to retain the exported files.
- Delete Automatically Select this option if you want to delete exported files from the company's data folder whenever you close the company.

#### *Display Thought of the Day*

Specify 'Y' in this option if you want to view thought of the day at the time of company startup.

After you have entered the appropriate information, click the *Save* button to save the information.

Let us now move on to the *Accounts* section.

#### **4.1.2 Accounts**

Under *Accounts* section, you can set various accounting features. On clicking the *Accounts* button, various accounting features appear. We will cover only the basic accounting features in this section. Rest of the features will be covered in Advanced Courseware. Basic accounting features are:

#### *Bill-by-bill Details*

*Bill-by-bill Details* feature is useful in keeping track of bills payable / receivable. With this option, you can maintain various bills or references for a single transaction. Along with maintaining bill references, you can keep track of due dates when payment is due and view various reports displaying pending bills, cleared bills and so on. For example, you have sold goods worth Rs. 10,000 on credit basis to a party and the party ensures to pay the payment after fifteen days of delivery of goods. Hence, in this case it is necessary for you to raise a bill for the party stating the due amount and the due date of bill.

To use *Bill-by-bill Details* feature, you need to perform the following steps:

- Click *Administration*  $\rightarrow$  *Configuration*  $\rightarrow$  *Features* / *Options*  $\rightarrow$  *Accounts* tab.
- Enable *Bill-by-bill Details* feature. On enabling this feature, a *Configure* button appears next to it. On clicking the *Configure* button, a *Bill Reference Group* window appears. In the *Bill Reference Group* window, you can enable the *Enable Grouping of Reference* option if you want

to enable Bill Reference grouping. With Bill Reference Grouping, you can classify bills according to their group. For example, a company Star Electronics deals in electronic goods, hence it can create group with name such as LG, Sony, Philips and so on.

#### *Company's Act Depreciation*

In case your company follows the Company's Act then you can enable this feature to charge depreciation on fixed assets according to the Company's Act. By default, depreciation is charged according to the IT Act. Companies that need to maintain the books of accounts according to the Company's Act as well as Income Tax Act need to enable the *Company's Act Depreciation* feature. The need for this feature arises on two counts. Firstly, there is a requirement that depreciation should be charged in the books of accounts according to the Company's Act. Secondly, depreciation according to the Income Tax Act should be reflected in the books of account for tax calculation purpose.

To enable the *Company's Act Depreciation* feature, click the *Administration*  $\rightarrow$  *Configuration*  $\rightarrow$ *Features / Options Accounts* button. Enable the *Company's Act Depreciation* feature in it.

#### *Posting in Accounts Through Sales Return and Purchase Return*

You can enable this option if you want to post the sale return / purchase return directly to Sale / Purchase account. Let us understand with the help of an example. In the month of April 2010, for Star Electronics Company, there was a Sale and a Sale Return voucher for Rs. 10,000 and Rs. 5,000 respectively. Now if this feature is enabled then in the Sales account both the transactions are posted and the net balance is Rs. 5,000 credit. In this way, both the inventory and accounting aspect of goods returned are taken care of.

On the other hand, if this feature is disabled then it means that Star Electronics Company does not want *Sales Return* voucher to be posted to the Sales account directly. Instead, it issues a credit note to reflect the debt on part of the organisation / individual returning the goods. Thus, if the feature is disabled then only the *Sales* voucher will be posted to the Sales account and the balance will be Rs. 10,000. Now for the goods returned, a *Sales Return* voucher is entered that takes care of the inventory aspect of the transaction but the accounting aspect is left out. For this purpose, Star Electronics enters a credit note against the organisation / individual returning the goods thus taking care of the accounting aspect of the transaction.

#### *Double Entry System for Payment & Receipt Voucher*

Enable this option if you want to follow Double Entry system for entering Payment / Receipt vouchers otherwise disable this option if you want to follow Single Entry system for entering Payment / Receipt vouchers. In the Double Entry system, you need to specify two accounts and the debit / credit aspect of the accounts. Thus, you need to remember the debit / credit aspect of the transaction. In the Single Entry system, you only need to select the payment / receipt mode and specify the affected account. You do not need to remember and specify the debit / credit aspect for the affected accounts.

**→** If this option is enabled and any Payment / Receipt voucher exists then you cannot disable **this option.**

#### *Show Accounts Current Balance during Voucher Entry*

Enable this option if you want to view current balance of the account at the time of entering voucher. On enabling this option, when you select an account in the voucher, current balance of the account will be displayed in the voucher. Thus, you are aware of the account's balance right at the time of voucher entry and can check whether you are exceeding the credit limit fixed for the account.

#### *Bank Reconciliation*

Enable this option if you want to maintain bank reconciliation statement and want to enter cheque issued / deposited details.

After you have enabled / disabled features as per your requirement, click the *Save* button, to save the changes made by you.

Let us now move to the *Inventory* section.

#### **4.1.3 Inventory**

Under *Inventory* section, you can configure various inventory features. On clicking the *Inventory* button, various inventory related features appear. We will cover only the basic inventory features in this section. Rest of the features will be covered in Advanced Courseware. Basic inventory features are:

#### *Qty. Decimal Places*

Specify the number of digits that will appear after the decimal in item quantity. In other words, whenever you enter a quantity, the number of digits that appear after the decimal places is determined by the value in this data field. For example, if you enter '3' in this data field then 3 digits after the decimal will be displayed. Thus, if the quantity is 100.5541 then 100.554 will be displayed.

#### *Stock Val. Method*

Under this option, you need to select the stock valuation method that will be used for valuing the closing stock. In the list, eight different stock valuation methods are provided. You can choose the method, which is best suited for your company.

 **Stock Valuation method specified here is used for valuation of closing stock only. It is important to note that the closing stock of one month is the opening stock of another month. Thus stock valuation method affects the closing stock / opening stock that appears in the Inventory reports such as Stock Status. An exception to the above rule is the opening stock of the first beginning financial year as the opening stock on first date is valued at the amount specified in the Item master.** 

Let us now have a brief look upon the eight stock valuation methods provided by BUSY.

#### **FIFO**

FIFO refers to the First In First Out. Under this method, quantity of item purchased first is assumed to be sold first.

#### **LIFO**

LIFO refers to Last In First Out. Under this method, quantity of item purchased last is assumed to be sold first.

#### **Last Purchase**

Under this method, closing stock is valued at the price at which the last purchase was made for the item. It takes into account only the *Purchase* voucher.

#### **Last Qty. In**

Under this method, closing stock is valued at the price at which the last quantity was purchased or received. It takes into account *Purchase* voucher and *Material Rcvd. From Party* voucher whichever was lastly entered.

#### **Last Sale**

Under this method, closing stock is valued at the price at which last sale was made for the item.

#### **Self Evaluation**

Under this method, closing stock is valued at the price as specified by you in the *Self Evaluation Price* data field in *Item* master (see Unit 5).

#### **Weighted Average**

Under this method, closing stock is valued at the weighted average price based on the prices of all the quantities purchased or received.

#### **Average Price**

Under this method, stock is valued by dividing total amount in by total quantity in.

#### *Enable Multi-Godown Inventory*

Enable this option if you want to maintain details of Material Centre from where the goods are dispatched or where the goods are received. A Material Centre is a place where stock of raw material, semi-finished, finished products and so on can be stored. If you enable this option then *Material Centre* and *Material Centre Group* masters (see Unit 5) appears in the *Masters* menu and *Stock Transfer* voucher (see Unit 6) appears in the *Transactions* menu. For example, Star Electronics has a retail outlet or showroom and a godown where it keeps its stock. Hence, both the Showroom and Godown are Material Centres for the company.

#### *Enable Bill Sundry Narration*

Enable this option to enter narration for Bill Sundry at the time of voucher entry. On enabling this option, a *Narration* field will appear in the *Bill Sundry Details* grid in the voucher in which you can enter narration for each Bill Sundry used in voucher.

#### *Show Items Current Balance during Voucher Entry*

Enable this option if you want to view current balance or stock of the item in the voucher entry. After enabling this option, when you enter a voucher and select an item then current stock of the item will be displayed in the voucher. Thus, you are aware of the item's current stock right at the time of voucher entry and can check whether stock of item is sufficient or not.

#### *Separate Stock Updation Date in Dual Voucher*

Enable this option if you want to maintain separate stock updation date and voucher date. Stock updation date here refers to the date on which stock is moved out or moved in and voucher date is the date on which bill / voucher is entered. For example, Star Electronics Company sells a Refrigerator and an Air Conditioner to a customer on 10<sup>th</sup> April and enters a Sales voucher on 10<sup>th</sup> of April. However, the delivery of goods took place on  $11<sup>th</sup>$  April as refrigerator was not available in the godown for delivery and the customer does not want to take the refrigerator kept for display. Hence, in this case, voucher date is  $10^{th}$  April and stock updation date is  $11^{th}$  April as although the bill is raised on  $10^{th}$  April but goods are delivered or stock is updated on  $11^{th}$  April.

#### *Separate Sales / Purchase Accounts with Item*

Enable this option if you want to post various items to different Sales / Purchase account when the items are being sold or purchased. This is helpful in ascertaining the sale / purchase turnover of the items. For example, Star Electronics Company wants that whenever it sells Air Conditioners of LG Company then the entry should be posted in *LG AC Sales* account and whenever it sells Air Conditioners of Voltas Company then entry should be posted in *Voltas AC Sales* account. For this purpose, company enables this option and specifies the Sales / Purchase account with each item in *Item* master (see Unit 5). Now company can easily view the sales of LG Air Conditioners and Voltas Air Conditioners.

#### *Separate Stock Valuation Method for Items*

Enable this option if you want to value closing stock of various items by applying different stock valuation method. For example, Star Electronics want to valuate closing stock of item *Television* with FIFO method and stock of item *Mobile Phones* with Average Price method. For this purpose, it can enable this feature and specify separate stock valuation method with both items in *Item* master (See Unit 5).

#### **Items Pricing Mode in Vouchers**

Click this button if you want to set a default pricing mode for the vouchers. Pricing Mode here refers to the mode according to which default price of items will be displayed at the time of voucher entry. For example, you want that whenever you select an item in *Sales* voucher then the price at which item was last sold to a party should automatically appear in the voucher so that you do not have to

remember the price at which the item was last sold. On clicking this button, a *Pricing Mode Options* window appears. The window is divided into two parts, one is for Sales price and other is for Purchase price. Both the parts contain same options with only difference is that under *Pricing Mode for Sales*, you can select mode according to which Sale price will be displayed and under *Pricing Mode for Purchase*, you can select mode according to which Purchase price will be displayed.

Various options in *Pricing Mode Options* window are:

- Show Party's Last Prices in Sales / Purchase voucher Select this option if you want to view sale / purchase price at which the item was sold to the party. Here sale / purchase price will be picked only for the party for which you are entering the voucher.
- Show Last Item Price Select this option if you want to view sale / purchase price at which the item was last sold. Here price will be picked as the last sale / purchase price irrespective of the party.
- Default (Pick from Item Master) Select this option if you want to pick sale / purchase price from *Item* Master (see Unit 5).
- Treat MRP as Sales Price Enable this option if you want to make item MRP as its Sale price.

After enabling / disabling various features / options, click *Save* button to save the changes made by you.

Let us now move on to the *Sales Tax / VAT / GST* section.

### **4.1.4 Sales Tax / VAT / GST**

Under *Sales Tax / VAT / GST* section, you can enable / disable Sales Tax / VAT / GST for a company and specify details regarding the same. On clicking the *Sales Tax / VAT / GST* button, various options appear. The options are:

#### *Enable Sales Tax / VAT / GST Reporting*

Enable this option if you want to enable Sales Tax / VAT / GST for the company. If you have enabled Sales Tax / VAT / GST at the time of company creation then by default this option will be enabled.

#### *Type*

Select the type of tax applicable for the company. By default, the tax selected at the time of company creation is selected in this option.

#### *Default Tax Rate-1*

This data field appears if you have selected a country other than India at the time of company creation. By default, the default tax rate-1 specified at the time of company creation appears here. You can change it as per your requirement.

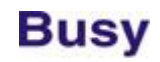

#### *Default Tax Rate-2*

This data field appears if you have selected a country other than India at the time of company creation. By default, the default tax rate-2 specified at the time of company creation appears here. You can change it as per your requirement.

#### *LST Reg. No.*

Enter the LST (Local Sales Tax) registration number of your company in the data field.

#### *CST Reg. No.*

Enter the CST (Central Sales Tax) registration number of your company in the data field.

#### *ST Ward No.*

Enter the Sales Tax Ward number of your company in the data field.

#### *ST-37 Reg. No.*

This data field appears if you have selected the type of tax as LST. Enter the ST-37 registration number of your company in the data field.

#### *TIN*

This data field appears if you have selected the type of tax as VAT. Enter TIN for your company in this data field. If you have specified TIN at the time of company creation then that value will appear by default in this data field.

#### *Signatory Details*

This button appears if you have selected the type of tax as *VAT*. Click the *Signatory's Details* button to enter name, father / husband name and designation of the person on behalf of whom VAT related reports are submitted to the concerned authorities. On clicking the button, an *Authorized Signatory Details* window appears in which you can enter name, designation and other details of the concerned person.

#### *Adjust Output CST in Input VAT*

This data field appears if you have selected the type of tax as VAT. Specify 'Y' in this data field if you want to adjust Output CST in Input VAT. The central government allows you to adjust Output CST (payable) amount against Input VAT (claimable).

#### *Pick VAT Op. Bal. from VAT Ledger A/C(s)*

This data field appears if you have selected the type of tax as *VAT*. Specify 'Y' in this data field if you want to consider VAT accounts balances as opening balances. If there is a debit balance in VAT account then only it will be considered as opening balance.

#### **Unit 4 – Basic Configuration 55**

#### *GST No.*

This data field appears if you have selected the type of tax as GST. If you have specified GST number at the time of company creation then that number will appear by default in this data field.

#### *Specify Original Sales Details in Sales Return Voucher*

Specify 'Y' in this data field if you want to enter details of *Sales* voucher against which the sale is returned in the *Sales Return* voucher. If you specify 'Y' in this data field then whenever you enter a *Sales Return* voucher, an *Original Sales Invoice Details* window appears in which you can specify details of *Sales* voucher against which the stock is returned.

#### *Transport Details in Local Sales / Purchase*

Specify 'Y' in this data field if you want to enter transport details in local sales / purchase transactions. If you specify 'Y' in this data field then while entering *Sales / Purchase* voucher for local (within state) transactions, a *Transport Details* window appears. In the window, you can enter transport related details such as Transport, GR / RR No., Vehicle No., and Station. By default, *Transport Details* window appears for central (inter-state) transactions only. In local transactions, it will appear only on specifying 'Y' in this data field.

#### *Enable Add. Tax / Schg.*

Specify 'Y' in this data if you want to levy Additional Tax / Surcharge on Sales Tax / VAT / GST.

#### *Caption*

Enter name for the Additional Tax / Surcharge. The name you mention here will appear as heading for *Additional Tax / Surcharge* column in all the VAT / CST reports and Invoices.

#### *Enable Add. Tax / Schg. In Central transactions*

This data fields gets active if you have specified 'Y' in the *Enable Add. Tax / Schg.* data field. Specify 'Y' in this data field if you want to enable Additional Tax / Surcharge in central transactions.

#### **Item-wise Add. Tax / Schg. to be calculated on**

Under this group, two options appear. The options are:

- Item Amt. Select this option if you want to calculate Additional Tax / Surcharge on item amount.
- Tax Amt. Select this option if you want to calculate Additional Tax / Surcharge on tax amount.

After entering the appropriate details, click the *Save* button to save the Sales Tax / VAT / GST details.

### **4.2 Hardware Configuration**

Hardware Configuration refers to printer settings required for printing the reports. With *Hardware Configuration* option, you can set default printer settings in advance so that each time you print a report, you do not need to set printer settings. *Hardware Configuration* option is provided under *Administration Configuration* menu. On clicking the *Hardware Configuration* option, a *Hardware Configuration w*indow appears. Given here is a screenshot of *Hardware Configuration* window.

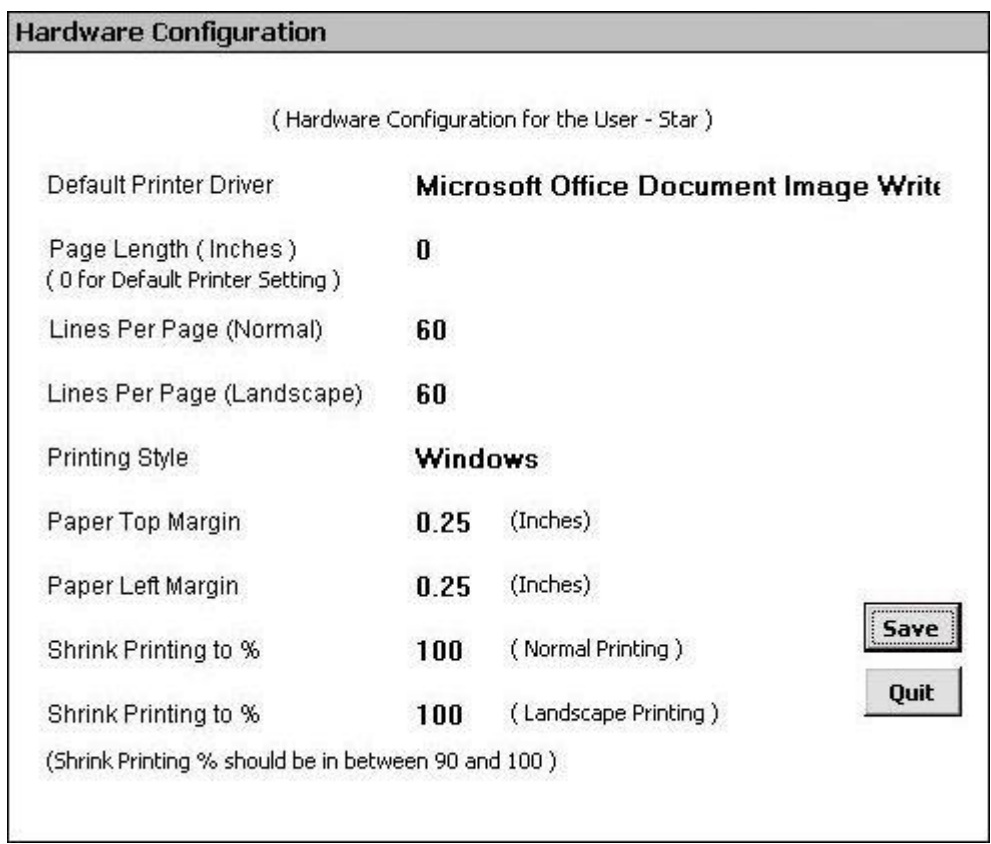

Figure 4.2 Hardware Configuration

In the *Hardware Configuration* window, various data fields appear. The data fields are:

#### *Default Printer Driver*

Select printer driver that you want to use for print commands. The printer driver specified as default printer in the *Control Panel > Printer* settings of your computer is displayed in this data field. In the screenshot, *Samsung ML-1610 Series* is the default printer driver.

#### *Page Length (Inches)*

Specify length of the paper in inches on which you want to print the documents.

#### *Lines Per Page (Normal)*

Specify number of lines that will be printed on a single page. The default value is 60.

#### *Lines Per Page (Landscape)*

Specify the number of lines that will be printed on a single page, if you select the orientation as Landscape. The default value is 60.

#### **Printing Style**

You can select the Printing Style from either of the following two options, Windows and DOS.

#### *Windows*

If you select the *Printing Style* as *Windows* then printing will be done in Graphics mode. In case of Windows Printing Style, the default printer driver will generally be the same as the printer you are using. For example, if you are using Samsung ML-1610 Series printer, the default driver will be Samsung ML-1610 Series. On selecting this option, following four data fields become active:

- Paper Top Margin Specify the margin, in inches, for the top of the page. By default, the top margin is 0.25.
- Paper Left Margin Specify the margin, in inches, for the left side of the page. By default, the left margin is 0.25.
- Shrink Printing to % (Normal) Specify the percentage to which the document is to be reduced for printing in Normal mode. This feature allows you to scale the document for printing and thus helping you to avoid adjusting margins.
- Shrink Printing to % (Landscape) Specify the percentage to which the document is to be reduced for printing in Landscape mode. This feature allows you to scale the document for printing and thus helping you to avoid adjusting margins.

#### *DOS*

If you select this option then printing will be done in Draft mode. On selecting this option, a data field and a button gets active. The data field and button are:

- DOS Emulation Select the DOS printer driver to be used from the list of options displayed in  $\bullet$ the data field. If the printer driver you are using is not listed, choose the one that is nearest to it in print characteristics. For example, if you are using a dot matrix printer of Wipro, you can choose the printer driver as Epson. By default, Epson is selected as the DOS Printer Driver.
- Configure Printer Command Click this button to configure various commands for DOS Printer. On clicking this button, a *Printer Configuration* window appears. In the *Printer Configuration* window, you can configure various Printer commands. Apart from the Printer commands given, you can also configure any other three commands in the *Command 1, 2 & 3* data fields. If you want to load the default settings, then click the *Load Default* button.

After entering the appropriate information, click the *Save* button to save the hardware configuration details.

### **4.3 Warning Alarms**

Warning Alarms refer to the alarms or warnings to be raised when the User is making any wrong data entry or under any other situation, which can have a negative impact. For example, Star Electronics Company has set minimum price for each item. If an operator by mistake enter sale price of an item below its minimum price then a warning should be raised that item cannot be sold below its minimum price. For this purpose, company can set the Warning Alarms.

*Warning Alarms* option is provided under *Administration Configuration* menu. On clicking the *Warning Alarms* option, a *Warning Alarms* window appears. Given here is a screenshot of *Warning Alarms* window.

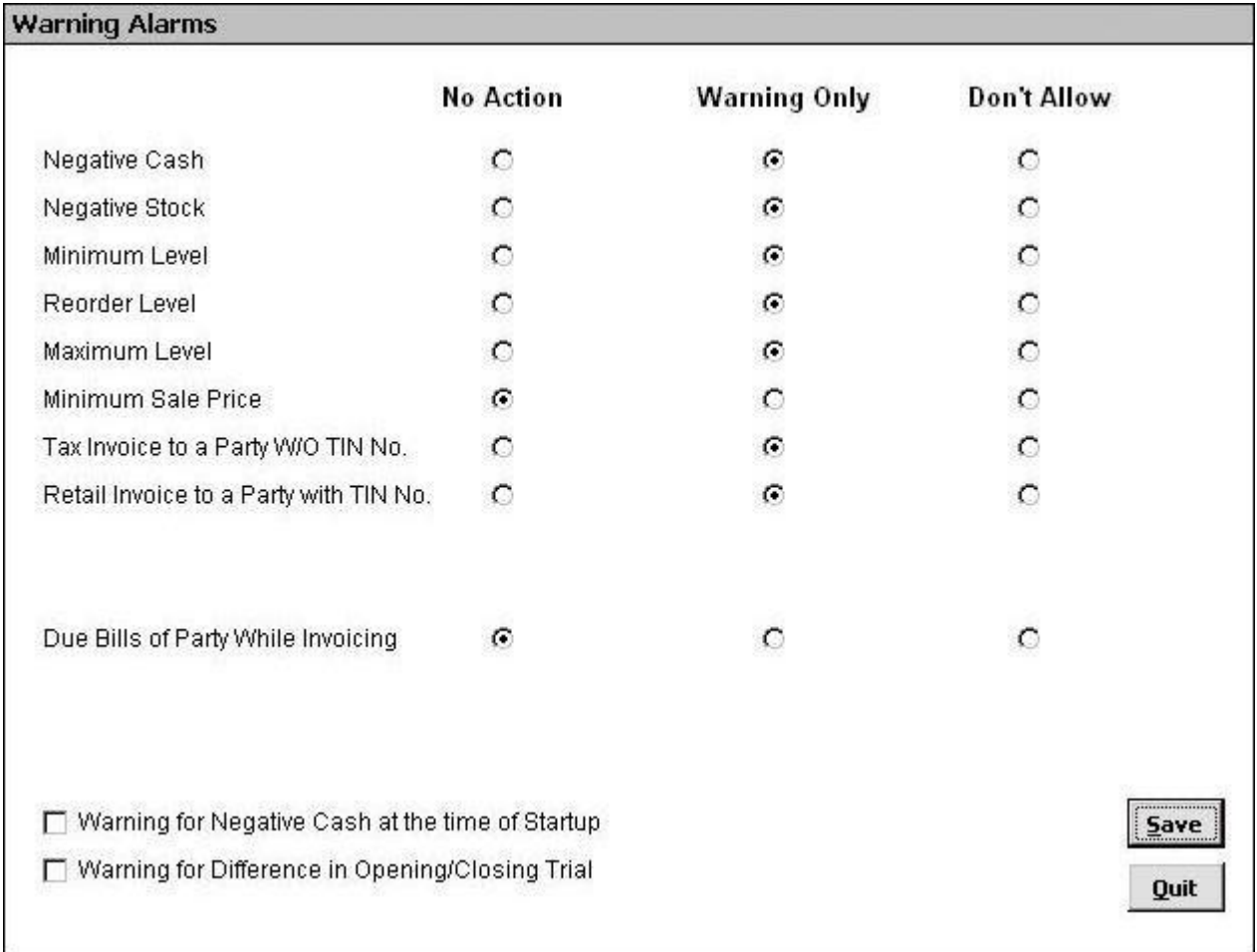

#### Figure 4.3 Warning Alarms

Using the *Warning Alarms* option, you can select different types of alerts for different conditions. There are three types of alerts that can be configured for Warning Alarms. These are:

- No Action No action will be taken if the condition occurs.
- Warning Only Only a warning message will be displayed if the condition occurs.
- Don't Allow You cannot complete the action or move forward if the condition occurs. To move forward you need to make appropriate changes as per the condition.

To configure the alerts, select the appropriate alert against the condition.

#### **Review**

- $\checkmark$  All the Features / Options in BUSY are classified under various tabs or sections such as Accounting, Inventory and so on.
- BUSY has the provision to enter *Payment / Receipt* voucher in either Double Entry mode or Single Entry mode. Only one mode can be used at a time.
- $\checkmark$  In BUSY, you can charge depreciation according to both Income Tax Act and Company's Act.
- $\checkmark$  Current account balance and current stock of item can be seen at the time of making voucher entry itself.
- $\checkmark$  BUSY provides eight different types of stock valuation methods for valuing the closing stock of items.
- $\checkmark$  You can create multiple Material Centres from where the goods are dispatched or where goods are received.
- $\checkmark$  In BUSY, there is a provision to enter separate voucher date and stock updation date.
- $\checkmark$  Various pricing modes are provided to set default sales / purchase price for the vouchers.
- $\checkmark$  In *Sales Return* vouchers, you can specify the details of Sale voucher against which the actual sale has taken place.
- $\checkmark$  You can print documents / reports in both Windows and DOS printing style.
- $\checkmark$  You can also shrink documents to be printed to a certain percentage.
- $\checkmark$  In Warning Alarms, you can choose either to take no action or to give warning only or don't allow further data entry for certain conditions or situations.

#### **Exercise**

1 . Default currency string is:

a) Rs. c) INR b) Rupees d) None of the above

2 . Default Date format is:

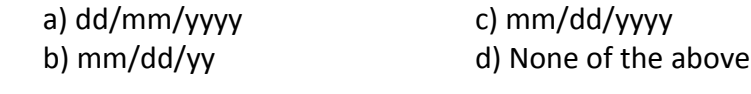

- 3 . Stock Valuation method not provided by BUSY:
	- a) Last in First out c) First in First out
	- b) First in Last out d) Average method
- 4 . BUSY provides Warning Alarms for:

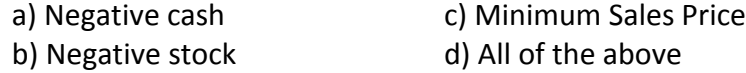

- 5 . Printing can be shrink to:
	- a) 60-100% c) 80-90% b) 70-100% d) 90-100%
- 6 . Reports of BUSY can be printed on:

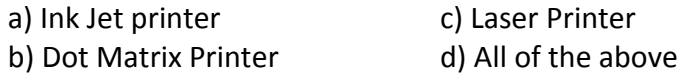

- 7 . What is the use of Hardware Configuration?
- 8 . Can you enable / disable, 'Double Entry System for Payment / Receipt' voucher feature after entering any payment / receipt transaction?
- 9 . What is Multi Godown Inventory?
- 10. Open Company 'Star Electronics' and enable the following features:
	- a) Bill-by-bill Details under *Accounts* tab
	- b) Last Item Price in Item Pricing Modes
	- c) Separate Stock Updation Date in Dual vouchers under *Inventory* tab

Disable the following features:

- a) Multi Godown Inventory under *Inventory* tab
- b) Double Entry system for Payment & Receipt Vouchers under *Accounts* tab

Change the following information:

- a) Qty. decimal places from 2 to 0
- b) Change warning alarm 'Minimum Sale Price' from 'No Action' to 'Don't Allow'.

### **Module 3**

## Basic Accounting & Inventory

Unit 5 – Masters

Unit 6 – Transactions

Unit 7 – Printing Documents

# What we Learn with Pleasure we never Forget.

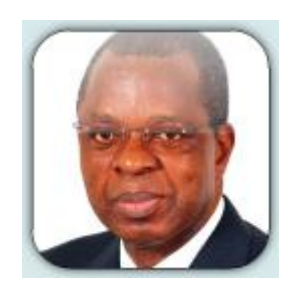

**Alfred Mercier**

### Unit 5 **Masters**

The main objective of this unit is to focus on creating Masters in BUSY. The term Masters signifies the information that is generally entered once, usually after creating a company. Masters stores information that is either static or that seldom gets change. Information stored in Masters is further used in entering day-to-day transactions. From User's point of view, Masters can be the parties with whom he deals, the items in which he trades or manufactures and the taxes he use.

Topics covered under this unit:

- $\triangleright$  Creating Masters
- $\triangleright$  Configuring Masters

#### **5.1 Creating Masters**

In BUSY the term 'Master' signifies information that is generally entered once but further used in dayto-day activities and transactions. Masters contain a set of information which is either static or which does not require high volume of changes. Before entering transactions of a business, one needs to create certain masters, which will be used, in daily course of business. BUSY provides various masters under *Masters* menu such as Account master, Item master, Bill Sundry master and so on which are to be created before starting the operations of business. Basic masters that are generic and are required by any type of company get created at the time of company creation itself. For example, almost every type of company needs, Cash account, Stock account, and Miscellaneous Expense account. Similarly, every company needs to charge or pay basic taxes such as Sales Tax or VAT. Hence, to ease the workload of Users, BUSY creates generic masters itself. Apart from these basic masters, other masters that vary from company to company needs to be created by User itself. For example, each company has its own set of parties with whom it deals, each company has different items to sell or purchase and so on. Thus, these company specific masters are to be created by User as per his requirement. In this section, we will discuss creation of various Masters in BUSY.

Masters are provided under *Administration* menu of BUSY. On clicking the *Administration* menu, various options appear. Click the *Masters* option to view the list of Master types provided by BUSY. On clicking the *Masters* option, a list of Masters is displayed. Given here is a screenshot of *Masters* menu displaying list of Masters.

Figure 5.1 Masters Menu

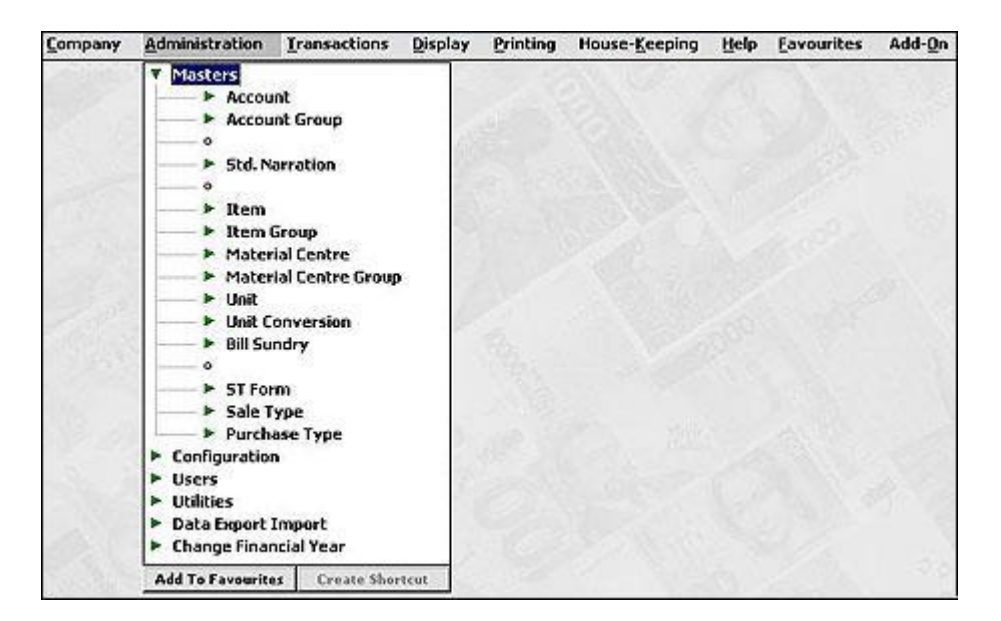

Before discussing the Masters, we will discuss certain terms and options, which are common to all the Masters. Common terms and options used in Masters are:

#### **Name**

Name simply refers to the name of the master you are creating. For example, if you are creating an *Account* master for State Bank of India then in this case, name of the Account master will be *State Bank of India*.

 **You cannot have two masters of the same type with the same name. BUSY does not allow you to create two masters of the same type such as Account, Material Centre and so on with the same name. Further, blank spaces and reserved names (names of pre-defined masters – see sub-topic 5.1.1) are not accepted as names for masters.**

#### **Alias**

Alias refers to an abbreviation or a short name for the master that you are creating. For example, if you are creating an *Account* master for State Bank of India then you can enter Alias as *SBI*. To refer to a particular master for whom an Alias has been entered, you can use either the Name or the Alias. You can leave this data field blank if you do not want to enter an Alias.

#### **Print Name**

*Print Name* refers to the name that will appear on documents given to external parties such as sales invoice, receipt, debit note and so on. By default, name entered in the *Name* data field is displayed as Print Name. You can leave this data field blank if you do not want any name to appear on the Print Reports. Let us understand the relevance of Print name with the help of an example. You have two

#### **Unit 5 - Masters 67**

dealers with same name Rohan Kapoor, one is in Delhi and other is in Mumbai. To differentiate between the two *Account* masters, you append the name of the city with their names. Thus, the account names will be Rohan Kapoor - Delhi and Rohan Kapoor - Mumbai. Now all the documents concerning these two accounts will have the name of the cities appended with the customer's names. This is not acceptable to the company since it wants only the name of the customers to appear on the reports. For this purpose, the company specifies the Print Name as Rohan Kapoor for both the accounts. Now the reports will display only Rohan Kapoor in the header while the account names will remain different.

#### **Parent Group**

Parent Group refers to the Group under which various masters can be classified. It helps to establish a hierarchy for the Masters. You can specify Parent Group for Account, Item, Material Centre and Cost Centre masters. For example, Star Electronics Company has many models of Televisions such as LCD, Flat Screen and so on, hence it can categorise all these models of Television under group *Television*. Let us take another example, Star Electronics has various debtors and creditors, hence it can specify the group as Sundry Debtors for all the parties, which are debtors of the company and can specify the group as Sundry Creditors for all the parties, which are creditors of the company.

Apart from the common terms, there are certain options that are common to all the Masters. The options are *Add, Modify* and *List*. On clicking any Master Type in *Masters* menu, these options appear. Let us discuss these options in detail.

#### **Add**

By using *Add* option of *Masters*, you can add a new master in BUSY. On clicking the *Add* option, a *Master – Add* window appears in which you can create a new Master. For example, if you want to create a new *Account* master then click *Administration Masters Accounts Add* Option. On clicking the *Add* option, an *Account Master – Add* window appears in which you can create a new *Account* master.

#### **Modify**

By using *Modify* option of *Masters*, you can edit details of the already entered Masters. On clicking the *Modify* option, a *Select Master to Modify* window appears in which you can select the master to be modified. On selecting the master, click the *Select* button. On clicking, the *Select* button, a *Master – Modify* window appears with already entered details of the Master. Edit the master information and click the *Save* button.

You can also delete a Master by using the *Modify* option. At the top of *Master – Modify* window, a *Delete* button appears on clicking which you can delete a Master. Masters can be deleted based on certain conditions. The conditions are:

- Master should not be used in any other Master
- Master should not be used in any transaction

Master is not a predefined Master

#### **List**

By using *List* option of *Masters*, you can view / print list of Masters created for a Master Type. For example, you want to view list of all the *Item* masters created by you then you can do so by clicking *Administration*  $\rightarrow$  *Masters*  $\rightarrow$  *Item*  $\rightarrow$  *List* option.

After discussing common terms and options, let us start discussing the Masters provided in BUSY. We will first start with the *Account* master.

### **5.1.1 Accounts**

An Account is a summarized record of various transactions pertaining to a particular account head. It is commonly referred to as a Ledger Account. In BUSY, it is called Account master. All the transactions pertaining to a particular account head are recorded under one Account master. For example, all the transactions of cash payments and cash receipts are recorded under the Cash Account master. When you create a new company, 56 *Account* masters are created by default for your convenience. The default *Account* masters are:

- Additional Tax / Surcharge on VAT
- Advertisement & Publicity
- Bad Debts Written Off
- Bank Charges
- Books and Periodicals
- Busy Infotech Pvt. Ltd.  $\bullet$
- Capital Equipments  $\bullet$
- Cash
- Central Sales Tax
- Charity and Donations
- Commission on Sales
- Computers
- Conveyance Expenses  $\bullet$
- Customer Entertainment Expenses  $\bullet$
- Depreciation Account  $\bullet$
- Development Tax
- Earnest Money
- Edu. Cess on Excise
- Edu. Cess on Service Tax
- Edu. Cess on TDS
- Excise Duty

#### **Unit 5 - Masters 69**

- Freight and Forwarding Charges
- Furniture and Fixture
- Legal Expenses
- Local Sales Tax / VAT
- Miscellaneous Expenses
- Office Equipments
- Office Maintenance Expenses
- Office Rent
- Plant & Machinery
- Postal Expenses
- Printing and Stationery
- Profit & Loss  $\bullet$
- Purchase
- Rounded Off
- Salary  $\bullet$
- Salary & Bonus Payable  $\bullet$
- Sales  $\bullet$
- Sales Promotion Expenses
- Service Charges Paid
- Service Charges Receipt  $\bullet$
- Service Tax
- SHE Cess on Excise
- SHE Cess on Service Tax
- SHE Cess on TDS  $\bullet$
- Staff Welfare Expenses
- Stock
- TDS (Advertisement)
- TDS (Commission)
- TDS (Contractor)
- TDS (Interest)
- TDS (Rent)
- TDS (Salary)
- Telephone Expenses
- Traveling Expenses
- Water & Electricity Expenses

Out of the 56 default *Account* masters, following five are pre-defined Account masters:

- Cash
- Profit & Loss
- Purchase
- Sales
- Stock

 **Predefined** *Account* **masters are those accounts, which are necessary for maintaining books of accounts. Without these accounts, you cannot maintain accounting aspect of business. In BUSY, names of Pre-defined Account masters are reserved names i.e. these names cannot be used to create a new Account master or to rename an existing master. For example, Cash is a pre-defined Account master. You can rename the account to Cash-in-Hand but you cannot create a new Account master with the name Cash or rename any existing Account master to Cash. Thus, you can only rename the pre-defined Account masters. You cannot delete predefined Account masters. For other default Account masters, you can modify or delete them as per your convenience.**

Let us now start creating an *Account* master. To create an *Account* master, you need to click the *Administration Masters Accounts Add* option. On clicking the *Add* option, an *Account Master - Add* window appears. In the window, you can enter name of the account to be created and can specify other related details. Given here is a screenshot of *Account Master – Add* window.

*Image on next Page*

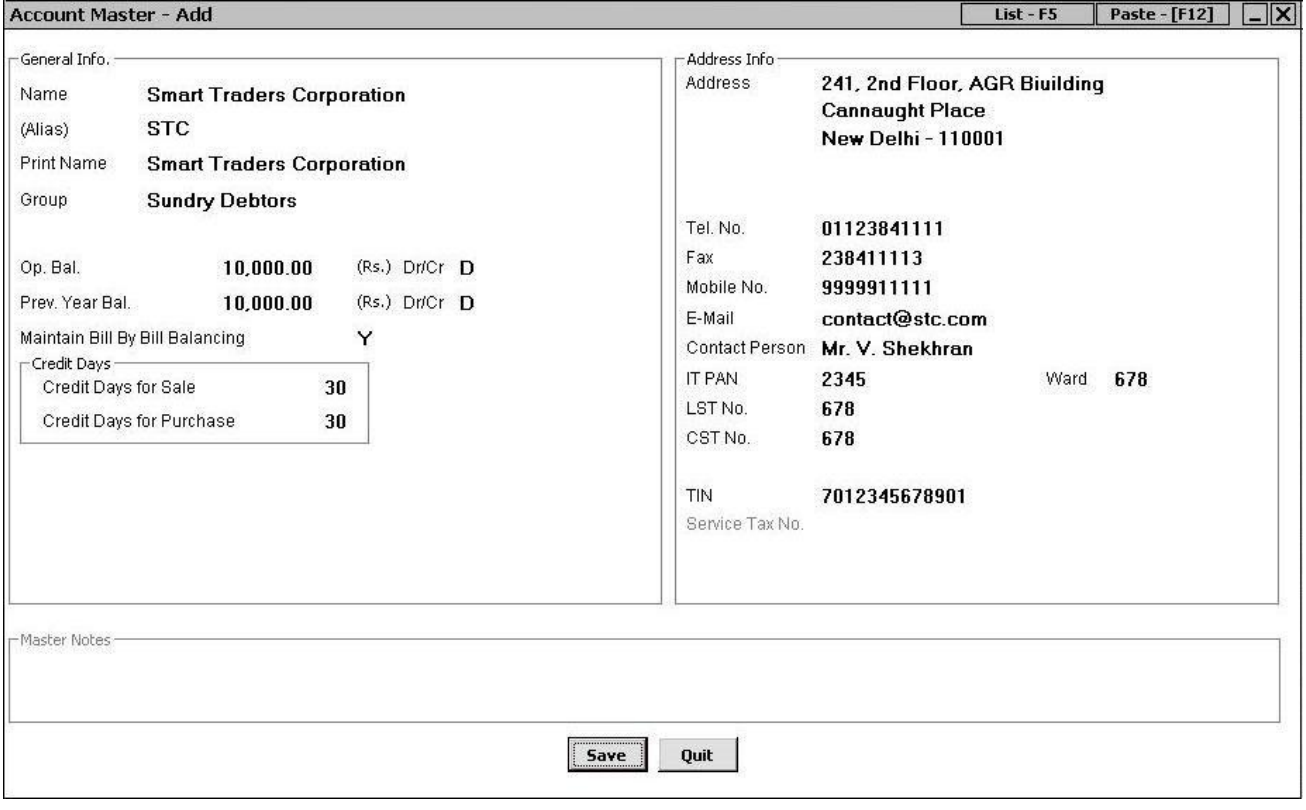

Figure 5.2 Account Master – Add

In the *Account Master - Add* window, there are various data fields, in which data needs to be entered. The data fields are:

#### *Name*

Enter name of the account to be created in this data field. For example, if you are creating account for party with whom you deal then you have to specify the name of the party in this data field. In the screenshot above, name of the party is *Smart Traders Corporation.*

#### *Alias*

Enter Alias for the account in this data field. In the screenshot above, Alias is *STC*.

#### *Print Name*

Enter Print name of the account in this data field.

#### *Group*

Select appropriate Parent Group under which the account falls. For example, you are creating an account for a party, which is a debtor of the company then you can specify the group as *Sundry Debtor*. Similarly, if you are creating an account for VAT then you can specify the *Group* as *Duties & Taxes*.

On pressing the *Enter* Key in the *Group* data field, certain additional data fields and windows appear in *Account* master. Occurrence of these data fields and sub-windows is dependent on the Group selected for the account and the features enabled in *Administration*  $\rightarrow$  *Configuration*  $\rightarrow$  *Features* / *Options* menu (See Unit 4). In the data fields and sub-windows, additional information about the account, depending upon the type of account needs to be entered. Let us discuss these data fields and sub-windows one by one.

#### *Tax Category*

This data field appears if you have selected the Account Group as *Duties & Taxes*. Select the type of tax that the account pertains to in this data field. You need to specify the tax category for tagging the accounts. Tagging of accounts here refers to letting the BUSY software know that the account is for particular tax category and whenever this account is used in voucher, appropriate reporting windows should open. For example, if you are creating an account for VAT then you can select the *Tax Category* as *VAT*.

#### *Maintain Bill-by-bill Balancing*

This data field appears if you have selected the Account Group as *Sundry Debtor / Creditor, Secured / Unsecured Loans and Loans & Advances* and have enabled the *Bill-by-bill Details* feature (See Unit 4) in *Administration Configuration Features / Options Accounts* tab. Specify 'Y' in this data field if you want to maintain bill-by-bill balancing for the account. On specifying 'Y' in this data field, two more data fields become active. The data fields are:

- Credit Days for Sale Specify the number of days for which credit is to be given to the party.
- Credit Days for Purchase Specify the number of days for which credit is to be taken from party.

If you have specified some opening balance for the account and have specified 'Y' in the *Maintain Billby-bill Balancing* data field then on saving the *Account* master, a *Bill-by-bill Details of Opening Balance* window appears. In the window, you can create references for the opening balance. Reference here refers to a bill with payment details, such as amount due, due date and so on. Given here is a screenshot of *Bill-by-bill Details of Opening Balance* window.
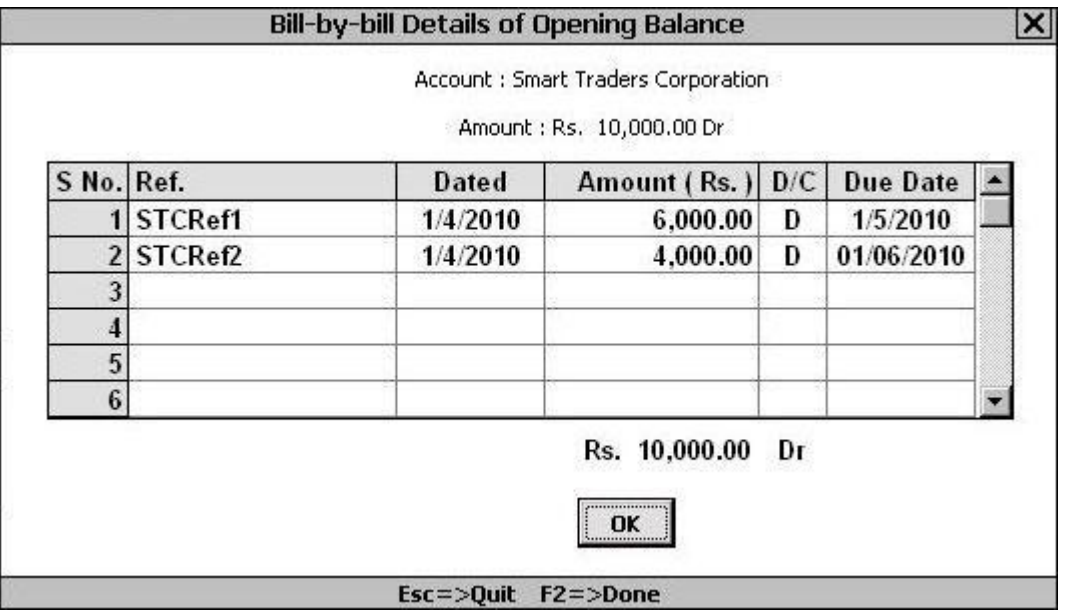

# Figure 5.3 Bill-by-bill Details of Opening Balance

In the *Bill-by-Bill Details of Opening Balance* window, a grid with various fields appears. Various fields in the grid are:

- Ref. Specify the reference number in this field. Reference number should always be unique to differentiate one reference from other.
- Dated Enter reference creation date in this field.
- Amount Enter due amount for the reference in this field.
- D/C Specify whether the reference amount is a debit amount or a credit amount. If you are creating a reference for the amount to be taken from the party then it will be a debit amount and if you are creating a reference for the amount to be paid to the party then it will be a credit amount.
- Due Date Enter due date for the bill in this data field. Due date is the date on which the reference or bill amount is to be paid.
- Group This field appears if you have enabled the option of *Enable Grouping of Reference* under *Administration Configuration Features / Options Accounts tab Bill Reference Group* window. Select the Bill Reference Group under which the bill reference falls. You can create the Bill Reference Group from this data field itself by pressing the *<F3>* key.

After entering the required data, click the *Save* button to save the details entered by you.

# **Rate of Depreciation for the Account**

This window appears if you have selected the Account Group as *Fixed Assets*. In the window, you can specify rate of depreciation to be charged according to the Company's Act and according to the Income Tax Act and can specify the opening balance of the account for charging depreciation according to the Income Tax Act. Given here is a screenshot of *Rate of Depreciation for the Account* window.

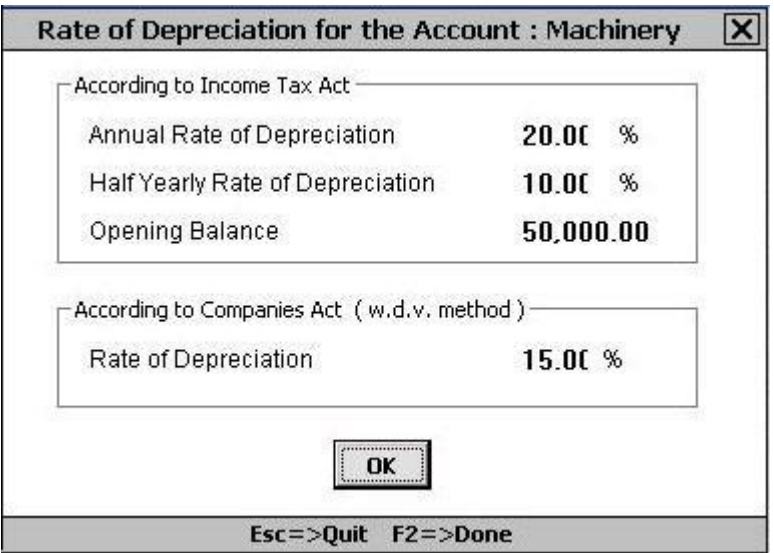

Figure 5.4 Rate of Depreciation for the Account

In the *Rate of Depreciation for the Account* window, two groups with certain data fields appear. The groups are:

- According to Income Tax Act Under this group, following data fields appear:
	- Annual Rate of Depreciation This rate defines the rate at which annual depreciation will be charged. In other words, if you charge depreciation on an annual basis then specify the annual rate in this data field.
	- <sup>o</sup> Half Yearly Rate of Depreciation This rate defines the rate at which half-yearly depreciation will be charged. In other words, if you charge depreciation on halfyearly basis i.e. twice a year then specify the appropriate rate. A default value is entered in this data field, which is equivalent to half the rate of annual rate of depreciation. For example, if the rate in the first data field is 3% then the default value in the second data field will be 1.5%.
	- <sup>o</sup> Opening Balance This data field is active if *Company's Act Depreciation* feature is enabled in *Administration Configuration Features / Options Accounts* tab. The amount entered here represents the amount on which depreciation according to Income Tax Act will be charged. If you leave this data field blank then depreciation according to the Income Tax Act on opening balance will not be charged. This amount

can be different from the opening balance amount specified in the *Op. Bal.* data field of Account master.

- According to Company's Act This group appears if *Company's Act Depreciation* feature is enabled in *Administration*  $\rightarrow$  *Configuration*  $\rightarrow$  *Features / Options*  $\rightarrow$  *Accounts* tab. Under this group, following data field appear:
	- $\circ$  Rate of Depreciation This rate defines the rate at which depreciation will be charged according to Company's Act on the fixed asset. This rate will be applied to the opening balance specified in the *Op. Bal*. data field of *Account* master.

→ Companies that need to maintain books of accounts, according to both the Company's Act **and Income Tax Act, need to enable** *Company's Act Depreciation* **feature. The need for this feature arises on two counts. Firstly, there is a requirement that depreciation should be charged in books of accounts, according to Company's Act. Secondly, depreciation according to the Income Tax Act should be reflected in the books of account for tax calculation purpose.**

**Let us understand with the help of an example. There is a fixed asset worth Rs. 1,00,000. According to the Company's Act, depreciation is Rs. 20,000, while, according to the Income Tax Act, depreciation is Rs. 25,000. Now in the books of account, journal entry for depreciation of Rs. 20,000 will be entered. According to the Income Tax Act, depreciation of Rs. 25,000 will be reflected in the Balance Sheet manually for tax calculation purpose. Thus, when the balances are carried forward to next financial year, the opening balance for the fixed asset will be Rs. 80,000 as per the Company's Act whereas opening balance according to the Income Tax Act will be Rs. 75,000. This amount of Rs. 75,000 will be entered in** *Opening Balance* **data field in** *Rate of Depreciation* **window explained above.**

# **Uncleared Entries – Cheque Issued / Deposited**

This sub-window appears if you have selected the *Account Group* as *Bank Accounts* and have enabled *Bank Reconciliation* feature in *Administration*  $\rightarrow$  *Configuration*  $\rightarrow$  *Features* / *Options*  $\rightarrow$  *Accounts* tab. This window appears on saving the *Account* master. Two windows, one for un-cleared entries for cheques issued and one for un-cleared entries for cheques deposited appear. For example, you have deposited a cheque in Bank on  $31<sup>st</sup>$  March 2009. Now it takes two days for a cheque to be cleared. Hence, on  $1<sup>st</sup>$  of April, you can show this cheque as un-cleared cheque of previous financial year. In the window, you can specify details about the cheques issued / deposited in the previous year and that are yet to be cleared. Given here is a screenshot of *Uncleared Entries - Cheque Issued* window.

# Figure 5.5 Uncleared Entries - Cheque Issued

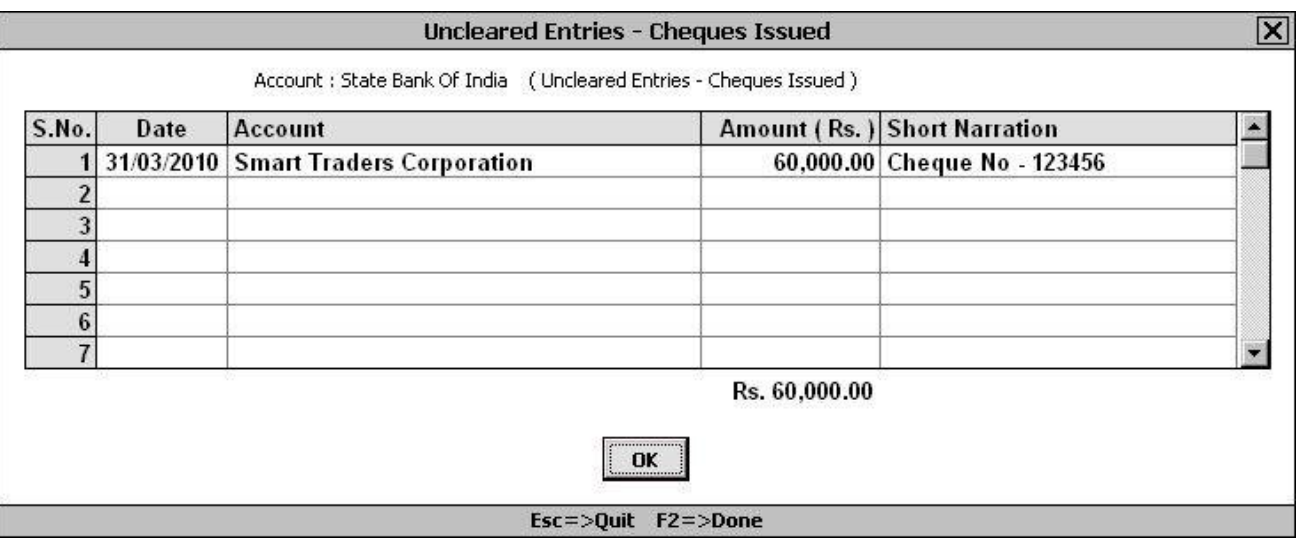

In the window, a grid with various fields appears. Various fields in the grid are:

- Date Enter date on which the cheque was deposited in the bank.
- Account Enter party name for which the cheque was deposited.  $\bullet$  . The set of  $\bullet$
- Amount Enter the cheque amount in this field.
- Short Narration Enter the short narration or description about the entry in this data field. You can also enter cheque number in this data field for your convenience.

 *Uncleared Entries – Cheque Issued / Deposited* **window helps in preparing** *Bank Reconciliation* **statement.**

After discussing the Group specific data fields and windows, let us come back to the data fields that appear in the *Account Master – Add* window.

#### *Op. Bal.*

Enter opening balance for the account in this data field. Opening balance for an account is the balance in the account at the beginning of financial year.

# *Dr / Cr*

Enter 'D' in this data field if the opening balance is a debit amount or enter 'C' in this data field if the opening balance is a credit amount.

#### *Prev. Year Bal.*

By default, the opening balance as specified in the *Op. Bal.* data field becomes the previous year balance. This is because closing balance of previous financial year is the opening balance of current

#### **Unit 5 - Masters 77**

financial year. However, in case of Revenue Account Group, you can have different previous year closing balance and current year opening balance. This is because the balances of revenue accounts are not carried forward to the next financial year. Thus, the opening balances of all revenue accounts are zero. Moreover, you are required to enter the previous year's closing balance of revenue accounts as per Schedule IV of the Companies Act along with the current year's balances.

# *Dr / Cr*

Enter 'D' in this data field if the previous year balance is a debit amount or enter 'C' in this data field if the previous year balance is a credit amount.

## *Address*

Enter address of the account in this data field. Four lines are provided for entering account's address. You can enter address for the parties and banks. For rest of the accounts, you can leave these data fields blank.

## *Tel. No.*

Enter telephone number in this data field.

#### *Fax*

Enter fax number in this data field.

#### *Mobile No.*

Enter mobile number in this data field.

*Email*

Enter Email address in this data field.

#### *Contact Person*

Enter name of contact person of the party or bank for which you are creating account.

#### *IT PAN*

Enter IT PAN of the party for which you are creating account.

#### *Ward*

Enter ward in this data field under which the party falls.

## *LST No.*

Enter Local Sales Tax Number of the party for which you are creating account.

#### *CST No.*

Enter Central Sales Tax Number of the party for which you are creating account.

# *TIN*

Enter TIN of the party for which you are creating account.

After entering appropriate details in the data fields, click the *Save* button to save the *Account* master.

# **5.1.2 Account Group**

An Account Group is a broad level categorization under which similar type of accounts are grouped under one Account Group. All accounts are classified under Account Groups. Account Group specifies the type of account you are using. All further entries of accounts are dependent on the Account Group. By looking at Account Group of an account, you can easily figure out which type of account it is i.e. it is an account for Sundry Debtor / Creditor, Bank Account, Fixed Asset and so on.

In BUSY, Account Groups can be created using the *Account Group* master. When you create a new company, 29 *Account Group* masters are created by default for your convenience. The default *Account Group* masters are:

- Bank Accounts  $\sim$
- Bank O / D Accounts
- Capital Account
- Cash-in-Hand  $\blacksquare$
- Current Assets
- Current Liabilities
- Duties & Taxes
- Expenses (Direct / Mfg.)
- Expenses (Indirect / Admn.)  $\bullet$
- Fixed Assets
- Income (Direct / Opr.)  $\bullet$
- Income (Indirect)
- Investments
- Loans & Advances (Assets)
- Loans (Liability)
- Pre-operative Expenses
- Profit & Loss
- Provisions / Expenses Payable  $\bullet$
- Purchase
- Reserves & Surplus
- Revenue Accounts
- Sale
- Secured Loans
- Securities & Deposits (Assets)
- Stock-in-Hand
- Sundry Creditors
- Sundry Debtors
- Suspense Account
- Unsecured Loans

All the 29 default *Account Group* masters are pre-defined (See topic 5.1.1) *Account Group* masters. Pre-defined Account Groups in BUSY, are based on the common requirements of the Indian Accounting System.

# **Classification of Account Groups**

Pre-defined Account Groups are classified in primarily two categories:

- Primary These Account Groups represent the top-most level in the hierarchy of Account Groups.
- Secondary These Accounts Groups are grouped under the Primary Groups. For example, Cash-in-Hand is a secondary group under the *Current Assets* Primary Group.

# **Importance of Classifying Account Groups**

The flexibility of creating sub-groups under the groups according to your requirements helps in organizing large number of accounts in a systematic manner. This in turn enhances the information system in the organisation. For example, you can divide your sundry debtors according to the region where their office is located. Thus, you can create various Account Groups as North Delhi Debtors, East Delhi Debtors, South Delhi Debtors and West Delhi Debtors under the Account Group Sundry Debtors. This will help you in viewing report for a single debtor, for all the debtors of East, West, North or South Delhi and for all the debtors of Delhi region.

**Key Points while classifying Account Groups hierarchy in account groups since it can lead to confusion. Classification of Account Groups should be governed by the needs of your organization. Use this facility of grouping various Account Groups judiciously. Do not create unnecessary** 

Given here are the key points to be kept in mind when you are creating Account Groups.

- Create accounts for income or expenditure under the *Revenue Accounts* Account Group only. The reason is that only the *Revenue Accounts* Account Group and *Stock-in-Hand* Account Group affect the Profit & Loss account of the company.
- Create tax related accounts under the *Duties & Taxes* Account Group. The basic functionality of *Duties & Taxes* Account Group is to maintain accounts for Sales Tax, VAT and other such liabilities of the company towards the government.

Create a Sundry Debtor or Sundry Creditor account based on the type and the frequency of transactions that you carry out with the party.

 **BUSY does not distinguish between Sundry Debtors and Sundry Creditors while entering the Sales or Purchase vouchers. Thus, you can enter both Sales and Purchase voucher for Sundry Debtors and Sundry Creditors.**

Given here is a diagram of the hierarchical representation of the Account Groups.

*Image on next Page*

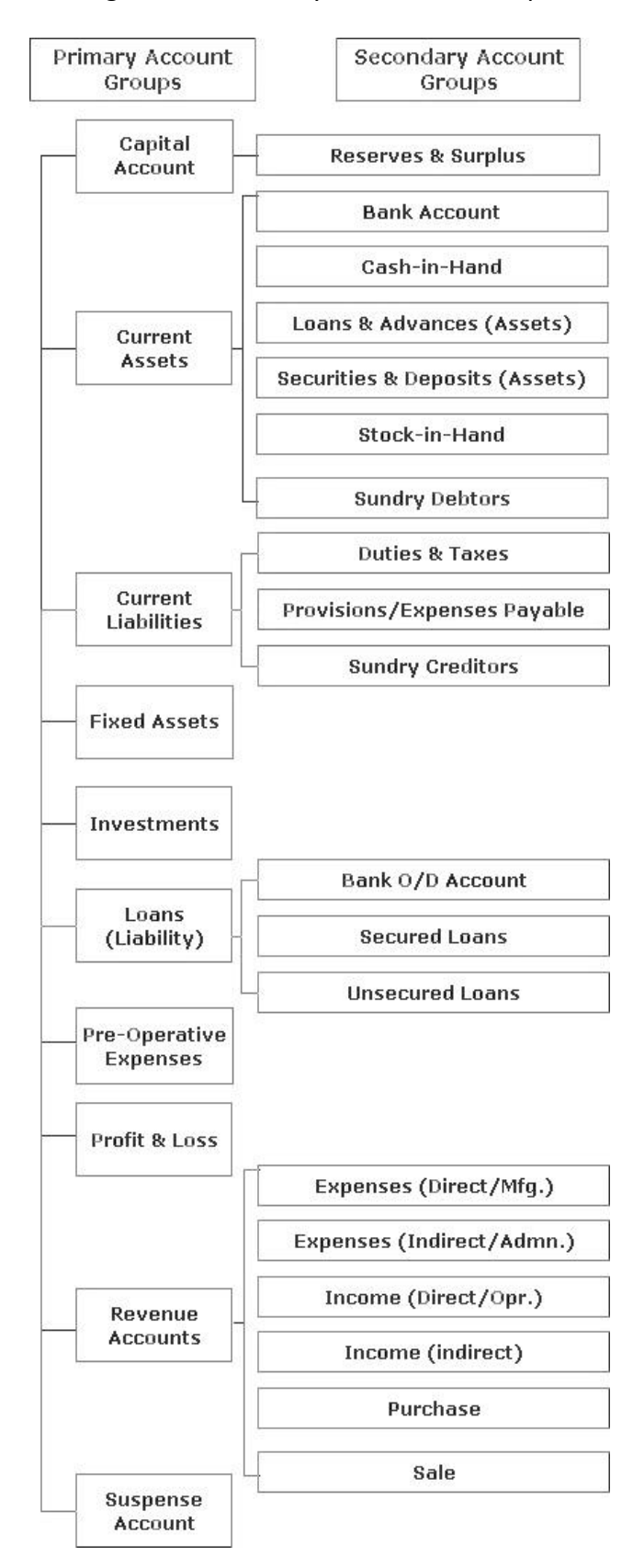

#### Figure 5.6 Hierarchy of Account Groups

After discussing the *Account Group* master, let us now move on to the creation of *Account Group* master.

To create an *Account Group* master, click *Administration Masters Accounts Group Add* option. On clicking the *Add* option, a *Group Master - Add* window appears. In the window, you can specify the Account Group to be created. Given here is a screenshot of *Group Master – Add* window.

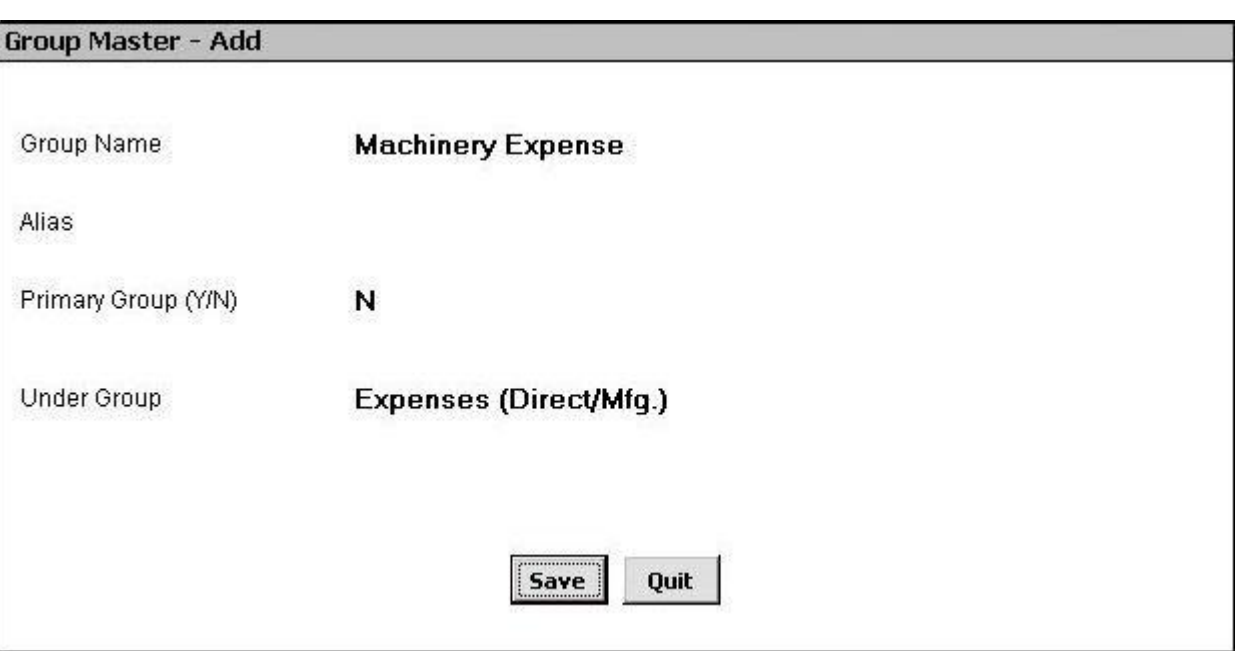

## Figure 5.7 Group Master – Add

In the *Group Master – Add* window, there are various data fields. The data fields are:

#### *Group Name*

Specify the name of Account Group in this data field.

#### *Alias*

Specify the Alias for Account Group in this data field.

# *Primary Group (Y / N)*

Specify whether the Account Group you are creating is a primary group or falls under any other group. Primary group here refers to the group at the top most level of hierarchy i.e. it does not fall under any other group.

#### *Under Group*

This data field becomes active if you have specified 'N' in the *Primary Group* data field. Select the group under which the Account Group you are creating falls.

After entering appropriate data in the data fields, click the *Save* button to save the Account Group master.

# **5.1.3 Standard Narration**

A narration is a sentence or a line that contains particulars of an act, incident or event. In accounting scenario, it is a common practice to write a narration with every journal / voucher entry. Standard Narration is a two or three line explanation giving precise information about the voucher entry. Generally, narrations are similar for each voucher type. Hence, to avoid repetition of typing the same narration again and again, BUSY provides the *Standard Narration* master. With Standard Narrations, you can define narrations for individual vouchers in advance and later on use them at the time of voucher entry. At the time of voucher entry, you can pick from the existing Standard Narrations by pressing *<F4>* key.

To create a *Standard Narration* master, click *Administration Masters Standard Narration Add* option. On clicking the *Add* option, a *Standard Narration Master – Add* window appears. Given here is a screenshot of *Standard Narration Master – Add* window.

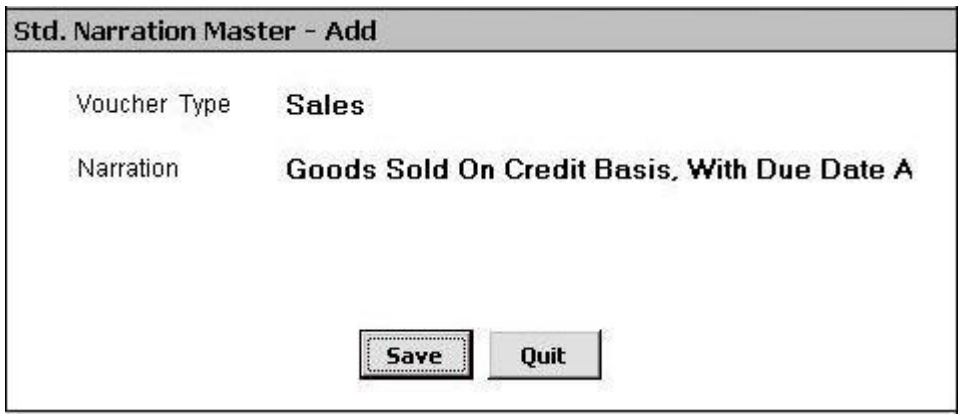

#### Figure 5.8 Standard Narration Master – Add

In the *Standard Narration Master – Add* window, there are various data fields. The data fields are:

#### *Voucher Type*

Select voucher type from the list for which you want to create Standard Narration.

#### *Narration*

Enter narration for the selected voucher type in this data field. You can enter a narration up to 188 characters in case of accounting vouchers such as Receipt, Payment and 94 characters for other voucher types.

After entering appropriate data in the data fields, click the *Save* button to save the *Standard Narration* master.

# **5.1.4 Item**

An item is a good, commodity, or service that is traded or rendered for the purpose of business. An item can be raw material, finished goods, by-products, or service. Basically, you have to create Item master for the items you sell or purchase. To create Item master, click *Administration*  $\rightarrow$  Masters  $\rightarrow$ *Item → Add* option. On clicking the *Add* option, an *Item Master – Add* window appears. Given here is a screenshot of *Item Master – Add* window.

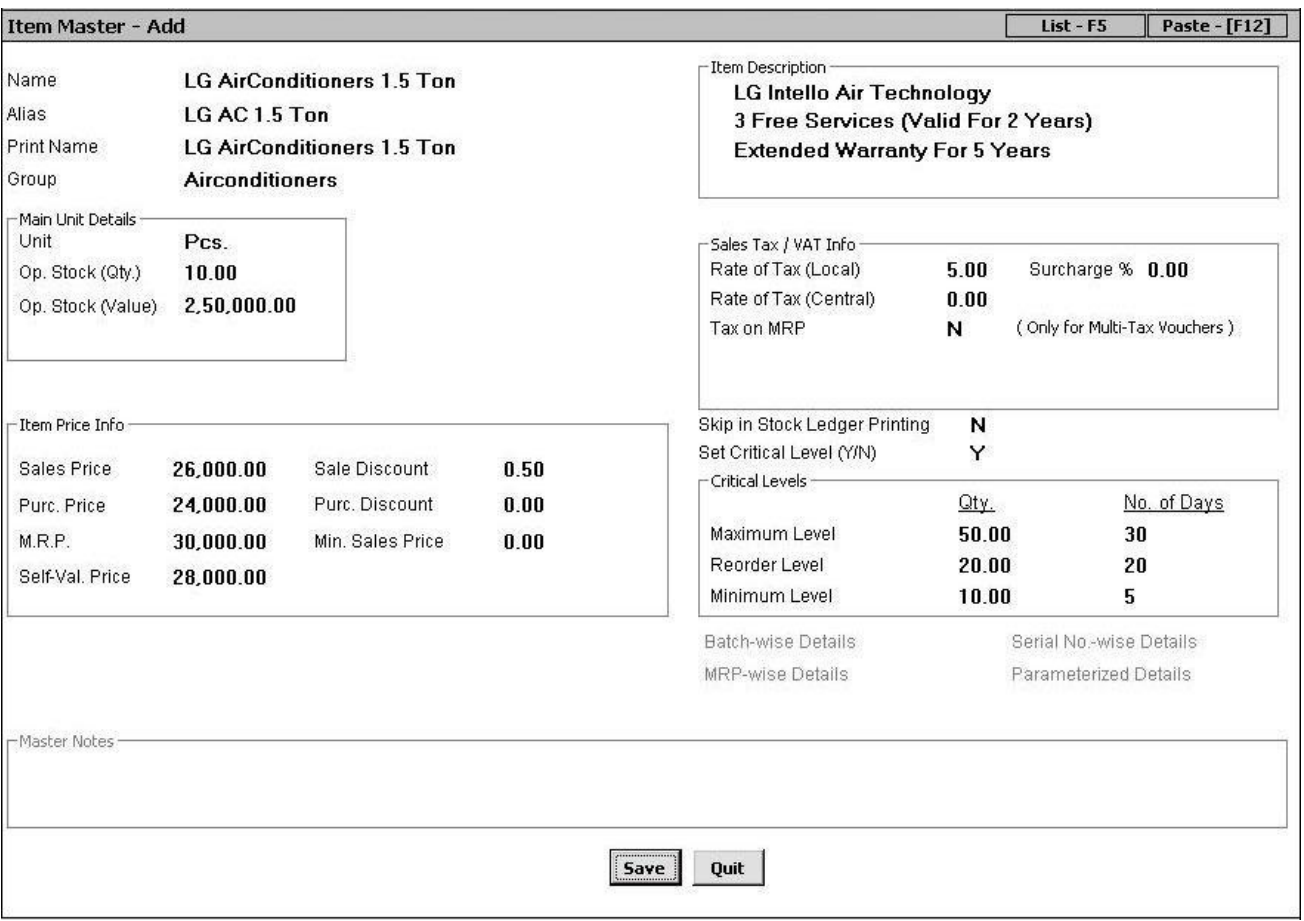

Figure 5.9 Item Master – Add

In the *Item Master – Add* window, there are various groups and data fields. The groups and data fields are:

# *Name*

Enter name for the item in this data field. In the screenshot above, name of item is given as *LG Air Conditioners 1.5 ton.*

# *Alias*

Enter alias for the item in this data field. In the screenshot above, Alias is given as *LG AC 1.5 ton*.

#### **Unit 5 - Masters 85**

#### *Print Name*

Enter print name for the item in this data field.

#### *Group*

Select the Item group under which the item falls. For example, for item *LG AC 1.5 ton*, you can specify Group as *Air Conditioners*. If you want to use an Item Group, which is not yet created then you can create Item Group from *Group* data field itself by pressing *<F3>* key.

#### *Main Unit Details*

Under this group, you can specify details about the Main unit of the item. Various data fields under this group are:

#### *Unit*

Select the unit in which the item will be measured. For example, unit for item *LG AC 1.5 ton* can be Pieces, for item *Speakers* unit can be Pair or Set and so on.

#### *Op. Stock (Qty)*

Specify the opening stock of the item in this data field. If you have some pending stock of item in the previous financial year then you can specify that stock quantity in this data field.

#### *Op. Stock (Value)*

This data field gets active if you enter a value greater than zero in *Op. Stock (Qty.)* data field. Specify value of opening stock in this data field. For example, cost of one AC is Rs. 25,000 and you have opening stock of 10 pieces then you can specify value as Rs. 2,50,000.

#### **Item Price Info**

Under this group, you can specify various item prices such as Sales Price, Purchase Price and so on. Various data fields under this group are:

#### *Sales Price*

Enter sale price of the item in this data field. By default, this price will be displayed as sales price in the *Sales* voucher.

#### *Sales Discount*

Enter rate of discount to be given on sale of the item.

#### *Purchase Price*

Enter purchase price of the item in this data field. By default, this price will be displayed as purchase price in the *Purchase* voucher.

#### *Purchase Discount*

Enter rate of discount to be received on purchase of the item.

## *M.R.P.*

Enter maximum retail price of the item in this data field.

## *Minimum Sale Price*

Enter minimum sale price of item in this data field. The relevance of this data field is with the *Warning Alarm* option (See Unit 4) of the *Configuration* menu. If you have set Warning Alarm for Minimum Sale Price then in *Sales* voucher, on entering a sale price less than the value specified in this data field, a message box asking you to enter a higher price will be displayed.

## *Self Val. Price*

Enter price to be used for valuation of closing stock of this item. This option is useful only when you have specified the stock valuation method as *Self-Evaluation* in *Administration Configuration Features / Options Inventory* tab.

## **Item Description**

Under this group, four lines appear for entering a description about the item. You can enter item description regarding the manufacturing, warranty, size, color or any other description in the data fields.

## **Sales Tax / VAT Info.**

This group is active only if Sales Tax / VAT is enabled for the company. Under this group, you can provide various Sales Tax / VAT related details. Various data fields under this group are:

# *Rate of Tax (Local)*

Specify rate of tax to be charged / paid when the item is sold / purchased locally.

#### *Taxation Type*

This data field gets active if you have specified tax rate as zero *in Rate of Tax (Local)* data field. Select the type of taxation from the list. Basically, you have to select the reason for zero percent tax rate. In the list, three options are provided i.e. Tax Free, Exempted and Tax Paid.

#### *Surcharge %*

This data field appears if you have enabled Additional Tax / Surcharge for the company and have specified a tax rate other than '0' in the *Rate of Tax (Local)* data field. Specify local rate of Additional Tax / Surcharge applicable for the item.

# *Rate of Tax (Central)*

Specify rate of tax to be charged / paid when the item is sold / purchased centrally i.e. from some other state.

## *Surcharge %*

This data field appears if you have enabled Additional Tax / Surcharge for the company and have specified a tax rate other than '0' in the *Rate of Tax (Central)* data field. Specify the central rate of Additional Tax / Surcharge applicable for the item.

#### *Tax on MRP*

Specify 'Y' in this data field if you want to calculate tax on item MRP.

 **If the state selected is Uttar Pradesh then two additional data fields** *Type of Item* **and** *Entry Tax Rate* **appear.** *Entry Tax Rate* **data field appears only if you have specified 'Y' in the** *Enable Entry Tax Rate* **option in** *Administration Configuration Features / Options Sales Tax / VAT / GST* **tab. Specify the type of item i.e. VAT, Non VAT and Entry Tax rate applicable for the item in the data fields respectively.**

## *Skip in Stock Ledger Printing*

Specify 'Y' in this data field, if you do not want the item to be printed in Stock Ledger.

## *Set Critical Levels*

Specify 'Y' in this data field, if you want to enter critical levels for the item. Critical levels imply setting the minimum / maximum / re-order stock level for an item. Setting critical levels for different items will help in generating *Critical Level* reports and *Warning Alarms* whenever the quantity of the item reaches its critical level. On specifying 'Y' in this data field, a *Critical Levels* group gets active. Let us discuss this group in detail.

# **Critical Level**

Under *Critical Level* group, you can specify the maximum, minimum and re-order stock of the item. In the *Critical Level* group, you can specify the quantity and number of days for maximum, minimum and re-order level of item.

After entering appropriate data in the data fields, click the *Save* button to save *Item* master. On clicking the *Save* button, a *Material Centre wise Opening Stock* window appears. This window appears if you have specified some opening stock for the item and have created more than one *Material Centre* master (See sub topic 5.1.9). In the *Material Centre wise Opening Stock Details* window, you can specify details of item opening stock kept at various Material Centres. Given here is a screenshot of *Material Centre wise Opening Stock Details* window.

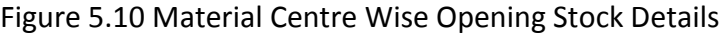

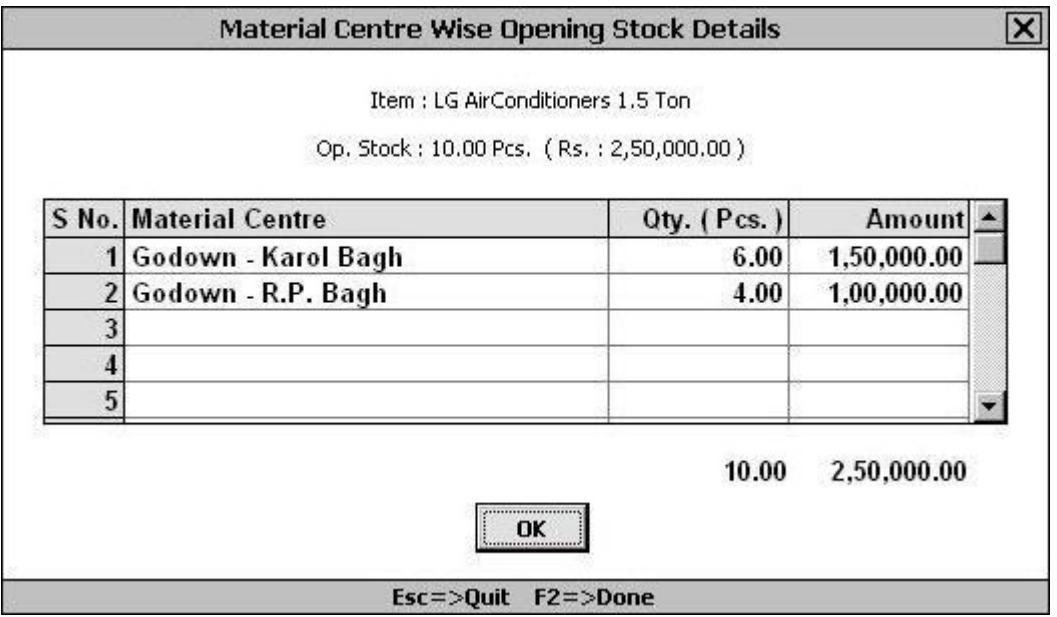

In the *Material Centre wise Opening Stock Details* window, a grid with various fields appears. Various fields in the grid are:

# *Material Centre*

Select the Material Centre where the opening stock is kept.

#### *Qty.*

Enter the quantity of opening stock kept at the selected Material Centre.

#### *Amount*

Enter value of opening stock in this field.

→ You can select more than one *Material Centre* master as it is possible that opening stock is **kept at more than one Material Centres. For example, there is an opening stock of ten pieces of item** *LG AC 1.5 ton***. Out of these ten pieces, six pieces are at Karol Bagh Godown and four pieces are at R.P. Bagh Godown. Hence in** *Material Centre Wise Opening Stock Details* **window, you can select Material Centres as** *Godown - Karol Bagh* **and** *Godown - R.P. Bagh* **and specify the quantity as six and four respectively.**

After entering appropriate data in the fields, click the *Ok* button to save the details entered by you.

# **5.1.5 Item Group**

An Item Group is a broad level categorization under which various item falls. All items in BUSY falls under an Item Group. Creating an Item Group helps in classifying similar items under one Item Group.

#### **Unit 5 - Masters 89**

For example, Star Electronics Company sells Air Conditioners of different brands such as LG, Voltas, Hitachi and so on. It creates item with the name *LG AC 1.5 ton, LG AC 2 ton, Voltas Intello Cool 1 ton* and so on. Hence, it can create all these items under the Item Group *Air Conditioner*. This will help the company to view reports for single AC sold or to view overall sales of the ACs.

When you create a new company then by default BUSY create a *General* group for your convenience. To create an *Item Group* master, click *Administration*  $\rightarrow$  *Masters*  $\rightarrow$  *Item Group*  $\rightarrow$  *Add* option. On clicking the *Add* option, a *Group Master – Add* window appears. This window is similar to the *Group Master – Add* window that appears for creating Account Group.

For detailed help on *Group Master – Add* window, please refer to sub topic 5.1.2.

# **5.1.6 Material Centre**

A Material Centre is a place where stock is kept. A Material Centre can be a godown, showroom, almirah, locker or any other such place where you keep your stock. *Material Centre* master appears in the list of *Masters* menu only if you have enabled the option of *Enable Multi Godown Inventory* in *Administration Configuration Features / Options Inventory* tab (See Unit 4). Further if you have created more than one *Material Centre* master then at the time of voucher entry it is necessary to specify the Material Centre from where the goods are dispatched or where the goods are received. To create a *Material Centre* master, click *Administration Masters Material Centre Add* option. On clicking the *Add* option, a *Material Centre Master – Add* window appears. Given here is a screenshot of *Material Centre Master – Add* window.

*Image on next Page*

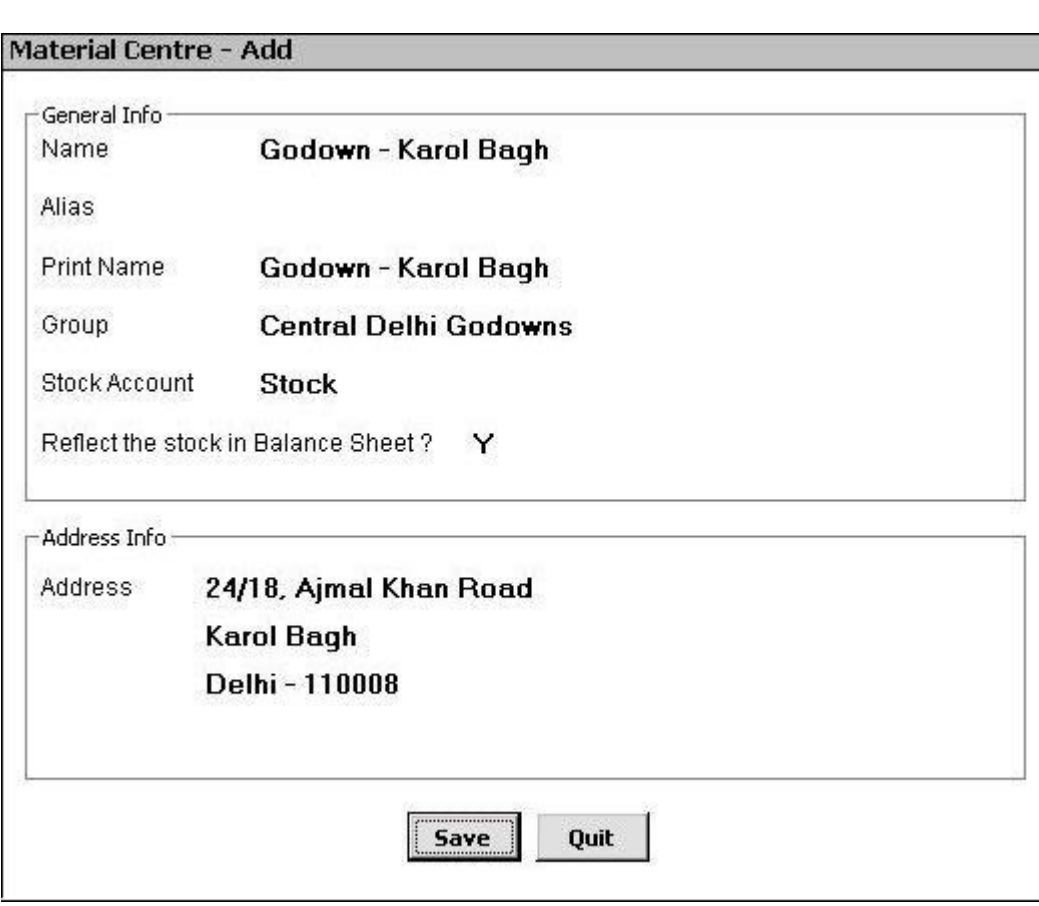

Figure 5.11 Material Centre Master – Add

In the *Material Centre Master – Add* window, there are various groups and data fields. The groups and data fields are:

# **General Info**

Under this group, various data fields for entering general information about the Material Centre appear. The data fields are:

# *Name*

Enter Material Centre name in this data field. In the screenshot above, Material Centre name is given as *Godown – Karol Bagh*.

# *Alias*

Enter Alias for the Material Centre in this data field.

# *Print Name*

Enter Print Name for the Material Centre in this data field.

#### **Unit 5 - Masters 91**

#### *Group*

Select Material Centre Group under which, the Material Centre falls. In the screenshot given above Group is taken as *Central Delhi Godowns*.

#### *Stock Account*

Select account under which stock value of Material Centre will be recorded. Generally, companies use Stock Account to record stock of Material Centre, however, you can use some other account also such as *Stock in Hand* and so on.

#### *Reflect the Stock in Balance Sheet*

Specify 'Y' in this data field if you want to reflect stock of Material Center in the Balance Sheet. Otherwise, specify 'N' in this data field if you do not want to reflect stock of Material Centre in the Balance Sheet. For example, at a particular Material Centre, you keep only scrap, hence you would not like the stock of that Material Centre to be displayed in Balance sheet.

#### **Address Info.**

Under this group, various lines for entering Material Centre address appear. Enter Material Centre address in the address lines.

After entering appropriate data in the data fields, click the *Save* button to save the *Material Centre* master.

# **5.1.7 Material Centre Group**

A Material Centre Group is a broad level categorization under which similar types of Material Centres are grouped. All Material Centres are classified under Material Centre Groups. For example, Star Electronics Company has various godowns in Delhi. It treats all the godowns as Material Centres for the company and wants to classify Material Centres falling under same region of Delhi into one group. For this purpose it create Material Centre group with the name *East Delhi Godown, Central Delhi Godown, North Delhi Godown* and *West Delhi Godown*. Star Electronics further classifies all these Material Centre Groups under the Group *Delhi Godowns*. By making, this hierarchy, Star Electronics can anytime check the availability of stock in all the godowns of Delhi, all the godowns of particular region of Delhi such as North Delhi, Central Delhi, West Delhi, and East Delhi or for a particular Material Centre.

To create a *Material Centre Group* master, click *Administration Master Material Centre Group Add* option. On clicking the *Add* option, a *Group Master – Add* window appears. This window is similar to the *Group Master – Add* window that appears for creating Account Group.

For detailed help on *Group Master – Add* window, please refer to the sub topic 5.1.2.

# **5.1.8 Unit**

A unit can be any division of quantity accepted as standard unit of measurement or exchange. A unit defines a measurement standard or we can say a parameter to measure the items. There are different units to measure different items, such as unit of Television is Pieces, unit of DVD can be a Box or Piece and so on.

At the time of company creation, by default BUSY create certain standard units for your convenience. However if you wish to create some more units as per your requirement then click *Administration Master*  $\rightarrow$  *Unit*  $\rightarrow$  *Add* option. On clicking the *Add* option, a *Unit Master* – *Add* window appears. Given here is a screenshot of *Unit Master – Add* window.

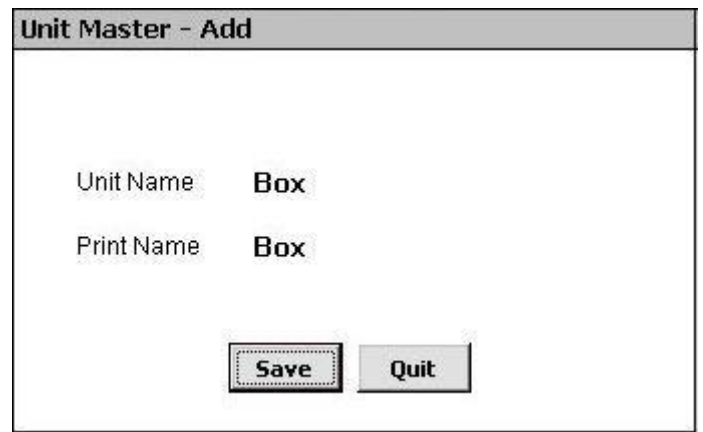

Figure 5.12 Unit Master – Add

In the *Unit Master – Add* window, there are two data fields. The data fields are:

# *Unit Name*

Enter name of the unit to be created. You can enter a name up to 10 characters.

#### *Print Name*

Enter Print Name for the unit.

After entering appropriate data in the data fields, click the *Save* button to save the *Unit* master.

# **5.1.9 Unit Conversion**

Unit Conversion refers to number of Sub units per Main unit. For example, 1 Dozen contain 12 Pieces. Hence conversion factor between Dozen and Pieces is 12 i.e. number of Sub unit per Main unit. Conversion factors defined in *Unit Conversion* master can be used with any item.

Let us discuss the relevance of *Unit Conversion* master with the help of an example. A Shopkeeper purchases boxes of DVDs wherein each box contain 50 pieces of DVD. Further when he sells DVDs to customer then he sells it in pieces. Hence he requires doing transactions of item DVDs in both Boxes and Pieces. For this purpose the shopkeeper creates a *Unit Conversion* master with Main unit as Box and Sub unit as Piece and specifies conversion factor between them as 50. By creating a *Unit Conversion* master between Box and Pieces, shopkeeper can now use both units with the item and can sell / purchase item in either of the units.

To create a *Unit Conversion* master, click *Administration Masters Unit Conversion Add* option. On clicking the *Add* option, a *Unit Conversion Master – Add* window appears. Given here is a screenshot of *Unit Conversion Master – Add* window.

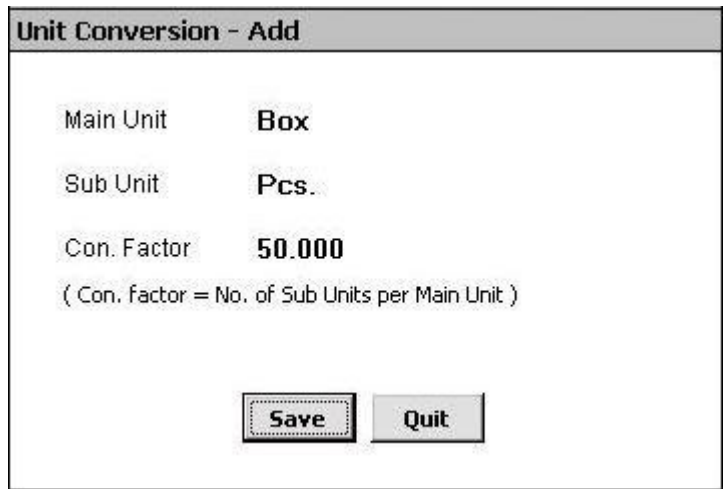

Figure 5.13 Unit Conversion Master – Add

In the *Unit Conversion Master – Add* window, there are various data fields. The data fields are:

#### *Main Unit*

Select unit which is to be treated as Main unit in the *Unit Conversion* master you are creating.

#### *Sub Unit*

Select unit which is to be treated as Sub unit in the *Unit Conversion* master you are creating.

#### *Conversion Factor*

Enter conversion factor i.e. number of Sub units per Main unit for the *Unit Conversion* master.

After entering appropriate data in the data fields, click the *Save* button to save the *Unit Conversion* master.

# **5.1.10 Bill Sundry**

Bill Sundry is an entity that is used to record extra income / expense over and above the sale / purchase amount. Bill Sundries are used in invoice and other documents. Let us understand the concept of Bill Sundry with the help of an invoice format. An Invoice can be classified into three sections. First section is *Header* that consists of Date, Bill No., Party Name. Second section is *Body* that consists of item related information such as item description, price, quantity and so on. Third section is *Footer* that contains information about Tax, Freight and Forwarding, Discount and so on.

The third section containing information like Sales Tax, Discount, Freight etc. can be referred to as Bill Sundry in BUSY. Bill Sundries are trade specific and hence vary from business to business.

At the time of company creation, BUSY creates some default Bill Sundries for your convenience. These Bill Sundries cover almost all types of Bill Sundries used in a business. However, if you wish to create some other Bill Sundries as per your requirement then click *Administration Masters Bill Sundry*  → Add option. On clicking the *Add* option, a *Bill Sundry Master* – Add window appears. Given here is a screenshot of *Bill Sundry Master – Add* window.

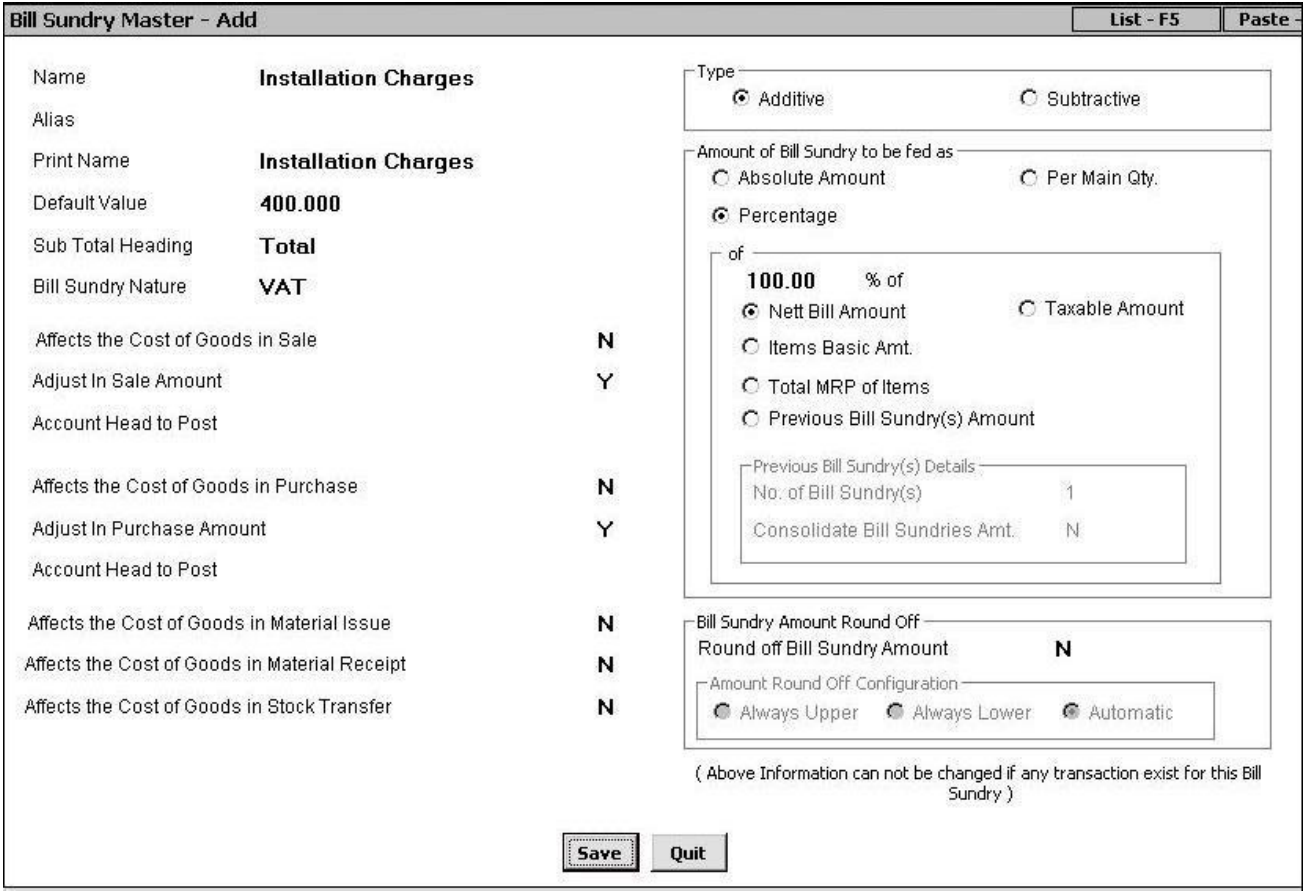

# Figure 5.14 Bill Sundry Master – Add

In the *Bill Sundry Master – Add* window, there are various groups and data fields. The groups and data fields are:

#### *Name*

Enter name of the Bill Sundry in this data field. In the screenshot given above, name is given as *Installation Charges*.

## *Alias*

Enter Alias for the Bill Sundry in this data field.

## *Print Name*

Enter Print Name of the Bill Sundry in this data field.

## *Default Value*

Enter default value for the Bill Sundry you are creating. The value specified here is used as a default amount or percentage to be charged as Bill Sundry in voucher.

## *Sub Total Heading*

The default value in this data field is *Total*. The value specified in this data field act as heading for the sub total to be printed on the invoice. Here sub total refers to the amount of bill before charging the Bill Sundry you are creating. For example, you are creating Bill Sundry for *Installation Charges* then sub total means amount of bill before charging *Installation Charges* Bill Sundry.

#### *Bill Sundry Nature*

Select nature or type of Bill Sundry you are creating. For example, if you are creating Bill Sundry for *Surcharge* then you can select the *Add. Tax / Surcharge on VAT* option or if you are creating a Bill Sundry for *Installation Charges* then you can select the *Others* option.

#### *Affects the Cost of Goods in Sale*

Specify 'Y' in this data field if you want to add or deduct amount of Bill Sundry you are creating in the cost of goods sold. This option only affects the inventory reports and has nothing to do with the accounting reports. For example, you have entered a *Sales* voucher for four pieces of item *LG AC 1.5 Ton* costing Rs 20,000 each on which *Installation Charges* Bill Sundry of Rs. 1600 is levied. Now if you specify 'Y' in this data field then the cost of item *LG AC 1.5 Ton* will be displayed inclusive of installation charges i.e. Rs. 81,600 otherwise it will be displayed exclusive of installation charges i.e. Rs. 80,000.

#### *Adjust in Sale Amount*

If you specify 'Y' in this data field then the amount corresponding to this Bill Sundry in invoice will be posted in Sales account. If you specify 'N' in this data field then *Account Head to Post* data field gets activated in which you can select some other ledger account to which the amount will be posted.

#### *Account Head to Post*

This data field gets activated only when you have specified 'N' in the *Adjust in Sale Amount* data field. Select the ledger account from the list in which the amount of Bill Sundry is to be posted. For example

if you want to post amount of Bill Sundry in *Miscellaneous Income* account then you can select the *Miscellaneous Income* account from the list.

Similar three data fields appear for *Purchase* vouchers. The data fields are, *Affect the Cost of Goods in Purchase*, *Adjust in Purchase Amount* and *Account Head to Post*. These data fields are similar to the before-mentioned three data fields with only difference is that the value you specify in these data fields will be applicable for *Purchase* vouchers.

# *Affects the Cost of Goods in Stock Transfer*

Specify 'Y' in this data field if you want to add or deduct amount of Bill Sundry to the cost of goods transferred.

# **Type**

Under this group, you have to specify the type of Bill Sundry i.e. whether Bill Sundry is to be added / subtracted in / from the bill. Under this group, following two options appear:

- Additive Select this option if value of Bill Sundry is to be added in bill value.
- Subtractive Select this option if value of Bill Sundry is to be subtracted from bill value.

# **Amount of Bill Sundry to be Fed As**

Under this group, you have to select the option according to which Bill Sundry value will be entered in the voucher. There are five options provided under this group. The options are:

# *Absolute Amount*

Select this option if you want to enter Bill Sundry as an absolute amount. It means that if you select this option then you can directly enter the Bill Sundry amount without any calculation. For example, Star Electronics Company takes fix delivery charges i.e. Rs. 200 to deliver goods to any part of Delhi. Hence, it can create a Bill Sundry named *Goods Delivery Amount*, specify its *Default Value* as 200 and select the *Absolute Amount* option. Now whenever the company will use *Goods Delivery Amount* Bill Sundry in the voucher then Rs. 200 will be displayed automatically as Bill Sundry amount.

# *Per Main Qty.*

Select this option if you want to calculate Bill Sundry amount as per the number of item units sold / purchased. For example, Star Electronics Company charges Rs. 400 as installation charges on every unit of AC sold. In this case, company can create a Bill Sundry named *Installation Charges*, specify its *Default Value* as Rs. 400 and select the *Per Main Qty.* option. Now, whenever it will use this Bill Sundry in the voucher then installation charges of Rs. *400* per piece will appear as Bill Sundry value*.*  For example, Star Electronics Company enter a *Sales* voucher for four pieces of AC and specify the Bill Sundry as *Installation Charges* then Bill Sundry amount would be Rs. 1600 (400\*4).

#### **Unit 5 - Masters 97**

#### *Percentage*

Select this option if you want to calculate Bill Sundry amount as a certain percentage of items sold / purchased. For example, Star Electronics Company charges 5% as VAT on all the items it sells. It can then create a Bill Sundry named VAT 5%, specify its *Default Value* as '5' and select the *Percentage* option. Now whenever the company will use this Bill Sundry, 5% of item's amount will be taken as Bill Sundry amount.

On selecting the *Percentage* option, a sub group with the name *'of'* gets activated. Under this group, you have to specify an amount on which Bill Sundry value is to be calculated. This amount can be net bill amount, Item MRP and so on. Various options under this group are:

#### *Percentage of*

Specify the percentage of item value on which Bill Sundry amount is to be calculated. For example, if you want to charge Bill Sundry on 80% value of item then you can specify 80 in this data field. Otherwise, if you want to calculate Bill Sundry amount on full item value then you can specify 100 in this data field.

#### *Nett Bill Amount*

Select this option if you want to calculate the amount of Bill Sundry on Nett bill amount. Nett bill amount implies the bill amount inclusive of Bill Sundries charged. For example, an item of Rs. 10,000 is taxable at the rate of 5 % then nett bill amount will be Rs. 10,500 (10,000 + 5% of 10,000).

#### *Taxable Amount*

Select this option if you want to calculate Bill Sundry on taxable amount. Taxable amount refers to the item amount on which tax is to be charged. Continuing with above example, taxable amount will be Rs. 10,000.

#### *Item Basic Amount*

Select this option if you want to calculate amount of Bill Sundry on the actual cost of goods excluding any Bill Sundry charged. For example, you are selling an item of Rs. 10,000 on which you have applied a *Discount* Bill Sundry @1% amounting to Rs. 100. In this case, item basic amount will be Rs. 10,000 only and not Rs. 9,900, as item basic amount does not include any Bill Sundry value.

#### *Total MRP of Items*

Select this option if you want to calculate Bill Sundry amount on MRP of item entered in the *Item* master.

#### **Previous Bill Sundry Amount**

Select this option if you want to calculate Bill Sundry amount according to a previous Bill Sundry in the voucher. If you select this option then a *Previous Bill Sundry Detail* group gets activated. In the group following two data fields appear:

- No. of Bill Sundry(s) Enter the number of previous Bill Sundries to be taken into account when the Bill Sundry amount is to be calculated. You can take into account maximum of nine Bill Sundries.
- Consolidate Bill Sundries Amount This data field gets active only if you have specified a number other than 1 and 0 in the above data field. If you specify 'Y' in this data field then consolidated amount of previous Bill Sundries will be taken into account. Number of previous Bill Sundries to be taken into account for calculation purpose will be equivalent to the number specified in the *No. of Bill Sundry* data field.

For example, you have entered a *Sales* voucher and charged three Bill Sundries amounting Rs. 10, Rs. 20 and Rs. 30 respectively. At the fourth position you charge a Bill Sundry in which you have specified 'Y' in the Consolidate *Bill Sundry Amount* data field and '2' in the *No. of Bill Sundry(s)* data field. In this case, value of the two Bill Sundries counting back from the current Bill Sundry (two Bill Sundry from the current Bill Sundry) will be consolidated i.e. 30+20 = 50. Value of Bill Sundry at the fourth position will be calculated on Rs. 50. Bill Sundries are picked by doing back counting from the current position. In other words, since the current Bill Sundry is at fourth position thus Bill Sundries lying at third and second position will be consolidated to calculate the amount of fourth Bill Sundry.

In the same scenario, if you have specified 'N' in the *Consolidate Bill Sundry Amount* data field then it will take into account the amount of Bill Sundry lying at the position mentioned in the *No. of Bill Sundry(s)* data field counting back from the current Bill Sundry. Bill Sundry lying at second position counting back from the current Bill Sundry is of Rs. 20. Hence, value of Bill Sundry lying at fourth position will be calculated on Rs. 20.

# **Values in** *Amount to be Fed As* **group cannot be changed if the Bill Sundry is used in any voucher.**

# *Round Off Bill Sundry Amount*

Specify 'Y' in this data field if you want to round off the Bill Sundry amount in the voucher entry.

# **Bill Sundry Amount Round Off**

In the *Amount Round Off Configuration* sub group, you can specify the method according to which Bill Sundry amount will be round off. In the sub group, there are three options. The options are:

- Always Upper Select this option if you want to round off the value in a voucher to the upper  $\bullet$  . limit.
- Always Lower Select this option if you want to round off the value in a voucher to the lower limit.
- Automatic Select this option if you want to round off the value to upper / lower limit in a voucher automatically.

After entering appropriate data in the data fields, click the *Save* button to save the *Bill Sundry* master.

# **5.1.11 ST Form**

ST Forms are Sales Tax declaration forms used by registered dealers. Sales Tax department issues ST forms to only those dealers who are registered with the Sales Tax department. The issuer (registered dealer) of this form does not pay the tax directly but takes on the responsibility of collecting tax on further sale of goods. There are different ST forms for Central and Local Sales tax. For example, if an inter-state sale is made to a registered dealer then *ST Form C* is required, if local sale is made to a registered dealer then *ST Form D* is required. *ST Form* master appears in *Masters* menu, only if you have enabled Sales Tax / VAT / GST for the company.

To create *ST Form* master, click *Administration Masters ST Forms Add* option. On clicking the *Add* option, a *Form Master – Add* window appears. Given here is a screenshot of *Form Master – Add* window.

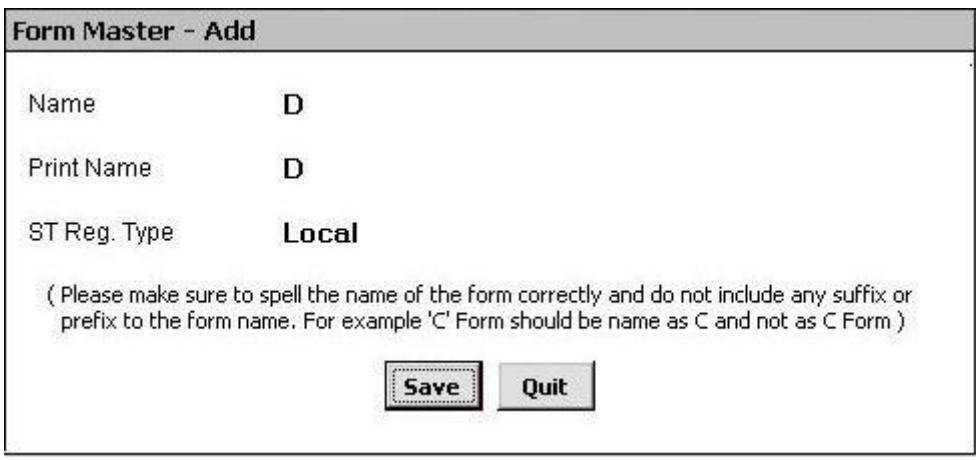

Figure 5.15 Form Master – Add

In the *Form Master – Add* window various data fields appear. The data fields are:

#### *Name*

Enter ST Form name in this data field.

#### *Print Name*

Enter Print name for ST Form in this data field.

#### *ST Reg. Type*

Select the type of registration that is applicable on the form from the list displayed in the data field. There are two options in the list, Local and Central. Select *Local* option if the form is used in local (within state) transactions otherwise select *Central* option for central (inter-state) transactions.

After entering appropriate data in the data fields, click the *Save* button to save the *ST Form* master.

# **5.1.12 Sale Type**

Sale Type refers to the classification of sales on the basis of type of sale made i.e. local or central and rate of sales tax charged. Sale Type helps BUSY in knowing that the *Sale* voucher you are entering is for local transactions or central transaction, rate of tax to be charged on items used in voucher and so on. *Sale Type* master appears in *Masters* menu only if you have enabled *Sales Tax / VAT / GST* for the company.

To create *Sale Type* master, click *Administration*  $\rightarrow$  *Masters*  $\rightarrow$  *Sale Type*  $\rightarrow$  *Add* option. On clicking the *Add* option, a *Sale Type Master – Add* window appears. Given here is a screenshot of *Sale Type Master – Add* window.

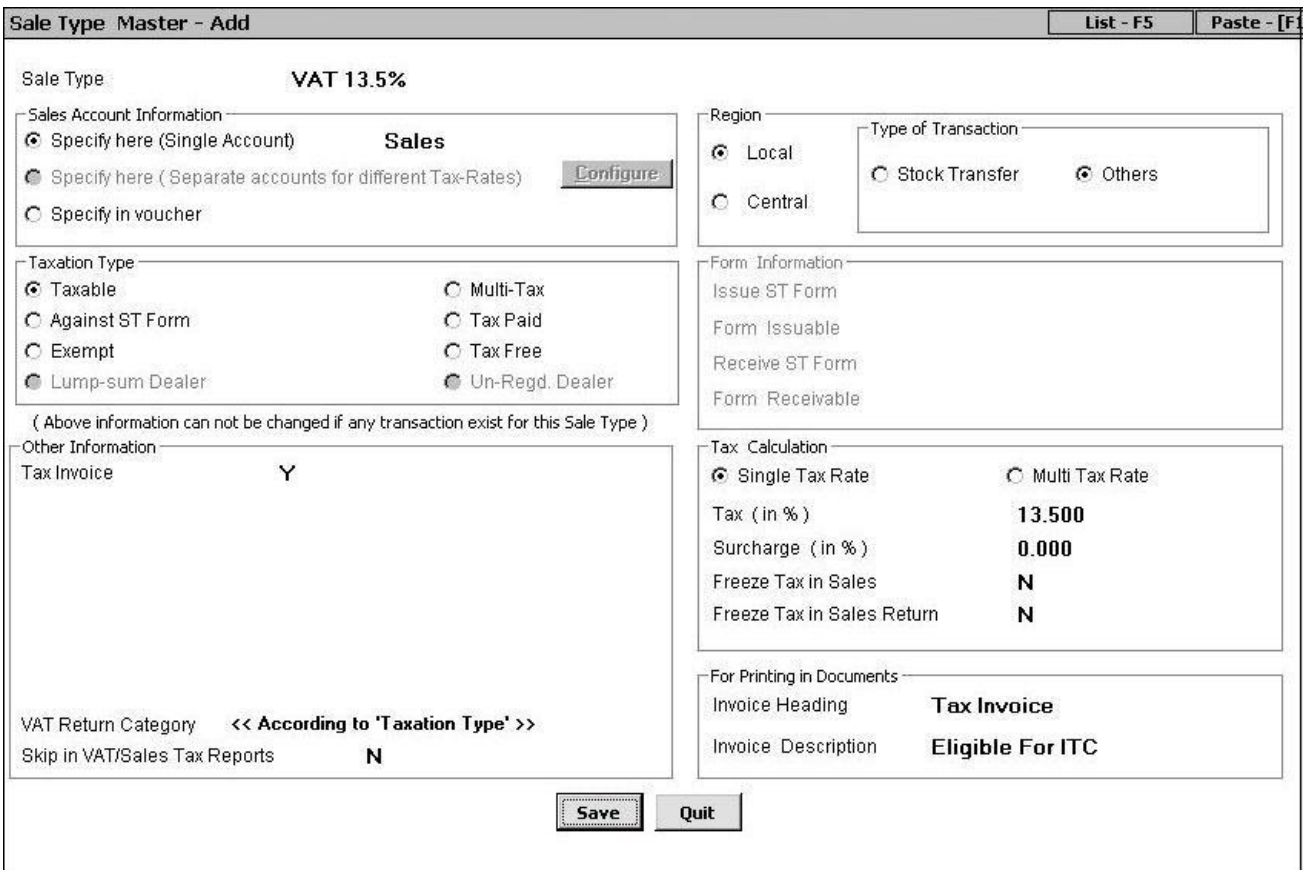

# Figure 5.16 Sale Type Master – Add

In the *Sale Type Master – Add* window, there are various groups and data fields. The groups and data fields are:

# *Sale Type*

Enter name of Sale Type to be created.

#### **Sales Account Information**

This group gets activated if you have disabled the option of *Separate Sales / Purchase Account with Items* in *Administration*  $\rightarrow$  *Configuration*  $\rightarrow$  *Features* / *Options*  $\rightarrow$  *Inventory* tab. If you have enabled the option of S*eparate Sales / Purchase Account with Items* then account to be credited on sale will be dependent on the Sales account specified with item in *Item* master. Otherwise, if you have disabled this option then account to be credited on sale will be dependent on the Sale Type used in voucher.

Under this group, you can specify Sales account to be credited when the Sale Type is used in vouchers. In the group, following three options appear:

#### *Specify Here (Single Account)*

Select this option if you want to specify a single account to which entry will be posted when the Sale Type will be used in voucher. On selecting this option, a data field appears in which you have to select the account, which is to be credited when the Sale Type is used in voucher.

#### *Specify Here (Separate accounts for different Tax – Rates)*

This data field gets activated only on selecting *Multi - Tax* option in the *Taxation Type* group (explained below). Enable this option if you want to specify separate account for each tax rate. This option is most useful for Multi taxation voucher in which you want entries to be posted in account according to the tax rate charged on the item. For example, you want all the entries related to 5% tax to be posted in *Sales 5%* account and all the entries related to 13.5% tax to be posted in *Sales 13.5%* account. In this case, you can specify *Sales 5%* account for the 5% tax rate and *Sales 13.5%* account for the 13.5% tax rate in *Multi Tax Account Configuration* window that appears on clicking the *Configure* button placed next to this option. Given here is a screenshot of *Multi Tax Account Configuration* window.

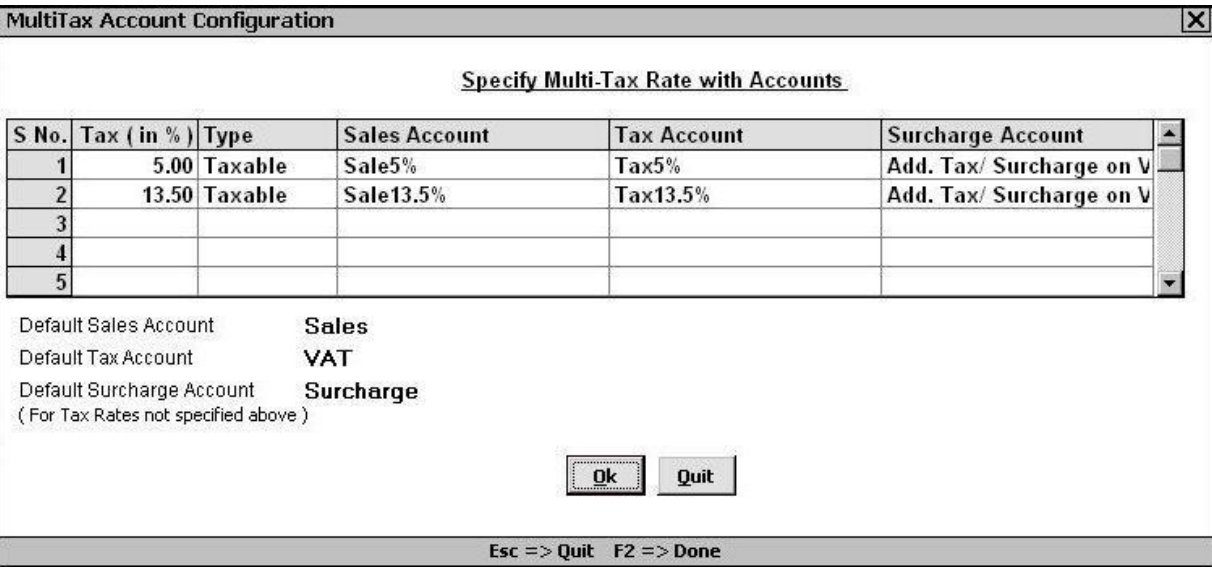

#### Figure 5.17 Multi Tax Account Configuration

In the *Multi Tax Account Configuration* window, a grid and various data fields appear. The grid and data fields are:

- Tax Details grid Various fields in the grid are:
	- $\circ$  Tax (in %) Specify the rate of tax in this field.
	- <sup>o</sup> Type Focus comes to this field only if you specify '0' in the *Tax (in %)* field. Select from the list the type of taxation.
	- $\circ$  Sales Accounts Select the sale account to which entry will be posted when the specified tax rate will be charged.
	- <sup>o</sup> Tax Account Select the tax account to which entry will be posted when the specified tax rate will be charged.
	- $\circ$  Surcharge Account This field appears if you have enabled surcharge for the company. Select the surcharge account to which entry will be posted when the specified tax rate will be charged.
- Default Sales Account Select the default sale account to which entry will be posted for tax rate not specified in the *Tax Details* grid.
- Default Tax Account Select the default tax account to which entry will be posted for tax rate not specified in the *Tax Details* grid.
- Default Surcharge Account Select the default surcharge account to which the entry will be posted for tax rate not specified in the *Tax Details* grid.

# *Specify in Voucher*

Select this option if you want to specify Sale account to which entry will be posted in the voucher itself. In *Sales* voucher, a *Sales Account* data field appears in which you can select the account to be credited on selecting a Sales Type in which this option is enabled.

# **Taxation Type**

Under this group, you can specify the type of tax to be used with the items of voucher in which the Sale Type you are creating will be used. Various options under this group are:

# *Taxable*

Select this option if the item is taxable i.e. tax is to be paid on sale of the item.

# *Multi Tax*

Select this option if different tax rates are to be levied on different items in a single Sales Invoice. If there are different items of different tax rates in a Sale invoice then this option provides the facility of charging different tax rates to individual items. In a Sales voucher with Sale Type having this option enabled, an *Item wise VAT* window appears with each item in which you can specify the tax rate applicable for the item.

## *Against ST Form*

Select this option if you make sales against ST Form. In *Sales* voucher in which you select a Sale Type with this option enabled, a *Form Issuable / Receivable* window appears in which you can specify the amount issued / received against ST Form.

## *Tax Paid*

Select this option if you deal in items for which tax is already paid and you issue tax paid bills to your customers.

## *Exempt*

Select this option if the Sale Type is to be used for exempted items. Exempted items are those items that are exempted from tax under certain conditions. For example, glass industry is exempted from tax in Himachal Pradesh while it may not be exempted from tax in other states.

## *Tax Free*

Select this option if Sale Type is to be used for tax free items. For example, salt is a tax free item all over India irrespective of any state in which your company exists.

#### *Lump-sum Dealer*

This option does not get activated in the Sale Type because you do not need to create a separate Sale Type for lump-sum dealers since sale to lump-sum dealers is treated as sale to a customer. Thus, for such sales you will use the Sale Type as defined for sale to a customer.

#### *Un-registered Dealer*

This option is not active for Sale Type because you do not need to create a separate Sale Type for unregistered dealers since sale to un-registered dealers is treated as sale to a customer. Thus, for such sales you will use the Sale Type as defined for sale to a customer.

# **Other Information**

Under this group, various data fields appear. Many of the data fields in the group are dependent on the option selected in the *Taxation Type* group. Let us discuss the data fields that appear under this group.

#### *Tax Invoice*

This data field appears if you have selected *Taxable* or *Multi-Tax* option in the *Taxation Type* group. Specify 'Y' in this data field if you want to make an invoice as Tax Invoice in which the Sale Type you are creating will be used. Benefit of making an invoice, as Tax invoice is that Tax Invoice will be printed on the invoice, which in turn will allow the buyer to claim Input Tax Credit on it.

#### *Calculate Tax on Item MRP*

This data field appears if you have selected *Multi-Tax* option in the *Taxation Type* group. Specify 'Y' in this data field if you want to calculate tax on item MRP.

# *Tax Inclusive Item Price*

This data field appears if you have selected *Multi-Tax* option in the *Taxation Type* group. Specify 'Y' in this data field if you want to enter item price inclusive of tax. BUSY will perform a reverse calculation for calculating the amount of tax levied and the actual price of item without tax. This option is useful when the User is making a sale to a person who is not concerned about the tax rate applied or price of item without tax and simply wants to know the final price of the item. In addition, some items are sold with tax included in their price but the shopkeeper needs to maintain the tax amount separately as he has to deposit the tax to the government. Hence, for this purpose, one can specify 'Y' in this option.

# *Hide Item Tax Rate window*

This option appears if you have specified 'Y' in the *Tax Inclusive Item Price* data field. This data field is useful at the time of voucher entry. With this data field set to 'N' an *Item Tax Rate* window appears at the time of voucher entry in which you can enter the tax rates for individual items. However, if you have specified tax rates with each item separately in the *Item* master then you can set this data field to 'Y'. By setting, this data field to 'Y', *Item Tax Rate* window will not appear at the time of voucher entry and the tax rate specified with the item in *Item* master will be considered for calculating the tax in item amount.

# *Calculated Tax on 100% of Amount*

This data field appears on specifying 'N' in the *Tax Inclusive Item Price* data field. You can specify the percentage of item amount on which tax is to be calculated. This option is useful if the tax rate is fixed at a certain percentage of the item amount. For example, if you specify 80 in this data field then tax will be calculated on 80% of item value.

# *Adjust Tax / Schg. in Sales Account*

This data field appears if you have selected *Multi-Tax* option in the *Taxation Type* sub-group. Specify 'Y' in this data field if you want to adjust tax / surcharge amount in the Sales account itself.

#### *Tax Account*

This data field appears if you have specified 'N' in the *Adjust Tax / Schg. in Sales Account* data field. Select the account in which tax amount is to be adjusted.

#### *Surcharge Account*

This data field appears if you have specified 'N' in the *Adjust Tax / Schg. in Sales Account* data field. Select the account in which surcharge amount is to be adjusted.

#### *VAT Return Category*

Select the type of VAT Return Category from the list. Values in the list are state specific. For example, if you have selected the state as Delhi then *Work Contract Act* option appears in the list.

#### **Unit 5 - Masters 105**

#### *Skip in VAT / Sales Tax Reports*

Specify 'Y' in this data field if you want that transactions in which this Sale Type will be used should not be considered for generating VAT / Sales Tax reports. In other words, if you specify 'Y' in this data field then *Sales* vouchers having Sale Type with this option enabled will not be reflected in tax reports.

## **Region**

Under this group, you can select whether the Sale type you are making, is for central transactions or for local transaction. Various options under this group are:

- o Local Select this option if the Sale Type is used for local transactions.
- $\circ$  Central Select this option if the Sale Type is used for central transactions.

On selecting any of the above option, a *Type of Transaction* sub-window appears. Various data fields that appear in this sub-window are:

- $\circ$  Stock Transfer Select this option if the Sale Type is meant for transfer of stock.
- o Others Select this option if the Sale Type is meant for inter-state or intra-state sale of goods.
- o Export (Normal) This option appears if you have selected the *Central* option. Select this option if the Sale Type is meant for normal export of goods.
- o Export (High Sea) This option appears if you have selected the *Central* option. Select this option if the Sale Type is meant for High Sea export of goods.
- o Sale in Transit This option appears if you have selected the *Central* option. Select this option if you make purchase from one party and sell it to another party without goods being delivered at your Material Centre. In other words, stock will be directly sent to the party to whom the sale has been made; from the party from whom the goods have been purchased.

 *Tax Invoice* **data field that appears under** *Other Information* **group gets deactivated on selecting the** *Central* **option in the** *Regio***n group. This is because you cannot issue a Tax Invoice for Central transactions.**

#### **Form Information**

This group gets activated on selecting the *Against ST Form* option under *Taxation Type* group. Under this group, you can specify details about the form to be issued / received when the Sale Type will be used in voucher. Various options under this group are:

#### *Issue ST Form*

Specify 'Y' in this data field if ST form is issuable against the sale in the Sale Type being created.

#### *Form Issuable*

This data field gets active on specifying 'Y' in the *Issue ST Form* data field. Select from the list, the type of form to be issued under the Sale Type being created.

# *Receive ST Form*

Specify 'Y' in this data field if ST Form is receivable against the sale in the Sale Type being created.

# *Form Receivable*

This data field gets active on specifying 'Y' in the *Receive ST Form* data field. Select from the list, the type of form to be received under the Sale Type.

# **Tax Calculation**

This group gets active on selecting the *Taxable* or *Against ST Form* option under *Taxation Type* group. Under this group, you can specify the tax rates to be charged on items, whether tax rates are to be freeze and so on. Various options under this group are:

# *Single Tax Rate*

Select this option if single tax rate is to be charged on all the items of voucher in which the Sale Type will be used.

# *Multi Tax Rate*

Select this option if different tax rates are to be charged on different items in a *Sales* voucher in which the Sale Type will be used. Difference between *Multi Tax Rate* option and *Multi-Tax* option that appears in *Taxation Type* group is that with *Multi-Tax* option, an *Item wise VAT* window appears in voucher with each item in which you can specify tax rate for individual item and there is no need to charge a Tax Bill Sundry in the voucher. However, with *Multi Tax Rate* option, no such window appears with an item in the voucher. Instead, you have to specify various Tax Bill Sundries and BUSY will automatically apply the tax rate on the item as per the tax rate specified in the *Item* master. For example, in a *Sales* voucher there are ten items with certain items having 5% tax rate and certain items with 13.5% VAT rate. Now you have to specify the VAT 5% and VAT 13.5% Bill Sundry in the voucher. BUSY will then charge 5% tax on the items in which tax rate is specified as 5% in *Item* master and will charge 13.5% tax on the items in which 13.5% tax rate is specified in *Item* master.

# *Tax (in %)*

This option gets active only if you have selected the *Single Tax Rate* option. Enter the percentage to be charged as tax under the Sale Type.

# *Surcharge (in %)*

This data field is active only if you have specified, 'Y', in the *Enable Add. Tax / Schg.* option in *Administration Configuration Features / Options Sales Tax / VAT / GST* tab. Enter rate of surcharge to be charged under the Sale Type.

# *Freeze Tax in Sales*

Specify 'Y' in this data field if you want to freeze tax rate for the *Sales* voucher in which the Sale Type you are creating will be used. In other words, in *Sales* voucher when you use a Sale Type in which this option is enabled, you necessarily have to apply tax rate as specified in the *Tax (in %) d*ata field of the

#### **Unit 5 - Masters 107**

Sale Type. For example, you have created a Sale Type in which this option is enabled and have specified '5' in the *Tax (in %)* data field. Now whenever you use this Sale Type in voucher then it is necessary to specify a Bill Sundry of 5% tax in the voucher.

#### *Freeze Tax in Sales Return*

Specify 'Y' in this data field if you want to freeze tax rate for the Sales Return voucher in which the Sale Type you are creating will be used. In other words, if you have specified 'Y' in this data field then in the *Sales Return* voucher with this Sale Type, you cannot select a tax rate, other than the one specified in *Tax (in %)* data field.

#### *For Printing in Documents*

Under this group, you can specify the heading and description to be printed on the bill in which the Sale Type you are creating will be used. Under this group, following two data fields appear:

#### *Invoice Heading*

Enter text to be displayed as heading of the bill.

#### *Invoice Description*

Enter description to be printed in the bill. For example, if you are making a Sale Type as Retail Invoice then you can enter invoice description as *No Input Tax Credit*.

After entering appropriate data in the data fields, click the *Save* button to save the *Sale Type* master.

# **5.1.13 Purchase Type**

Purchase Type refers to the classification of purchase on the basis of type of purchase made i.e. local, central and rate of sales tax paid. Purchase Type helps BUSY in knowing that the *Purchase* voucher you are entering is for local transactions or central transactions, rate of tax to be paid on items used in voucher and so on. *Purchase Type* master appears in *Masters* menu only if you have enabled *Sales Tax*  / VAT / GST for the company. To create *Purchase Type* master, click *Administration*  $\rightarrow$  Masters  $\rightarrow$ *Purchase Type*  $\rightarrow$  *Add* option. On clicking the *Add* option, a *Purchase Type Master – Add* window appears. This window is totally similar to *Sale Type Master – Add* window.

For detailed help on *Purchase Type Master – Add* window, please refer *to Sale Type Master – Add* window (sub topic 5.1.12) as both the windows are totally similar.

# **5.2 Configuring Masters**

Masters can be configured with respect to Optional Fields, Print Name and the components to be displayed with them while showing Masters in a dropdown list. Let us first discuss the concept of Optional Fields, Print Name and Additional components in Dropdown list.

# **Optional Fields**

Optional Fields are User-Defined fields that vary from User to User. Each User can create customized Optional Fields as per his requirement. Every company has its own set of requirement and it is very difficult to cater to the needs of each & every company. For example, an electronic goods company may need to specify the warranty, installation charges, security measure and other such features with item whereas a garment manufacturing company may need to specify the designer name, fabric, washing & ironing details with the item. Therefore BUSY introduced the concept of Optional Fields in its software. Data fields that are generic and are relevant for all types of business are given in Masters itself whereas data fields that are company or business specific are left with the User. User can create ten Optional Fields of his choice for a Master type.

# **Print Name**

Print Name refers to the name that will be printed in the reports. BUSY provides the facility to generate Print Name automatically for the Masters. For example, a company follows a particular method for entering Print Name. According to the method, in an Item Print Name, first three characters are for Item name and next three characters are for Item Group. Hence, User can specify this configuration in advance and then generate Print Name automatically at the time of creating masters.

# **Additional Components in Dropdown List**

Additional components in dropdown list refer to the components to be shown in the list displaying Master Name / Alias. For example, while entering a *Sales* voucher, a list of items appears wherein you can select the required item. You want that along with item name, its MRP and current stock should also appear in the list. Thus with Master Configuration, you can specify the components to be displayed in the dropdown list.

After discussing these concepts, let us move on to configure Masters. To configure Masters, click *Administration*  $\rightarrow$  *Configuration*  $\rightarrow$  *Masters Configuration* option. On clicking the *Masters Configuration* option, a *Masters Configuration* window appears. Given here is a screenshot of *Masters Configuration* window.
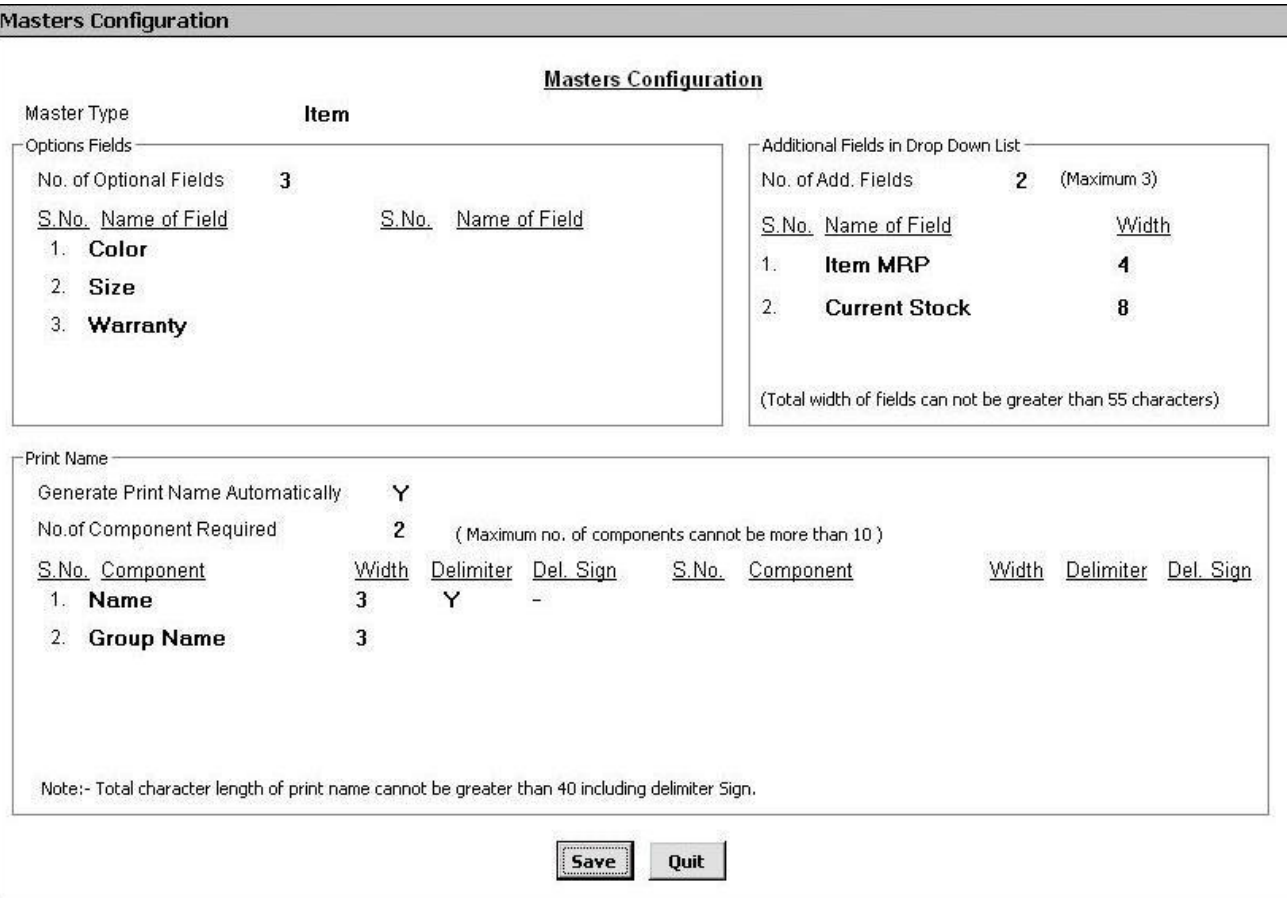

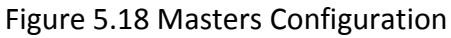

In the *Masters Configuration* window, there is one data field and three groups. The data field and groups are:

# *Master Type*

Select the Master type to be configured. You can configure only Account, Item and Material Centre master.

# **Optional Fields**

Under *Optional Fields* group, you can configure Optional Fields for the master type selected in above data field. Under this group, a *No. of Optional Fields* data field appears.

### *No. of Optional Fields*

Enter the number of Optional Fields that you want to configure. You can enter maximum 10 Optional Fields. On entering a number in the range 1-10, the appropriate number of fields becomes active below the data field. In the screenshot, the number of Optional Fields is three. Thus, three data fields are active wherein you can enter the name of the fields in accordance with the serial number.

You can enter additional information for specific master in the Optional Fields that appear at the time of creating / modifying the respective master. For example, if you have configured Optional Fields for Item master then while creating / modifying Item master an *Optional Fields* window will appear in which you can enter the value for Optional Field. Further elaborating the example, you have created three Optional Fields with name Color, Size and Warranty. Now when you create an *Item* master and press *Enter* key in the *Group* data field then an *Optional Fields* window will appear with these three data fields. You can then enter the relevant information in these data fields about the item you are creating.

# **Additional Fields in Dropdown List**

Under this group, you can select additional fields or components to be displayed in the dropdown list of Masters. You can specify additional fields only for Account and Item master. Under this group a *No. of Additional Fields* data fields appear. Specify the number of additional fields to be displayed in the list. You can specify maximum three additional fields for the list. On specifying a number from 1 to 3 in this data field, equivalent number of following data fields get activated in the group:

- Name of Field Select name of the field to be displayed in the Item / Account list.
- Width Specify the number of characters to be used for the selected field.

After selecting the fields and specifying width for them, these fields will start appearing in the Masters list.

 **It is necessary to run** *Regenerate Help File command* **provided in** *Housekeeping* **menu of BUSY after making any changes in configuration of Dropdown list.**

# **Print Name**

Under *Print Name* group, you can specify that whether you want to generate Print Name automatically for the selected Master. In addition, you can specify the configuration for generating Print Name automatically. Under this group, various data fields appear. The data fields are:

# *Generate Print Name Automatically*

Specify 'Y' in this data field if you want to generate Print Name automatically for the selected Master.

# *No. of Components Required*

Specify the number of components required for generating the Print Name. You can specify a number between 1 and 10.

On specifying a value in the *No. of Components Required* data field, equivalent number of following data fields get activated in the group:

Component - Select the required component, which is to be used while generating the Print Name.

- Width Specify the number of characters to be used for the selected component.
- Delimiter Specify 'Y' in this data field if you want a delimiter sign after the component. Delimiter sign refers to a symbol to be used as a separator between two components. For example, while generating Print Name, you want that first three characters should be for Item Name and next three characters for Item Group. However, at the same time you want that after first three characters a hyphen (-) sign should be placed to differentiate between Item Name and Item Group. Hence, for this purpose, you can specify 'Y' in this data field. This data field does not appear for the last component, as there is no need to give a delimiter sign at the end of the Print Name.
- Del Sign This data field gets activated if you have if you have specified 'Y' in the *Delimiter* data field. Specify the delimiter sign to be used after the component.

After entering appropriate data in the data fields, click the *Save* button to save the *Masters Configuration*.

# **Review**

- $\checkmark$  You cannot create two Master with same Name but can create two Masters with same Print Name.
- $\checkmark$  On creating a company, by default BUSY creates 56 Account masters and 29 Account Group masters for your convenience.
- All the 29 *Account Group* masters and five *Account* masters created at the time of company creation are Predefined Masters.
- $\checkmark$  Current year opening balance and previous year closing balance can be different only in case of Revenue Account Groups.
- $\checkmark$  Primary Groups are at the top most level of hierarchy and does not fall under any other Group.
- $\checkmark$  You can create infinite number of Standard Narrations for a voucher type. In the voucher, Standard Narrations can be picked by pressing *<F4>* key.
- $\checkmark$  Unit Conversion refers to number of Sub units per Main unit.
- $\checkmark$  Bill Sundry is an entity used to record extra income / expense over and above the items sale / purchase price.
- $\checkmark$  It is up to you to include the Bill Sundry amount in the cost of goods. You can also specify the account in which the amount of Bill Sundry is to be posted.
- $\checkmark$  Bill Sundries can be additive or subtractive in nature.
- $\checkmark$  In a voucher, Taxable amount refers to the amount on which tax is to be charged, Items Basic amount refers to the value of item excluding any Bill Sundry charged and Nett Bill Amount refers to the value of item including the amount of Bill Sundry charged.
- $\checkmark$  A Material Centre is a place where stock of item is kept.

- $\checkmark$  ST Forms are sales tax declaration forms used by registered dealer. The issuer (registered dealer) of this form does not pay tax directly but takes on the responsibility of collecting tax on further sale of goods.
- $\checkmark$  Sale Type refers to the classification of sales on the basis of type of sale made.
- $\checkmark$  You can specify different sales account to be credited for different tax rates.
- With *Multi-Tax* option in *Sale Type* master, you can specify tax rate with each item of voucher.
- With *Tax Inclusive Item Price* option, BUSY does a reverse calculation to separate the item amount and tax amount.
- On selecting *Tax Invoice* option in *Sale Type* master, Tax invoice will be printed on the bill and the buyer will be entitled for Input Tax Credit.
- $\checkmark$  You can freeze the tax rates to be used in voucher for different Sale Types.
- $\checkmark$  Optional Fields are User-Defined fields. You can create ten Optional Fields for a master type.
- $\checkmark$  You can generate Print Name of Account and Item master automatically by specifying the components to be used for generating Print name.

# **Exercise**

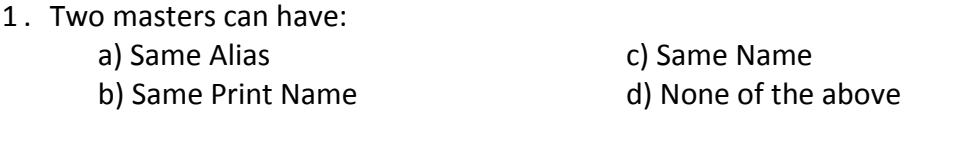

- 2 . New Account Master cannot be created under Group:
	- a) Sundry Debtors c) Duties and Taxes b) Sundry Creditors d) Revenue Account
- 3 . Balance of Account Master can be entered in:

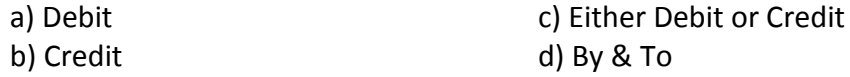

4 . Different Current Year Opening balance and Previous Year Closing balance in Account Master can be entered for:

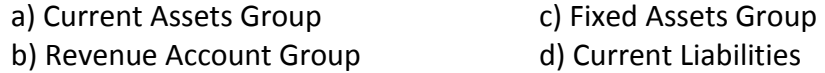

5 . List of masters cannot be exported to:

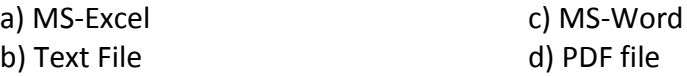

- 6 . Standard Narration master can be created for:
	- a) Sale Voucher c) Journal Voucher b) Purchase Voucher d) All of the above

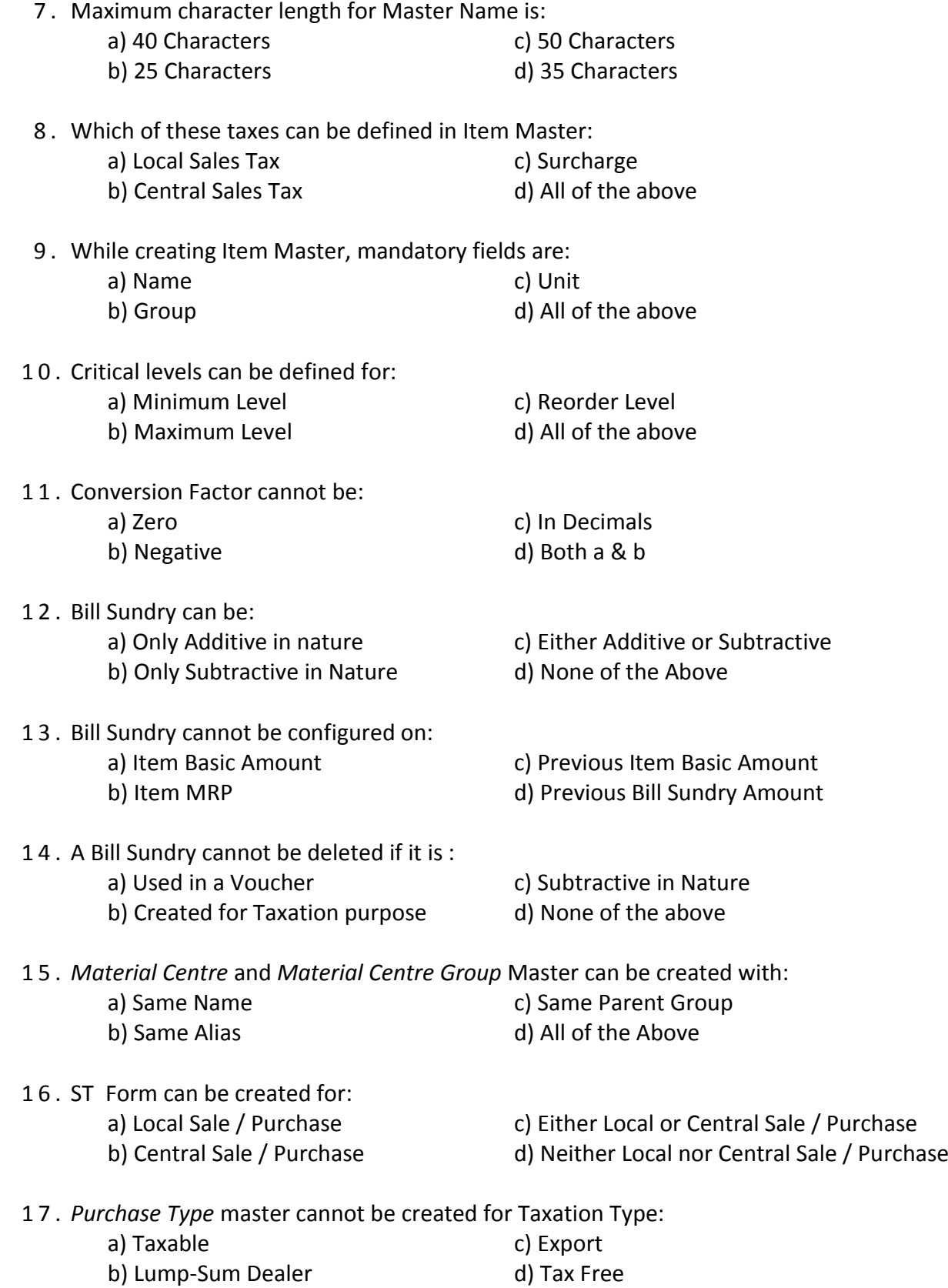

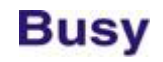

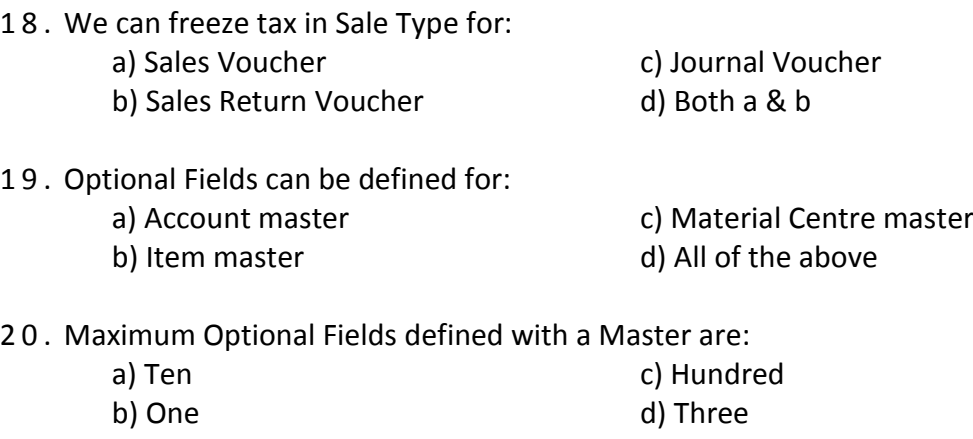

- 21. What are Predefined Accounts?
- 22. What are Bill Sundries?
- 23. What is the difference between *Multi - Tax* and *Tax Inclusive Item Price* option provided in *Sale / Purchase Typ*e master?
- 24. What is the difference between *Multi – Tax* and *Multi Tax Rate* option under *Sale / Purchase Type* master?
- 25. Open Company Star Electronics (created in Unit 3) and create following masters:

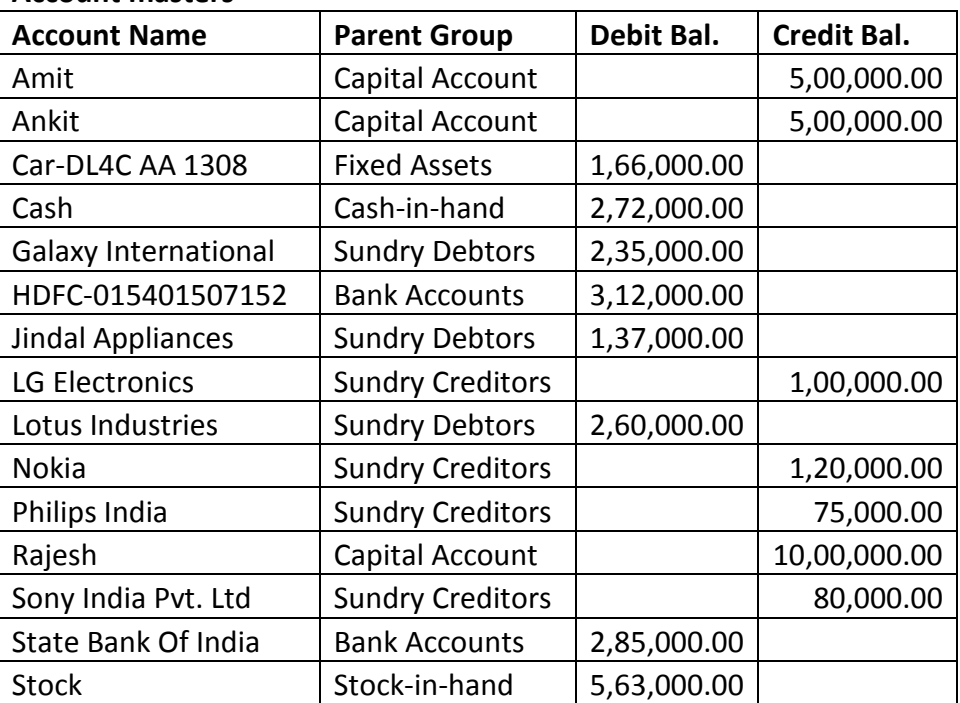

#### **Account masters**

#### **Unit 5 - Masters 115**

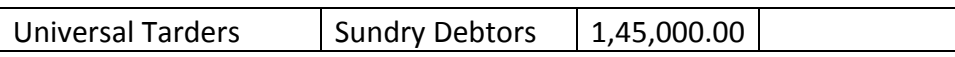

#### **Item masters**

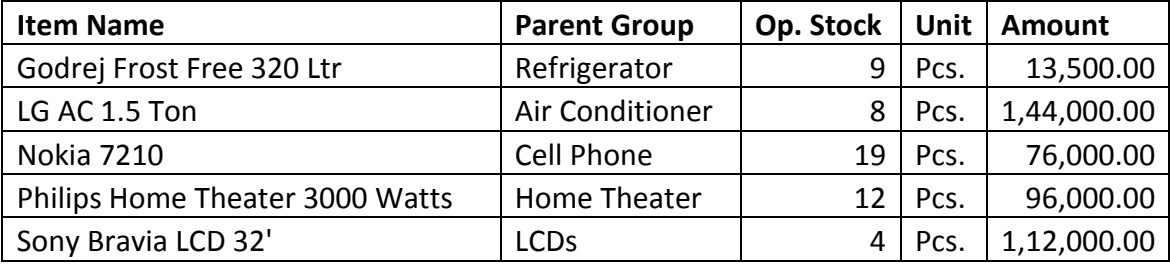

- 26. Create Unit Conversion master for the following combinations:
	- a)  $1$  Box = 50 Pieces
	- b)  $1$  Set =  $2$  Pieces
	- c ) 1 Packet = 5 Pieces
- 27. Create a Bill Sundry *Installation Charges* with default value of Rs. 400.00. Bill Sundry should be additive in nature and calculated on per unit basis.
- 28. Create a Sale Type with VAT 13.5%, Taxation type as *Taxable* and Region as *Local-Others*.

# The Beautiful thing about Learning is that no one can take it away from You.

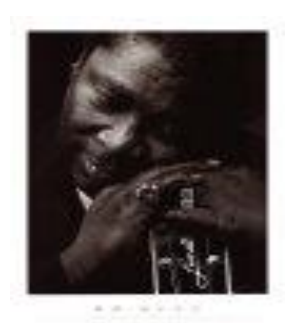

**B.B. King**

# Unit 6 **Transactions**

The main objective of this unit is to help User in entering day-to-day entries of his business in BUSY. Once the Masters have been created and configured the next step in an accounting software is to record the transactions. Transactions are day-to-day entries and have a great deal of activity in them. Transaction entries require frequent posting of records and need regular insertion and updation. Entering transactions means recording of transactions in vouchers such as Sales / Purchase, Payment / Receipt and so on. BUSY classifies various transactions according to their type and provides various vouchers to make your work easier. For example, if you have made a sale of goods then you can record this transaction in *Sales* voucher, similarly if you have received a payment from the party then you can record this transaction in a *Receipt* voucher and so on.

Topics covered under this unit:

- $\triangleright$  Voucher Numbering
- $\triangleright$  Entering Vouchers
- $\triangleright$  Configuring Vouchers

# **6.1 Voucher Numbering**

Voucher numbering is one of the essential components of voucher entry. Voucher numbering provides a unique way of differentiating various vouchers and helps in knowing the sequence in which they were entered. Each company follows a different pattern for entering voucher numbers. For example, some companies append date with voucher numbers while some companies append register or page number with voucher numbers and so on. To cater to the needs of all the companies, BUSY provides configurable voucher numbering. With configurable voucher numbering, different voucher numbering pattern can be set for different voucher types and even for a single voucher type.

To configure voucher numbering for various voucher types, click *Administration*  $\rightarrow$  *Configuration*  $\rightarrow$ *Vouchers Configuration* option. On clicking the *Voucher Configuration* option, a *Voucher Configuration* window appears. On the left hand side of the *Voucher Configuration* window, a list of voucher types is provided. You can select the voucher type for which you want to configure the voucher numbering. On clicking the plus (+) sign next to a voucher type, a *Main* option appears. This is actually a default voucher series created by BUSY. You can create different voucher series for a voucher type (see topic 6.3) and can set different voucher numberings for various series created by you.

On selecting a series, various buttons get activated on the right hand side. Click *Voucher Numbering* button to set voucher numbering for a voucher type. On clicking the *Voucher Numbering* button, a

*Voucher Numbering* window appears in which you can configure voucher numbering. Given here is a screenshot of *Voucher Numbering* window.

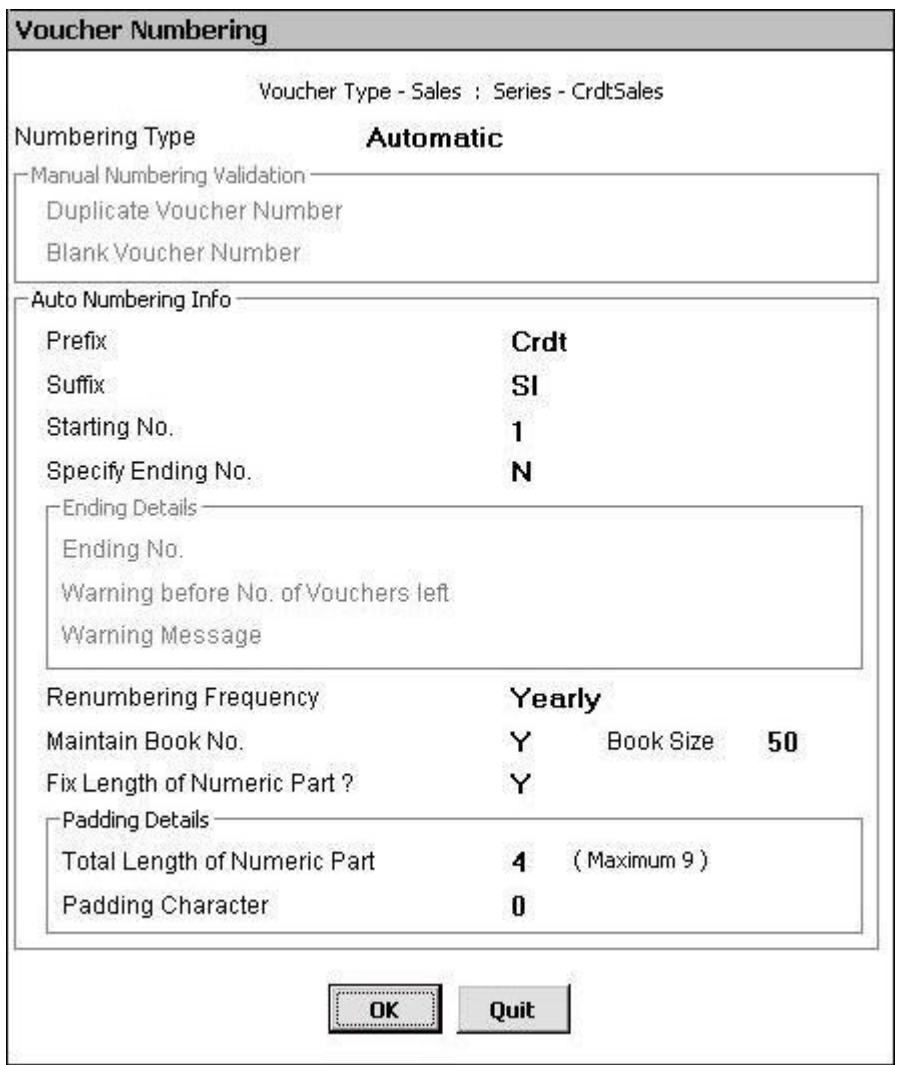

# Figure 6.1 Voucher Numbering

In the *Voucher Numbering* window, there are various data fields and groups. The data fields and groups are:

# *Numbering Type*

Select the type of numbering required for the selected series of voucher type. Under this data field, three options are provided. The options are:

 $\bullet$ Automatic – Select this option if you want to generate voucher numbers automatically. On selecting this option, you have to specify in advance the pattern according to which voucher numbers will be generated. The pattern for automatic voucher numbers can be defined in *Voucher Numbering* window itself (described later in this topic).

#### **Unit 6 - Transactions 119**

- Manual Select this option if you want to enter voucher number manually at the time of voucher entry.
- Not Required Select this option if you do not want to maintain voucher numbering for the selected series of voucher type. If you select this option then no data field for entering voucher number will appear in the voucher. For example, if you select this option for *Main*  series of *Sales* voucher then while entering *Sales* voucher for *Main* series, you will not be able to enter the voucher date.

# **Manual Numbering Validation**

This group gets activated only if you have selected *Manual* option in the *Numbering Type* data field. In this group, you can set validations for entering voucher numbers, since you are entering voucher numbers manually there is more scope of entering wrong voucher number or duplicate voucher number. Under this group, two data fields appear. The data fields are:

#### *Duplicate Voucher Number*

Select the action to be taken on entering a duplicate voucher number. You can choose to display a warning message only or can totally disallow entering of duplicate voucher number. You can also choose to not to take an action on entering a duplicate voucher number.

#### *Blank Voucher Number*

Select the action to be taken on entering a blank voucher number i.e. not entering a voucher number at all. You can choose to display a warning message only or can totally disallow blank voucher number. You can also choose to not to take an action on leaving voucher number blank.

### **Auto Numbering Info**

Under this group, you can specify the configuration for generating automatic voucher numbers. This group gets active only if you have selected *Automatic* option in the *Numbering Type* data field. Various data fields and sub group that appear under this group for configuring voucher number are:

#### *Prefix*

Specify prefix for the voucher number in this data field. Prefix refers to the string that will be added in front of voucher number or you can say the string with which voucher number will begin.

#### *Suffix*

Specify suffix for the voucher number in this data field. Suffix refers to the string that will be added at the end of the voucher number or you can say the string with which voucher number will end.

#### *Starting No.*

Specify the number for the first voucher number. For example, you want to start first voucher number with '1' then you can specify '1' in this data field.

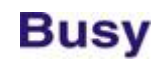

# *Specify Ending No.*

Specify 'Y' in this data field if you want to have limited number of vouchers for the selected series of voucher type.

# **Ending Details**

This group gets active only if you have specified 'Y' in the *Specify Ending No.* data field. Various data fields that appear under this group are:

# *Ending No.*

Specify the maximum number of vouchers that can be entered for the voucher type. For example, you want to enter only 1000 vouchers for the *Main* series of *Sales* voucher type then you can specify 1000 in this data field. BUSY will not allow you to enter more than 1000 voucher for the *Main* series of *Sales* voucher type.

### *Warning before number of vouchers left*

Specify the number of vouchers left before which a warning message is to be generated at the time of voucher entry. For example, you have entered 1000 in above data field and 10 in this data field then after entering 990<sup>th</sup> voucher, a warning will start appearing on saving the voucher that you can enter only 10 more vouchers.

#### *Warning Message*

Specify warning message to be displayed when the specified number of vouchers are left for the voucher type. The message you specify here will be appended with default warning message provided by BUSY.

### *Renumbering Frequency*

Specify the time duration after which the voucher numbers are to be regenerated or to be started again. For example, if you select *Monthly* option from the list then after every month, voucher numbering will start from the beginning (i.e. from the voucher number specified in the *Starting No.* data field). If you select *Yearly* option then after every year voucher numbering will start from the beginning.

#### *Maintain Book No.*

Specify 'Y' in this data field if you want to maintain book number for the voucher.

#### *Book Size*

This data field appears on specifying 'Y' in the *Maintain Book No.* data field. Specify the size of the book in this data field. For example, each book in which voucher details are maintained, has 50 pages or can have entry of 50 vouchers only then you can specify the book size as 50.

# *Fix Length of Numeric Part*

Specify 'Y' in this data field if you want to fix length of the numeric part of the voucher. For example, you want that size of voucher numbers for all the vouchers should always be same, whether it is the first voucher or the hundredth voucher. For this purpose, you can fix the numeric part of the voucher and can specify the character to be added to the numeric part to make it equal in size to other voucher numbers.

# **Padding Details**

This group gets active only on specifying 'Y' in the *Fix Length of Numeric Part* data field. Under this group, you can specify the details about fixing the length of numeric part of the voucher number. Various data fields under this group are:

# *Total Length of Numeric Part*

Specify total length of the numeric part of voucher number in this data field. For example, you want numeric part of voucher number to be of four digits always then you can specify '4' in this data field.

# *Padding Character*

Specify the character to be added to the numeric part of the voucher number to make it equivalent to the value specified in the *Total Length of Numeric Part* data field. For example, if you specify '0' in this data field and '4' in previous data field then first voucher number will appear as 0001, tenth voucher number will appear as 0010, hundredth voucher number will appear as 0100 and thousandth voucher number will appear as 1000.

After entering appropriate details in the data fields, click the *Save* button to save the Voucher Numbering configuration.

# **6.2 Entering Vouchers**

Entering Voucher means recording of day-to-day activities or transactions of business in a specified format according to the type of transaction made. All the reports in BUSY are based on the data entered in the vouchers. To record various transactions, BUSY provides a classified menu of different voucher types. To view list of various vouchers provided by BUSY, click *Transactions* menu. On clicking the *Transactions* menu, a list displaying all the voucher types appears. Given here is a screenshot of *Transactions* menu displaying all the voucher types provided in BUSY.

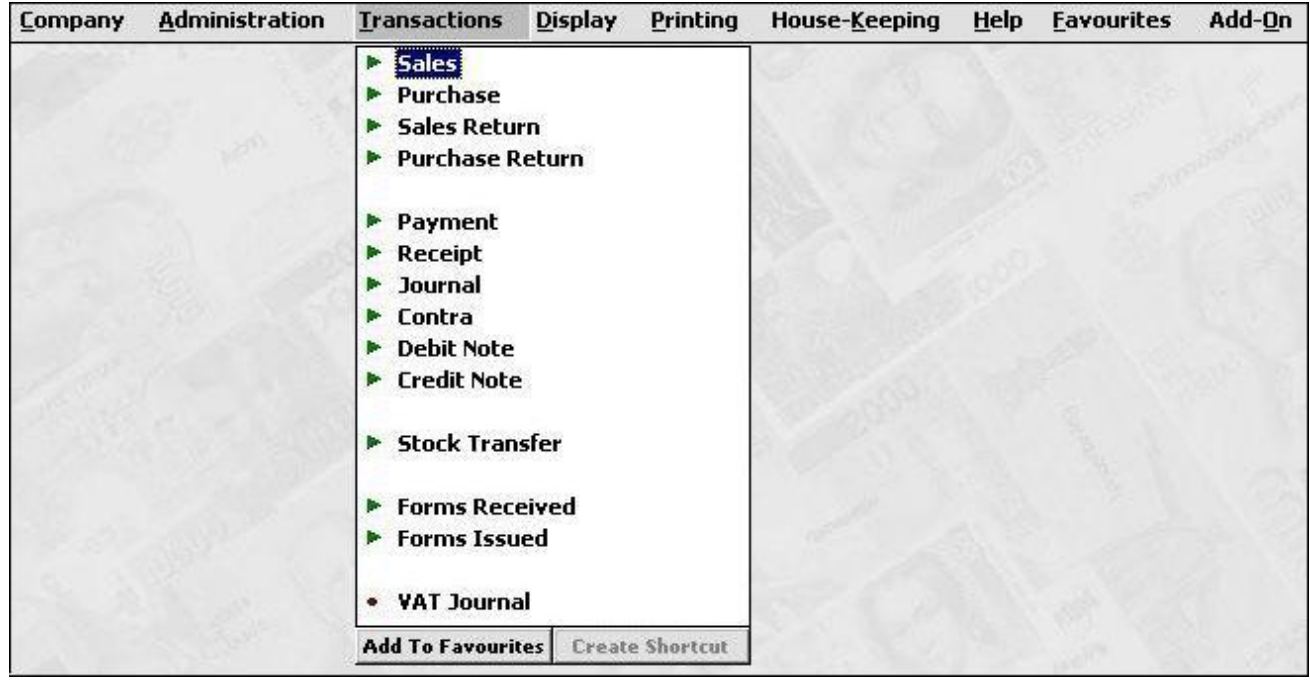

#### Figure 6.2 Transactions Menu

Before discussing various voucher types, let us discuss certain options that are common to all the voucher type. On clicking any voucher type in the *Transactions* menu, three options are displayed. The options are *Add, Modify* and *List*. Let us discuss these three options in detail.

# **Add**

By using *Add* option of a voucher type, you can add a new voucher. For example, if you want to add a *Sales* voucher then you have to click *Sales Add* option. On clicking the *Sales Add* option, a *Sales – Add* window appears in which you can enter details about the transaction made.

# **Modify**

By using the *Modify* option of a voucher type, you can edit details of a voucher. For example, if you want to edit details of a *Sales* voucher then you have to click *Transactions Sales Modify* option. On clicking the *Modify* option, a *Select Voucher to Modify* window appears. In the window, specify voucher details such as Voucher Series, Voucher Date, and Voucher Number of the voucher you want to modify and click the *Ok* button. On clicking the *Ok b*utton, specified voucher will get open with all the details entered earlier. You can then make changes in the voucher and click the *Save* button to save the changes made by you.

# **List**

By using the *List* option of a voucher type, you can view / print list of all the vouchers created for a voucher type. For example, you want to view list of all the *Sales* vouchers entered in the month of April then you have to click *Transactions Sales List* option. On clicking the *List* option, a *List Sales Voucher* message box will appear with two buttons, *Screen* and *Printer.* Click the *Screen* button to

#### **Unit 6 - Transactions 123**

view list of vouchers on screen otherwise click *Printer* button to print the list of vouchers. On clicking the *Screen* or *Printer* button, a *Report / Print Options* window appears in which you can specify the series, date range and other information about the vouchers that you want to view / print.

After discussing the common options, let us start discussing about entering vouchers. First, we will start with *Sales* voucher.

# **6.2.1 Sales**

*Sales* voucher is used to record the sale transactions i.e. when the goods are sold by a company, the same entry will be recorded in a *Sales* voucher. *Sales* voucher is the most frequently used voucher. To enter a *Sales* voucher, click *Transactions Sales Add* option. On clicking the *Add* option, a *Sales – Add* window appears in which you can enter details about the sale made. Given here is a screenshot *of Sales – Add* window.

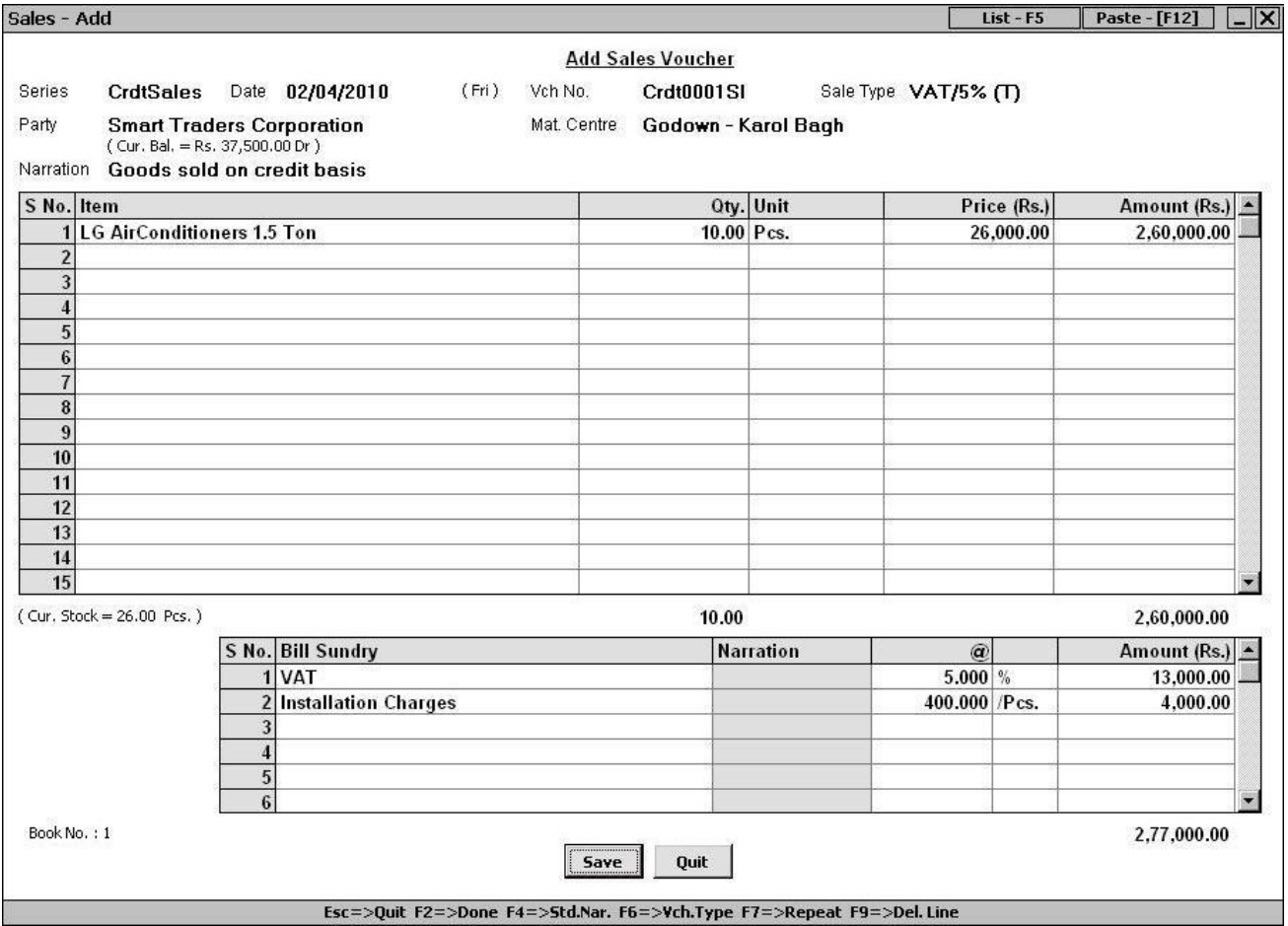

# Figure 6.3 Sales – Add

In the *Sales – Add* window, various data fields appear in which details regarding the goods sold are to be entered. Let us discuss various data fields that appear in *Sales* voucher in detail.

# *Series*

Select the voucher series in which you want to record the sale entry.

# *Date*

Enter date for which you are entering the voucher. On pressing the *Enter* key in this data field, a *Stock Updation Date* window appears. This window appears if you have enabled the option of *Separate Stock Updation Date in Dual Vouchers in Administration → Configuration → Features / Option → Inventory* tab (see Unit 4, topic 4.1 – Features / Options, sub topic - 4.1.3 Inventory). Enter date on which stock is updated or goods are moved out.

# *Vch No.*

Enter the voucher number in this data field. If you have set the voucher numbering as *Automatic* in Voucher Configuration then voucher number will be generated automatically and you cannot change value in it. If you have set the voucher numbering as *Not Required* then this field will be disabled and you are not allowed to enter voucher number. By default, voucher numbering is set to *Automatic* for *Sales* voucher.

# *Sale Type*

This data field appears if you have enabled Sales Tax / VAT / GST for the company. Select required Sale Type from the list. For example, if you are entering a voucher in which VAT  $\omega$  5% will be levied on all the items then you can select *VAT / 5% (T / R)* Sale Type. Similarly, if you are entering a voucher in which different tax rate will be levied on various items of the bill then you can select *VAT / Multi Tax (T / R)* option.

# *Party*

Select the party to which you are selling the goods. The list will display all the *Account* masters whose Parent Group is Sundry Debtor / Creditor, Cash or Bank. If you are selling goods on cash basis then you can select the Cash account. If you are selling goods on credit basis then you can select the name of the party to whom you are selling the goods.

# *Material Centre*

This data field appears if you have created more than one *Material Centre* masters. Select the Material Centre from where the goods have been dispatched or moved out.

# *Sales Acc.*

This data field appears if you have selected *Specify in Voucher* option in the *Sale Type* master selected in the *Sale Type* data field of the voucher. Select the account to which the sale entry will be posted or the account which is to be credited on saving the *Sales* voucher.

# *Narration*

Enter narration for the voucher in this data field. You can also pick from the existing Standard Narrations by pressing *<F4>* key.

# **Item Details Grid**

Although no name is given to this grid in voucher, we have given it a name in the Courseware for your convenience. In the *Item Details* grid, you can specify details about the items sold. Various fields in the *Item Details* grid are:

# *Item*

Select required item from the list. The list will display name / alias of all the *Item* masters.

# *Qty.*

Enter quantity of item sold.

# *Unit*

By default, the unit as specified in the selected item will appear in this field. You can change it to any other unit if the conversion factor exists between the main unit as specified in the *Item* master and the unit you are selecting in this field.

# *Price*

Enter the price in this field at which you are selling the item.

### *Amount*

By default, the amount calculated by multiplying the quantity and price is displayed in this field. You can change the amount as per your requirement. If you change the amount then the price will be adjusted automatically. On pressing the *Enter* key, after entering the amount in the *Amount* field, an *Item-Wise Sales Tax* window or *Item–Wise Tax Information* window appears.

Let us discuss both these windows one by one.

*Item-Wise Sales Tax* window appears if the option of *Multi-Tax* is enabled in the *Sale Type* master selected in the *Sale Type* data field. The window will appear with each item in the *Item Details* grid. Given here is a screenshot of *Item-Wise Sales Tax* window.

 $\overline{\mathsf{x}}$ **Item Wise Sales Tax** Taxable Amount =  $2,60,000,00$ VAT %  $5.00$ VAT Amt. 13.000.00 Schg. %  $0.00$  $0.00$ Schg. Amt. Type Final Amt. 2,73,000.00 OK

Figure 6.4 Item-Wise Sales Tax

In the *Item-Wise Sales Tax* window, there are various data fields. The data fields are:

- VAT % Specify the rate at which VAT is to be charged on item.
- VAT Amt Depending on the VAT %, VAT amount is calculated and displayed in this data field. You can change this value as per your requirement.
- Schg % This data field appears if you have enabled and configured *Enable VAT / CST Surcharge* in *Administration Configuration Features / Options Sales Tax / VAT / GST* tab. Enter the rate at which surcharge is to be charged.
- Schg Amt. Depending on the surcharge percentage, surcharge amount will be calculated and displayed in this data field. You can change it as per your requirement.
- Type This data field gets active only if you specify value as '0' in the *VAT %* data field. In the data field, three options appear in which you have to select the reason for the 0% tax rate.
- Final Amt This data field displays the final amount i.e. item amount plus VAT amount and surcharge amount.

Let us now discuss the *Item–Wise Tax Information* window. This window appears if you have enabled the option of *Tax Inclusive* in the *Sale Type* master selected in the *Sale Type* data field. Given here is a screenshot of *Item-Wise Tax Information* window.

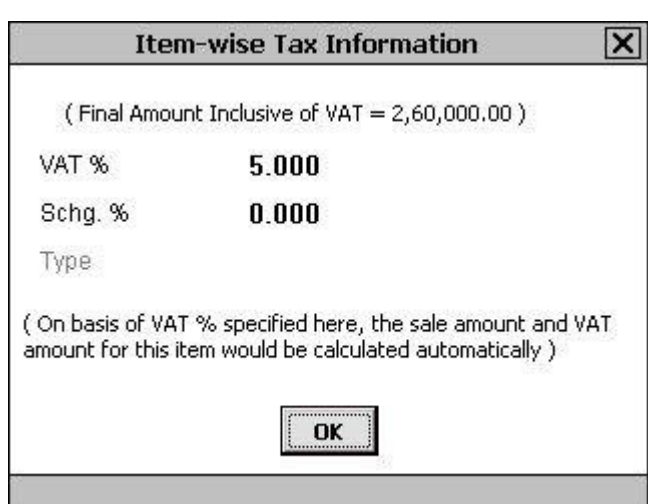

Figure 6.5 Item-Wise Tax Information

In the *Item-Wise Tax Information* window, various data fields are:

- VAT % Specify the rate at which tax is charged on item.
- Schg % Specify the rate at which surcharge is charged on item.
- Type This data field gets active only if you have specified '0' in the *VAT %* data field. In the list, there are three options. Select the appropriate option.

In the *Item-Wise Tax Information* window, the tax rates you specify are assumed to be included in the item amount. Thus, BUSY does a reverse calculation and calculates the actual amount of item and tax out of the total item amount as entered in the *Item Details* grid.

#### **Bill Sundry Details Grid**

Although no name is given to this grid in the voucher, we have given it a name in the Courseware for your convenience. Under *Bill Sundry Details* grid, you can specify details about the Bill Sundries to be charged in voucher. For example, you can charge Installation Charges over and above the items amount or you can provide a discount on the total bill and so on. In *Bill Sundry Details* grid, there are various fields. The fields are:

#### *Bill Sundry*

Select the Bill Sundry to be charged in the voucher.

#### *Narration*

This data field is active only if you have enabled the option of *Enable Bill Sundry Narration* in *Administration*  $\rightarrow$  *Configuration*  $\rightarrow$  *Features / Options*  $\rightarrow$  *Inventory tab. Enter narration for the Bill* Sundry in this data field.

# *@*

By default, the value specified in the Bill Sundry is displayed here. You can change it as per your requirement.

# *Bill Sundry Fed As*

Although no name is given to this data field, we have specified a name for your convenience. This data field signifies how the Bill Sundry is calculated. For example, if the Bill Sundry is calculated as % then % will appear in this data field. You cannot change the value in this data field.

# *Amount*

This data field displays total Bill Sundry amount. By default, the amount calculated based on the value in the @ data field is displayed in this data field. You can change this value as per your requirement without affecting any other data field.

After entering appropriate data in all the data fields, click the *Save* button to save the *Sales* voucher. On clicking the *Save* button, a *Sales Tax Reporting Details* window appears. This window appears if you have selected a Sale Type, which is meant for Central transactions. In the *Sale Tax Reporting* window, three data fields appear. The data fields are:

- Description of Items Enter description about the goods in this data field.
- Total Qty. Enter total quantity sold.
- Form No. Enter the form number under which this entry will be reflected.

After entering appropriate data in the data fields, click the *Ok* button to save the details.

On clicking the *Ok* button, a *ST Forms Details* window appears. This window appears if the option of *Against ST Form* is enabled in the selected Sale Type. Given here is a screenshot of *ST Forms Details*  window.

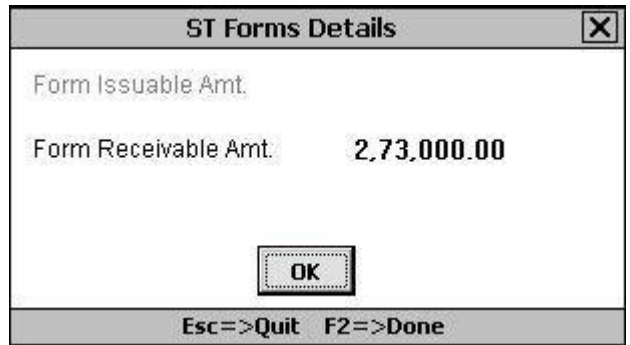

# Figure 6.6 ST Forms Details

In the *ST Form Details* window, there are various data fields. The data fields are:

- Form Issuable Amt. In this data field, enter the amount for which the Form is issuable. By default, the total amount of transaction is displayed in this data field.
- Form Receivable Amt. In this data field, enter the amount for which the Form is receivable. By default, the total amount of transaction is displayed in this data field.

 **Depending on the configuration in Sale Type under** *Form Information* **group either** *Form Issuable Amount* **or** *Form Receivable Amount* **or both the data fields will be active.**

**Typically speaking,** *Form Issuable Amount* **data field will be active for Purchase transactions and**  *Form Receivable Amount* **data field will be active for Sales transactions.**

After entering the form issuable / receivable amount, click the *Ok* button to save the details.

On clicking the *Ok* button, a *Bill-by-Bill Adjustment of Amount* window appears. This window appears if you have enabled the option of *Maintain Bill-by-Bill Balancing* for the party selected in the *Party* data field of voucher. In the *Bill-by-Bill Adjustment of Amount* window, you can enter details about the due payment. Given here is a screenshot of *Bill-by-Bill Adjustment of Amount* window.

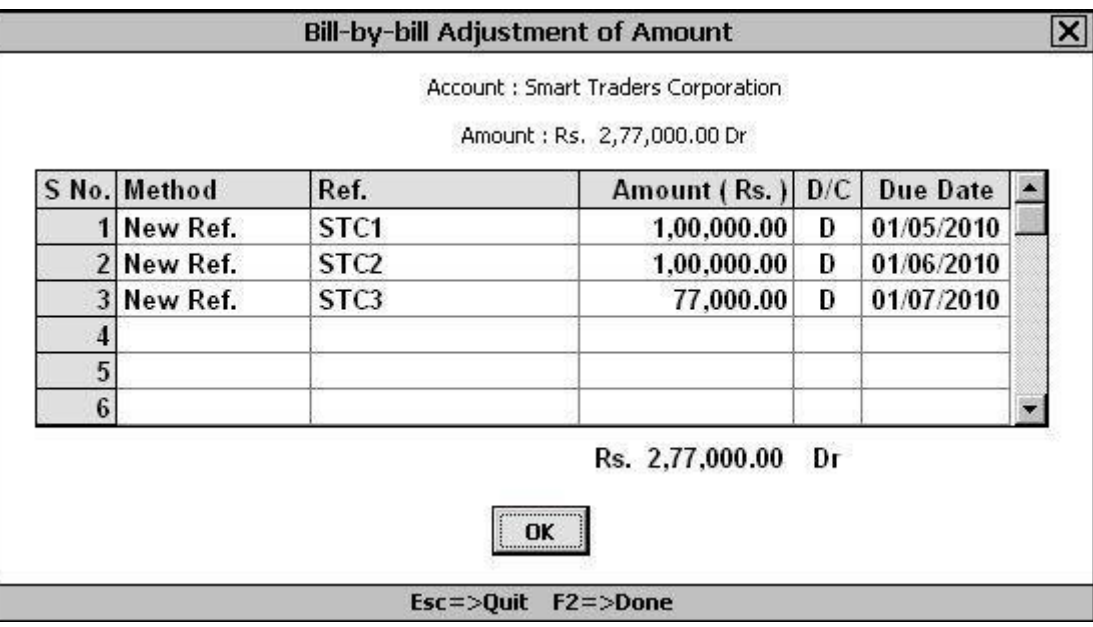

Figure 6.7 Bill-by-Bill Adjustment of Amount

In the *Bill-by-bill Adjustment of Amount* window, a grid with various fields appears. Various fields in the grid are:

# *Method*

Under this data field, three options are provided. The options are:

- New Ref. Select this option if you want to create a new bill reference for the party.
- Adjust Select this option if you want to adjust the current bill amount with any other reference already created for the party. This option will appear only if there is a pending bill of the party with which the current bill amount can be adjusted. For example, Star Electronics Company has sold 10 pieces of item *LG AC 1.5 ton* worth Rs. 2,60,000 to Smart Traders Corporation on credit basis. Smart Traders Corporation had earlier made some advance payment of Rs. 60,000 for which a bill reference has already been created. Now Star Electronics Company can adjust Rs. 60,000 with the existing bill reference and for the rest Rs. 2, 00,000 it can create new bill reference.
- Append Select this option if you want to append or add the current bill amount to any existing bill reference. This option appears only if there is a pending bill to which the reference can be appended. For example, Star Electronics Company has sold 10 pieces of item *LG AC 1.5 ton* worth Rs. 2,00,000 to Smart Traders Corporation on credit basis. Smart Traders Corporation decided to make payment in four installments of Rs. 50,000 each due on  $1<sup>st</sup>$  April,  $1<sup>st</sup>$  May,  $1<sup>st</sup>$  June and  $1<sup>st</sup>$  July. However, there is already a pending bill of Rs. 20,000 due on  $1<sup>st</sup>$ April which the Smart Traders Corporation has to pay to the Star Electronics Company. Now instead of making a new bill of Rs. 50,000 for  $1<sup>st</sup>$  April, Star Electronics Company can append this amount to existing bill reference which is due on  $1<sup>st</sup>$  April. Hence, total amount in a single bill reference to be paid by Smart Traders Corporation on  $1<sup>st</sup>$  April will be Rs. 70,000.

# *Ref*

Enter bill reference number if you are creating new reference or select the existing reference to which the amount is to be adjusted / appended.

# *Amount*

Enter the amount for bill reference.

# *D / C*

Enter '*D'* if it is a debit amount or '*C'* if is a credit amount.

# *Due Date*

Enter due date for the reference in this field. You can enter due date only for new references. If you have selected the *New Ref.* method then by default, the date of the voucher appears in the field. If you have specified credit days in the *Account* master for party / account then depending on the number of credit days specified in *Account* master, the due date is displayed in the field. If you have selected the *Adjustment / Append* method then depending on the reference selected in the *Ref.* data field the due date is displayed in the field.

# *Group*

This field appears if you have enabled the option of *Enable Grouping of Reference* under *Administration Configuration Features / Options Accounts tab Bill Reference Group* window. If you have selected the *New Ref.* method then you have to select the Reference Group

*Group* field. If you have selected *Adjustment* or *Append* method then by default, the group as specified in the reference will appear in this field. You cannot change the group of the selected reference.

After entering appropriate data in the fields, click the *Ok* button to save the bill-by-bill adjustment details. However, if you do not want to create or adjust bill reference then press the *Esc* key.

# **6.2.2 Sales Return**

Sales Return refers to the goods returned to your company by the customers. You can record sale return transaction in *Sales Return* voucher. For example, Star Electronics Company has sold 10 pieces of item *LG AC 1.5 ton* to Smart Traders Corporation but Smart Traders Corporation return 5 pieces to Star Electronics Company since it wants 5 pieces of *LG AC 1.5 ton* and 5 pieces of *LG AC 2 ton*. To record this transaction Star Electronics Company has to enter *Sales Return* voucher. To enter *Sales Return* voucher, click *Transactions* → *Sales Return* → *Add* option. On clicking the *Add* option, a *Sales Return – Add* window appears. *Sales Return – Add* window is totally similar to *Sales – Add* window with only difference is that quantity entered in *Sales Return* voucher will be treated as quantity returned by customer and item stock will be increased.

For detailed help on *Sales Return – Add* window, please refer to *Sales – Add* window (sub topic 6.2.1 – Sales) as both the windows are totally similar.

# **6.2.3 Purchase**

Purchase voucher is used to record the purchase transactions of the company i.e. when the goods are purchased by the company then it can record this transaction in *Purchase* voucher. To enter a *Purchase* voucher, click *Transactions*  $\rightarrow$  *Purchase*  $\rightarrow$  *Add* option. On clicking the *Add* option, a *Purchase – Add* window appears. In the window, you can enter details about the goods purchased. Given here is a screenshot of *Purchase – Add* window.

### Figure 6.8 Purchase – Add

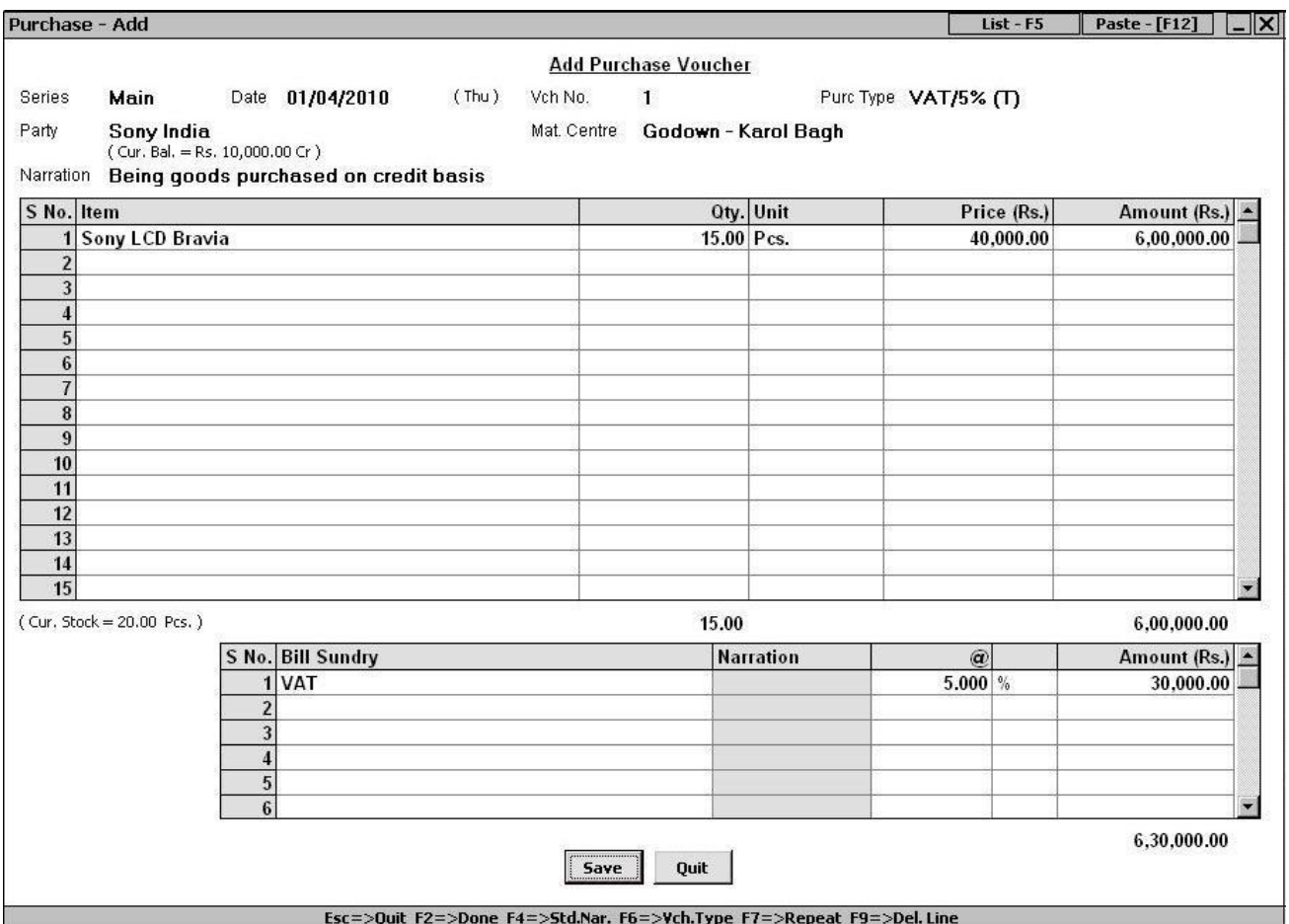

In the *Purchase – Add* window, various data fields appear. The data fields are:

### *Series*

Select the voucher series in this data field.

### *Date*

Enter date for which you are entering the voucher. On pressing the *Enter* key in this data field, a *Stock Updation Date* window appears. This window appears if you have enabled the *Separate Stock Updation Date* option in *Administration Configuration Features / Options Inventor*y tab. Enter date on which stock is received from the party.

# *Vch No.*

Enter the voucher number in this data field. If you have set voucher numbering as *Automatic* in Vouchers Configuration then voucher number will be generated automatically and you cannot change value in it. If you have set voucher numbering as *Not Required* in *Vouchers Configuration* then this

#### **Unit 6 - Transactions 133**

field will be disabled and you are not allowed to enter voucher number. By default, voucher numbering is set to *Manual* for *Purchase* vouchers.

#### *Purchase Type*

This data field appears if you have enabled Sales Tax / VAT / GST for the company. Select required Purchase Type from the list.

#### *Party*

Select party from whom you are purchasing the goods. You can also select the Cash or Bank account if you have purchased goods in cash or through cheque.

#### *Material Centre*

This data field appears if you have created more than one *Material Centre* master. Select the Material Centre in this data field where the goods have been received or where the purchased goods are kept.

#### *Purc Acc.*

This data field appears if you have enabled the *Specify in Voucher* option in the selected Purchase Type. Select the account in which purchase entry will be posted or select the account that is to be debited for the purchase transaction you are entering.

#### *Narration*

Enter narration for the purchase transaction in this data field. You can pick from already created Standard Narrations also by pressing *<F4>* key.

#### **Item Details Grid**

Although no name is given to this grid in the voucher, we have given a name to it in the Courseware for your convenience. Under *Item Details* grid, you can enter details about the items you have purchased. In the *Item Details* grid, there are various fields. The fields are:

#### *Item*

Select required item from the list. The list will display name / alias of all the Item masters.

#### *Qty.*

Enter quantity of item purchased.

#### *Unit*

By default, the unit as specified in the selected *Item* master will appear in this field. You can change it to any other unit if the conversion factor exists between the main unit as specified in the *Item* master and the unit selected in this field.

#### *Price*

Enter the price in this field at which the item is purchased.

# *Amount*

By default, the amount calculated by multiplying the quantity and price is displayed in this field. You can change the amount as per your requirement. If you change the amount then the price will be adjusted automatically. On pressing the *Enter* key after entering the amount in the *Amount* field, an *Item-Wise Sales Tax* window or *Item–Wise Tax Information* window appears. For detailed help on these windows, please refer to sub topic 6.2.1 - Sales.

# **Bill Sundry Details grid**

Although no name is given to this grid in the voucher, we have given it a name in the Courseware for your convenience. Under *Bill Sundry Details* grid, you can specify details about the Bill Sundries to be used in voucher. For example, you can enter Bill Sundry for freight & forwarding charges paid on receipt of goods. In *Bill Sundry Details* grid, there are various fields. The fields are:

# *Bill Sundry*

Select required Bill Sundry from the list.

### *Narration*

This data field is active only if you have enabled the option of *Enable Bill Sundry Narration* in *Administration*  $\rightarrow$  *Configuration*  $\rightarrow$  *Features* / *Options*  $\rightarrow$  *Inventory* tab. Enter narration for the Bill Sundry in this data field.

### *@*

By default, the value specified in the Bill Sundry is displayed here. You can change it as per your requirement.

### *Bill Sundry Fed As*

Although no name is given to this data field, we have given it a name for your convenience. This field signifies how the Bill Sundry is calculated. For example, if the Bill Sundry is calculated on percentage basis then '%' sign will appear in this field. You cannot change the value in this field.

### *Amount*

This data field displays total Bill Sundry amount. By default, the amount calculated based on the value in the *@* data field is displayed in this data field. You can change this value as per your requirement without affecting any other data field.

After entering appropriate data in the data fields, click the *Save* button to save the *Purchase* voucher. On clicking the *Save* button, a *Sales Tax Reporting Details* window appears. In the window, you can specify original purchase bill number and date. This is useful when you maintain your own purchase voucher number other than the one that is printed on the bill issued by the party from whom you have purchased the goods. You can maintain your own purchase bill number to follow a particular sequence for voucher numbers. However, for sales tax and reporting purposes, you require the original purchase number that is printed on the bill. Hence, you can enter the original purchase bill

number in the *Sales Tax Reporting Details* window. This purchase bill number will be printed as original purchase bill number in the Sales tax reports. Given here is a screenshot of *Sales Tax Reporting Details* window.

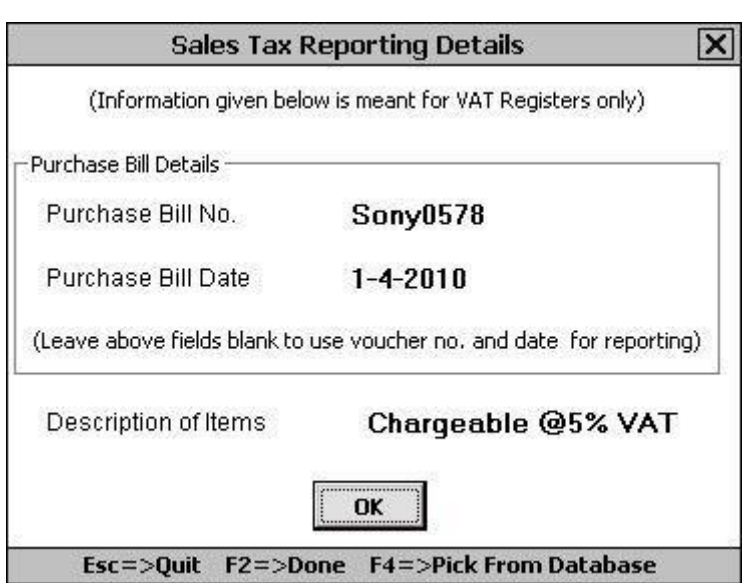

Figure 6.9 Sales Tax Reporting Details

In the *Sales Tax Reporting Details* window, there are various data fields. The data fields are:

### *Purchase Bill No.*

Specify the bill number printed on the purchase bill you have received.

### *Purchase Bill Date*

Specify the bill date as printed on the purchase bill you have received.

### *Description of Items*

Enter description of item if any.

#### *Total Qty.*

Enter total quantity of all the items as entered in the purchase bill. For example, you have entered *Purchase* voucher in which three different items are purchased. Thus, in *Total Qty.* field you have to specify total combined quantity of all the three items purchased.

#### *Form No.*

Enter the form number in which this entry is to be reflected.

After entering appropriate data in the data fields, click the *Ok* button to save the details entered by you.

On clicking the *Ok* button, an *ST Form Details* window appears. This window appears if you have selected a Purchase Type in which *Against ST Form* option is enabled. In the window, you can specify the form issuable / receivable amount. For detailed help on *ST Form Detail*s window, please refer to the sub topic 6.2.1 – Sales.

After entering details in the *ST Form Details* window, click the *Ok* button. On clicking the *Ok* button, a *Bill-by-Bill Adjustment of Amount* window appears. This window appears if you have selected a Party for which *Maintain Bill-by-bill Balancing* data field is enabled. In the *Bill-by-bill Adjustment of Amount* window, you can create, adjust or append bill references. Given here is a screenshot *of Bill-by-Bill Adjustment of Amount* window.

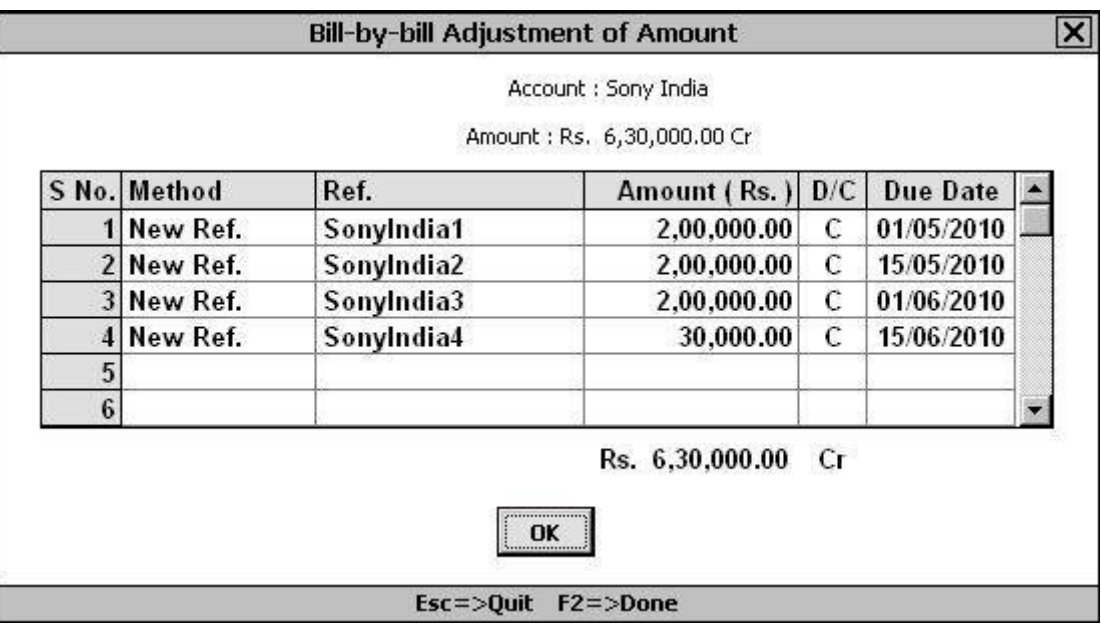

Figure 6.10 Bill-by-Bill Adjustment of Amount

For detailed help on *Bill-by-bill Adjustment of Amount* window, please refer to the sub topic 6.2.1. – Sales.

# **6.2.4 Purchase Return**

Purchase Return refers to the goods returned by your company to the party from whom the goods are purchased. You can record purchase return transaction in *Purchase Return* voucher. To enter *Purchase Return* voucher, click *Transactions*  $\rightarrow$  *Purchase Return*  $\rightarrow$  *Add* option. On clicking the *Add* option, a *Purchase Return – Add* window appears. *Purchases Return – Add* window is totally similar to *Purchase – Add* window with only difference that quantity entered in *Purchase Return* voucher will be treated as quantity returned to customer and decrease the item stock.

For detailed help on *Purchase Return – Add* window, please refer to *Purchase – Add* window (sub topic 6.2.3 – Purchase) as both the windows are totally similar.

# **6.2.5 Payment**

*Payment* voucher is used to enter the payment transactions i.e. when the payment is made to a party or any other person or company then you can record this transaction in a *Payment* voucher. To enter a *Payment* voucher, click *Transactions Payment Add* option. On clicking the *Add* option, a *Payment – Add* window appears. If you have enabled the option of *Double Entry System for Payment & Receipt voucher* in *Administration Configuration Features / Options Accounts* tab then you can enter *Payment* voucher in double entry system otherwise if you have disabled this option then you can enter *Payment* voucher in single entry system. Hence, different *Payment – Add* window appears for making entry in double entry system and single entry system.

We will discuss both the systems of entering *Payment* voucher one by one starting with Double Entry System.

In the Double Entry System, you need to enter *Payment* voucher in the traditional way. In other words, you need to specify at least two accounts and the debit / credit aspect of the accounts. Thus, you need to remember the debit / credit aspect of the transaction. For example, Star Electronics Company made payment to all its suppliers in cash in one go. In such a case, the supplier accounts will be debited while the cash account will be credited. We can represent this transaction in the form of a journal entry given here:

- Dr. Philips India (Supplier)
- Dr. Sony India (Supplier)
- Cr. Cash Account

To enter a *Paymen*t voucher, click *Transactions Payment Add* option. On clicking the *Add* option, a *Payment Voucher – Add* window appears. Given here is a screenshot of *Payment Voucher – Add* window.

*Image on next Page*

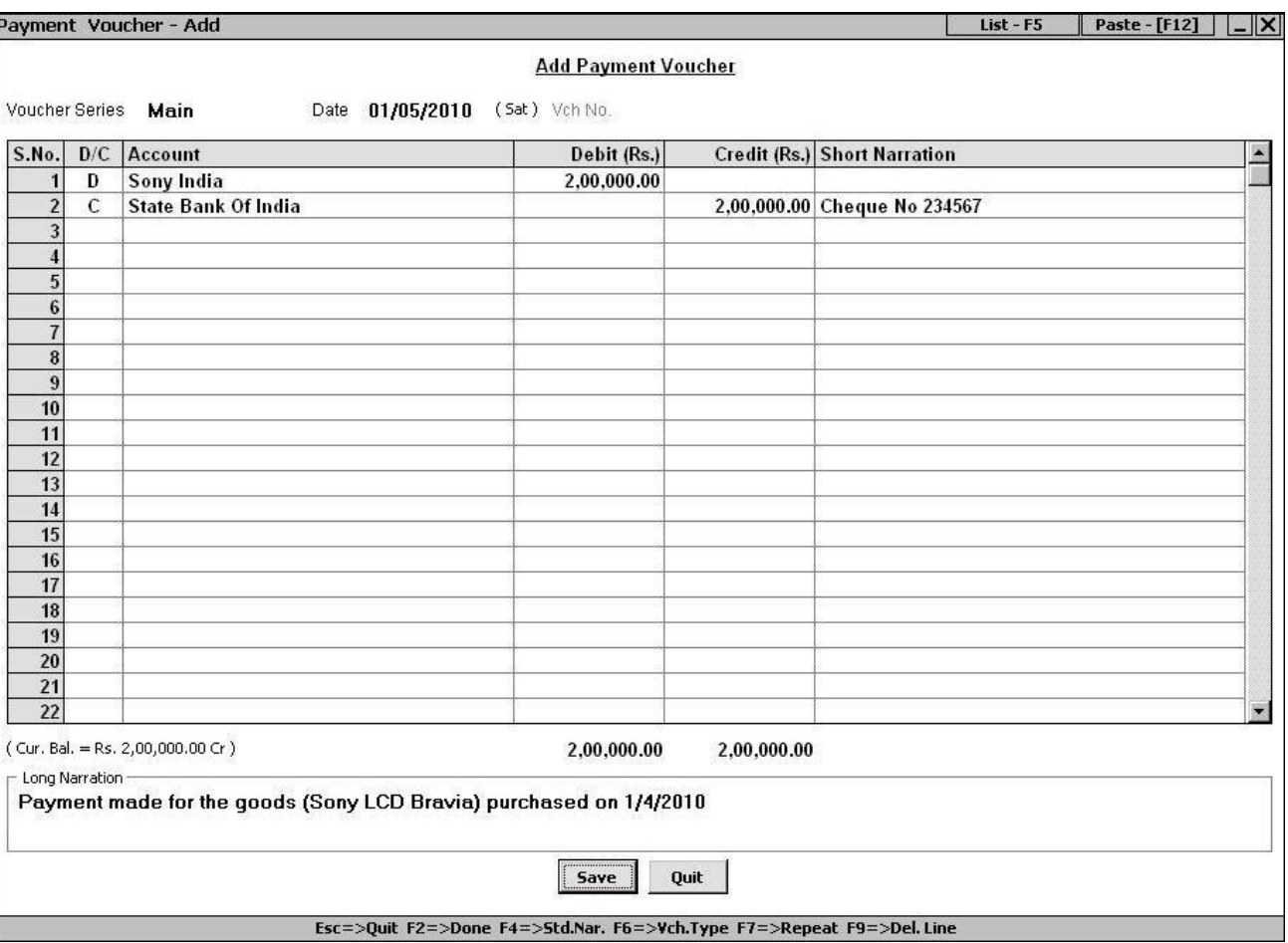

# Figure 6.11 Payment Voucher – Add

In the *Payment – Add* window, there are various data fields. The data fields are:

### *Voucher Series*

Select the required voucher series from the list.

#### *Date*

Enter the date of payment voucher.

#### *Vch No.*

Enter voucher number in this data field. If you have set voucher numbering as *Automatic* in *Vouchers Configuration* then voucher number will be generated automatically and you cannot change value in it. If you have set voucher numbering as *Not Required* in *Vouchers Configuration* then this field will be disabled and you are not allowed to enter voucher number. By default, voucher numbering is set to *Not Required* for *Payment* vouchers.

# **Accounts Detail grid**

Under *Account Details* grid, you can select the accounts to be debited and credited and the debit / credit amount. Basically, you have to specify the parties to whom payment has been made and the payment mode i.e. cash or bank. Various fields under the *Accounts Detail* grid are:

# *D / C*

Select 'D' if the account you will select next is to be debited otherwise select 'C' if the account you will select next is to be credited.

# *Account*

Select Account to be debited / credited.

# *Debit*

Focus comes to this field, if you have selected 'D' in the *D / C* data field. Enter the amount to be debited.

# *Credit*

Focus comes to this field, if you have selected 'C' in the *D / C* data field. Enter the amount to be credited.

### *Short Narration*

Enter short narration for the entry in this data field. For example, if you are making payment through cheque then you can enter cheque number in this data field.

### *Long Narration*

Enter long narration for the voucher in this data field.

After entering appropriate details in the data fields, click the *Save* button to save the *Payment*  voucher. On clicking the *Save* button certain windows appear. The appearance of these windows is dependent on the account selected in the *Account Details* grid. Let us discuss such windows one by one.

# **Bill-by-Bill Adjustment of Account**

This window appears if you have selected an account for which *Maintain Bill-by-bill Balancing* option is enabled in the *Account m*aster. In the *Bill-by-Bill Adjustment of Amount* window, you can adjust the amount paid to any existing reference or can create a new bill reference. For example, Star Electronic Company has purchased goods worth Rs. 6,30,000 from Sony India company for which it has created various bill reference with different due dates. Now when the Star Electronics Company will make the payment then it will enter a *Payment* voucher and adjust the amount paid with the bill reference due on that date. Given here is a screenshot of *Bill-by-bill Adjustment of Amount* window displaying adjustment of the payment amount.

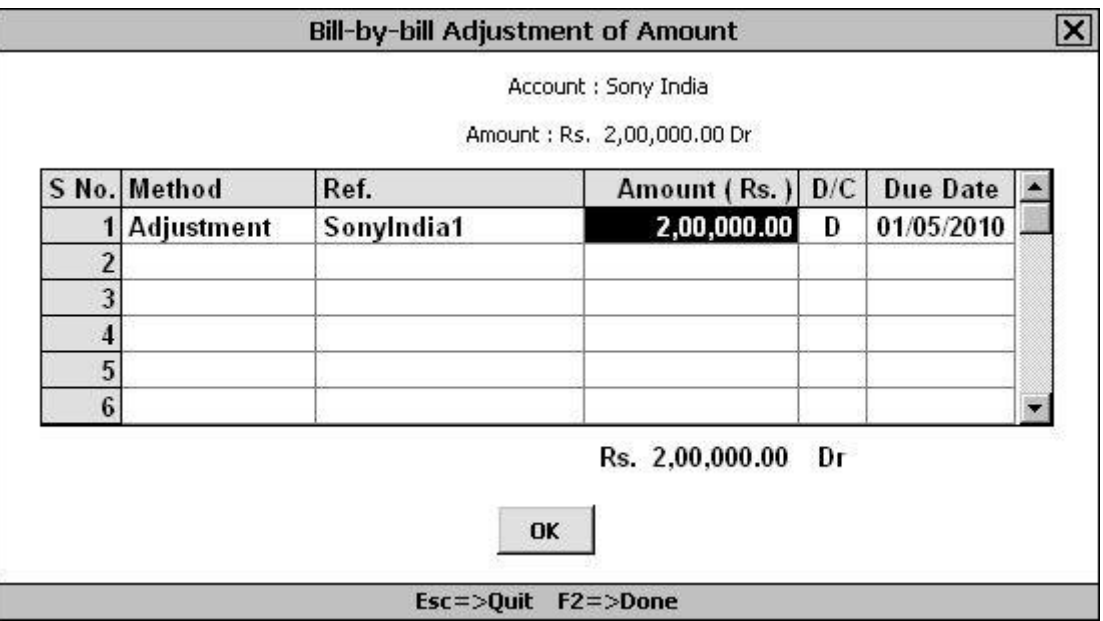

# Figure 6.12 Bill-by-bill Adjustment of Amount

In the *Bill-by-Bill Adjustment of Amount* window, you can select the reference to which you want to adjust the amount paid. If you do not want to adjust the amount paid to any bill reference then you can create a new reference also.

# **VAT Adjustment Details (Payment / Tax Adjustment / Refund)**

This window appears if you have selected an account for which *Tax Category* is selected as *VAT* in the *Account* master. Given here is a screenshot *of VAT Adjustment Details (Payment / Tax Adjustment / Refund)* window.

*Image on next Page*

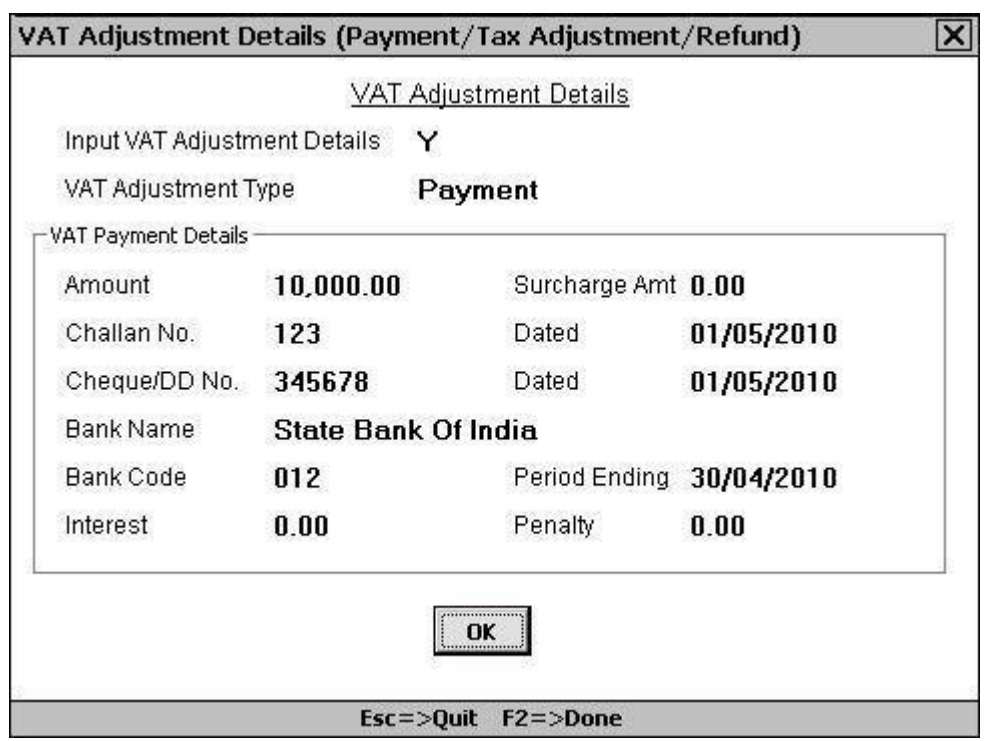

Figure 6.13 VAT Adjustment Details (Payment / Tax Adjustment / Refund)

In the window, there are various data fields. The data fields are:

- VAT Details By default, 'Y' is specified in this data field. Specify 'N' in the data field if you do not want to enter VAT details.
- VAT Adjustment Type This data field is active if 'Y' is specified in the *VAT Details* data field. Select from the list the type of VAT Adjustment you are making. In the list, there are three options. The options are:
	- o Payment Select this option if you are making payment for the VAT.
	- o Input Tax Adjustment Select this option if you are making an adjustment to input tax.
	- o Output Tax Adjustment Select this option if you are adjusting output tax.
- Amount Enter the amount of VAT to be adjusted in this data field.
- Nature of Adjustment This data field appears if you have selected the *Input Tax Adjustment* or *Output Tax Adjustment* option in the *VAT Adjustment Type* data field. Select from the list the nature of adjustment such as Change in Price, Sale / Purchase Cancellation and so on.
- Description This data field gets activated if you select the *Other Adjustment* option in the *Nature of Adjustment* data field. Enter description of the adjustment in this data field.

If you have selected *Payment* option in the *VAT Adjustment Type* data field then following data fields will appear:

- Challan No Enter the number of challan, which is deposited in the Bank such as DVAT20 in case of Delhi and so on.
- Dated Enter the date when the challan is deposited.
- Cheque / DD No. Enter the cheque or Demand Draft number through which VAT is paid.
- Dated Enter the cheque date in this data field.
- Bank Name Enter the name of the bank where VAT is to be deposited.
- Bank Code Enter the Bank code in this data field.
- Period Ending Specify the period ending for which you are paying the VAT.
- Interest Enter the amount of interest paid if any.  $\bullet$
- Penalty Enter the amount of penalty paid if any.

After entering appropriate data in the data fields, click the *Ok* button to save the details entered by you.

# **CST Adjustment Details (Payment)**

This window appears if you have selected an account in which *Tax Category* is specified as CST in the *Account* master. In the window, there are various data fields. The data fields are:

- Input CST Adjustment Details Specify 'Y' in this data field if you want to adjust input CST details.
- CST Adjustment Type Select the type of CST adjustment. Only *CST Paymen*t option appears in this data field.
- Amount Specify the amount of CST to be adjusted in this data field.
- Challan No. Enter the challan number, which is deposited in the bank.  $\bullet$
- Dated Enter the date on which challan is deposited.
- Cheque / DD No. Enter the Cheque / Demand Draft number through which the CST is paid.
- Dated Enter the cheque date in this data field.  $\bullet$
- Bank Name Enter the name of the bank where CST is to be deposited.
- Bank Code Enter the Bank code in this data field.
- Period Ending Specify the period ending for which you are paying the CST.
- Interest Enter the amount of interest paid if any.  $\bullet$
- Penalty Enter the amount of penalty paid if any.

After entering appropriate data in the data fields, click the *Ok* button to save the details entered by you.

Let us now discuss the Single Entry System for entering *Payment v*oucher.

In Single Entry system, while entering a *Payment* voucher you only need to select the payment mode and specify the affected accounts. You do not need to remember and specify the debit / credit aspect for the affected accounts. Thus, this reduces the burden in such a way that you only need to know whether the voucher you are entering is a *Payment* or *Receip*t voucher. For example, Star Electronics Company makes payment in cash to all the suppliers in one go. In such a case, the selected mode of payment will be cash while the affected accounts will be the supplier accounts. We can represent the transaction in the form of a journal entry given here:

Payment Mode: Cash

Account: Philips India (Supplier)

Sony India (Supplier)

To add a *Payment voucher* in Single Entry System, click *Transactions Payment Add* option. On clicking the *Add* option, a *Payment Voucher – Add* window appears. Given here is a screenshot of *Payment Voucher – Add* window.

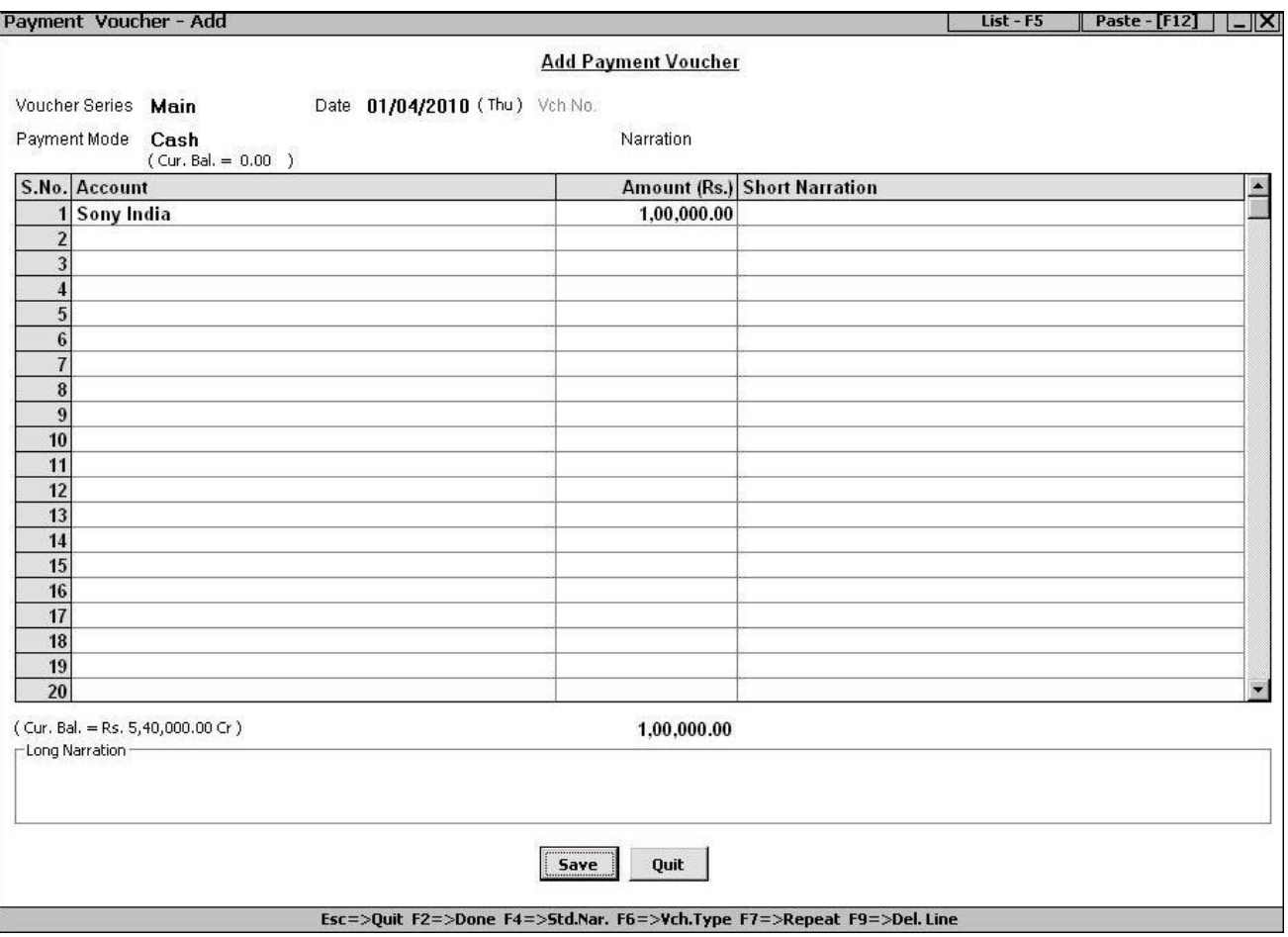

#### Figure 6.14 Payment Voucher – Add

With the exception of certain data fields, most of the data fields and windows are same as the ones that appear when Double Entry System is followed. The common data fields and windows are explained in Double Entry System while the data fields specific to Single Entry System are explained here.

# **Single Entry Mode is available for** *Payment* **&** *Receipt* **vouchers only.**

# *Payment Mode*

Select the mode from the list displayed in the data field. Mode refers to the method by which payment is made i.e. cash or bank.

# *Narration*

Specify the narration for the payment transaction.

# **Account Details**

Under *Account Details* grid, you need to specify the accounts to be debited and the amount to be debited. In the *Account Details* grid, following fields appear:

### *Account*

Select the account to be debited.

# *Amount*

Specify the amount to be debited to the selected account.

# *Short Narration*

Specify a short narration for the entry.

After entering appropriate data in the data fields, click the *Save* button to save the *Payment* voucher.

# **6.2.6 Receipt**

*Receipt* voucher is used to record receipt transactions i.e. payment received by you from your customers or parties. To enter a receipt transaction, click *Transactions*  $\rightarrow$  *Receipt*  $\rightarrow$  *Add* option. On clicking the *Add* option, a *Receipt – Add* window appears. For detailed help on entering Receipt transaction, please refer to the sub topic 6.2.5 – Payment, as *Payment – Add* window and *Receipt – Add* window are totally similar.

# **6.2.7 Journal**

*Journal* voucher is used to record entries that cannot be classified as Sale / Purchase, Sales Return / Purchase Return or Payment / Receipt. For example, to record entry of depreciation charged on fixed assets you can enter a *Journal* voucher. To enter a *Journal* voucher, click *Transactions Journal*
*Add* option. On clicking the *Add* option, a *Journal Voucher – Add* window appears. Given here is a screenshot of *Journal Voucher – Add* window.

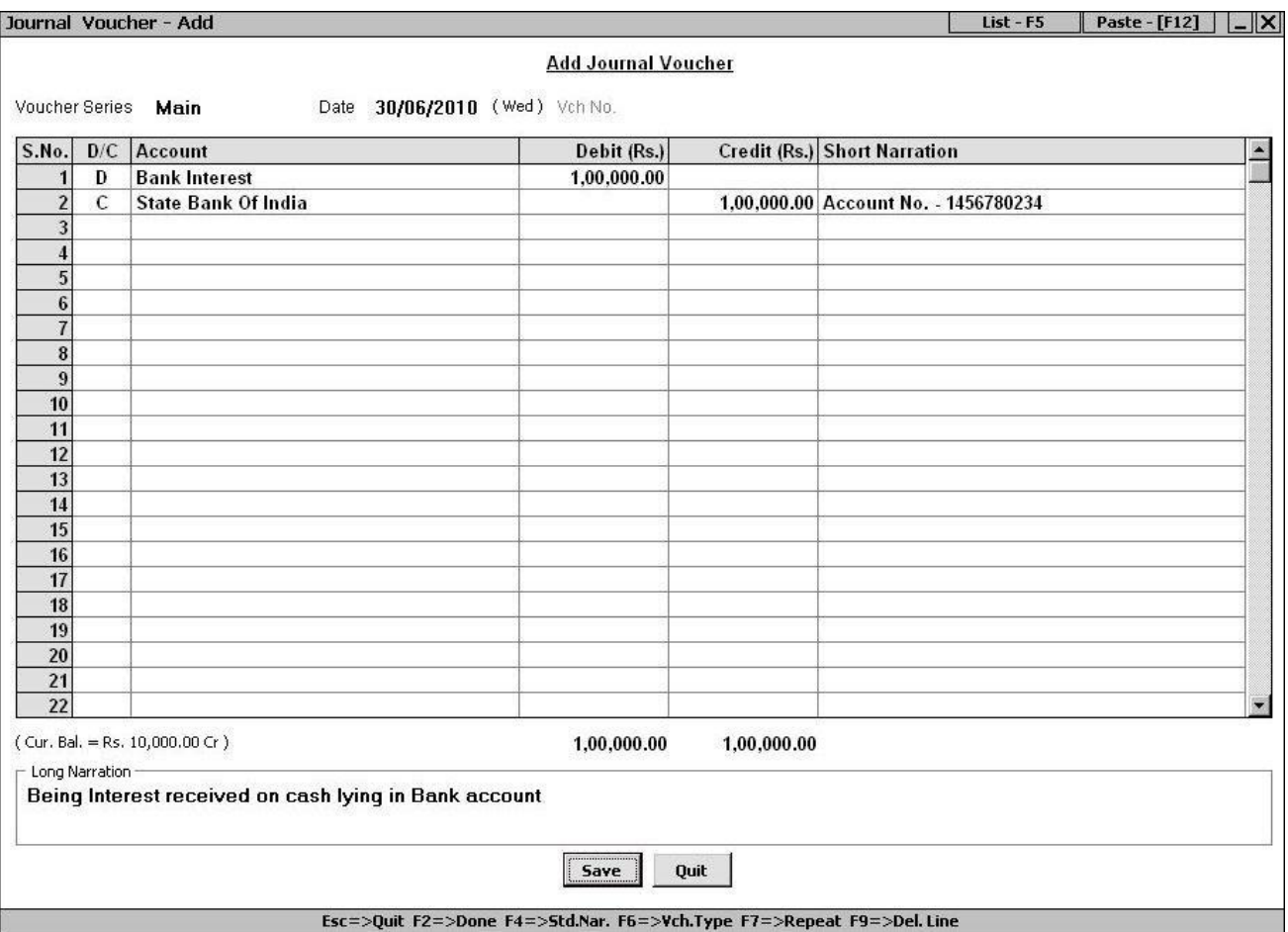

#### Figure 6.15 Journal Voucher – Add

In the *Journal – Add* window, there are various data fields. The data fields are:

#### *Voucher Series*

Select the required voucher series from the list.

#### *Date*

Enter the date of journal voucher.

#### *Vch No.*

Enter voucher number in this data field. If you have set voucher numbering as *Automatic* in *Vouchers Configuration* then voucher number will be generated automatically and you cannot change value in it. If you have set voucher numbering as *Not Required* in *Vouchers Configuration* then this data field will

be disabled and you are not allowed to enter voucher number. By default, voucher numbering is set to *Not Required* for *Journal* vouchers.

#### **Accounts Detail Grid**

Under *Account Details* grid, you can select the accounts to be debited and credited and the debit / credit amount. Various fields under the *Accounts Detail* grid are:

#### *D / C*

Select 'D' if the account you will select next is to be debited otherwise select 'C' if the account you will select next is to be credited.

#### *Account*

Select account to be debited / credited.

#### *Debit*

Focus comes to this field, if you have selected 'D' in the *D / C* data field. Select the amount to be debited.

#### *Credit*

Focus comes to this field, if you have selected 'C' in the *D / C* data field. Select the amount to be credited.

#### *Short Narration*

Enter short narration for the entry in this data field.

#### *Long Narration*

Enter long narration for the voucher in this data field.

After entering appropriate data in the data fields, click the *Save* button to save the *Journal* voucher. On clicking the *Save* button certain windows appear. The windows are *Bill-bill Adjustment of Amount*, *VAT Adjustment (Payment / Tax Adjustment / Refund)* and *CST Adjustment Details (Payment)*. For detailed help on these windows, please refer to the subtopic 6.2.5 – Payment.

#### **6.2.8 Contra**

Contra entries are those entries that involve only Bank and Cash accounts. For example, cash deposited in bank, cash withdrawn from bank, bank to bank deposit and so on. To enter a *Contra*  voucher, click *Transactions Contra Add* option. On clicking the *Add* option, a *Contra Voucher – Add* window appears. Given here is a screenshot of *Contra Voucher – Add* window.

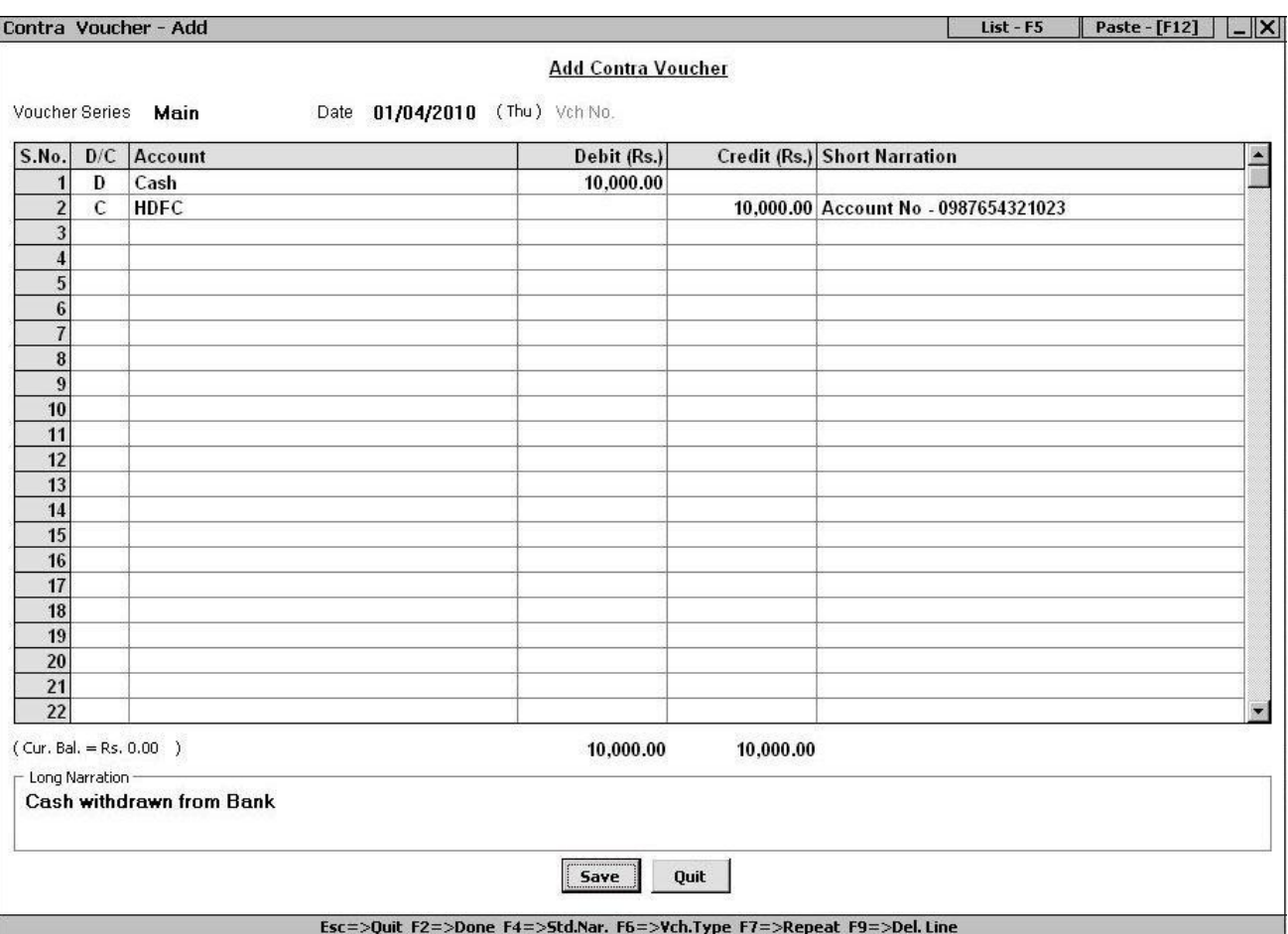

#### Figure 6.16 Contra Voucher – Add

In the *Contra – Add* window, various data fields appear. The data fields are:

#### *Voucher Series*

Select the required voucher series.

#### *Date*

Enter voucher date in this data field.

#### *Vch No.*

Enter voucher number in this data field. If you have set voucher numbering as *Automatic* in *Vouchers Configuration* then voucher number will be generated automatically and you cannot change value in it. If you have set voucher numbering as *Not Required* in *Vouchers Configuration* then this data field will be disabled and you are not allowed to enter voucher number. By default, voucher numbering is set to *Not Required* for *Contra* vouchers.

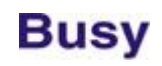

#### **Account Details grid**

In the *Account Details* grid, you can select the accounts to be debited / credited. Various fields in the grid are:

#### *D / C*

Select 'D' if the account you will select next is to be debited otherwise select 'C' if the account you will select next is to be credited.

#### *Account*

Select account to be debited / credited. The list will display only those accounts whose Parent Group is Cash or Bank.

#### *Debit*

Focus comes to this field, if you have selected 'D' in the *D / C* data field. Select the amount to be debited.

#### *Credit*

Focus comes to this field, if you have selected 'C' in the *D / C* data field. Select the amount to be credited.

#### *Short Narration*

Enter short narration for the entry in this data field.

#### *Long Narration*

Enter long narration for the voucher in this data field.

After entering appropriate data in the data fields, click the *Save* button to save the *Contra* voucher.

#### **6.2.9 Debit Note**

Debit Note is a document for a debit to be raised against a party for reasons other than the invoice sent to the party. For example, Star Electronics Company has sold goods worth Rs. 1,00,000 to Smart Traders Corporation. Later on, it discovers that the goods were actually worth Rs. 1,10,000. Hence, the company will raise a Debit Note for the Smart Traders Corporation for the amount that is receivable from them. In BUSY you can enter Debit Note related details by using the *Debit Note* voucher.

To enter a *Debit Note* voucher, click *Transactions Debit Note Add* option. On clicking the *Add*  option, a *Debit Note – Add* window appears. In the *Debit Note – Add* window, there are various data fields. The data fields are:

#### *Series*

Select the required voucher series from the list.

#### *Date*

Enter voucher date in this data field.

#### *Vch No.*

Enter voucher number in this data field. If you have set voucher numbering as *Automatic* in *Vouchers Configuration* then voucher number will be generated automatically and you cannot change value in it. If you have set voucher numbering as *Not Required* in *Vouchers Configuration* then this data field will be disabled and you are not allowed to enter voucher number. By default, voucher numbering is set to *Automatic* for *Debit Note* vouchers.

#### **Account Details grid**

In the *Account Details* grid, you can select the accounts to be debited / credited. Various fields in the grid are:

#### *D / C*

Select 'D' if the account you will select next is to be debited otherwise select 'C' if the account you will select next is to be credited.

#### *Account*

Select Account to be debited / credited. The list will display only those accounts whose Parent Group is Cash or Bank.

#### *Debit*

Focus comes to this field, if you have selected 'D' in the *D / C* data field. Select the amount to be debited.

#### *Credit*

Focus comes to this field, if you have selected 'C' in the *D / C* data field. Select the amount to be credited.

#### *Short Narration*

Enter short narration for the entry in this data field. For example, you can enter the original sale bill number in this data field against which you are entering a debit note.

#### *Long Narration*

Enter long narration for the voucher in this data field.

After entering appropriate data in the data fields, click the *Save* button to save the *Debit Note*  voucher.

#### **6.2.10 Credit Note**

Credit Note is a document for credit to be raised for a party for reasons other than the bill already received from that party. For example, Star Electronics Company decided to give additional trade discount of Rs. 10,000 to its customer Universal Traders. For this purpose, it will raise a credit note for Universal Traders for the discount amount. In BUSY you can enter Credit Note related details by using the *Credit Note* voucher.

To enter a *Credit Note* voucher, click *Transactions Credit Note Add* option. On clicking the *Add*  option, a *Credit Note – Add* window appears. You can enter credit note related details in the *Credit Note – Add* window. For detailed help on *Credit Note – Add* window please refer to the sub topic 6.2.9 – Debit Note as *Credit Note – Add* window and *Debit Note – Add* window are totally similar.

#### **6.2.11 Stock Transfer**

Stock transfer refers to movement of goods from one Material Centre to other. For example, Star Electronics Company sends stock of item *LG AC 1.5 ton* from its Karol Bagh Godown to R.P. Bagh Godown. Now to record this transaction, it will enter a *Stock Transfer* voucher. *Stock Transfer* voucher appears in *Transactions* menu only if you have enabled the *Enable Multi-Godown Inventory* feature under *Administration Configuration Features / Options Inventory* tab.

To enter a *Stock Transfer* voucher, click *Transactions Stock Transfer Add* option. On clicking the *Add* option, a *Stock Transfer – Add* window appears. Given here is a screenshot of *Stock Transfer – Add* window.

*Image on next Page*

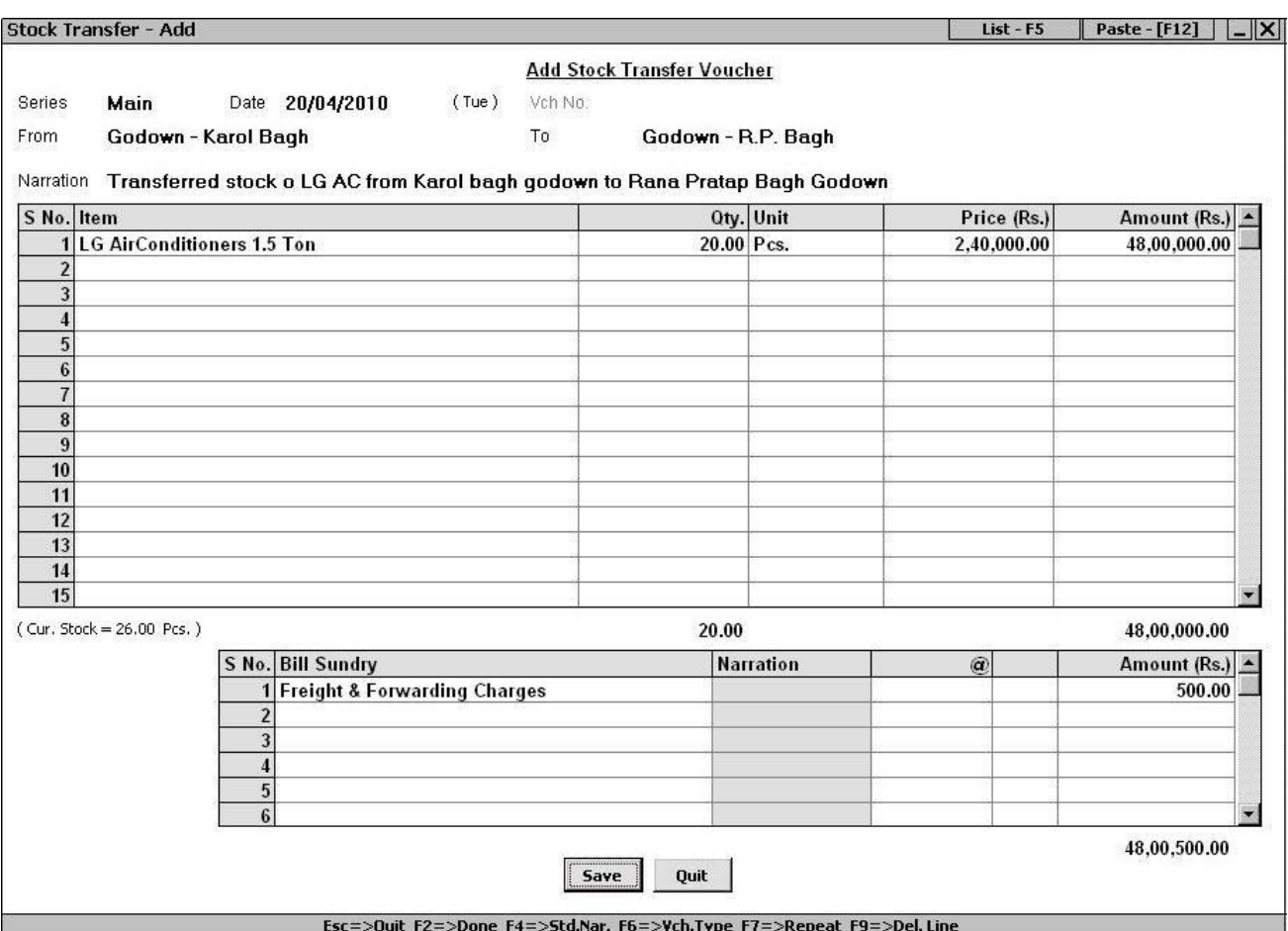

#### Figure 6.17 Stock Transfer – Add

In the *Stock Transfer – Add* window, there are various data fields. The data fields are:

#### *Series*

Select the required voucher series from the list.

#### *Date*

Enter voucher date in this data field.

#### *Vch No.*

Enter voucher number in this data field. If you have set voucher numbering as *Automatic* in *Vouchers Configuration* then voucher number will be generated automatically and you cannot change value in it. If you have set voucher numbering as *Not Required* in *Vouchers Configuration* then this data field will be disabled and you are not allowed to enter voucher number. By default, voucher numbering is set to *Not Required* for *Stock Transfer* vouchers.

#### *From*

Select the Material Centre from where the goods have been dispatched or transferred.

#### *To*

Select the Material Center where the goods have been received or transferred.

#### *Narration*

Enter narration for the voucher in this data field. You can select from the already created Short Narrations by pressing *<F4>* key.

#### **Item Details Grid**

Under *Item Details* grid, you can enter details about the item stock transferred. Various fields under this grid are:

#### *Item*

Select item from the list whose stock is transferred.

#### *Qty.*

Enter quantity of item transferred.

#### *Unit*

By default, the Main unit specified in the Item master is displayed in this data field. You can select any other unit if the conversion factor exists between the Main unit and the unit selected in this data field.

#### *Price*

Enter price of the item in this data field.

#### *Amount*

By default, the product of price and quantity is displayed in this data field. However, you can change the amount as per your requirement. If you make any changes in the *Amount* data field then *Price* data field will be updated automatically.

#### **Bill Sundry Details Grid**

Under *Bill Sundry Details* grid, you can specify details about the Bill Sundries charged in the bill. For example, you have paid freight & forwarding or conveyance charges for delivering goods from Karol Bagh Material Centre to R.P. Bagh Material Centre then you can enter *Freight & Forwarding* Bill Sundry in the voucher. Various data fields that appear in the *Bill Sundry Details* grid are:

#### *Bill Sundry*

Select the Bill Sundry to be charged in the voucher.

#### *Narration*

This data field is active only if you have enabled the option of *Enable Bill Sundry Narration* in *Administration*  $\rightarrow$  *Configuration*  $\rightarrow$  *Features* / *Options*  $\rightarrow$  *Inventory* tab. Enter narration for the Bill Sundry in this data field.

#### *@*

By default, the value specified in the Bill Sundry is displayed here. You can change it as per your requirement.

#### *Bill Sundry Fed As*

Although no name is given to this data field, we have specified a name for your convenience. This data field signifies how the Bill Sundry is calculated. For example, if the Bill Sundry is calculated as % then % will appears in this data field. You cannot change the value in this data field.

#### *Amount*

This data field displays total Bill Sundry amount. By default, the amount calculated based on the value in the @ data field is displayed in this data field. You can change this value as per your requirement without affecting any other data field.

After entering appropriate data in the data fields, click the *Save* button to save the *Stock Transfer* voucher.

#### **6.2.12 Forms Received**

*Form Received* voucher appears in *Transactions* menu only if you have enabled Sales Tax / VAT / GST for the company. This voucher is used to enter records of sales tax declaration forms received from parties at the time of sale or purchase. Generally, Sales Tax Declaration forms are received at the time of making sales. To enter details about the form received from the party you can enter the *Form Received* voucher. To enter a *Form Received* voucher, click *Transactions Form Received Add* option. On clicking the *Add* option, a *Form Received – Add* window appears. Given here is a screenshot of *Form Received – Add* window.

#### Figure 6.18 Form Received – Add

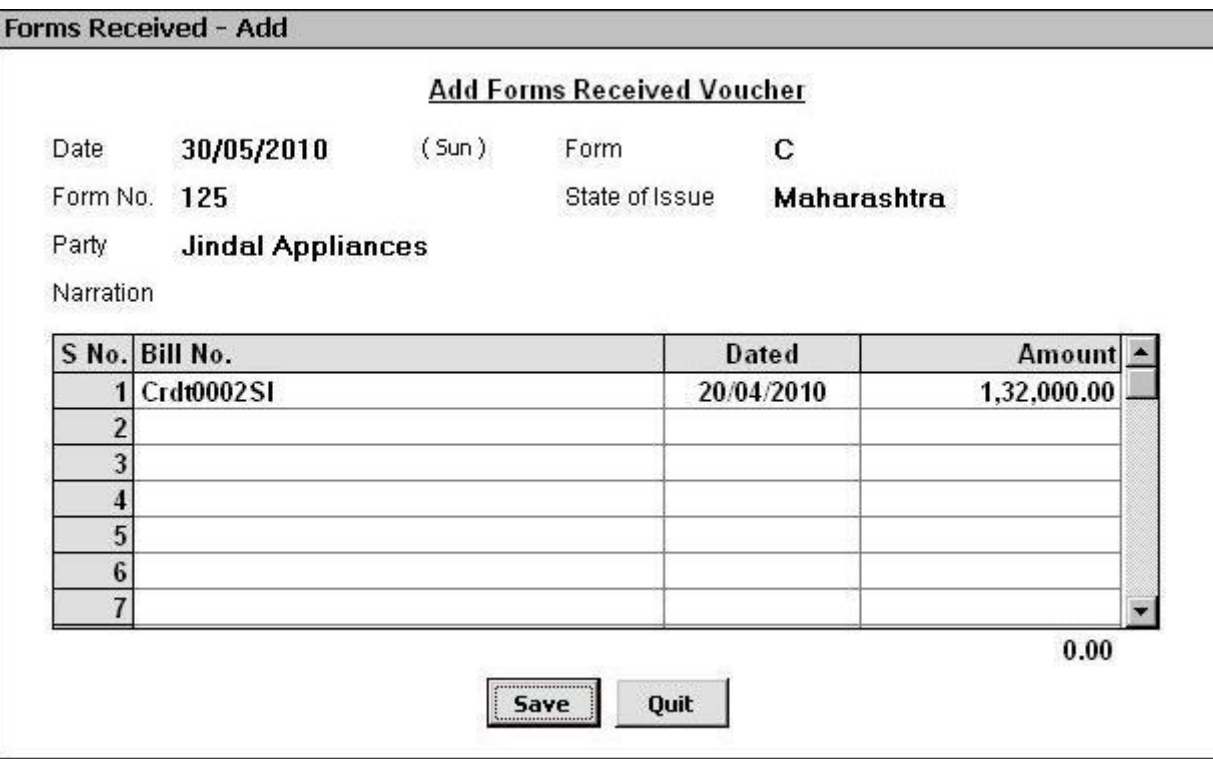

In the *Form Received – Add* window, there are various data fields. The data fields are:

#### *Date*

Enter date on which the form is received.

#### *Form*

Select form that has been received. The list displays all the *ST Form* masters.

#### *Form No.*

Enter the form number that is printed on the form. This is the unique number, which is printed on the form you have received.

#### *State of Issue*

Select the state from where the form has been issued.

#### *Party*

Select party who has issued the form.

#### *Narration*

Enter narration for the voucher in this data field.

#### **Bill Details Grid**

Although no name is given to this grid in the voucher, we have given it a name in the Courseware for your convenience. Under this grid, you have to specify the bill or voucher against which you have received the form. Various fields under this grid are:

#### *Bill No.*

Select the bill / voucher number against which you have received the form. The bill number is actually the voucher number. If no number was given to the voucher then this data field will remain blank. The bill numbers are displayed for those vouchers for which Form Receivable amount is entered in the *ST Forms Details* window in the relevant vouchers. For example, you have entered a *Sales* voucher with the Sale Type as *C / C-Form.* Further, you entered the Form Receivable amount in the *ST Forms Details* window that appears at the time of saving the voucher. Thus, only those vouchers will appear in the list in which you have entered a Form Receivable amount

#### *Date*

The voucher creation date of the selected Bill No. will be displayed in this data field. You cannot modify value in this data field.

#### *Amount*

The form receivable amount of the selected Bill No. will be displayed in this data field. Form Receivable amount is the amount that is entered in the *ST Forms Details* window that appears when you enter the relevant voucher. However, you can make modifications in the amount as per your requirement.

After entering appropriate data in the data fields, click the *Save* button to save the *Form Received* voucher.

#### **6.2.13 Forms Issued**

*Forms Issued* voucher appears in *Transactions* menu only if you have enabled Sales Tax / VAT / GST for the company. This voucher is used to enter records of sales tax declaration issued to parties at the time of sale or purchase. Generally, Sales Tax Declaration forms are issued at the time of purchase. To enter details about the form issued to party you can enter the *Form Issued* voucher. To enter a *Form Issued* voucher, click *Transactions*  $\rightarrow$  *Form Issued*  $\rightarrow$  *Add* option. On clicking the *Add* option, a *Form Issued – Add* window appears. With the exception of few data fields, all the data fields that appear in *Form Issued – Add* window are totally similar to *Form Received – Add* window. The data field that is not common in both the windows is:

#### *Rcvd from Authority on*

Enter date on which you have received the Sales Tax Declaration Form from the Sales Tax authority.

Enter appropriate data in the data fields and click the *Save* button to save the *Form Issued* voucher.

For detailed help on data fields that appear in *Form Issued – Add* window, please refer to the sub topic 6.2.12 Form Received.

## **6.2.14 VAT Journal**

*VAT Journal* voucher appears in *Transactions* menu only if you have specified the type of tax as VAT for the company. *VAT Journal* voucher helps you enter the details of special transactions where VAT is affected. Let us understand the special transactions with the help of an example. If you have a debit note in which VAT is calculated then in VAT related reports such as *VAT Summary* this amount is not reflected. The reason is that VAT related reports take into account only the *Sales / Purchase* and *Sales / Purchase Return* transactions. For other transactions, you have to enter VAT related details separately with the help of *VAT Journal* voucher. Once you have entered the special transactions in *VAT Journal* voucher then the VAT related reports are automatically updated with these details.

To enter a *VAT Journal* voucher, click *Transactions VAT Journal* option. On clicking the *VAT Journal* option, a *VAT Journal* window appears. Given here is a screenshot of *VAT Journal* voucher.

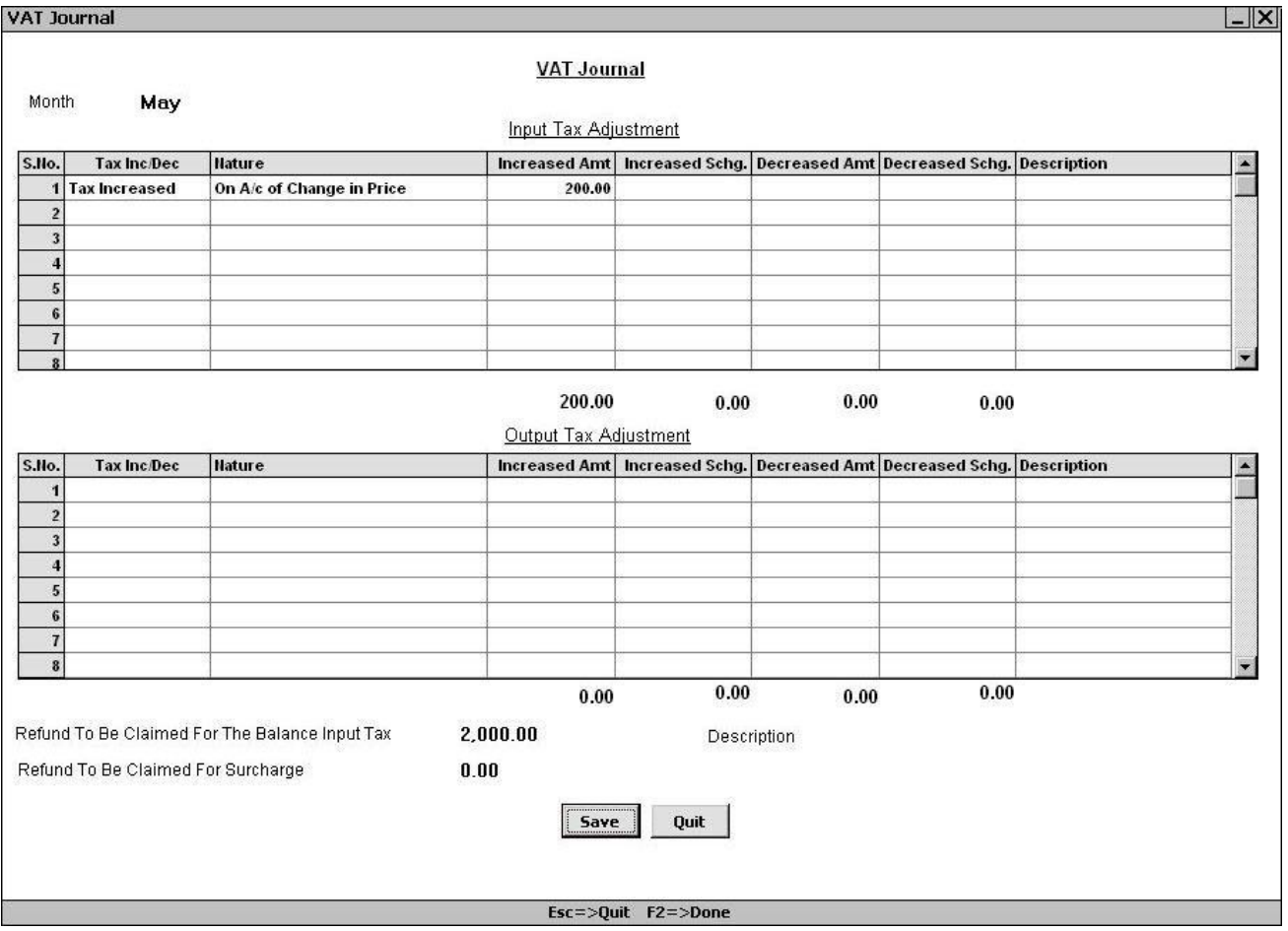

Figure 6.19 VAT Journal

In the *VAT Journal* window, various data fields and grids appear. The data fields and grids are:

#### *Month*

Select the month from the list for which you are entering a *VAT Journal* voucher.

#### **Input Tax Adjustment**

Input Tax is the tax paid on the purchase of goods. In this grid, you can enter transactions regarding adjustment of Input Tax. Various fields under this grid are:

#### *Tax Increase / Decrease*

Select *Tax Increased* option if the transaction you are entering is for increased Input Tax. Otherwise, select the *Tax Decreased* option, if the transaction you are entering is for decreased Input Tax.

#### *Nature*

Select the nature of transaction due to which Input Tax is increased / decreased. For example, you have sold an item to a company for Rs. 21,000 on which you charged VAT @ 5% i.e. Rs. 1,050. Later on, you discover that the actual price of the item is Rs. 27,000 and by mistake, it was entered as Rs. 21,000. Now you will take that extra amount from the party and due to this, Input Tax will also be increased to Rs. 1,350. Now for adjusting Rs. 300 (i.e. Rs. 1,350 – Rs. 1,050) you have to enter a *VAT Journal* voucher and select the *Nature* as *On A/c of Price Change*.

#### *Increased Amount*

Focus comes to this data field only if you have selected *Tax Increased* option. Specify the amount of Input Tax for which you are entering the transaction. Continuing with above example, you have to enter Rs. 200 in this field.

#### *Increased Surcharge*

This data field gets activated if *Tax Increased* option is selected from the *Tax Increase / Decrease* data field and Surcharge is enabled in the company. Enter the amount of increased surcharge in this data field.

#### *Decreased Amount*

This data field gets activated if *Tax Decreased* option is selected from the *Tax Increase / Decrease* data field. Enter the amount of decreased Input Tax in this data field.

#### *Decreased Surcharge*

This data field gets activated if *Tax Increased* option is selected from the *Tax Increase / Decrease* data field and Surcharge is enabled in the company. Enter the amount of decreased surcharge in this data field.

#### *Description*

This data field is active only if you have selected *Other* option in the *Nature* data field. Enter a description about the nature of transaction.

#### **Output Tax Adjustment**

Output Tax is the tax charged on sale of goods. In this grid, you can enter transactions regarding adjustment of Output Tax. All the fields in this grid are similar to the one that appear for Input Tax with only difference that data entered in these fields will be for adjusting output tax.

#### *Refund to be Claimed for the Balance Input Tax*

Enter the amount of Input Tax that is to be claimed from the government. For example, Star Electronics Company purchases ten computers with Bar Codes for its billing counters on which it paid Rs. 5,000 as VAT to the government. Since the goods i.e. computers are purchased for use in business, the Company can claim Rs. 5,000 from the government. Further Star Electronics makes a sale transaction and charges Rs. 3,000 as VAT, which is to be deposited to the government. In this case company can adjust Rs. 3,000 with the amount to be claimed from the government i.e. Rs. 5,000. After adjustment, Rs. 2,000 balance remains with the government, which the company can claim later on. This balance of Rs. 2,000 is the refund amount to be claimed from the government.

#### *Refund to be Claimed for Surcharge*

This data field appears if you have enabled Surcharge for the company. Specify the surcharge amount to be claimed from the government.

After entering appropriate data in the data fields, click the *Save* button to save the *Journal* voucher.

## **6.3 Configuring Vouchers**

Configuring Vouchers refer to setting various features and options to be displayed and used in voucher as per User's requirement. To configure various vouchers, BUSY provides *Vouchers Configuration* option under *Administration Configuration* menu. In Vouchers Configuration, a lot of options are provided which you can enable as per your requirement. For example, you can enable Optional Fields for voucher, enable automatic rounding off of bill amount and many more such features. To use *Vouchers Configuration* option, click *Administration Configuration Vouchers Configuration* option. On clicking the *Vouchers Configuration* option, a *Voucher Configuration* window appears. Given here is a screenshot of *Voucher Configuration* window.

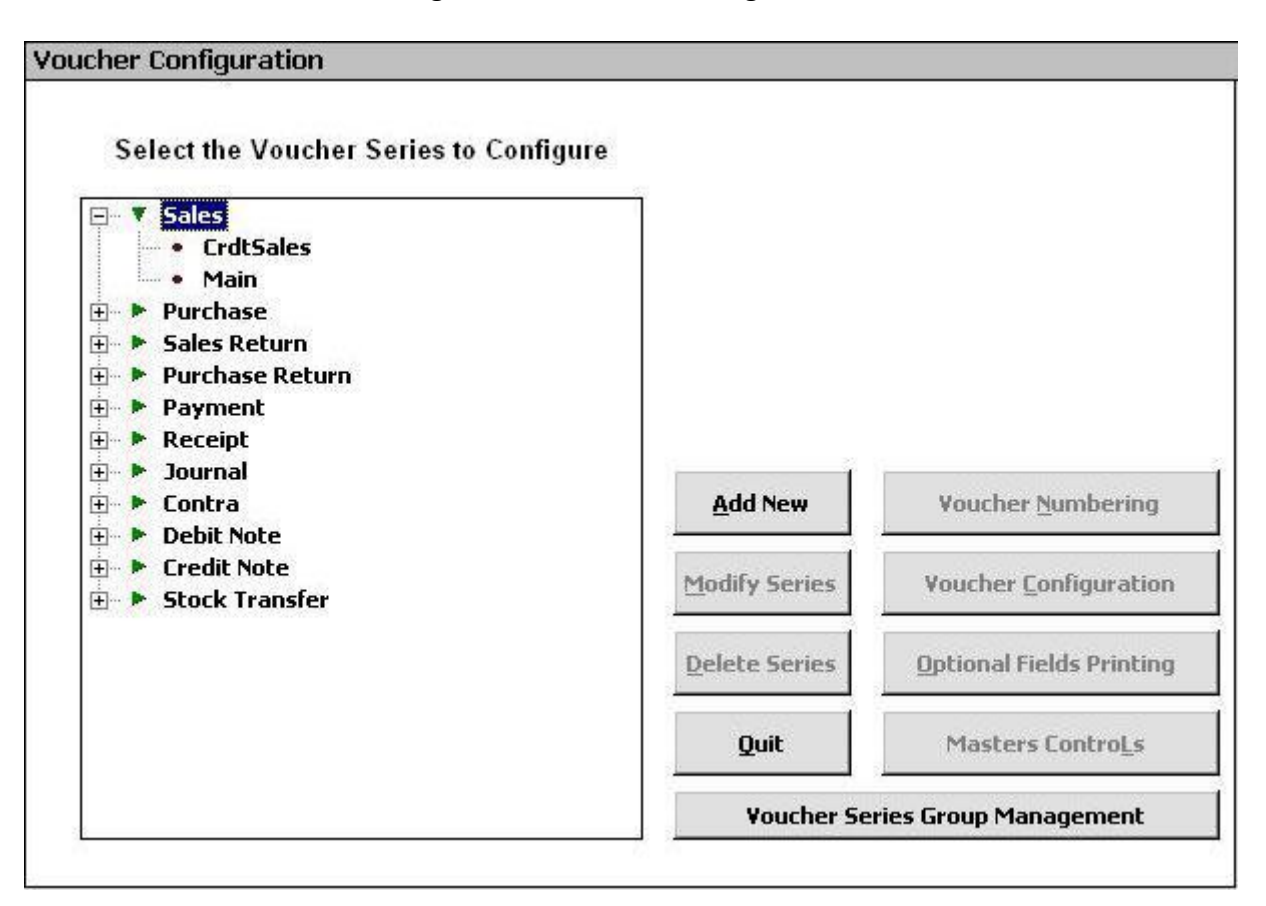

#### Figure 6.20 Voucher Configuration

At the left hand side of the *Voucher Configuration* window, list of all the voucher types is provided. Select from the list the voucher type that you want to configure. On selecting a voucher type, a *Main* option is displayed which is actually a default series created by BUSY. You can create as many series for a voucher as you want. Creating a series provides the benefit of defining different configurations for a single voucher type. Let us understand the concept of series with the help of an example. Star Electronics Company wants to maintain record of cash sales and credit sales transactions separately. For this purpose, it can create two series with the name *CashSale* and *CreditSale for the Sales* voucher type. Now while entering cash sale transactions, it can select the *CashSale* series and while entering credit sale transactions, it can select the *CreditSale* series in the *Sales* voucher. Hence, at the end of the day, it can easily view total cash sales transactions and total credit sales transactions by viewing Sales vouchers of both the series separately.

To create a series, select the voucher type from the list provided at the left hand side of the *Voucher Configuration* window, and click the *Add New* button provided on the right hand side. On clicking the *Add New* button, a *Voucher Series* - *Add* window appears in which you can specify the name of the series. Given here is a screenshot of *Voucher Series* - *Add* window.

#### Figure 6.21 Voucher Series – Add

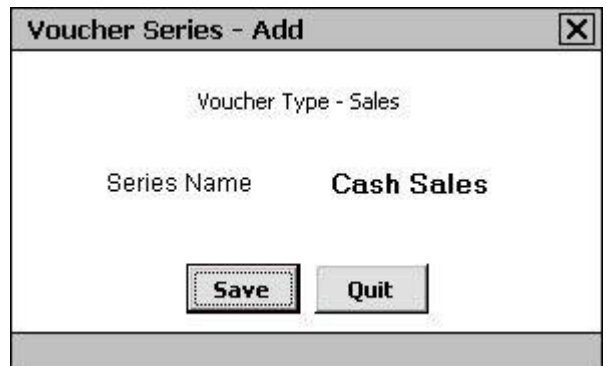

In the *Voucher Series – Add* window, specify name of series in the *Series* data field and click the *Save* button. On clicking the *Save* button, the series will start appearing in the list of series created for the selected voucher type.

Once a series is created, next step is to configure the series as per your requirement. To configure a voucher series, select the required voucher series and click the *Voucher Configuration* button provided on the right hand side of the *Voucher Configuration* window. On clicking the *Voucher Configuration* button, a *Voucher Configuration* window appears. Given here is a screenshot of *Voucher Configuration* window.

*Image on next Page*

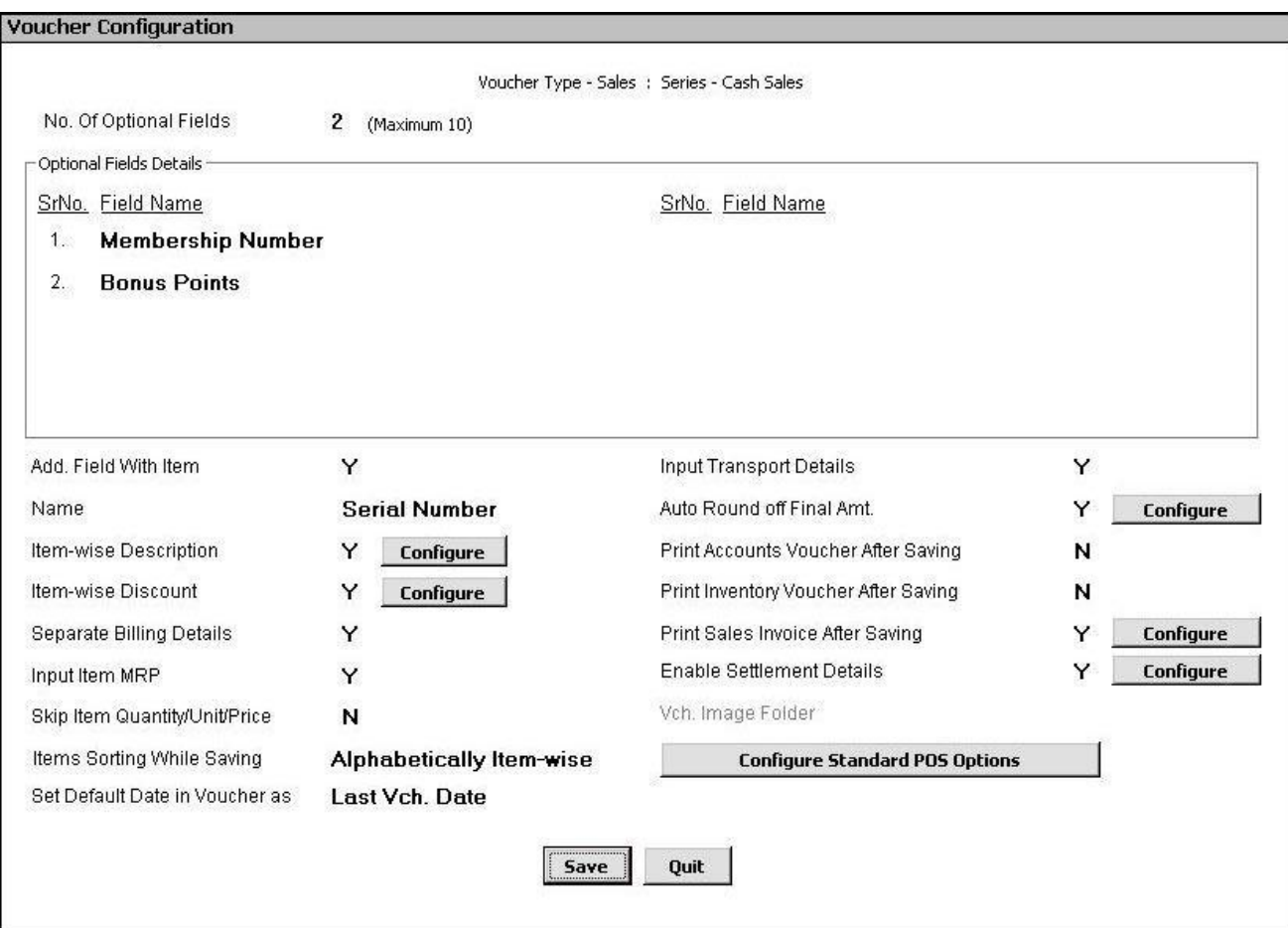

#### Figure 6.22 Voucher Configuration

In *Voucher Configuration* window, you can configure voucher series as per your requirement.

 **The configuration you specify in the** *Voucher Configuration* **window will be applicable only for the series selected for the voucher type. For example, you are configuring Cash Sales series of** *Sales* **voucher type then the settings you define for** *Cash Sales* **series of** *Sales* **voucher type will be applicable only when you select Cash Sales series in Sales voucher.**

**You have to specify configuration for each voucher series separately.**

**Data fields that appear** *in Voucher Configuration* **window are dependent on the voucher type for which you are defining the configuration. For example, certain data fields that are active for**  *Sales* **voucher may not be active for** *Payment* **voucher. To explain various data fields of**  *Voucher Configuration* **window, we are taking example of** *Sales* **voucher type.**

Various data fields that appear in *Voucher Configuration* window are:

#### *No of Optional Fields*

Optional Fields are the User-Defined fields that vary from User to User. Each User can create Optional Fields as per his requirement. Maximum ten Optional Fields can be defined for a series. We have also discussed Master Optional Fields in Unit 5, which can be configured for various Masters. Master Optional Fields are used to describe additional characteristics or details about a Master whereas Voucher Optional Fields are used to describe any additional information or detail about the voucher.

Enter the number of Optional Fields for which you want to enter the data at the time of entering a voucher. You cannot enter a number more than 10 in this data field.

On entering a number in the range 1-10, the appropriate number of fields becomes active below the data field. In the screenshot (Figure 6.22, Voucher Configuration), the number of Optional Fields is two. Thus, two data fields are active wherein you can enter name of the fields in accordance with the serial number.

#### *Add. Field with Item*

Specify 'Y' in this data field if you want to create an additional field with item in which you can specify any extra information about the item at the time of voucher entry.

#### *Name*

This data field gets active only if you have specified 'Y' in the *Add. Field with Item* data field. Enter name for the additional field in this data field. Let us understand the relevance of Additional Field with the help of an example. Star Electronics Company wants to print Serial number of each item in the bill. For this purpose, it creates an additional field with the name *Serial No*. Now, whenever, it will select an item in the voucher and press *<Enter>* key, an *Additional Field* window will appear with *Serial No.*  data field in which User can enter serial number of the item he is selling / buying.

#### *Item-Wise Description*

Specify 'Y' in this data field if you want to enter description about an item at the time of voucher entry. On specifying 'Y' in this data field, a *Configure* button appears. Click the *Configure* button to specify the number of description lines required with item at the time of voucher entry and the title for the description lines. On clicking the *Configure* button, an *Item-Wise Description Configuration* window appears. Given here is a screenshot of *Item-Wise Description Configuration* window.

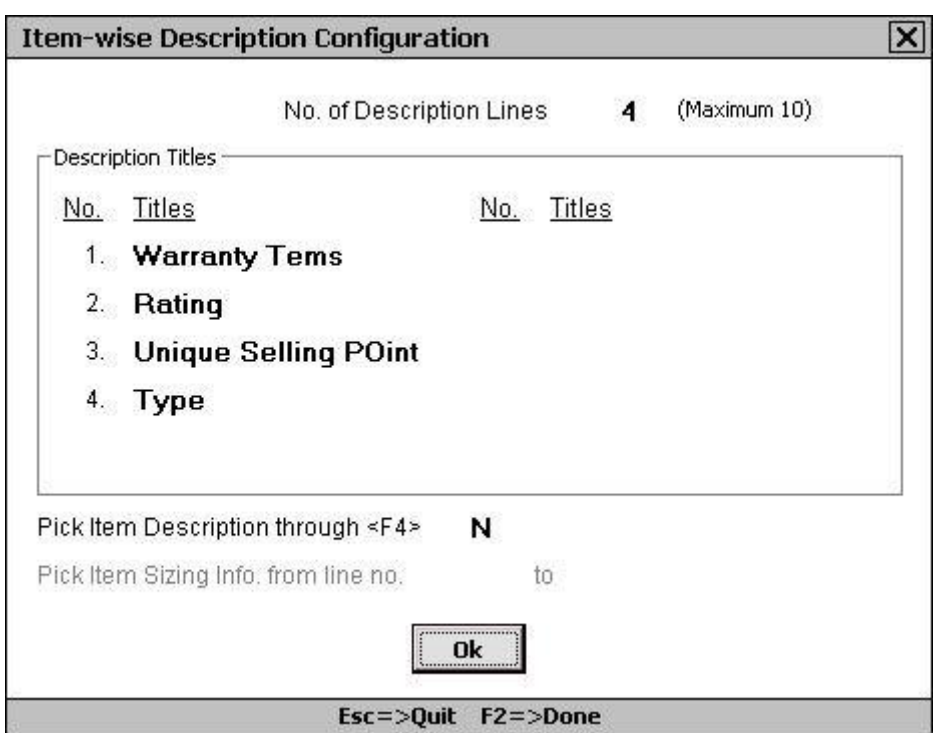

Figure 6.23 Item-Wise Description Configuration

In the *Item-Wise Description Configuration* window, various data fields and a group appear. The data fields and group are:

#### *No. of Description Lines*

Enter the number of item description lines required at the time of voucher entry. You can enter maximum ten description lines.

#### **Description Titles**

This group gets active on specifying a value greater than zero in the *No. of Description Lines* data field. Data fields equivalent to the value specified in the *No. of Description* Lines data field appear in this group. You have to specify the title or name for the lines in this data field. For example, Star Electronics Company wants to enter four different type of description i.e. USP, Ratings, Warranty Terms and Type with the items. Hence, it has to specify '4' in the *No. of Description Lines* data field and in the *Title* data field, it can specify the value as USP, Ratings, Warranty Terms and Type. Now at the time of entering voucher, an *Item-Wise Description* window will appear for each item. In the window, there will be four lines one each for USP, Rating, Warranty Terms and Type. Star Electronics Company can then enter required data in these lines.

#### *Pick Item Description through <F4>*

Specify 'Y' in this data field, if you want to pick item description by pressing <F4> key from the already entered descriptions.

#### *Item-Wise Discount*

Specify 'Y' in this data field if you want to enter discount with each item at the time of voucher entry. On specifying 'Y' in this data field, an *Item-Wise Discount* window will appear with each item at the time of voucher entry in which you can enter the discount to be given / taken on item. On specifying 'Y' in this data field, a *Configure* button appears. On clicking the *Configure* button, a *Calculation of Item-Wise Discount* window appears. In the *Calculation of Item-Wise Discount* window, following two groups appear:

#### **Discount Type**

In this group, there is only one option. The option is:

Simple Discount - Select this option if you want to enter simple discount.  $\bullet$ 

#### **Amount of Discount to be Fed As**

In this group, you can configure item-wise discount based on four options. The options are:

- Absolute Amount Select this option if you want to enter an absolute amount of discount for  $\bullet$ an item. For example, Star Electronics Company wants to give Rs. 1,000 discount on a bill of Rs. 10,000 and above. For this purpose, it can select this option.
- Percentage Select this option if you want to give discount at a specified rate on the item price / amount / MRP. On selecting this option, you have to specify the item value i.e. price, amount or MRP on which you want to calculate the discount percentage. On selecting this option, following options appear:
	- $\circ$  Item Price Select this option if you want to calculate the discount on item price. For example, Star Electronics Company wants to give 5% discount on the price of item *LG AC 1.5 ton*. Hence, it will select this option and enter the discount percentage as '5' in the *Item Price & Discount* window that appears at the time of voucher entry. Now if the cost of *LG AC 1.5 ton* is Rs. 25,000 then discount will be Rs. 1,250 and the price of the item after discount will be Rs. 23,750.
	- $\circ$  Item MRP Select this option if you want to calculate discount percentage on Item MRP.
	- Item Amount Select this option if you want to calculate discount percentage on total item amount.
- Per Main Qty. Select this option if you want to give discount as per main quantity. For example, Star Electronics Company wants to give flat Rs. 2,000 as discount on each unit of item *LG AC 1.5* ton. For this purpose, it can select this option and specify the rate of discount for each unit of item at the time of voucher entry.

#### *Separate Billing Details*

Specify 'Y' in this data field if you want to maintain party's billing address separately. On specifying 'Y' in this data field, a *Separate Billing Details* window will appear on selecting a party at in the voucher. In the *Separate Billing Details* window, you can enter the Name, TIN and address of the party. This field is useful if you want to print some other address of the party as it is entered in the *Account*  master. For example, Star Electronics Company has sold goods to Smart Traders Corporation but Smart Traders Corporation wants the goods to be delivered at one of their branch office instead of head office and wants the branch office address to be printed on the bill. In the *Account* master of Smart Traders Corporation, address of the head office exists. Now for this purpose Star Electronics Company can enter the branch office address of Smart Traders in the *Separate Billing Details* window.

 **The address and other details specified in the** *Separate Billing Details* **window will be printed in the bill. If you do not enter any details in the** *Separate Billing Details* **window then party name, address and TIN will be picked from** *Account* **master and the same will be printed in the bill.**

#### *Input Item MRP*

Specify 'Y' in this data field if you want to enter MRP of the item at the time of voucher entry. On specifying 'Y' in this data field, an *Input Item MRP* window will appear with each item at the time of voucher entry.

#### *Skip Item Qty / Unit / Price*

Specify 'Y' in this data field if you want to skip *Quantity, Unit* and *Price* fields in the *Item Details* grid at the time of voucher entry. On specifying 'Y' in this data field, *Quantity, Unit* and *Price* fields of *Item Details* grid will be de-activated at the time of voucher entry. This feature is useful for companies falling under Service Tax Category in which the services rendered cannot be measured in terms of quantity, unit or price per unit.

#### *Items Sorting While Saving*

Select from the list the type of sorting to be applied on the items at the time of voucher saving. In the list, there are three options. The options are:

- None Select this option if you do not want to sort voucher items at the time of voucher saving. On selecting this option, order of the items as specified in the voucher will not be changed at the time of voucher saving.
- Alphabetically Item-Wise Select this option if you want to sort items alphabetically at the time of voucher saving. On selecting this option all the items used in the voucher will be sorted alphabetically.
- Alphabetically Item Group-Wise Select this option if you want to sort items, group-wise at the time of voucher saving. On selecting this option, all the items will be sorted according to their Parent Group. For example, there are three items in a voucher*, LG AC 1.5 ton*, *Sony LCD Bravia* and *Voltas AC 1.5 ton*. Out of these three items, *LG AC 1.5 ton* and *Voltas AC 1.5* ton belongs to *Air Conditioner* Parent Group *and Sony LCD Bravia* item belongs to *Television* Parent Group. In this case, with this option selected, first, items of *Air Conditioner* Parent Group will be sorted and then items of *Television* Parent Group will be sorted on saving the voucher. Hence, at the

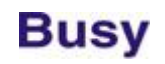

time of voucher saving, order of the items will *become LG AC 1.5 ton, Voltas AC 1.5 ton* and *Sony LCD Bravia*.

#### *Set Default Date in Voucher as*

Select from the list, whether you want system date or last voucher date to appear as default date in *Date* data field at the time of entering voucher.

#### *Input Transport Details*

Specify 'Y' in this data field, if you want to enter transport details for central transactions at the time of entering voucher. On specifying 'Y' in this data field, a *Transport Details* window appears in the voucher in which you can enter the transportation details, such as station, vehicle number and so on for the goods delivered / received.

#### *Auto Round Off Final Amount*

Specify 'Y' in this data field if you want to round off final bill amount. On specifying 'Y' in this data field, a *Configure* button appears. On clicking the *Configure* button, an *Auto Round off Options* window appears in which you can specify the amount round off details. Given here is a screenshot of *Auto Round Off Options* window.

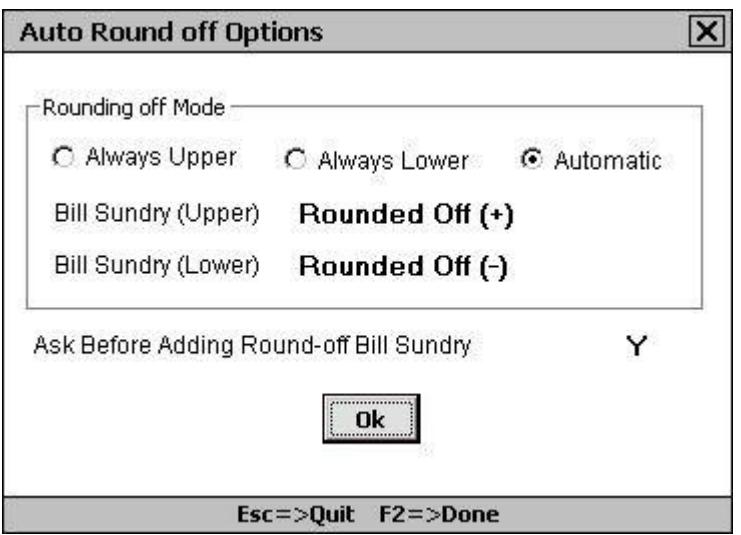

#### Figure 6.24 Auto Round Off Options

In the *Auto Round off Options* window, various data fields appear. The data fields are:

- Always Upper Select this option if you want to round off the value in voucher to the upper limit. For example, if the final bill amount is Rs. 20,449.49 then with this option enabled the final bill amount will be Rs. 20,450.
- Always Lower Select this option if you want to round off the value in voucher to the lower limit. For example, if the final bill amount is Rs. 20,449.49 then with this option enabled the final bill amount will be Rs. 20,449.

#### **Unit 6 - Transactions 167**

- Automatic Select this option if you want to round off the value in voucher automatically. If the amount is less than .50 then it will be rounded off to the lower limit and if the amount is equal to or greater than .50 then it will be rounded off to the upper limit.
- Bill Sundry (Upper) Specify the Bill Sundry to be added in voucher to adjust the round off amount. You can select only those Bill Sundries that are additive in nature.
- Bill Sundry (Lower) Specify the Bill Sundry to be added in voucher to adjust the round off amount. You can select only those Bill Sundries that are subtractive in nature.
- Ask before Rounding off Bill Sundry Specify 'Y' in this data field if you want to ask before rounding off the bill amount at the time of voucher saving. On specifying 'Y' in this data field, a message box will appear on saving the voucher asking you whether you want to add round off Bill Sundry. If you click *Yes* button in the message box then only the bill amount will be round off.

#### *Print Account Voucher After Saving*

Specify 'Y' in this data field if you want to print accounting aspect of the voucher after saving the voucher. On specifying 'Y' in this data field, a *Print Account Voucher* message box appears on saving the voucher. Click the *Yes* button in the message box to print the accounting aspect of the transaction. If you print only accounting aspect of a voucher then in the bill only the debit and credit aspect of the transaction will be printed. For example, Star Electronics Company has sold 10 pieces of item *LG AC 1.5 ton* to Smart Traders Corporation amounting to Rs. 2,60,000. If the Star Electronics Company prints the account bill for this transaction then the following details will be printed:

Debit: Smart Traders Corporation 2,60,000

Credit: Sales Account 2,60,000

No details of item sold will be printed in the bill, if you are printing only accounting voucher.

On specifying 'Y' in this data field, a *Configure* button appears. On clicking the *Configure* button, a *Printing Details* window appears in which you can define the settings for printing accounting part of a voucher. Various data fields in the *Printing Details* window are:

- Prompt for Printing After Saving On specifying 'Y' in this data field, a message box asking to  $\bullet$  . print accounts voucher will appear at the time of saving the voucher.
- Show Print Options Specify 'Y' in this data field if you want *Printing Options* form to appear at the time of accounts voucher printing. In *Printing Option* forms, you can specify the printing details plus various criteria for printing the bill.
- Specify Default No. of Copies Specify 'Y' in this data field if you want to specify the default number of copies to be printed for the accounts voucher.
- No. of Copies This data field is activated if you have specified 'Y' in the *Specify Default No. of Copies* data field. Specify the number of copies that you want to print for the accounts voucher.

Can Change No. of Copies - This data field gets activated if you have specified 'Y' in the *Specify Default No. of Copies* data field. Specify 'Y' in this data field if you want to change the number of copies to print for the accounts voucher at the time of printing the accounts voucher.

#### *Print Inventory Voucher After Saving*

Specify 'Y' in this data field if you want to print inventory part of the transaction in the bill. On specifying 'Y' in this data field, a *Print Inventory Voucher* message box appears on saving the voucher. Click the *Yes* button in the message box to print the inventory aspect of the transaction. If you print only the inventory aspect then the inventory details will be printed in the bill. For example, Star Electronics Company has sold 10 pieces of item *LG AC 1.5 ton* to Smart Traders Corporation amounting to Rs. 2,60,000. If the Star Electronics Company prints the inventory bill for this transaction then the following details will be printed:

#### **Party: Smart Traders Corporation**

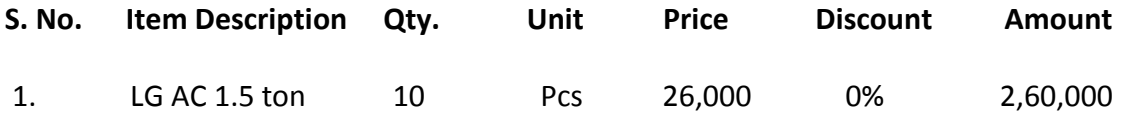

On specifying 'Y' in this data field, a *Configure* button appears. On clicking the *Configure* button, a *Printing Details* window appear in which you can set the printing details for printing inventory part of transaction. This window is similar to the *Printing Details* window explained for accounting part above.

#### *Print Invoice After Saving*

Specify 'Y' in this data field, if you want to print full invoice i.e. both the accounting and the inventory aspect of the voucher. On specifying 'Y' in this data field, a *Configure* button appears. On clicking the *Configure* button, a *Printing Details* window appears. This window is similar to the *Printing Details* window that appears for printing accounting aspect of voucher. However, in the *Printing Details* window that appears for full invoice printing, you can create four different formats and specify the settings for each format. Hence, you can print the full invoice in four different formats.

If you specify 'Y' in this data field then a *Print Invoice* message box appears on saving the voucher. Click the *Yes* button in the message box to print the full transaction.

#### *Enable Settlement Details*

Specify 'Y' in this data field if you want to enter settlement details in the voucher. Settlement details refer to the details about the adjustment of bill amount given by / to the customer. On specifying 'Y' in this data field, a *Configure* button appears. On clicking the *Configure* button, a *Voucher Settlement Configuration* window appears. Given here is a screenshot of *Voucher Settlement Configuration* window.

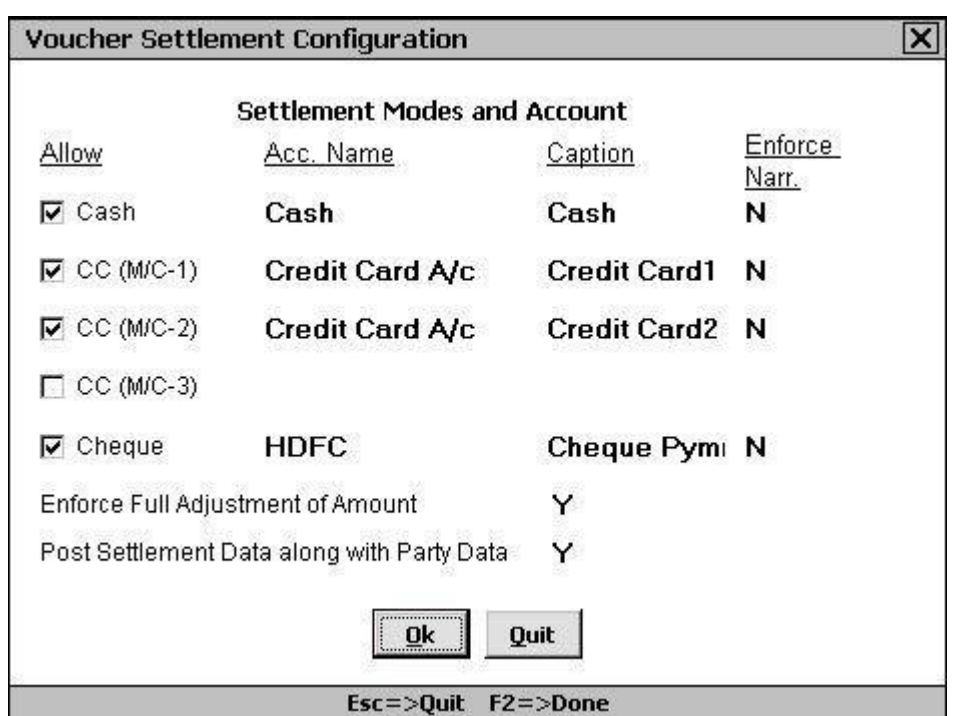

Figure 6.25 Voucher Settlement Configuration

In the *Voucher Settlement Configuration* window, there are various data fields. The data fields are:

- Allow Under this data field, you have to select the payment modes that are to be allowed for making / receiving payments. Various options under this data field are:
	- $\circ$  Cash Select this option if you accept or make cash payments.
	- $\circ$  CC (M/C-1) Select this option if you accept or make credit card payments also.
	- $\circ$  CC (M/C-2) Select this option if you accept or make payments through more than one credit card.
	- $\circ$  CC (M/C-3) Select this option if you accept or make payments through more than two credit cards.
	- <sup>o</sup> Cheque Select this option if you accept or make cheque payments.
- Acc Name Specify the name of the account to which the amount will be adjusted for the corresponding payment option. For example, if you specify *Cash A/c* in this data field in front of *Cash* option then all the payments made in cash will be posted to *Cash* account.
- Caption Specify the caption for the corresponding payment mode in the voucher. For example, if you specify *Cash Payment* value in this data field in front of *Cash* option then in voucher, instead of *Cash*, *Cash Payment* data field will appear for entering cash payment / receipts in the *Amount Settlement Details* group.
- Enforce Narr. Specify 'Y' in this data field if you do not want a voucher to be saved unless a narration is entered in the corresponding field.

- Enforce Full Adjustment of Amount Specify 'Y' in this data field if you want that at the time of voucher entry full amount of voucher should be adjusted in the *Amount Settlement Details* group. If you specify 'Y' in this data field, then at the time of voucher entry, you have to adjust full bill amount manually in the various payment modes available in the voucher. BUSY will not allow you to save the voucher unless you adjust the full bill amount. On the other hand, if you specify 'N' in this data field and do not adjust full bill amount in the various payment modes available in the voucher then the balance bill amount will be debited / credited to the party (as selected in the voucher) account. A label will appear in the voucher displaying the balance amount debited / credited to the party.
- Post Settlement Data along with Party Data Specify 'Y' in this data field if you want to post party details also along with the settlement details. For example, Star Electronics Company made a sale to Smart Traders Corporation for Rs. 25,000 and Smart Traders Corporation paid Rs. 5,000 by Cash and Rs. 20,000 by Credit Card. Now if this option is enabled then following entries for this transaction will be posted:

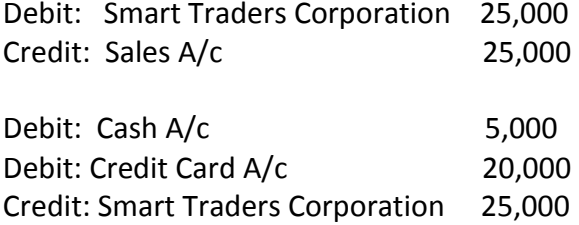

If this option is disabled then following entry will be posted:

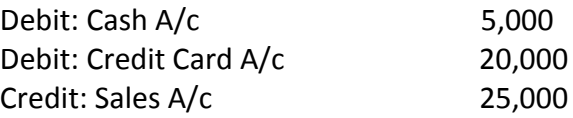

This option is useful only if you want to maintain details of the party with whom the transaction has been made.

After entering appropriate data in the data fields, click the *Save* button to save the Voucher Configuration details.

#### **Review**

- $\checkmark$  In BUSY, voucher numbers can be generated automatically by defining the configuration (prefix, suffix, numeric number) in advance.
- $\checkmark$  You can fix length of numeric part of the voucher number and specify the character to be added to numeric part to make it equal in length with the higher numbers.
- $\checkmark$  You can set maximum number or limit for vouchers that can be entered in a voucher series.

#### **Unit 6 - Transactions 171**

- *Sale / Purchase Account* data field appears in *Sale / Purchase* voucher only if the Sale / Purchase Type selected in voucher has *Specify in Voucher* option enabled in it.
- With *Item-Wise Sales Tax* and *Item-Wise Tax Information* window, you can specify the tax rate individually with each item used in voucher.
- You can specify the Form Issued / Received Amount in the *ST Form Details* window that appears in various vouchers.
- *Journal* voucher is basically entered for the entries that cannot be classified as sale / purchase, payment / receipt and so on. For example, entry for Depreciation charged on fixed assets, entry for salary paid to the employees and so on.
- *Contra* voucher is entered for entries that involve only cash or bank accounts.
- *Debit / Credit Note* vouchers are raised for a party for reasons other than invoice sent to the party or received from the party. It denotes the amount to be taken / given from / to the party for various reasons.
- *Stock Transfer* voucher records the movement of goods from one Material Centre to another.
- *Form Issued / Received* vouchers are entered when the ST Form is issued / received to / from the party.
- $\checkmark$  By creating different voucher series for a voucher type, you can set different voucher settings for a single voucher type.
- Using *Vouchers Configuration* option, you can define the settings for automatic round off of the bill amount in advance.

#### **Exercise**

1 . Voucher Numbering for a series can be:

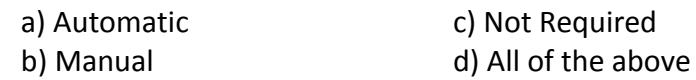

- 2 . We can add prefix or suffix to a voucher number if numbering type is:
	- a) Automatic c) Not Required b) Manual d) All of the above
- 3 . Sale Type used for entering separate tax rate with each item is:
	- a) VAT Multi Tax c) VAT 1% (R)
		- b) VAT 5% (T) d) VAT Exempt
- 4 . In a voucher, existing Short Narrations can be picked by pressing:

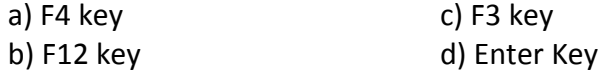

5 . Occurrence of *Form Receivable / Issuable* window in a voucher is dependent on:

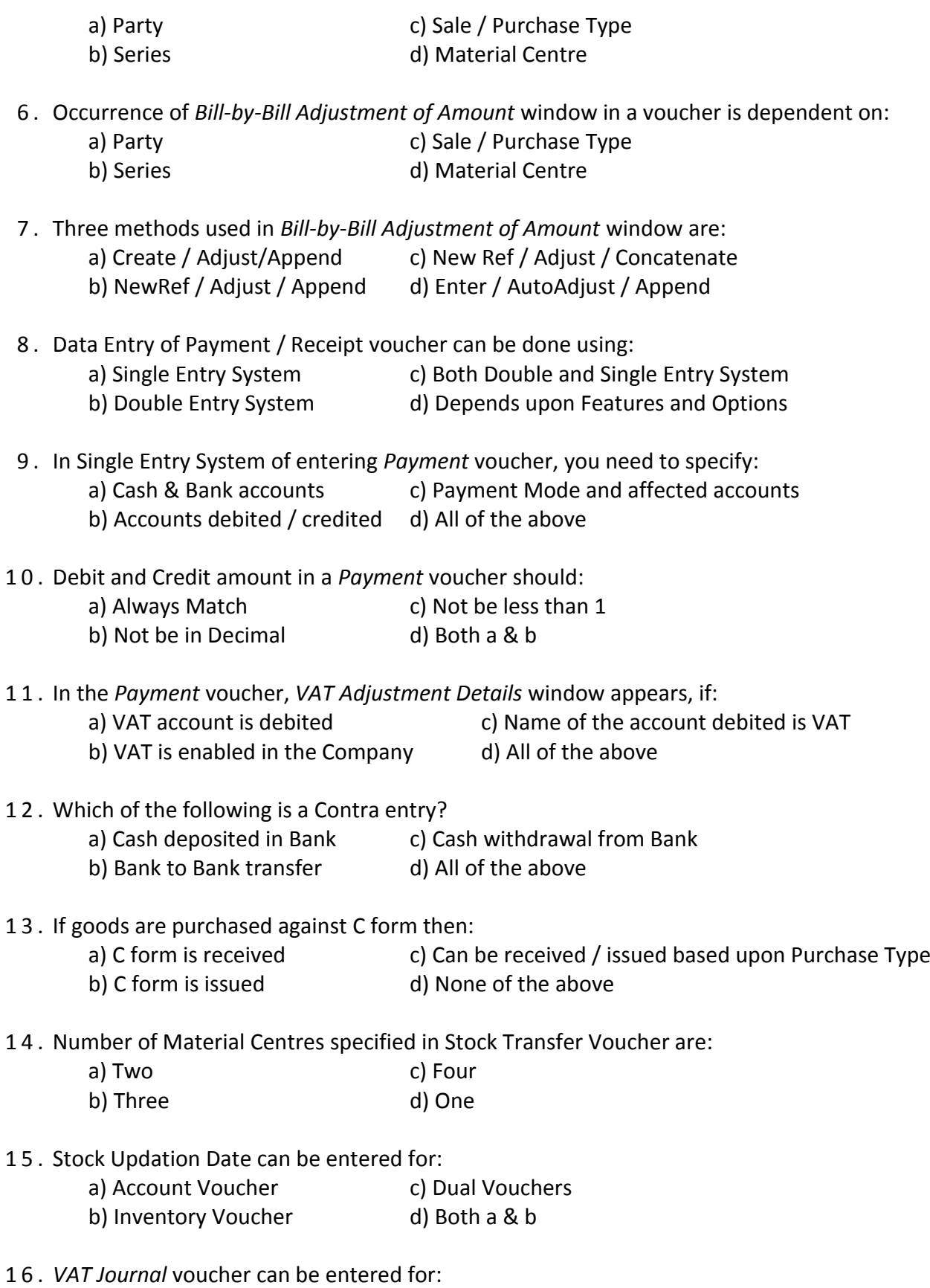

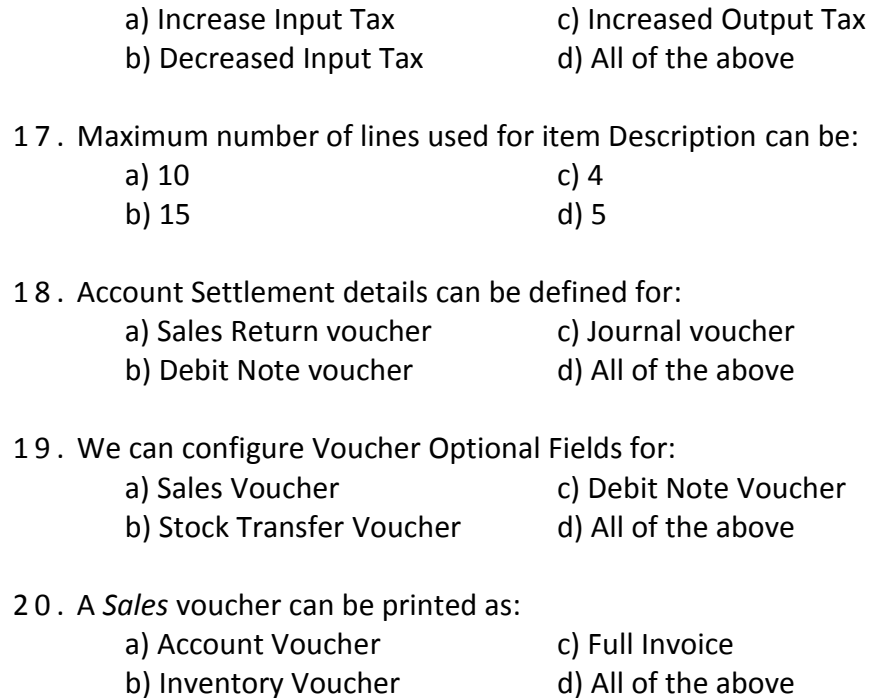

- 21. Explain with a suitable example, the use of Debit Note / Credit Note vouchers.
- 22. Can we sort items while saving a voucher? If yes, then explain the steps.
- 23. Open company Star Electronics Pvt. Ltd. and perform the following steps in it: a) Create a series named *Retail* for *Sales* voucher and change name of the series *Main* to *Tax*
	- b) Set the following configuration for *Retail* series: Set Voucher Numbering as Automatic. Enable Item Additional field and specify its name as *Item Specification.* Enable Item wise Discount feature and set the discount type as percentage. Enable Auto Round off feature and set rounding off mode as *Always Upper.*
	- c) Set the following configuration for Tax series: Set Voucher Numbering as Automatic with Prefix as T, Suffix as / 2010-11, length of numeric part – 4 and padding character as 0. Enable Item wise Discount and specify discount type as Absolute amount. Enable Auto Round off with Rounding off mode as Automatic. Enable Account Settlement Details feature with payment mode as Cash and Credit card only.
	- d) In the *Main* series of *Purchase* voucher, set the Voucher Numbering as Automatic with prefix as 'Purc' and starting number as 1.
- 24. Enter following transactions for Star Electronics Company:
	- a) Purchased 10 pieces of item *LG AC 1.5 Ton* @ Rs. 18,000 per piece from LG India Company on 5/4/2010 and paid VAT @ 5%. Star Electronics Company created a bill reference for this transaction with Bill Reference No. as LG1 and due date on 15/4/2010.
	- b) Sold 10 pieces of item *Nokia 7210* @ Rs. 4,500 per piece with 1% discount and charged VAT @ 5% on it. The transaction was made in cash.
	- c) Sold 5 pieces of item *LG AC 1.5 ton* @ Rs. 20,000 per piece and 5 pieces of item *Sony LCD Bravia* @ Rs. 45,000 per piece to Galaxy International on 10/4/2010. The goods were actually delivered on 12/4/2010 from Karol Bagh – Godown Material Centre and VAT @ 5% is charged on the items.
	- d) Sold 5 pieces of item *Godrej Frost Free 320 Ltr* @ Rs. 18,000 per piece to Jindal Appliances against *Form C* on 15/4/2010.
	- e) Received Rs. 2,00,000 from Galaxy International on 15/4/2010.
	- f) Paid Rs. 1,89,000 to LG India on 15/4/2010 and adjusted it with LG1 bill reference.
	- g) Paid Telephone bill of Rs. 5,000 by cheque on 20/4/2010.
	- h) Paid Salary amounting to Rs. 1,00,000 through cheque on 2/5/2010.
	- i) Received Bank Interest of Rs. 10,000 for the amount lying in the HDFC Bank account on 30/6/2010.
	- j) Stock of item *Sony LCD Bravia* of 10 pieces is transferred from *R.P. Bagh Godown* to *Karol Bagh Godown* on 20/4/2010 on which Rs. 500 is paid as conveyance charges.
	- k) C Form Received from Galaxy International whose form no. is 1234567890. Note: Galaxy International is located in Punjab.

# You Learn something Every Day if you pay Attention.

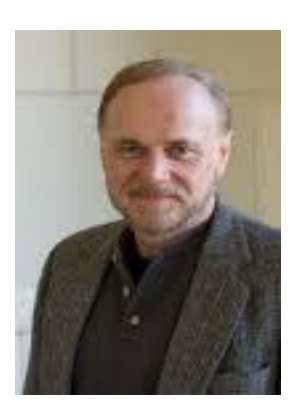

**Ray Leblond**

## Unit 7 **Printing Documents**

This unit focuses on the printing of bill or invoice. Printing of bill or invoice is a must thing for any business. Printing of bills is a User-Specific activity as each User may require something different to be printed on the document apart from basic transaction. Also some Users need print of a bill as soon as they enter a transaction while some may require to print all bills for a day or week altogether. This unit will discuss all such issues that can arise at the time of printing bill and the steps to configure a bill before printing.

Topics covered under this unit:

- $\triangleright$  Configuring Documents (Standard)
- $\triangleright$  Printing Documents

### **7.1 Configuring Documents (Standard)**

Configuring Document refers to the configuration settings of various bills to be printed. You can define separate configuration setting for each voucher type. For example, you may want to print terms & condition of your business in the footer of the sale bill whereas you do not want to print any terms & conditions in Purchase bill. Hence, for this purpose, you can configure various documents i.e. bills / invoice as per your requirement.

Standard configuration of documents means configuring document for basics design such as company name, address, logo, terms & conditions, item details to be printed and so on. BUSY has set a format for printing various vouchers or bills, which is called the *Standard* format of printing the bill. However if you wish to make some changes in the *Standard* format as created by BUSY, you can do so by using the *Document Printing Standard* option provided under *Administration Configuration* menu.

On clicking the *Standard* option, a *Select Standard Document Configuration* window appears with list of vouchers that can be configured for standard printing. Select the required voucher and click the *Select* button.

On clicking the *Select* button, a *Configure Invoice (Standard)* window appears. To explain various data fields of the window, we will take example of *Sales* voucher. On selecting the *Sales Invoice* option in the *Select Standard Document Configuration* window, a *Configure Sales Invoice (Standard)* window appears. Given here is a screenshot of *Configure Sales Invoice (Standard)* window.

#### Figure 7.1 Configure Sales Invoice (Standard)

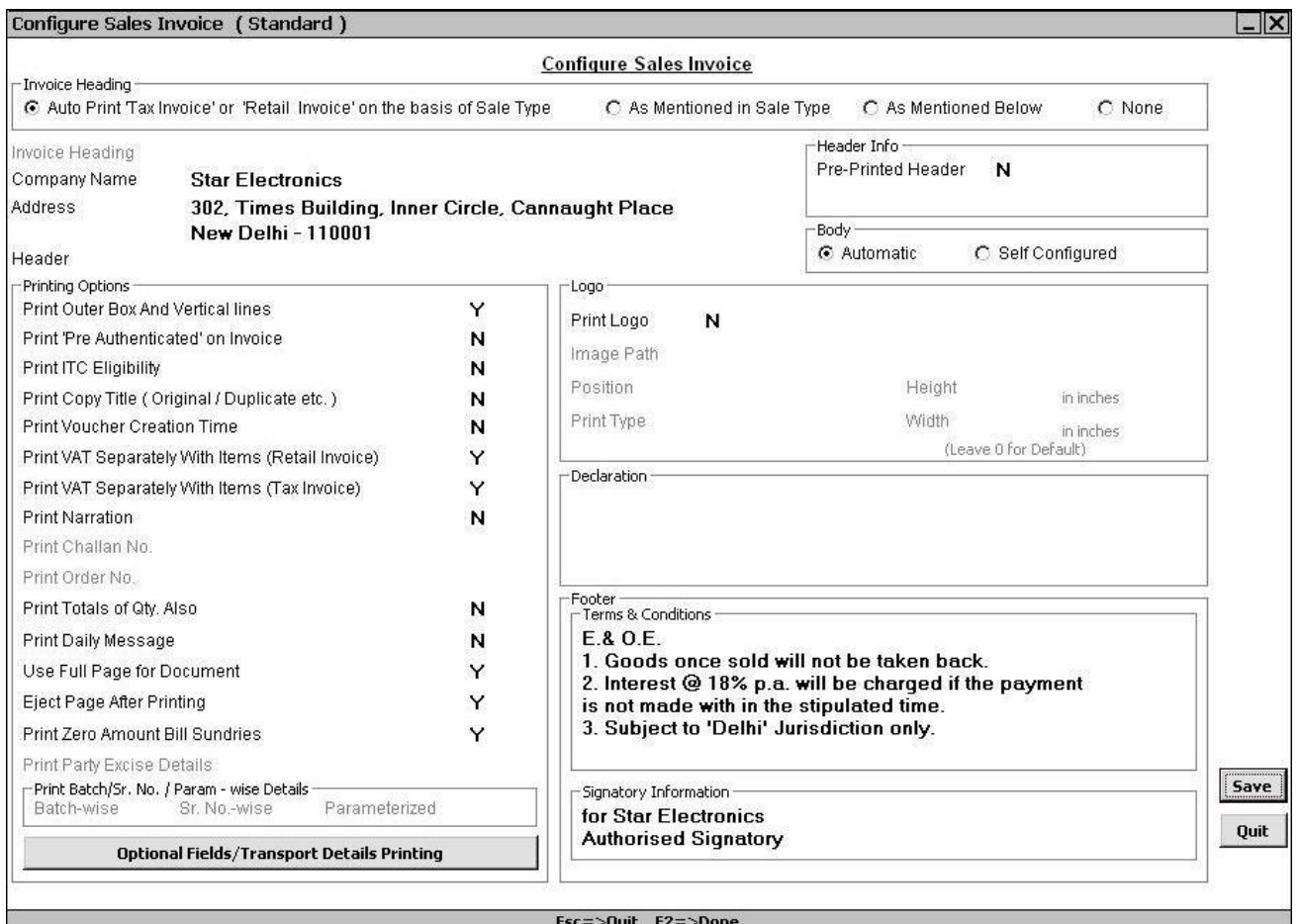

In the *Configure Sales Invoice (Standard)* window, there are various groups and data fields. The groups and data fields are:

#### **Invoice Heading**

Under this group, you can specify the heading to be printed on top of the invoice. Various options that appear under this group are:

#### *Auto Print 'Tax Invoice' or 'Retail Invoice' on the basis of Sale Type*

Select this option if you want to print Tax Invoice or Retail Invoice as the Invoice heading. The decision to print Tax Invoice or Retail Invoice will be totally based on the Sale Type used in the voucher. If in the *Sale Type* master, you have specified 'Y' in the *Tax Invoice* data field then Tax Invoice will be printed on the Invoice otherwise Retail Invoice will be printed on the Invoice.

#### *As Mentioned in Sale Type*

Select this option if you want to print invoice heading as specified in the *Invoice Heading* data field of the *Sale Type* used in voucher.

#### **Unit 7 – Print Utilities 179**

#### *As Mentioned Below*

Select this option if you want to print Invoice heading as per your choice. On selecting this option, an *Invoice heading* data field will get active below this group. The heading you enter in that field will be printed on the Invoice.

#### *None*

Select this option if you do not want a heading to be printed on the invoice. This option is useful if you print invoice on a paper having pre printed header. For example, if you are printing a bill on a paper that already has Tax Invoice or Retail Invoice printed on it then you will not need to give a heading for it.

#### *Invoice Heading*

This data field gets active only if you have selected *As Mentioned Below* option in the *Invoice Heading* group. Specify the heading to be printed on the invoice.

#### *Company Name*

By default, the Company's Print name as specified at the time of company creation appears here. You can make any changes in it to print the required name. This data field will be deactivated on specifying 'Y' in the *Pre Printed Header* data field under *Header Info* group.

#### *Address*

By default, the company address as specified at the time of company creation appears here. You can change it as per your requirement. The address you specify here will be printed on invoice. This data field will be deactivated on specifying 'Y' in the *Pre Printed Header* data field under *Header Info* group.

#### *Header*

Enter Header to be printed on the invoice. The value you specify in this data field will be printed after the Company Name & Address in the invoice. You can specify punch line of your business in this data field or any other such information that you want to print on the bill. For example, Star Electronics Company has its punch line as 'Range of High Quality Home products', hence it can specify this line in the *Header* data field.

#### **Header Info.**

Under this group, you can specify configuration for header details of the invoice. In this group, there are two data fields. The data fields are:

Pre Printed Header – Specify 'Y' in this data field, if you print invoice on a paper on which header is already printed. For example, you are printing document on letterhead of the company; in this case, you need to leave some space at the top of the page so that printing will start after a specified region. For this purpose, you have to specify 'Y' in this data field. On specifying 'Y' in this data field, *Company Name, Address, Header* and *Logo* sub group will be deactivated as it will be assumed that these details will already be printed on paper and are not required to be printed again.

No. of Lines to skip – This data field gets active only if you have specified 'Y' in the *Pre Printed Header* data field. Specify the number of lines to be skipped from the top of paper before printing the invoice. Approximately 1 inch is equal to 6 lines, hence, you can measure printed part of the page and accordingly specify the number of lines to be skipped.

#### **Body**

Under this group, you can specify details to be printed in the invoice body. Under this group, two data fields appear. The data fields are:

#### *Automatic*

Select this option if you want to print invoice body in the format as created by BUSY.

#### *Self Configured*

Select this option if you want to print invoice body in the format as specified by you. On selecting this option, a *Configurable Body Items* window appears in which you can specify the total character length to be used for each item component and the caption or heading to be used for it in the report. If you do not want to print any item component then specify the character length as zero for it.

#### **Printing Options**

Under this group, you can select various options or components to be printed in the invoice. Various options that appear under this group are:

- Print Outer Box and Vertical Lines Specify 'Y' in this data field if you want to print outer box and vertical lines in the document. On specifying 'Y' in this data field, a box and various lines will be printed in the invoice otherwise, dotted lines will be printed.
- Print 'Pre Authenticated on Invoice' Specify 'Y' in this data field to print 'Pre Authenticated' word on the Invoice.
- Print ITC Eligibility Specify 'Y' in this data field if you want to display the status of ITC (Input Tax Credit) Eligibility in the document.
- Print Copy Title (Original / Duplicate etc.) Specify 'Y' if you want to print copy title. The copy title information is picked from the *Copy Title Configuration* under *Administration*  $\rightarrow$ *Configuration Document Printing Copy Title Configuration* option.
- Print Voucher Creation Time Specify 'Y' in this data field, if you want to display the time at which voucher is entered in the document.
- Print VAT Separately with Items (Retail Invoice) Specify 'Y' if you want to print the VAT amount separately with items in Retail Invoice bills. This is useful in case of Multi Tax or Tax Inclusive Sale Types. For example, in case of Multi Tax if you want the tax amount to be printed separately with all the items then specify 'Y' in this data field. Similarly, in case of Tax Inclusive if you want the tax amount to be reflected along with the items (by reverse
calculation) then specify 'Y' in this data field. On specifying 'Y' in this data field, in front of each Item, its price, tax amount and total amount including tax will be displayed.

- Print VAT Separately with Items (Tax Invoice) Specify 'Y' if you want to print VAT amount separately with items in the Tax Invoice bills. This is useful in case of Multi Tax or Tax Inclusive Sale Types.
- Print Narration Specify 'Y' in this data field if you want to print narration in the document.
- Print Totals of Qty. Also Specify 'Y' in this data field if you want to display the totals of the quantity of multiple items. For example, if you have made a single invoice for five items and you specify 'Y' in this data field then the sum of the quantity sold for all the items will be displayed as total quantity.
- Print Daily Message Specify 'Y' in this data field if you want to print daily message as specified for the voucher in the *Input Daily Message* option that appears under *Administration Utilities Miscellaneous Data Entry* menu.
- Use Full Page for Document Specify 'Y' in this data field, if you want to use the full page for the document. For example, you are printing two invoices simultaneously and when the first invoice is printed on a paper, almost half of the paper is left blank. Now if you have specified 'Y' in this data field then the printing of second invoice will start from the same page otherwise it will start from the second page.
- Eject Page After Printing Specify 'Y' in this data field if you want to eject the page after printing.
- Print Zero Amount Bill Sundries Specify 'Y' in this data field if you want to print those Bill Sundries also that have a zero amount in voucher.
- Optional Fields / Transport Details Printing Click this button to configure printing of Optional Fields and Transport details. On clicking this button, an *Optional Fields / Transport Details* window appears. In the *Optional Fields / Transport Details* window, select *As Specified in Voucher Series Configuration*, if you want to pick printing configuration of Optional Fields & Transport Details from the Vouchers Configuration. On selecting this option, printing of Optional Fields & Transport details will be dependent on the configuration settings in Vouchers Configuration. If you want to configure Optional Fields & Transport details printing then select the *As Mentioned Below* option. On selecting this option, all the further data fields gets activated and you can specify which of the Optional Fields and Transport fields should be printed in the documents. To specify the same, you need to select the checkbox against the *Optional / Transport Detail* field under *Print in Documents* column.

#### **Logo**

Under this group, you can specify whether you want logo to be printed in the document and can further specify different characteristics of the logo. Various data fields under this group are:

- Print Logo Specify 'Y' in this data field if you want to print a logo in the document.
- Image Path Specify the path of the logo to be printed in the document.
- Position Select the position at which the logo is to be printed in the document.
- Print Type Select the print type from the list. In the list, there are two options. The options are:
	- $\circ$  Superimpose Select this option if you want to superimpose the logo. If you select this option then logo will be printed at the specified position and can overlap any text or image placed at that position.
	- $\circ$  Create Space Select this option to create space for the logo. If you select this option then first some space will be created for the logo at the specified position and then the logo will be printed. In this case logo will not overlap any existing text or image.
- Height Specify the height of the image. Specify 0 in this data field if you want to print default height of the logo.
- Width Specify the width of the image. Specify 0 in this data field if you want to print default width of the logo.

#### *Declaration*

Specify declaration if any to be printed on the document.

#### **Footer**

Under this group, you can specify details or text to be printed in the footer or at the bottom of the invoice. Under this group, various data fields appear. The data fields are:

#### *Terms & Conditions*

Specify the terms and conditions to be printed at the bottom of the invoice. By default, terms and conditions commonly stated are displayed in the data field. You can change them as per your requirement.

#### *Signatory Information*

There are two data fields under *Signatory Information* group. You can specify any information that you would like to display as signatory information in these data fields. By default, in the first data field, the name of the company is displayed while in the second data field 'Authorized Signatory' is displayed.

After entering appropriate data in the data fields, click the *Save* button to save the document configuration.

### **7.2 Printing Documents**

There are two ways of printing a document, first is the online printing and second is the offline printing. Online printing refers to the printing of the document / bill at the time of saving the voucher and offline printing refers to printing of document / bill later on whenever required. For online printing, you can print the vouchers by clicking *Yes* button in the message box that appear for printing

the document at the time of voucher saving and for offline printing, you can use the *Print Utilities* option provided in the *Printing* menu. Let us discuss both these concepts in detail.

#### **7.2.1 Online Printing**

Online printing refers to the printing of the bill as soon as the voucher is saved. When you save a voucher, a message box, asking you to print the bill appears. On clicking the *Yes* button in the message box, you can print the bill for the voucher entered. Depending on the voucher type and its configuration, the number of message boxes appears for printing of bill. For example, after saving a *Sales* voucher, you can either want to print details of the stock moved out or the details of the party to whom the sale is made or both. Details to be printed in the bills are configurable and can be configured using the *Vouchers Configuration* option.

In the Vouchers Configuration, different printing configuration for each voucher type appears. For example in dual voucher i.e. the vouchers in which both the inventory and accounting aspects are affected, you can specify whether you want to print inventory aspect, accounting aspect or both. In this section, we will discuss the concept of online printing by taking example of *Sales* voucher.

In *Administration Configuration Vouchers Configurat*ion option, select the Voucher type as Sales and select the required series. On selecting the required series, click the *Vouchers Configuration* option. On clicking the *Vouchers Configuration* option, a *Voucher Configuration* window appears. In the window, there are three options provided by BUSY. The options are, *Print Accounts Voucher After Savi*ng, *Print Inventory Voucher After Saving* and *Print Sales Invoice After Saving*. Configure these options as per your requirement. For detailed explanation, please refer to *Vouchers Configuration* topic in Unit 6.

Once you have configured the Vouchers Configuration for printing, the appropriate number of message box will appear for printing the bill on saving the *Sales* voucher. Click the *Yes* button in the required message box. On clicking the *Ye*s button, a *Printing Options* window appears in which you can specify the printer details, number of copies to be printed and so on. Click the *Print* button to print the bill.

#### **7.2.2 Print Utilities**

*Print Utilities* option is used for bulk printing of vouchers. This option is useful for the companies that do not print the bill at the time of voucher saving but take print of all the vouchers of a day or week together. *Print Utilities* option is provided under the *Printing* menu. On clicking the *Print Utilities* option, various options are displayed. In the Courseware, we will discuss only the *Documents, Inventory Vouchers* and *Accounts Vouchers* option. Rest of the options will be covered in the Advanced Courseware.

#### **Document**

*Document* option is used to print full invoice details as per your requirement. You can create different formats for printing documents using *Administration*  $\rightarrow$  *Configuration*  $\rightarrow$  *Document Printing*  $\rightarrow$ *Advanced* option (covered in Advanced Courseware) or can make changes in the Standard format

created by BUSY for printing various documents (explained in topic 7.1 Configuring Document (Standard)). For dual vouchers such as Sales / Purchase, Sale Return / Purchase Return, you can use *Document* option to print both accounting and inventory aspect of the voucher. On selecting the *Document* option under *Printing Print Utilities* menu, a *Select Document for Printing* window appears. The window displays the list of various documents that can be printed using this option. On selecting any of the document or voucher, a *Print Basis* message box appears. In the message box, there are two options. The options are:

- Date-Wise Select this option if you want to print documents for a specified date range.
- Voucher No.-Wise Select this option if you want to print documents for a specified range of vouchers.

On selecting any of the option, a *Document Printing* message box appears. In the message box, there are three options. The options are:

- All Parties Select this option if you want to print report for all the parties.
- Group of Parties Select this option if you want to print report for a particular Party Group.
- One Party Select this option if you want to print report for a particular party.

On selecting any of the option, a *Printing Options* window appears. Given here are the data fields that appear in the *Printing Options* window.

- Party Name This data field appears if you have selected the *One Party* option in the *Document Printing* message box. Select the required party from the list.
- Group Name This data field appears if you have selected the *Group of Parties* option in the *Document Printing* message box. Select the required Party Group from the list.
- Voucher Series Select the voucher series for which you want to print the document. In other words, vouchers entered using the specified series will be considered for printing.
- Starting Vch No. This data field appears only if you have selected *Voucher No.-Wise* option in *Print Basis* message box. Specify the starting voucher numbers, vouchers entered after which will be considered for printing.
- Ending Vch No. This data field appears only if you have selected *Voucher No.-Wise* option in *Print Basis* message box. Specify the ending voucher number, vouchers entered up to which will be considered for printing.
- Starting Date This data field appears only if you have selected *Date-Wise* option in *Print Basis* message box. Specify the date, vouchers entered on or after which will be considered for printing.
- Ending Date This data field appears only if you have selected *Date-Wise* option in *Print Basis* message box. Specify the date, vouchers entered on or before which will be considered for printing.
- No. of Copies Specify the number of copies to be printed for the report.

Default Printing Options – Under this group, you can specify the printer related details. By default, the details specified using the *Hardware Configuration* option appears here.

After entering appropriate data in the data fields, click the *Ok* button to print the documents.

#### **Inventory Vouchers**

*Inventory vouchers* option provides the facility to print inventory / stock related details of the vouchers. For example, if you print the report for *Sales* voucher using the *Inventory Voucher* option then all the details regarding the items sold will be printed in the report. On clicking the *Inventory Voucher* option under *Printing*  $\rightarrow$  *Print Utilities* option, a Select Voucher Type for Printing window appears. The window displays list of various vouchers that can be printed using this option. You can print Inventory vouchers only in the format as defined by BUSY. You cannot create separate format for printing inventory aspect of voucher.

On selecting any of the vouchers, a *Print Basis* message box appears. In the message box, there are two options. The options are:

- Date-Wise Select this option if you want to print the vouchers date wise.
- Voucher No.-Wise Select this option if you want to print the vouchers according to voucher number.

On selecting any of the option, a *Printing Options* window appears. Given here are the data fields that appear in the *Printing Options* window.

#### **Printing Options**

- Voucher Series Select the voucher series for which you want to print the inventory voucher. In other words, vouchers entered using the specified series will only be printed.
- Starting Vch No. This data field appears only if you have selected *Voucher No.-Wise* option in *Print Basis* message box. Specify the starting voucher numbers, vouchers entered after which will be considered for printing.
- Ending Vch No. This data field appears only if you have selected *Voucher No.-Wise* option in *Print Basis* message box. Specify the ending voucher number, vouchers entered up to which will be considered for printing.
- Starting Date This data field appears only if you have selected *Date-Wise* option in *Print Basis* message box. Specify the date, vouchers entered on or after which will be considered for printing.
- Ending Date This data field appears only if you have selected *Date-Wise* option in *Print Basis* message box. Specify the date, vouchers entered on or before which will be considered for printing.
- No. of Copies Specify the number of copies to be printed for the report.
- Default Printing Options Under this group, you can specify the printer related details. By default, the details specified using the *Hardware Configuration* option appears here.

After entering data in the data fields, click the *Ok* button to print the documents.

#### **Accounts Vouchers**

Accounts vouchers option provides the facility to print accounts related details of the vouchers. For example, if you print the report for a *Sales* voucher using the *Accounts Vouchers* option then the accounts debited and credited along with the amount will be printed in the report. On clicking the *Accounts Voucher* option under *Printing Print Utilities* menu, a *Select Voucher Type for Printing* window appears. The window displays list of various vouchers that can be printed under this option. For detailed explanation, please refer to the *Inventory Vouchers* option above.

#### **Review**

- $\checkmark$  In BUSY, printing can be of two type, online printing and offline printing.
- $\checkmark$  Online printing refers to printing a bill as soon as it is saved. While offline printing refers to taking pint of all the bills of a day / week / month together.
- $\checkmark$  Standard configuration of documents refers to configuring a bill for basic design such as Company name, terms & conditions, signatory details and so on.
- $\checkmark$  You can print Logo of your company on the bill by specifying its path and other characteristics in Standard document configuration.
- *Print* button is provided in the vouchers while opening them in *Modify* mode to print the bill details.
- Bulk Printing in BUSY can be done by using *Print Utilities* option under *Printing* menu.
- $\checkmark$  You can create different formats for printing various documents. You can also make changes in the *Standard* format created by BUSY, by using the *Document Printing*  $\rightarrow$  *Standard* option under *Administration Configuration* option.

### **Exercise**

- 1 . Which of the following options appear under *Print Utilities* menu:
	-
	- b) Accounts Vouchers d) All of the Above

a) Documents c) Inventory Vouchers

- 2 . Under *Logo* option, you can specify:
	- a) Image Path c) Print Type
	- b) Height & Width of Image d) All of the above
- 3 . A Bill can be printed:
	- a) At the time of saving voucher c) By using *Print Utilities* option
	- b) By opening it in modify mode d) All of the above
- -

#### **Unit 7 – Print Utilities 187**

b) Company's Terms & Conditions d) Signatory's Information 5 . Maximum width specified for Item details can be: a) 80 / 96 / 136 characters c) 80 / 94 / 132 characters b) 80 / 90 / 132 characters d) 80 / 94 / 136 characters 6 . In a Sales invoice, *Invoice Heading* can be: a) As specified in the Sale Type c) Automatically as Tax or Retail Invoice b) As mentioned in Document Configuration d) All of the above 7 . To print Logo with its default height and width, you should specify its height / width as: a) 1 c) None b) 0 d) 6 8 . What is the difference between super impose and create space option while printing Logo?

4 . Information specified in the *Heade*r data field in *Document Configuration* is displayed after:

- 9 . What is the use of *Pre Printed Header* option?
- 10. Open company Star Electronics and perform the following steps in it:

a) Company's Name & Address c) Invoice Heading

- a) Configure a *Sales* document and make the following provisions in it: Paste a logo with its default height and width. VAT Rates should not be printed separately with the items in Retail Invoice Specify *Declaration* as "Goods once sold will not be taken back after fifteen days of delivery".
- b) Specify *Terms & Conditions* for the *Payment* voucher as "Cheque subject to Realization".

## **Module 4**

## Displaying & Printing Reports

Unit 8 – Accounting Reports

Unit 9 – Inventory Reports

Unit 10 – Sales Tax & VAT Reports

# Education's Purpose is to replace an Empty Mind with an Open one.

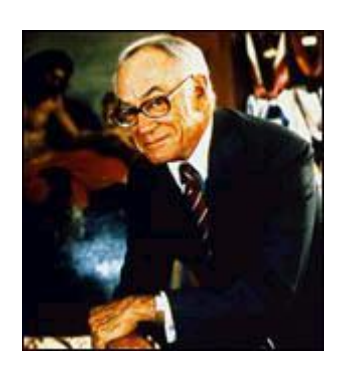

**Malcolm Forbes**

## Unit 8 **Accounting Reports**

The objective of this Unit is to make User familiar with the accounting reports provided in BUSY. Accounting reports provides details of all the accounting entries and transactions of the company. With the Accounting reports, User can depict the financial position of the company, the amount receivable / payable from / to various parties and so on. Based on the details shown in the Accounting reports, User can take decision regarding the growth and future prospects of the company. Accounting reports play a pivotal role in shaping the decision of the User.

Topics covered under this unit:

- $\triangleright$  Balance Sheet
- $\triangleright$  Trial Balance
- $\triangleright$  Account Books
- $\triangleright$  Account Summaries
- $\triangleright$  Outstanding Analysis

### **8.1 Balance Sheet**

Balance Sheet is a financial statement depicting the financial position of the business by listing the assets and liabilities as on a certain date. It depicts what the business owes and what it owns on a certain date. It is prepared from the accounts listed in the Trial Balance. The balances of the accounts are grouped as assets and liabilities and are arranged in a proper manner in the Balance Sheet. Further, the net profit or net loss calculated in the Profit & Loss account is posted in the Balance Sheet.

To view the *Balance Sheet* report, click *Display Balance Sheet* option*.* On clicking the *Balance Sheet* option, two options appear. The options are:

- Horizontal Select this option if you want to view balance sheet horizontally i.e. all the liabilities are listed on the left hand side and assets are listed on the right hand side.
- Vertical Select this option if you want to view balance sheet vertically i.e. first all the liabilities are listed and below them, all the assets are listed.

On selecting any of the above option, a *Balance Sheet* message box appears with following two options:

Month End – Select this option to view Balance Sheet at the end of a month.

As on Date – Select this option to view Balance Sheet as on a particular date. It can be any date of a month.

On selecting any of the above option, a *Report Options* window appears. Given here are the data fields that appear in the *Report Options* window.

- At the End of Select month / date for which you want to view the Balance Sheet.
- Update Balance Sheet Stock Specify 'Y' in this data field if you want to update and reflect the stock as calculated by BUSY in the Balance Sheet otherwise specify 'N' in this data field. On specifying 'N' in this data field, you can choose to either reflect no stock information in the Balance Sheet or enter the stock information manually.
- Show Second Level Group Details Specify 'Y' in this data field, if you want to view bifurcation of the main Account Groups that are displayed in the Balance Sheet.
- Show Zero Balance Master during Drill Down Specify 'Y' in this data field if you want to view details of zero balance masters also on *On Enter* of *Balance Sheet* report.
- Show Account Level Details Specify 'Y' in this data field if you want to view end level details i.e. all the accounts, groups that are at the end level of hierarchy in the chain of Account Group.
- Show Zero Balance Account Specify 'Y' in this data field if you want to view zero balance accounts also.

Enter required data in the data fields of the *Report Options* window and click the *Ok* button. On clicking the *Ok* button, a *Balance Sheet* window appears displaying Balance Sheet of the company. Given here is a screenshot of *Balance Sheet* window.

#### Figure 8.1 Balance Sheet

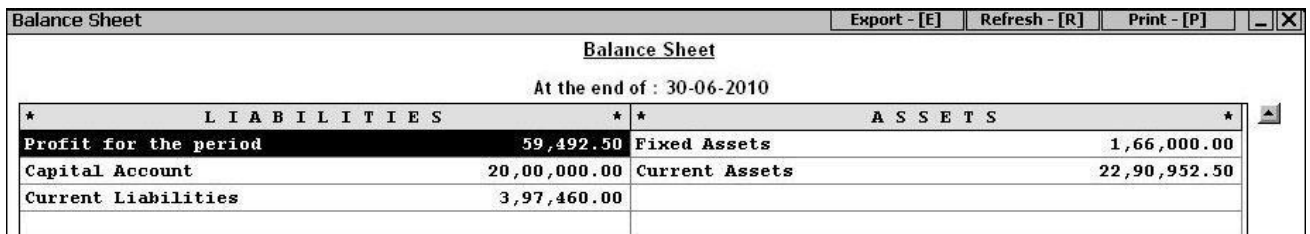

In the *Balance Sheet* window, there are two columns, one depicting assets of the company and other depicting liabilities of the company.

#### **8.2 Trial Balance**

Trial Balance is a statement prepared to check arithmetic accuracy of the accounting records. It shows the debit and credit balances of the accounts in two different columns. Matching of the debit and

#### **Unit 8 – Accounting Reports 193**

credit balances indicates arithmetic accuracy of the records. It summarizes the account information in a tabular format. To prepare the Trial Balance, the debit and the credit balances are written in two separate columns, which are placed right next to each other, while the account name is written in the *Name of Account* column.

On selecting the *Trial Balance* option, a list of reports is displayed. The list displays various formats in which you can view the *Trial Balance* report. Various options in the list are:

- Closing Trial Grouped
- Closing Trial Alphabetical
- Closing Trial Hierarchical
- Opening Trial Grouped
- Opening Trial Alphabetical
- Opening Trial Hierarchical  $\bullet$

In the *Closing Trial* reports, you can view the closing Trial Balance of a month or of a particular date and in the *Opening Trial* reports, you can view the opening Trial Balance of a month or of a particular date. Let us start discussing various formats of *Trial Balance* reports starting with *Closing Trial – Grouped* option.

#### **Closing Trial - Grouped**

*Closing Trial – Grouped* report displays the closing Trial Balance of all the Accounts / Account Groups. The report displays Group-Wise bifurcation of amounts. On selecting this option, a *Trial Balance* message box appears with the following two options:

- Month End Select this option to view closing Trial Balance for a particular month.
- As on Date Select this option to view closing Trial Balance as on a particular date.  $\bullet$

On selecting any of the above option, a *Trial Balance* message box with following two options appear:

- Primary Groups Select this option to view closing Trial Balance for all the Primary groups i.e. the groups that are at the top most level and do not fall under any other group.
- All Groups Select this option to view closing Trial Balance for all the Account Groups. It will display only those Account Groups under which directly an account is created.

On selecting any of the above option, a *Report Options* window appears. Given here are the data fields that appear in the *Report Options* window.

- At End of Select the month or specify the date for which you want to view the closing Trial Balance.
- Show Zero Balance Groups Specify 'Y' in this data field if you want to view those groups also that have a zero balance in them.

Show Sub Group Balances – Specify 'Y' in this data field if you want to view bifurcation of amount of a group. By specifying 'Y' in this data field, separate balances of sub groups falling under a Group will also be displayed.

Enter the required data in the data fields of the *Report Options* window and click the *Ok* button. On clicking the *Ok* button, a *Trial Balance* report appears displaying Account / Accounts Group and the debit / credit amount. Given here is a screenshot of *Closing Trial - Grouped* report.

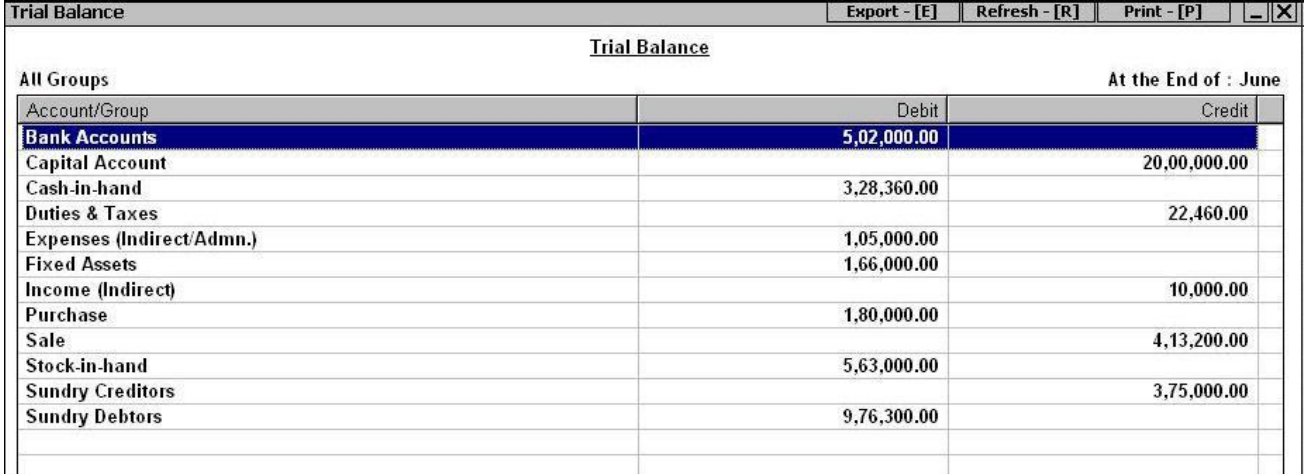

#### Figure 8.2 Trial Balance

#### **Closing Trial - Alphabetical**

*Closing Trial – Alphabetical report* displays the closing Trial Balance of the accounts with all the accounts arranged in an alphabetical order. On selecting the *Closing Trial – Alphabetical* option, two options are displayed. The options are:

- Balances Only *Balances Only* report displays only the debit / credit amount of the accounts.
- Detailed Detailed report displays the opening balance and closing balance of the account along with the debit / credit amount.

Let us discuss both the options one by one.

#### **Balances Only**

On selecting the *Balances Only* option, a *Trial Balance* message box appears with the following options:

- All Accounts Select this option if you want to view report for all the accounts.
- Group of Accounts Select this option if you want to view report for a particular Account Group. The report will display only those accounts that fall under the selected Account Group.

On selecting any of the above option, a *Report Options* window appears. Given here are the data fields that appear in the *Report Options* window.

- Specify the Group Name Select the Account Group for which you want to view the report.
- Report Date Specify the date on which you want to view the closing Trial Balance report.
- Account to be shown by Select from the list, whether Accounts Name, Alias or Print Name is to be displayed in the report.
- Show Zero Balance Accounts Specify 'Y' in this data field if you want to view those accounts also that have a zero balance in them.
- Show Parent Group Specify 'Y' in this data field if you want to view Parent Group of the account in the report. By specifying 'Y' in this data field, a *Parent Group* column will appear in the report. The column will display the name of the Parent Group of the corresponding account.

Enter the required data in the data fields and click the *Ok* button. On clicking the *Ok* button, a *Trial Balance* window appears displaying the Accounts and their debit / credit amount.

#### **Detailed**

On selecting the *Detailed* option, a *Trial Balance* message box with following three options appears:

- All Accounts Select this option if you want to view closing Trial Balance of all the accounts.
- Group of Accounts Select this option if you want to view closing Trial Balance of a particular Account Group. On selecting this option, report will display only those accounts that fall under the selected Account Group.
- Selected Account Select this option if you want to view closing Trial Balance for selected accounts. On selecting this option, a *List of Accounts* window appears in which you can select the accounts for which you want to view the report.

On selecting any of the above option, a *Report Options* window appears. Given here are the data fields that appear in the *Report Options* window.

- Specify Parent Group Select the Account Group for which you want to view the closing Trial Balance.
- Starting Date Enter the starting date from which the account balances are to be picked for generating the report.
- Ending Date Enter the ending date up to which the account balances are to be picked for generating the report.
- Account to be shown by Select from the list whether the Account Name, Alias or Print Name is to be displayed in the report.
- Masters to be Picked In the list there are three options. The options are:
	- o All Select this option if you want to pick all the masters for the report.
- $\circ$  Moved Select this option if you want to pick only those masters for the report that are used in any transaction.
- o Moved / Closing Bal Select this option if you want to pick those masters for the report that are either used in any transaction or have some closing balance.
- Split Dr / Cr of Opening / Closing Balances Specify 'Y' in this data field if you want to view debit and credit aspect of opening and closing balances in separate columns.
- Show Parent Group Specify 'Y' in this data field if you want to view Parent Group of the account.

Enter required data in all the data fields of the *Report Options* window and click the *Ok* button. On clicking the *Ok* button, a *Trial Balance* window appears displaying Opening Balance (debit / credit), Debit amount, Credit amount and Closing Balance (debit / credit).

#### **Closing Trial - Hierarchical**

*Closing Trial – Hierarchical* report displays the closing Trial Balance of the accounts with all the accounts arranged as per their hierarchy. First, all the Primary Account Groups are sorted alphabetically and then all the Groups and parties that falls under the Primary group will be sorted alphabetically. On selecting the *Closing Trial – Hierarchical* option, a *Trial Balance* message box appears with following two options:

- Balances Only *Balances Only* report displays only the debit / credit amount of the accounts.
- Detailed *Detailed* report displays the opening balance and closing balance of the account along with the debit / credit amount.

For detailed help on the above two options, please refer to the *Closing Trial – Alphabetical* option above.

Till now, we have discussed all the *Closing Trial* reports. After this, all the *Opening Trial* reports appear in the list. *Opening Trial* reports display the opening Trial Balance of the accounts. All the *Opening Trial Balance* reports are similar to their respective closing *Trial Balance* reports. Hence, for detailed explanation on *Opening Trial - Grouped, Opening Trial – Alphabetical* and *Opening Trial – Hierarchical* reports, please refer to the corresponding *Closing Trial* reports.

## **8.3 Account Books**

In a general business scenario, numerous transactions take place such as sales / purchase of goods or receipt / payment of cash. Generally, these transactions are recorded in a single register, Journal Register. The maintenance of these transactions becomes a tedious process when the business expands and the number of transactions increases multiple times. In such a case, there is a need to categorise the transactions and record them in different registers depending on the type of transaction. This will help in knowing the exact position of the business based on the transactions.

For example, a company wants to know the status of the cash / bank balance for a particular period. For this purpose, it can view the Cash / Bank Book in which all the transactions that affect the cash and bank accounts are listed. These accounts books or registers are the Books of Original Entry / Subsidiary Books. On the basis of these books, the Principal Books of Accounts, i.e. Ledger Accounts are prepared.

On clicking the *Accounts Books* option, a list of following reports is displayed:

- Day Book
- Ledger
- Cash / Bank Books
- Accounts Registers (Standard)
- Account Activity Report

Let us discuss these reports in detail.

#### **Day Book**

*Day Book* report displays all the accounting transactions of the business sequentially within a specified date range. The report displays the voucher type and its debit / credit affect. On selecting the *Day Book* option, a *Day Book* message box appears asking you to show Cash Balances also. Click the *Yes / No* button as per your requirement. If you click the *Yes* button in the message box then in the Report, two columns, one displaying transactions for amount debited and other displaying transactions for amount credited will appear. If you click the *No* button then all the transactions will be displayed in the sequence in which they were entered irrespective of their debit / credit effect.

On clicking either of the option, a *Report Options* window appears. Given here are the data fields that appear in the *Report Options* window.

- Starting Date Enter the starting date from which the vouchers are to be picked for the report.
- Ending Date Enter the ending date up to which the vouchers are to be picked for the report.
- Accounts to be Shown By Select from the list, whether Account Name, Alias or Print Name is to be displayed in the report.
- Show Long Narration Specify 'Y' in this data field to view long narration as entered in the voucher.
- Show Opt. Fields / Transport Details Specify 'Y' in this data field to view data as entered in the *Optional Fields* and *Transport Details* window.
- Show Item Details Specify 'Y' in this data field to view details of the items used in voucher. On specifying 'Y' in this data field, a button appears next to it. Click the button to configure the item details that are to be displayed in the report.
- Show Bill References Specify 'Y' in this data field if you want to view bill reference details also in the report.

- Show Vch / Bill No. Specify 'Y' in this data field if you want to view voucher / bill number in the report.
- Show Short Narration Specify 'Y' in this data field if you want to view short narration as entered in the voucher.
- Club Daily Cash Sales Specify 'Y' in this data field if you want to club all the cash sales transactions of a day.

Enter required data in the data fields and click the *Ok* button. On clicking the *Ok* button, *Day Book* report appears. Given here is a screenshot of *Day Book* report, if you have selected the *No* option in the *Day Book* message box.

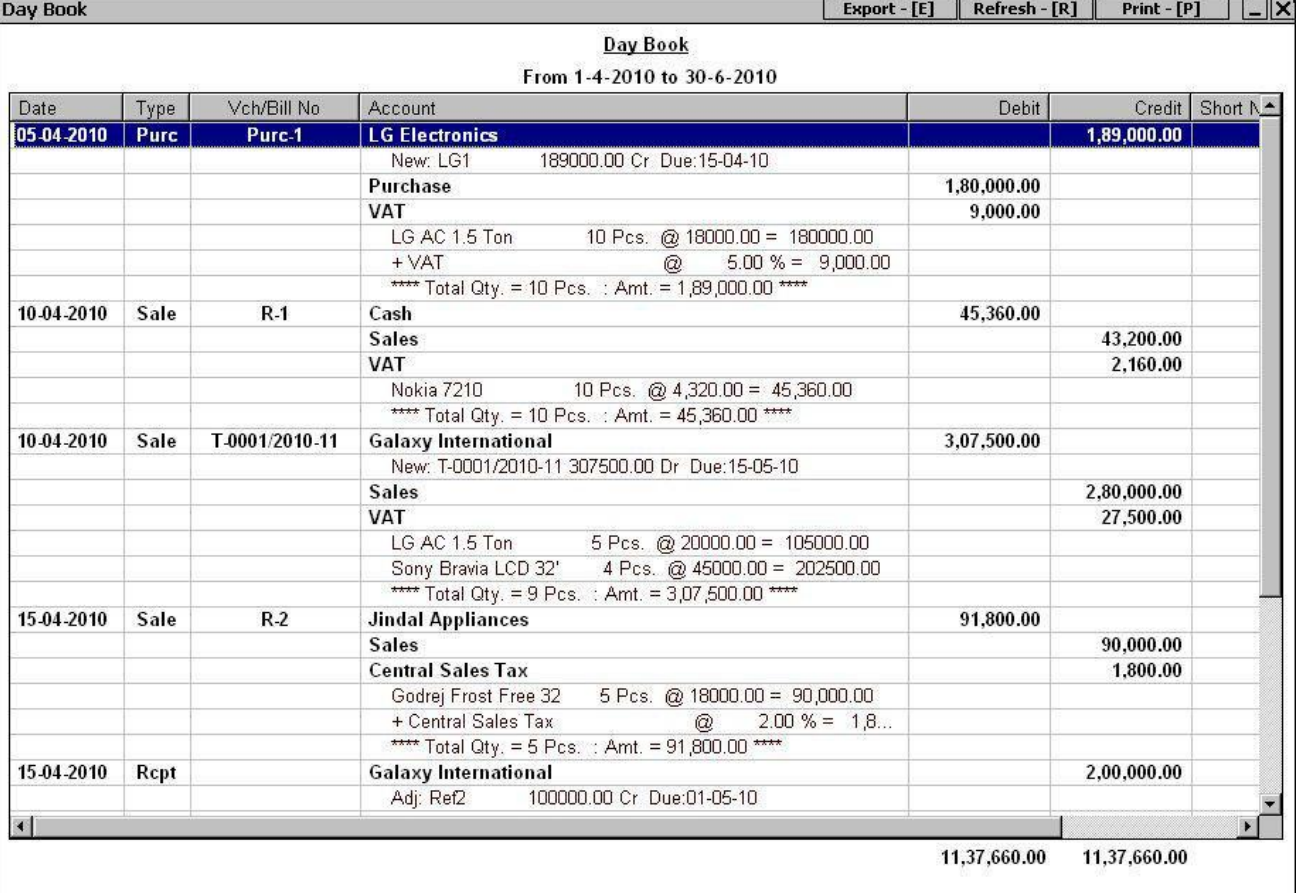

#### Figure 8.3 Day Book

Given here is a screenshot of *Day Book* window, if you have selected the *Yes* option in the *Day Book*  message box.

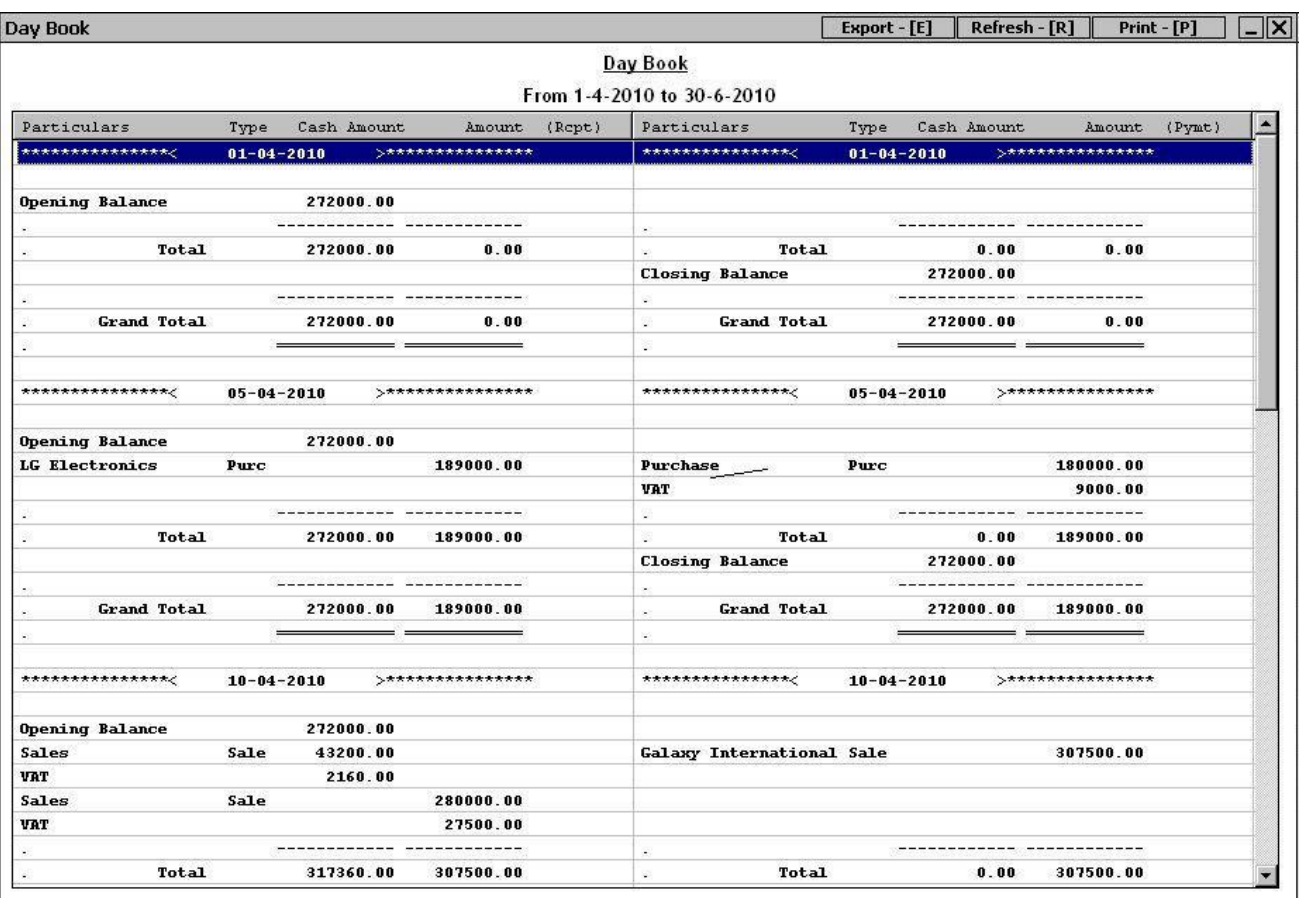

Figure 8.4 Day Book

#### **Ledger**

*Ledger* report displays all the transactions for an account within a specified date range. On clicking the *Ledger* option, following two options appear:

- Account-Wise Select this option if you want to view the report account-wise i.e. separate ledger for each account. On selecting this option, first, all the transactions of an account will appear then all the transactions of second account will appear and so on.
- Merged Account Select this option if you want to view combined report for all the accounts.  $\bullet$ On selecting this option, transactions will be displayed sequentially irrespective of the account used in them.

Let us discuss these options one by one.

#### **Account-Wise**

On selecting the *Account-Wise* option, a *Select Format* message box appears. In the message box, there are two options. The options are:

- Standard Select this option if you want to view report in the standard format i.e. it will simply display all the transactions irrespective of their debit / credit effect on the account.
- T Format Select this option if you want to view report in T format i.e. all the debit transactions of the account on the one side and all the credit transactions of the account on another side.

On selecting the *Standard* option, an *Account Ledger* message box appears with four options. Select the required option.

On selecting any option from the *Account Ledger* message box or selecting the *T Format* option, a *Report Options* window appears. Given here are the data fields that appear in the *Report Options* window.

- Select Account / Account Group Select the required Account / Account Group for which you  $\bullet$ want to view the report.
- Starting Date Enter the starting date from which the transactions are to be displayed in the report.
- Ending Date Enter the ending date up to which the transactions are to be displayed in the report.
- Account to Be Shown By Select from the list whether you want Account Name, Alias or Print Name to be displayed in the report.
- Show Full Voucher Details Specify 'Y' in this data field to view complete voucher details in the report.
- Show Long Narration Specify 'Y' in this data field to view long narration as entered in the voucher.
- Show Short Narration Specify 'Y' in this data field to view short narration as entered in the voucher.
- Balances to be Shown As Select from the list that total balance is to be shown after transactions of each day or each month or for all the transactions.

Enter the required data in the data fields and click the *Ok* button. On clicking the *Ok* button, an *Account Ledger* window appears. Given here is a screenshot of *Account Ledger* in the Standard format.

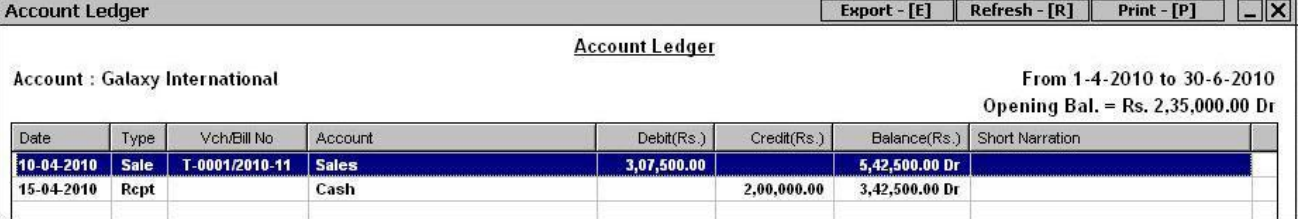

#### Figure 8.5 Account Ledger – Standard Format

Given here is a screenshot of *Account Ledger* in the T Format.

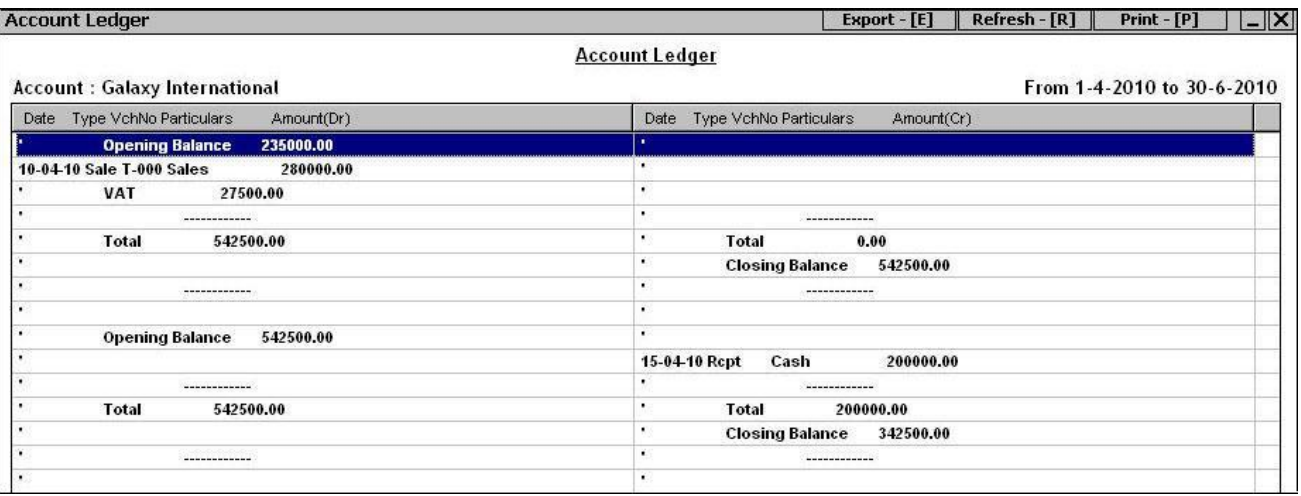

#### Figure 8.6 Account Ledger – T Format

#### **Merged Accounts**

On selecting the *Merged Accounts* option, a *Merged Ledger* message box appears. In the message box, there are two options. The options are:

- Account Group Select this option if you want to view report for a particular Account Group.
- Selected Account Select this option if you want to view report for selected accounts.  $\bullet$

On selecting any of the above option, a *Report Options* window appears. Given here are the data fields that appear in the *Report Options* window.

- Account Group Name Select the Account Group for which you want to view the report.
- Starting Date Enter the starting date from which transactions are to be displayed in the report.
- Ending Date Enter the ending up to which the transactions are to be displayed in the report.
- Account to be Shown by Select from the list whether the Account Name, Alias or Print Name is to be displayed in the report.
- $\bullet$ Show Actual Account Name – Specify 'Y' in this data field if you want to view account name also in the report. On specifying 'Y' in this data field, an *Account Name* column, displaying name of the account appears in the report.

After entering required data in the data fields, click the *Ok* button to view the report. On clicking the *Ok* button, a *Merged Account Ledger* report appears. Given here is a screenshot of *Merged Account Ledger* window.

#### Figure 8.7 Merged Account Ledger

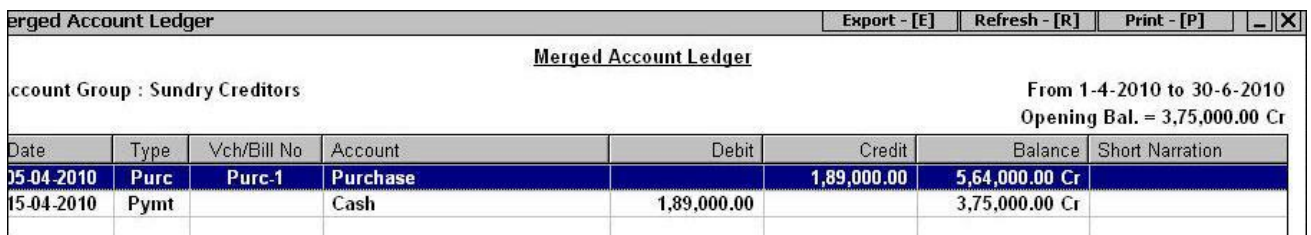

#### **Cash / Bank Book**

*Cash / Bank Book* report displays the cash / bank transactions of the organisation sequentially for a specified date range. This report helps us to know the cash / bank balance with the organisation at any given point of time. On selecting this option, following two options appear:

- Single Column  $\bullet$
- Multiple Column

In this section, we will discuss only the Single column report. Multiple Column report will be covered in Advanced Courseware.

#### **Single Column**

Single column report displays records for either of the account, Cash or Bank. On selecting this option, a *Report Options* window appears. Enter the required data in the *Report Options* window and click the *Ok* button. On clicking the *Ok* button, a *Cash / Bank* window appears displaying all the transactions involving the account selected in the *Report Options* window.

#### **Account Registers (Standard)**

In the *Account Registers (Standard)* option, you can view all the account registers such as Sale, Purchase, Payment and so on in the standard format. On selecting this option, a list of registers is displayed. Various registers in the list are:

- Sales Register
- Purchase Register
- Sales Return Register
- Purchase Return Register  $\bullet$
- Payment Register
- $\bullet$ Receipt Register
- Journal Register
- Contra Register
- Debit Note Register
- Credit Note Register

#### **Sales Register**

*Sales Register* report displays both the cash and credit sales transactions. It contains information regarding the bill number, date, party, amount and so on of all the sales transaction. On clicking the *Sales Register* option, a *Sales Register* message box appears. In the message box, there are two options. The options are:

- All Sale Type Select this option if you want to view sales transactions entered for any Sale Type.
- One Sale Type Select this option if you want to view sales transactions entered for a single Sale Type.

On selecting any of the above option, a *Sales Register* message box appears. In the message box, there are four options. The options are:

- All Parties Select this option if you want to view sales transactions for all the parties.
- One Party Select this option if you want to view sales transactions for a single party.
- Group of Parties Select this option if you want to view sales transactions for a particular group of parties.
- Selected Parties Select this option if you want to view sales transactions for selected parties. On selecting this option, a *List of Accounts* window appears in which you can select the parties for which you want to view the report.

On selecting any of the above option, a *Report Options* window appears. Given here are the data fields that appear in the *Report Options* window.

- Sale Type Select the Sale Type for which you want to view the sales transactions.
- Select Account / Group Select the Party / Party Group for which you want to view the sales transactions.
- Voucher Series Select the voucher series whose vouchers are to be displayed. If you want to view all the vouchers then select *All* option from the list.
- Starting Date Enter the starting date from which *Sales* vouchers are to be picked for generating the report.
- Ending Date Enter the ending date up to which *Sales* vouchers are to be picked for generating the report.
- Account to be Shown By Select from the list whether the Account Name, Alias or Print Name is to be displayed in the report.
- Show Bifurcation of Amount Specify 'Y' in this data field if you want to view bifurcation of the bill amount in the report. On specifying 'Y' in this column, separate columns for displaying sale amount, tax amount, surcharge amount and any other amount will appear in the report.
- Show Mobile No. of Parties Specify 'Y' in this data field if you want to view mobile number of the party in the report.

Enter required data in the data fields of the *Report Options* window and click the *Ok* button. On clicking the *Ok* button, *Sales Register* report appears. Given here is a screenshot of *Sales Register* report.

#### Figure 8.8 Sales Register

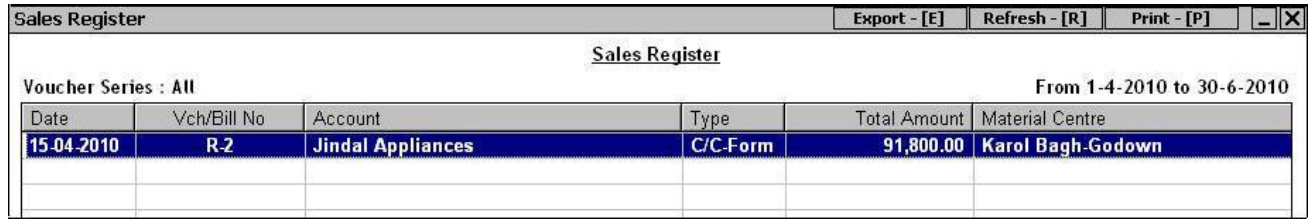

 **All other Accounts Registers are totally similar to the Sales Register. For detailed help on message boxes and Report Options that appear in other Accounts Registers, please refer to Sales Register.**

#### **Account Activity Report**

*Account Activity Report* displays all the transactions for an account within a specified month range. Basically, it is a ledger report designed in a different format. On clicking the *Account Activity Report* option, a *Report Options* window appears. Given here are the data fields that appear in the *Report Options* window.

- Account Name Select the account for which you want to view the report.
- Month Select the starting month from which the report is to be generated.  $\bullet$
- To Select the ending month up to which the report is to be generated.  $\bullet$

Enter required data in all the data fields and click the *Ok* button. On clicking the *Ok* button, an *Account Activity Report* appears. Given here is a screenshot of *Account Activity Report*.

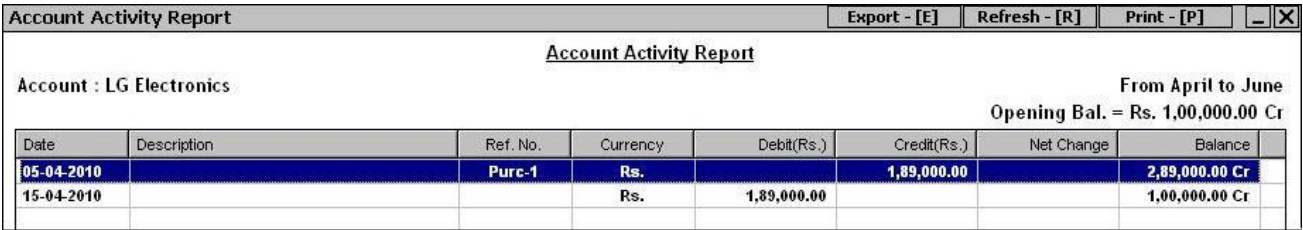

#### Figure 8.9 Account Activity Report

### **8.4 Account Summaries**

*Account Summaries* reports display various summarised reports for all the accounting transactions of the company. *Account Summaries* reports include various reports such as Daily Balances, Transactions Summary and so on. On clicking the *Account Summaries* option, a list of reports is displayed. Various reports in the list are:

- Daily Balances
- Daily Summary
- Monthly Summary
- Consolidated Summary
- Transaction Summary
- Profit & Loss A/c
- Profit & Loss Summary
- Min / Max Cash Balances
- Account Ledger Comparison

Let us discuss these reports in detail.

#### **Daily Balances**

*Daily Balances* report displays date-wise closing balance for an account for the specified date range. Closing balance will be calculated based on the opening balance of the account and the vouchers that affect the account on a particular date. On selecting the *Daily Balances* option, a *Report Options* window appears. Enter the required data in the data fields of the *Report Options* window and click the *Ok* button. On clicking the *Ok* button, a *Daily Balances* report appears. The report displays the debit / credit closing balance of the account for the dates on which the account has been used in any transaction.

#### **Daily Summary**

*Daily Summary* report displays date-wise opening balance, totals of debit entries and credit entries and the closing balance of an account for the specified date range. On selecting the *Daily Summary* option, a *Report Options* window appears. Given here are the data fields that appear in the *Report Options* window.

- Account Name Select the account for which you want to view the report.
- Starting Date Enter the starting date from which the report is to be generated.
- Ending Date Enter the ending date up to which the report is to be generated.
- Show Unmoved Dates Also Specify 'Y' in this data field if you want to view opening / closing balance of the dates on which no transaction has taken place.

Enter required data in the data fields of *Report Options* window and click the *Ok* button. On clicking the *Ok* button, a *Daily Summary* report appears. The report displays the opening balance, debit / credit amount and the closing balance on various dates.

#### **Monthly Summary**

*Monthly Summary* report displays month-wise opening balance, totals of debit entries and credit entries and the closing balance of an Account / All Accounts / Account Group. On clicking the *Monthly Summary* option, two options appear. The options are:

- Vertical Click this option if you want to view the *Monthly Summary* report with the months arranged vertically. In other words, the months are listed in one column and the related information for each month is displayed in a separate row. On selecting this option, a *Monthly Summary* message box appears. In the message box there are following two options:
	- $\circ$  One Account Select this option if you want to view report for a single account.
	- $\circ$  Account Group Select this option if you want to view report for a single Account Group.
- Horizontal Click this option if you want to view the *Monthly Summary* report with the months arranged horizontally. In other words, the accounts are listed in one row and the related information for each account is displayed month-wise in separate columns. On selecting this option, a *Monthly Summary* message box appears with following two options:
	- $\circ$  Group of Accounts Select this option if you want to view report for a particular Group of Accounts.
	- $\circ$  All Accounts Select this option if you want to view report for all the accounts.

On selecting the required options, a *Report Options* window appears. Given here are the data fields that appear in the *Report Options* window.

- Select Account Select the account for which the report is to be generated.
- Select Group Select the Account Group for which the report is to be generated.
- Accounts to be Shown By Select from the list whether the Account Name, Alias or Print Name is to be displayed in the report.

Enter required data in the data fields of *Report Options* window and click the *Ok* button. On clicking the *Ok* button, a *Monthly Summary* window appears displaying month-wise debit / credit and closing balance of Account / Account Group.

#### **Consolidated Summary**

*Consolidated Summary* report displays consolidated opening balance, totals of debit entries and credit entries and the closing balance of Accounts / Account Group for a specified date range. On clicking the *Consolidated Summary* option, two options appear. The options are:

#### **Unit 8 – Accounting Reports 207**

- Account-wise Select this option if you want to view the account-wise opening, closing, debit and credit balances. On selecting this option, a *Consolidated Summary* message box appears with following options:
	- o All Accounts Select this option to view report for a single account.
	- o Group of Accounts Select this option to view report for a single Group of Accounts.
	- $\circ$  Selected Accounts Select this option to view report for selected accounts.
- Account Group-wise Select this option if you want to view the Group-wise opening, closing, debit and credit balances. On selecting this option, a *Consolidated Summary* message box appears with following options:
	- $\circ$  All Account Groups Select this option to view report for all the Account Groups.
	- $\circ$  Group of Groups Select this option to view report for particular Account Group.

On selecting any of the above option, a *Report Options* window appears. Enter required data in the data fields of *Report Options* window and click the *Ok* button. On clicking the *Ok* button, a *Consolidated Summary* report appears. The report displays the consolidated opening, debit, credit and closing balance of Accounts / Account Groups for the specified date range.

#### **Transaction Summary**

*Transaction Summary* report displays opening balance, bifurcation of the debit, credit amounts into various accounting, and dual voucher types and the closing balance of Accounts / Account Group for a specified date range. In other words, *Transaction Summary* report is an extension of the *Consolidated Summary* report. This report contains separate debit and credit columns for the following voucher types: Sales, Purchase, Payment, Receipt, Journal, Debit Note, Credit Note, Sales Return, Purchase Return and Contra.

#### **Profit & Loss A/c**

*Profit & Loss A/c* report displays the net profit / loss incurred by the organisation for a specified month range. On selecting the *Profit & Loss A/c* option, a *Profit & Loss A/c* message box appears. In the message box, there are two options. The options are:

- Month Select this option to view report for specified months.
- Date Select this option to view report for specified date range.

On selecting any of the above option, a *Report Options* window appears. Given here are the data fields that appear in the *Report Options* window.

- Start Month Specify the starting month from which the report is to be generated.
- End Month Specify the ending month up to which the report is to be generated.
- Start Date Specify the starting date from which the report is to be generated.
- End Date Specify the ending date up to which the report is to be generated.

Show Second Level Group Details – Specify 'Y' in this data field to view bifurcation of group's debit / credit amount into various accounts. On specifying 'Y' in this data field, debit / credit amount of the accounts will also be displayed along with group amount.

Enter required data in the data fields of *Report Options* window and click the *Ok* button. On clicking the *Ok* button, a *Profit & Loss A/c* report appears. Given here is a screenshot of *Profit & Loss A/c* report.

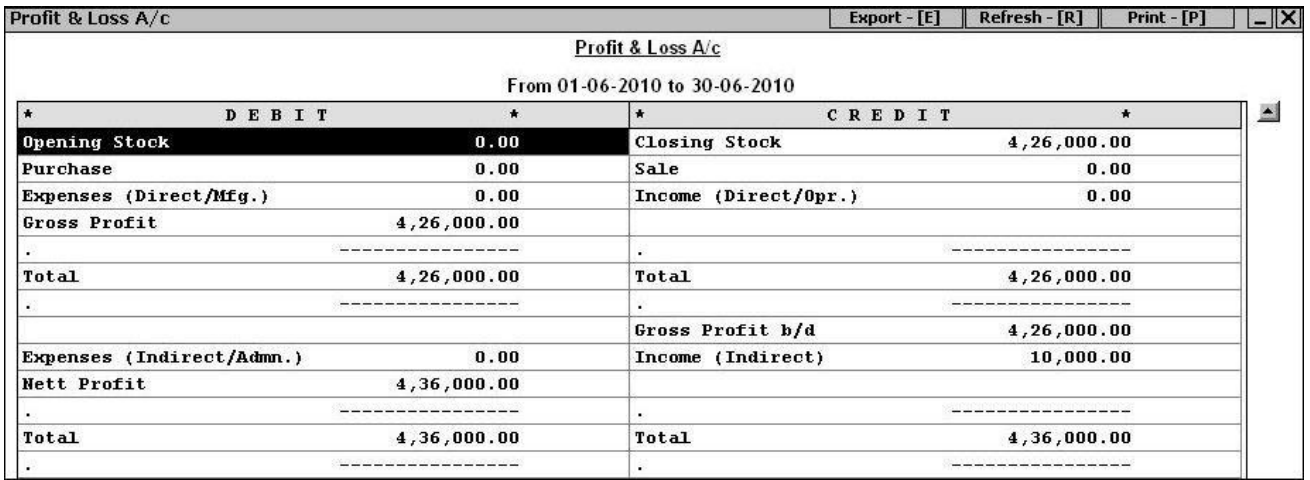

#### Figure 8.10 Profit & Loss A/c

#### **Profit & Loss Summary**

*Profit & Loss Summary* report displays month-wise summary for the net profit / loss incurred by the organisation. In this report the components of the *Profit & Loss A/c* such as Gross Profit, Net Profit and so on are displayed in separate columns.

#### **Min / Max Cash Balances**

*Min. / Max. Cash Balances* report displays the minimum and maximum cash balance with the organisation during the specified date range.

#### **Account Ledger Comparison**

With *Account Ledger Comparison* report, you can compare ledger of two different accounts. The report displays the month-wise opening, closing, and debit / credit amount of both the selected accounts.

## **8.5 Outstanding Analysis**

*Outstanding Analysis* reports provide information regarding the outstanding status of payments. For example, total amount receivable from the parties, details of bills payable to a party and so on are displayed in the reports. These reports help in analyzing the credit limit extended to / by various

parties. On selecting the *Outstanding Analysis* option, a list of reports is displayed. Various options in the list are:

- Amount Receivable
- Bills Receivable  $\bullet$
- Ageing (Receivable)
- Amount Payable
- Bills Payable  $\bullet$
- Ageing (Payable)
- On Account Entries  $\bullet$
- Bills Summary
- Bill-Wise Statement
- Bill Reference Details

#### **Amount Receivable**

*Amount Receivable* report displays the debit balance of party accounts that fall under the Sundry Debtor / Creditor Account Group as on a specified date. In general course of business, the accounts of the parties may not stand fully settled at all times. Some balance in the account generally exists. A debit balance in a party account signifies the amount, which is receivable from the party. *Amount Receivable* report displays a list of all the parties having debit balance. On selecting the *Amount Receivable* option*,* an *Amount Receivable* message box appears. The options in the message box are:

- All Accounts Select this option to view report for all the parties having a debit balance.
- Group of Accounts Select this option to view report for a particular Account Groups. All the parties that have a debit balance and that fall under the selected Account Group will appear in the report.

On selecting any of the above options, a *Report Options* window appears. Given here are the data fields that appear in the *Report Options* window.

- Specify the Group Name Select the Account Group for which you want to view the report.
- Report Date Enter date for which you want to view the report.
- Account to be Shown by Select from the list whether Account Name, Alias or Print Name is to be displayed in the report.
- Show Mobile No. of Parties Specify 'Y' in this data field to view mobile number of the parties in the report.
- Apply Filter on Amount Specify 'Y' in this data field to apply filter on the report on the basis of amount due from the parties. Basically, with this option, you can view report for the parties having debit balance more than, less than or equal to the amount as specified by you. On specifying 'Y' in this data field, a button appears next to this data field. On clicking the button,

a *Filter Options* window appears. Specify the required filtration criteria in the *Filter Options* window.

Enter required data in the data fields of the *Report Options* window and click the *Ok* button. On clicking the *Ok* button, an *Amount Receivable* report appears. Given here is a screenshot of *Amount Receivable* report.

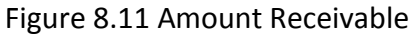

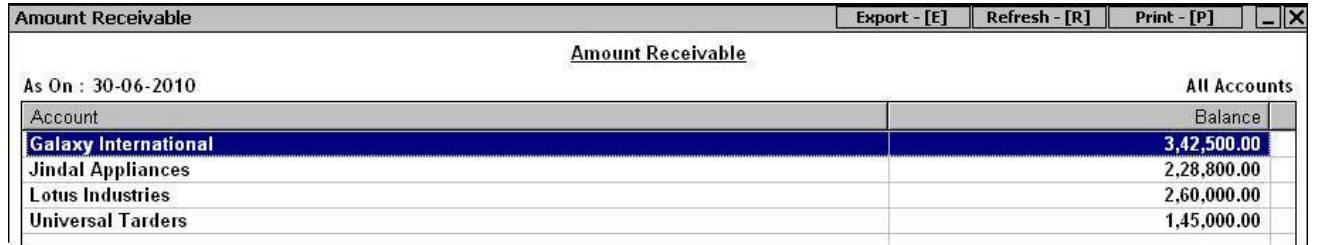

#### **Bills Receivable**

*Bills Receivable* report appears only if you have enabled the *Bill-by-Bill Details* feature in *Administration*  $\rightarrow$  *Configuration*  $\rightarrow$  *Features* / *Options*  $\rightarrow$  *Accounts* tab. The report displays the bills receivable details of an Account / Account Group / All Accounts. On clicking *the Bills Receivable* option, a *Bills Receivable* message box appears. In the message box, there are three options. The options are:

- One Account Select this option to view report for single party.
- Group of Accounts Select this option to view report for a group of parties.
- All Accounts Select this option to view report for all the parties.

On selecting any of the above option, a *Report Options* window appears. Given here are the data fields that appear in the *Report Options* window.

- Select Account / Group Select Party / Group of Parties for which you want to view the report.
- Type of Entries to be Considered Select from the list, the type of entries to be displayed in the report. A bill is said to be pending from the day the bill is raised to the day it is adjusted / paid / received. If you want to view all the Bills Receivable details then select the *All Including (Cleared)* option. If you want to view, details for those bills that are due i.e. the due date has passed and are yet to be adjusted / received then select the *Due* option. If you want to view the pending bills, i.e. bills whose due date has not been passed then select the *Pending* option.
- Select Reference Group This data field appears if you have enabled the option of *Enable Grouping of Reference under Administration*  $\rightarrow$  *Configuration*  $\rightarrow$  *Features* / *Options*  $\rightarrow$ *Accounts* tab  $\rightarrow$  *Bill Reference Group* window. Select the required Reference group. If you want to view the report for all reference groups then select either *All (Sorted)* or *All (Unsorted)* option. The difference between *All (Sorted)* and *All (Unsorted)* option is that on selecting the *All (Sorted)* option, the report will appear Bill Reference Group-Wise i.e. first a Reference Group

will appear then all the references falling under the group will appear then another Reference group will appear and all the reference falling under the group will appear and so on. If you select the *All (Unsorted)* option then no sorting will be done on Bill Reference group and all the references will appear according to the due date.

- Starting Date Enter the starting date from which the bills receivable details are to be displayed in the report.
- Ending Date Enter the ending date up to which the bills receivable details are to be displayed in the report.
- Bills Status As On Specify the date on which the status of the bills is to be considered. For example, you are viewing Bills Receivable report for date range 1-4-2010 to 30-6-2010 and you want the know the status of the bills on 1-7-2010 then you can specify the *Bill Status As On* as 1-7-2010.
- Accounts to be shown as Select from the list whether Account Name, Alias or Print Name is to be displayed in the report.
- Consider Bills Older Than (Days) Specify the days, bills older than which will be displayed in the report. In other words, specify the number of days the bill should have been due for displaying in the report. If you have selected the *Pending* option in the *Type of Entries to be Considered* data field then voucher date will be taken into account otherwise if you have selected *Due* option then due date of the bill reference will be taken into account for generating the report.
- Show On Acc. Amount & Ledger Bal. Specify 'Y' in this data field, if you want that the On Account amount and Ledger Balance for the account should be displayed in the report. On Account are those entries of the account for which no bill reference has been created.
- Show Last Receipt Details Specify 'Y' in this data field to view details of last receipt from the party.
- Show Bills Adjustment Details Specify 'Y' in this data field to view details of bill adjustment in the report. On specifying 'Y' in this data field, three columns *Adjusted By, Date, Adjusted Amount* appear in the report. These columns display details of any adjustment made for the bill reference.
- Apply Filter on Amount Specify 'Y' in this data field to filter report on the basis of amount. On specifying 'Y' in this data field, a button appears next to it. Click the button to specify the filtration criteria.
- Show Mobile No. of Parties Specify 'Y' in this data field to view mobile number of the party in the report.

Enter required data in the data fields of *Report Options* window and click the *Ok* button. On clicking the *Ok* button, a *Bills Receivable* report appears. Given here is a screenshot of *Bills Receivable* report.

#### Figure 8.12 Bills Receivable

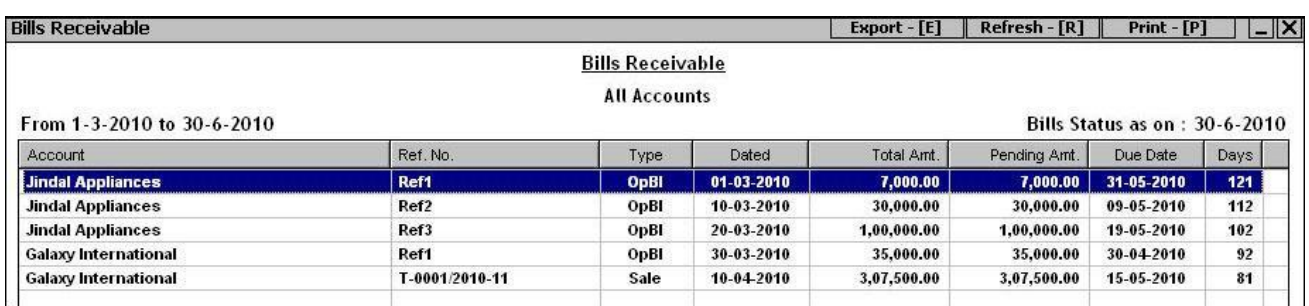

#### **Ageing (Receivable)**

This option appears only if you have enabled the *Bill-by-bill Details* checkbox in *Administration Configuration*  $\rightarrow$  *Features* / *Options*  $\rightarrow$  *Accounts* tab. *Ageing (Receivables)* report classifies Bills Receivable according to their age into various time slabs. In other words, this report gives you an analysis of the number of days since a bill has been receivable. You can define the time slabs as per your requirement in *Administration Configuration Ageing Analysis Time Slabs Accounts* option. Based on the time slabs and the due date / date of voucher the age of the bill is calculated.

On selecting the *Ageing (Receivables)* option, an *Ageing Analysis* message box appears. Select the required option from the message box. On selecting an option from the message box, a *Report Options* window appears. Given here are the data fields that appear in the *Report Options* window.

- Select Account / Group Select the required Party / Group of Parties for which you want to view the report.
- Ageing Basis Due Date / Bill Date (D / B) Specify either D / B in the data field depending on whether you want that the age of Bill Receivable should be calculated based on Due Date or Bill Date. Let us understand with the help of an example. You enter information for a Bill Receivable in a *Sales* voucher in which the bill / voucher date is 01-04-2010 and the due date is 15-04-2010. Now you want to view the report of age-wise Bill Receivable. In such a case *Bill Date* is 01-04-2010 and *Due Date* is 15-04-2010.
- Starting Date Enter starting date from which the transactions are to be picked.
- Ending Date Enter ending date up to which the transactions are to be picked.
- Bills Status as on Specify the date on which the status of the bill is to be considered.
- Show On Acc. Amount & Ledger Bal. This data field appears if you have selected the *One Account* option in the *Ageing Analysis* message box. Specify 'Y' in this data field if you want that the On Account amount and Ledger Balance for the Account should be displayed in the report. On Account are those entries for which no Bill reference has been created but *Bill-bybill Details* feature in enabled in the relevant account.
- Accounts to be Shown by Select from the list that whether you want Account Name, Alias or Print Name to be displayed in the report.

Enter required data in all the data fields of *Report Options* window and click the *Ok* button. On clicking the *Ok* button, an *Ageing Analysis (Receivable)* report appears displaying various bills and the time slab under which the bill falls. Given here is a screenshot of *Ageing Analysis (Receivable)* report.

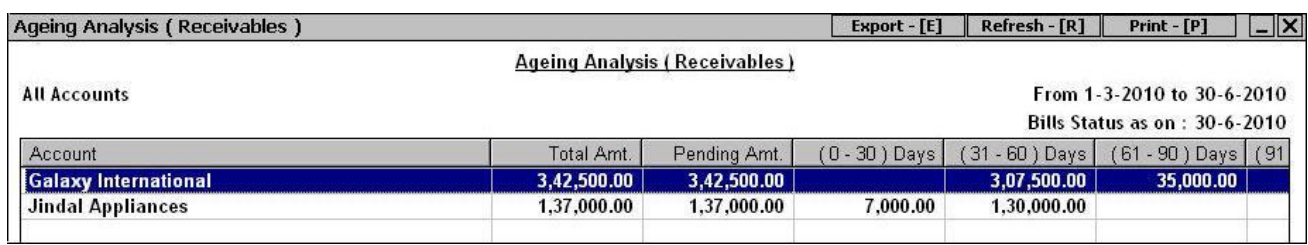

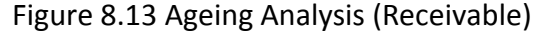

 **Amount Payable, Bills Payable, Ageing (Payable) reports are totally similar to the Amount Receivable, Bills Receivable and Ageing (Receivable) reports respectively. The only difference is that the former reports display details about the amount / bills payable and the later reports display the amount / bills receivable.** 

#### **On Account Entries**

This option appears only if you have enabled the *Bill-by-bill Details* checkbox in *Administration Configuration*  $\rightarrow$  *Features* / *Options*  $\rightarrow$  *Accounts* tab. *On Account* entries are those transactions for which bill-by-bill details have not been maintained but *Bill-by-Bill Details* feature is enabled for the Account used in the voucher. In others words, the transactions in which no bill-by-bill details are maintained are known as On Account Entries. For example, you may not require to maintain account of all parties on bill-by-bill basis or may not need to keep bill-by-bill details for all the transactions related to a party. In such a case, the entries for parties for which *Bill-by-bill Details* feature is disabled and the entries for which bill-by-bill details are not entered will come under On Account Entries. Thus, *On Account Entries* report displays the amount receivable from / payable to a Party Account / Party Account Group / All Party Accounts that is not against a particular bill.

#### **Bills Summary**

This option appears only if you have selected the *Bill-by-bill Details* checkbox in *Administration Configuration*  $\rightarrow$  *Features / Options*  $\rightarrow$  *Accounts* tab. *Bills Summary* report displays the Bills Receivable, Bills Payable, On Account Entries, Ledger Balance amounts for an Account / Account Group / All Accounts. Thus, this report provides an overview of the account status with respect to Bills Receivable / Payable and On Account Entries.

#### **Bill-Wise Statement**

This option appears only if you have selected the *Bill-by-bill Details* checkbox in *Administration Configuration*  $\rightarrow$  *Features / Options*  $\rightarrow$  *Accounts tab. Bill-Wise Statement report displays a bill-wise* detailed report for an account for a specified date range.

#### **Bill Reference Details**

This option appears only if you have selected the *Bill-by-bill Details* checkbox in *Administration Configuration Features / Options Accounts* tab. *Bill Reference Details* report displays a detailed report for a particular bill reference of an account. On clicking the *Bill Reference Details* option, a *Report Options* window appears. Given here are the data fields that appear in the *Report Options* window.

- Select Account Select the account whose bill reference is to be considered.
- Bill-Ref. No. Enter the bill reference number whose details you want to view.

Enter the required data in the data fields of *Report Options* window and click the *Ok* button. On clicking the *Ok* button, a *Reference Details* window appears displaying details of the bill reference.

### **Review**

- *Outstanding Analysis* reports provide information regarding outstanding status of payments.
- *Bills Receivable / Payable* reports appear only if *Bill-by-Bill Details* feature is enabled in *Features / Options*. The reports display details of various bills receivable / payable from / to the party.
- $\checkmark$  You can filter various reports on the basis of amount receivable / payable. For example, you want to view report for those parties from whom more than Rs. 10,000 is due. In this case, you can use the *Specify Filter on Amount* data field provided in *the Report Options* window.
- $\checkmark$  On Account entries are those transactions for which bill-by-bill details have not been maintained but *Bill-by-Bill Details* feature is enabled in the relevant account.
- *Bills Summary* report displays the Bills Receivable, Bills Payable, On Account Entries, Ledger Balance amounts for an Account / Account Group / All Accounts.
- *Bill-Wise Statement* report displays a bill-wise detailed report for an account for a specified date range.

### **Exercise**

- 1 . *Balance Sheet* lists the:
	-
	- b) Net Profit / Loss d) All of the above
	- a) Assets of the company c) Liabilities of the company
		-
- 2 . *Trial Balance* is prepared to check:
	- b) Credit Balances d) All of the above
	- a) Debit Balances c) Arithmetic Accuracy of Record
- 3 . *Cash / Bank Book* displays:
- a) Only Bank transactions c) Single transaction involving both Cash & Bank b) Only Cash transactions d) Both Cash & Bank transactions
- 4 . *Profit and Loss Account* displays: b) Net Profit / Loss d) All of the above
	- a) Net Increase in Cash c) Net Decrease in Outstanding
- 5 . What are On Account Entries?
- 6 . What is the difference between Pending Bills and Due Bills?
- 7 . What is Ledger and what information it displays?
- 8 . What are the benefits of viewing Merged Account Ledger?
- 9 . If in Busy, Closing Trial balance is not matched then what could be the possible reason?
- 10. Is there any report, which displays the amount to be paid to the parties on a specific date?
- 11. Is there any report from which we can get balance of particular account on a particular date?
- 12. Which report shows bill-wise outstanding?
- 13. Which report shows profit or loss for a specified period?
- 14. Which report shows movement of a particular Group of Account during a period?
- 15. In which report we can view details of all *Sales* voucher entered in a specified period?

# The objective of Education is to prepare Young to Educate themselves throughout their Lives.

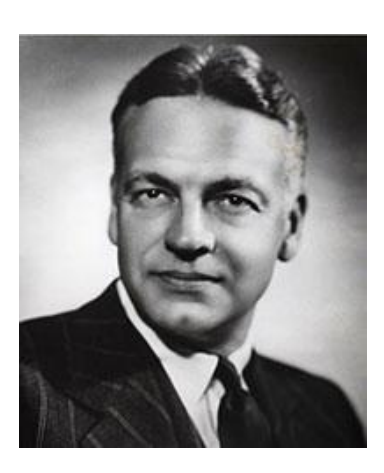

**Robert Maynard Hutchins**
# Unit 9 **Inventory Reports**

The main objective of this Unit is to let User know about the inventory reports provided in BUSY. Inventory reports display stock of a particular item, movement of goods, and overall sale / purchase of an item in a year / month / day and so on. These reports help User to ascertain the stock of the company based on which the company can order goods that are comparatively less in stock. With these reports, User can also judge the items that have high volume of sales and items that have comparatively low volume of sales.

Topics covered under this unit:

- $\triangleright$  Stock Status
- > Inventory Books
- $\triangleright$  Inventory Summaries

# **9.1 Stock Status**

*Stock Status* reports display the stock status of items in terms of quantity and value. To determine the quantity of the stock, transactions recorded using the Dual and Inventory vouchers are taken into account and to determine the value of stock, the Stock Val. Method specified in *Administration Configuration*  $\rightarrow$  *Features / Options*  $\rightarrow$  *Inventory* tab or Self-Val. Price specified in the *Item* master is taken into account.

On selecting the *Stock Status* option, a list of reports is displayed. Various reports in the list are:

- Closing Stock Grouped
- Closing Stock Alphabetical
- Closing Stock Hierarchical
- Opening Stock Grouped
- Opening Stock Alphabetical
- Opening Stock Hierarchical

Let us discuss these reports in detail.

# **Closing Stock – Grouped**

*Closing Stock - Grouped* report displays the closing balances of All Items / Group of Items at the end of a specified month. On clicking the *Closing Stock - Grouped* option*,* a *Stock Status* message box appears with following two options:

- All Items Select this option to view closing stock of all the items.
- Group of Items Select this option to view closing stock of all the items falling under a particular Item Group.

On selecting any of the above option, a *Report Options* window appears. Given here are the data fields that appear in the *Report Options* window.

- Specify the Group Name Select the Item Group for which you want to view the report.  $\bullet$
- At the End of Select the month at the end of which you want to view the closing stock of the Item / Item Group.
- Show Value of Items Specify 'Y' in this data field to view value of the items in the report. On specifying 'Y' in this data field, an *Amount* column appears in the report that displays the value of the closing stock of item.
- Items to be Shown by Select from the list whether Item Name, Alias or Print Name is to be displayed in the report.
- Show Zero Balance Items / Groups Specify 'Y' in this data field to view Item / Group of Items that have a zero stock.

Enter required data in all the data fields of *Report Options* window and click the *Ok* button. On clicking the *Ok* button, a *Group Stock Status* report appears displaying closing stock of the Items / Group of Items. Given here is a screenshot of *Group Stock Status* window.

# Figure 9.1 Group Stock Status

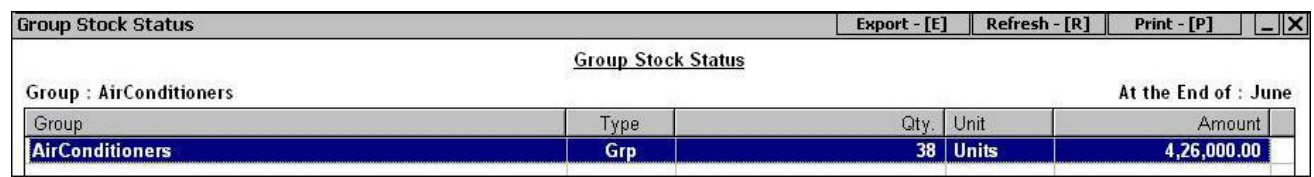

# **Closing Stock - Alphabetical**

*Closing Stock – Alphabetical* report displays closing stock of the Item / Item Group with all the items sorted in an alphabetical order as on specified date. On clicking the *Closing Stock – Alphabetical* option, two options appear. The options are:

- Balances Only *Balances Only* report displays the closing stock of the item only.
- Detailed *Detailed* report displays the opening stock of the item, quantity in, quantity out and closing stock of the item.

Let us discuss both these options one by one.

# **Balances Only**

On clicking the *Balances Only* option, a *Stock Status* message box appears. This message box appears if you have created more than one *Material Centre* master. In the message box, there are three options. The options are:

- One MC Select this option to view closing stock of the item at a single Material Centre.
- Group of MC Select this option to view closing stock of the item at a single Material Centre Group. The stock of item at all the Material Centres falling under the selected Group will be taken into account for generating the report.
- All MC Select this option to view closing stock of item at all the Material Centres.

On selecting any of the above option, a *Stock Status* message box appears. In the message box, following options appear:

- One Item Select this option to view closing stock of a single item.
- Group of Items Select this option to view closing stock of a single Item Group. All the items falling under the selected Item Group will be displayed in the report.
- All Items Select this option to view closing stock of all the items.

On selecting any of the above option, a *Report Options* window appears. Given here are the data fields that appear in the *Report Options* window.

- Specify Item / Item Group Select the Item / Item Group whose closing stock you want to view.
- Specify MC / MC Group Select the Material Centre / Material Centre Group for which the closing stock is to be displayed.
- Report Date Enter the date on which you want to view the closing stock of the item.
- Show Total Stock / Book Stock Only (T / B) Specify 'T' in this data field if you want to view total stock of the item otherwise specify 'B' in this data field if you want to view book stock of the item. Difference between total stock and book stock is that while calculating book stock, the stock lying at Material Centres in which *Reflect stock in Balance Sheet* option is set to *No* will not be taken into account whereas while calculating total stock of the item, stock lying at such Material Centres will also be taken into account.
- Show Zero Stock Item Specify 'Y' in this data field to view items having zero stock.
- Show Parent Group Specify 'Y' in this data field to view Parent Group of the items in the report.
- Item to be Shown by Select from the list whether Item Name, Alias or Print Name is to be displayed in the report.

Show Value of Items – Specify 'Y' in this data field to view value of the closing stock in the report.

Enter required data in the data fields of *Report Options* window and click the *Ok* button. On clicking the *Ok* button, *Stock Status* report appears displaying closing stock of the Item / Item Group.

# **Detailed**

On clicking the *Detailed* option, a *Stock Status* message box appears. In the message box, there are three options. The options are:

- All Items Select this option to view closing stock of all the items.
- Group of Items Select this option to view closing stock of a single Item Group.
- One Item Select this option to view closing stock of a single item.

On selecting any of the above option, a *Stock Status* message box appears. In the message box, there are two options. The options are:

- One MC Select this option to view closing stock of item at a single Material Centre.
- All MC Select this option to view closing stock of item at all the Material Centres.  $\bullet$

On selecting any of the above option, a *Stock Status* message box appears with following three options:

- All Items Select this option to view closing stock of all the items.
- Group of Item Select this option to view closing stock of a single Item Group.
- One Item Select this option to view closing stock of a single item.

On selecting any of the option, a *Report Options* window appears. Given here are the data fields that appear in the *Report Options* window.

- Material Centre Name Select the Material Centre for which the closing stock is to be displayed in the report.
- Select Item / Item Group Select the Item / Item Group for which the closing stock is to be displayed.
- Starting Date Enter the starting date from which the item details are to be considered for generating the report.
- Ending Date Enter the ending date up to which the item details are to be considered for generating the report.
- Item to be Shown by Select from the list whether Item Name, Alias or Print Name is to be displayed in the report.
- Masters to be Picked In the list there are three options. The options are:
	- o All Select this option if you want to pick all the masters for the report.
- $\circ$  Moved Select this option if you want to pick only those masters for the report that are used in any transaction.
- o Moved / Closing Bal Select this option if you want to pick those masters for the report that are either used in any transaction or have some closing balance.
- Show Sales / Purchase separately Specify 'Y' in this data field to view separate columns displaying sale and purchase of item.
- Show Value of Items Specify 'Y' in this data field to view value of closing stock in the report.
- Show Parent Group Specify 'Y' in this data field to view Parent Group of the item in the report.
- Consider Stock Transfer Entries Specify 'Y' in this data field to include stock transfer entries also while calculating the closing stock.

After entering the required data in the data fields of *Report Options* window, click the *Ok* button. On clicking the *Ok* button, a *Stock Status* window appears displaying, opening stock, quantity in, quantity out and closing stock of item.

# **Closing Stock - Hierarchical**

*Closing Stock Hierarchical* report displays closing stock of the item with all the items arranged as per their hierarchy. First, all the Primary groups are sorted in alphabetical order and then all the sub groups and items falling under Primary group will appear. On clicking this option, two options appear. The options are:

- Balances Only *Balances Only* report displays only the closing stock of the item.
- Detailed *Detailed* report displays the opening stock, quantity in, quantity out and closing stock of the item.

For Detailed help on the above two options, please refer to the *Closing Stock – Alphabetical* option above.

Till now, we have discussed all the *Closing Stock* reports. After this, all the *Opening Stock* reports appear in the list. *Opening Stock* reports display the opening stock of the items. All the *Opening Stock* reports are similar to their respective *Closing Stock* reports. Hence, for detailed explanation on *Opening Stock - Grouped, Opening Stock – Alphabetical* and *Opening Stock – Hierarchical* reports, please refer to the corresponding *Closing Stock* reports.

# **9.2 Inventory Books**

In a general business scenario, numerous transactions take place such as sales / purchase of goods. In BUSY these transactions are recorded using various vouchers such as Sales, Purchase, Stock Transfer and so on. From these vouchers, inventory related information is posted to Inventory Books.

A separate Inventory Book is maintained for different types of vouchers that affect the inventory. For each of the vouchers there is an Inventory Book such as Sales Register, Purchase Register and so on. These books are known as the Subsidiary Inventory Books. From the Subsidiary Inventory Books, the individual entries are then posted to the Principal Inventory Books. Some of the Principal Inventory Books are Stock Ledger and Item MC Ledger.

On clicking the *Inventory Books* option, a list of reports is displayed. Various reports in the list are:

- Day Book
- Stock Ledger
- Item MC Ledger
- Inventory Registers (Standard)
- Bill Sundry Ledger

# **Day Book**

*Day Book* report displays all the transactions that affect inventory of the organisation sequentially for a specified date range. On clicking the *Day Book* option, a *Report Options* window appears. Given here are the data fields that appear in the *Report Options* window.

- Starting Date Enter the starting date from which the transactions that affect the inventory are to be picked.
- Ending Date Enter the ending date up to which the transactions that affect the inventory are to be picked.
- Item to be Shown by Select from the list whether the Item Name, Alias or Print Name is to be displayed in the report.
- $\bullet$ Show Value of Items Also – Specify 'Y' in this data field to view value of item in the report.

After entering the required data in the data fields *of Report Options* window, click the *Ok* button. On clicking the *Ok* button, *Inventory Day Book* report appears. Given here is a screenshot of *Inventory Day Book* report.

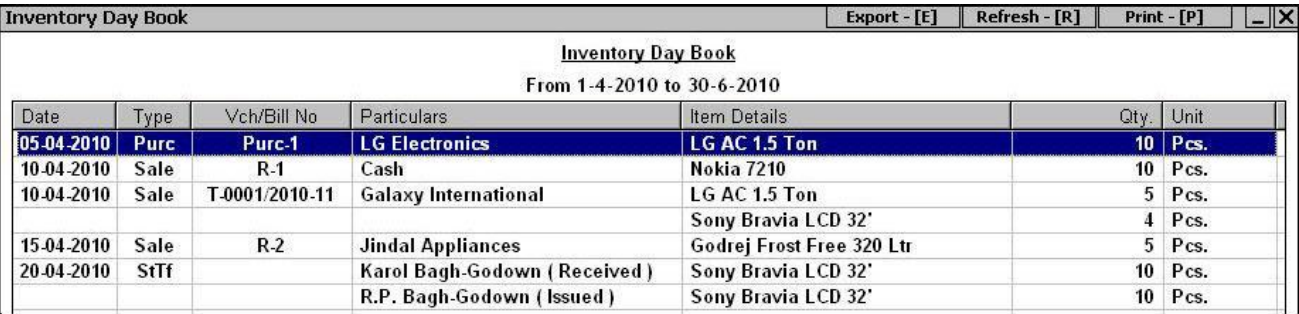

## Figure 9.2 Inventory Day Book

# **Stock Ledger**

Stock Ledger displays all the transactions of an item sequentially within the specified date range. On clicking the *Stock Ledger* option, two options appear. The options are:

- Item-Wise Select this option if you want to view the report item-wise i.e. all the transactions involving the selected item will be displayed sequentially.
- Merged Account Select this option if you want to view combined report for all the items. On selecting this option, transactions will be displayed sequentially irrespective of the item used in them.

Let us discuss both these options one by one.

# **Item-Wise**

On clicking the *Item-Wise* option, a *Stock Ledger* message box appears. This message box appears if you have created more than one *Material Centre* master. In the message box, there are two options. The options are:

- One MC Select this option to view transactions involving a particular Material Centre.
- All MC Select this option to view transactions for any Material Centre.

On selecting any of the above option, a *Report Options* window appears. Given here are the data fields that appear in the *Report Options* window.

- Item Name Select the item for which you want to view the report.
- Select MC Select the Material Centre at which the stock will be considered for generating the report.
- Starting Date Enter the starting date from which transactions are to be picked.
- Ending Date Enter the ending date up to which the transactions are to be picked.
- Account to be Shown by Select from the list whether Name, Alias or Print Name of the party used in voucher is displayed in the report.
- Show Value of Items Specify 'Y' in this data field to view value of the items in the report.
- Show Stock Transfer Entries Specify 'Y' in this data field to pick stock transfer entries also in the report.

Enter required data in the data fields of *Report Options* window and click the *OK* button. On clicking the *Ok* button, *Stock Ledger* report appears displaying all the transactions sequentially for the selected item.

# **Merged Items**

On clicking the *Merged Items* option, a *Merged Ledger* message box appears. In the message box, there are two options. The options are:

- Item Group Select this option to view stock ledger for a single Item Group. All the items falling under the selected Item Group will be considered for generating the report.
- Selected Item Select this option to view stock ledger of selected items. On selecting this option, a *List of Items* window appears in which you can select the required items.

On selecting any of the above option, a *Report Options* window appears. Given here are the data fields that appear in the *Report Options* window.

- Item Group Name Select the Item Group for which you want to view the report.
- Generate Report for Single MC Only Specify 'Y' in this data field, if you want to generate stock ledger for a single Material Centre only.
- Select MC This data field gets active only if you have specified 'Y' in the *Generate Report for Single MC Only* data field. Select the Material Centre for which the stock ledger is to be generated.
- Starting Date Enter the starting date from which the transactions are to be picked for generating the report.
- Ending Date Enter the ending date up to which the transactions are to be picked for generating the report.
- Account to be Shown by Select from the list whether Name, Alias or Print Name of the party used in the voucher is to be displayed in the report.
- Show Actual Item Name Specify 'Y' in this data field to view item name also in the report. On specifying 'Y' in this data field, an *Item Name* column, displaying name of the item used in transaction appear in the report.
- Show Value of Items Specify 'Y' in this data field to view value of the item in the report.

Enter required data in the data fields of *Report Options* window and click the *Ok* button. On clicking the *Ok* button, a *Merged Stock Ledger* report appears.

# **Item MC Ledger**

*Item MC Ledger* report displays all the transactions involving the selected Item and Material Centre. It is a filtered form of *Stock Ledger* report since it displays item-wise information of quantity in and quantity out at a particular Material Centre. In other words, we can say that *Item MC Ledger* report is the *Stock Ledger* report of a particular Material Centre. This report appears only if you have created more than one *Material Centre* masters.

# **Material Centre Register**

*Material Centre Register* report displays information of all the inventory related transactions at a Material Centre of the organisation sequentially for a specified date range. It displays information of quantity in and quantity out of all the items at a particular Material Centre. This report appears only if you have created more than one *Material Centre* master.

# **Inventory Registers (Standard)**

With *Inventory Registers (Standard)* option, you can view all the Inventory Registers in *Standard* format. On clicking the *Inventory Registers (Standard)* option, a list of registers is displayed. Various Registers in the list are:

- Sales Register
- Purchase Register
- Sales Return Register
- Purchase Return Register
- Stock Transfer Register

# **Sales Register**

Sales Register displays all the sales transactions sequentially with in a specified date range. On clicking the *Sales Register* option, a *Sales Register* message box appears. In the message box, there are four options. The options are:

- All Parties Select this option if you want to view sales transactions for all the parties.
- One Party Select this option if you want to view sales transactions for a single party.
- Group of Parties Select this option if you want to view sales transactions for a particular group of parties.
- Selected Parties Select this option if you want to view sales transactions for selected parties. On selecting this option, a *List of Accounts* window appears in which you can select the parties for which you want to view the report.

On selecting any of the above option, a *Report Options* window appears. Given here are the data fields that appear in the *Report Options* window.

- Select Account / Group Select the Party / Party Group for which you want to view the report.
- Voucher Series Select the voucher series whose vouchers are to be displayed. If you want to view all the vouchers then select *All* option from the list.
- Starting Date Enter the starting date from which *Sales* vouchers are to be picked for generating the report.
- Ending Date Enter the ending date up to which *Sales* vouchers are to be picked for generating the report.
- Account to be Shown by Select from the list whether the Party Name, Alias or Print Name is to be displayed in the report.
- Item to be Shown By Select from the list whether Item Name, Alias or Print Name is to be displayed in the report.
- Show Value of Items Specify 'Y' in this data field to view value of item in the report.

Enter the required data in the data fields of *Report Options* window and click the *Ok* button. On clicking the *Ok* button, a *Sales Register* window appears displaying details of appropriate sales transactions.

**→** All other Inventory Registers are totally similar to the Sales Register. For detailed help on **message boxes and Report Options that appear in other Inventory Registers, please refer to Sales Register.**

# **Bill Sundry Ledger**

*Bill Sundry Ledger* report displays all the transactions involving a particular Bill Sundry. For example, you want to view all those transactions in which Bill Sundry of Discount 1% is specified then you can use this report. On clicking the *Bill Sundry Ledger* option, a *Report Options* window appears. Given here are the data fields that appear in the *Report Options* window.

- Bill Sundry Select the Bill Sundry for which the report is to be generated.
- Starting Date Enter the starting date from which the transactions are to be picked.
- Ending Date Enter the ending date up to which the transactions are to be picked.
- Accounts to be Shown by Select from the list whether the Party Name, Alias or Print Name is to be displayed in the report.
- Show Bill Sundry Narration Specify 'Y' in this data field if you want to view the narration as entered with Bill Sundry in the voucher.

Enter required data in the data fields of *Report Options* window and click the *Ok* button. On clicking the *Ok* button, a *Bill Sundry Ledger* report appears. Given here is a screenshot of *Bill Sundry Ledger*  report.

# Figure 9.3 Bill Sundry Ledger

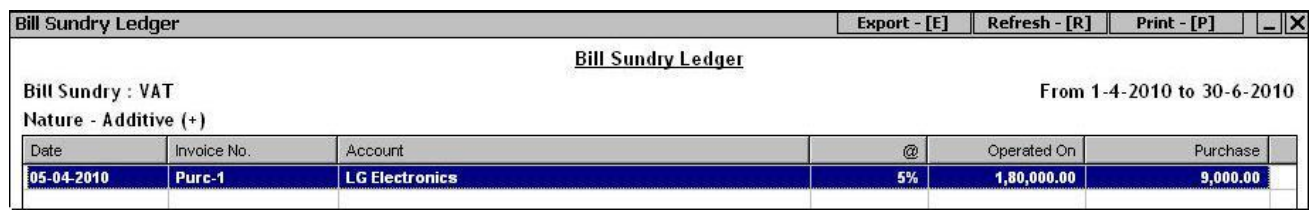

# **9.3 Inventory Summaries**

*Inventory Summaries* reports display various summarised reports for all the inventory transactions of the company. *Inventory Summaries* reports include various reports such as Daily Balances, Transactions Summary and so on. On clicking the *Inventory Summaries* option, a list of reports is displayed. Various reports in the list are:

- Daily Balances
- Daily Summary
- Monthly Summary
- Consolidated Summary
- Transaction Summary
- Min. / Max. Balances
- Check Negative Stock
- Unmoved Items
- Item-Wise Discount
- Item Critical levels

# **Daily Balances**

*Daily Balances* report displays date-wise closing balance for an item for the specified date range. Closing balance will be calculated based on the opening balance of the item and the vouchers that affect the item on a particular date. On selecting the *Daily Balances* option, a *Report Options* window appears. Given here are the data fields that appear in the *Report Options* window.

- Item Name Select the item whose daily balance you want to view.
- Generate Report for Single MC Specify 'Y' in this data field if you want to view closing stock of the item at a particular Material Centre.
- Material Centre Name Select the Material Centre for which the report is to be generated.
- Starting Date Enter the starting date from which you want to view closing balance of the  $\bullet$ item.
- Ending Date Enter the ending date up to which you want to view closing balance of the item
- Show Value of Items Specify 'Y' in this data field to view value of the item in the report.  $\bullet$

Enter required data in the data fields of *Report Options* window and click the *Ok* button. On clicking the *Ok* button, a *Daily Balances* report appears. Given here is a screenshot of *Daily Balances* report.

# Figure 9.4 Daily Balances

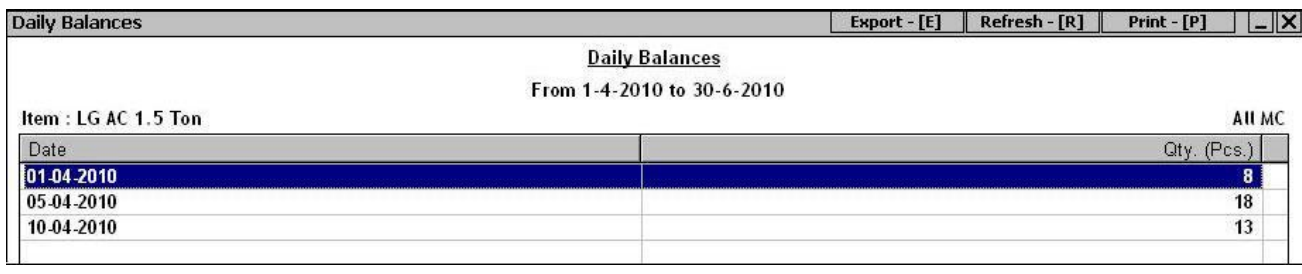

# **Daily Summary**

*Daily Summary* report displays, date-wise opening balance, quantity in, quantity out, and the closing balance of an item for the specified date range. On clicking the *Daily Summary* option, a *Report Options* window appears. Given here are the data fields that appear in the *Report Options* window.

- Item Name Select the item whose daily summary is to be displayed.
- Generate Report for single MC only Specify 'Y' in this data field to view report for a particular Material Centre.
- Material Centre Name Select Material Centre for which the report is to be displayed.
- Starting Date Enter the starting date from which you want to view the daily summary of the item.
- Ending Date Enter the ending date up to which you want to view the daily summary of the item.
- Show Value of Items Specify 'Y' in this data field to view value of the items in the report.
- Show Unmoved Dates Also Specify 'Y' in this data field to view daily summary for those dates also on which no transaction has taken place i.e. the dates on which no movement of stock is made.

Enter required data in the data fields of *Report Options* window and click the *Ok* button. On clicking the *Ok* button, a *Daily Summary* report appears displaying opening stock, quantity in, quantity out and closing balance of the item.

# **Monthly Summary**

*Monthly Summary* report displays, month-wise opening balance, quantity in, quantity out, and the closing balance of Item / Item Group. On clicking the *Monthly Summary* option, two options are displayed. The options are:

- Vertical Click this option if you want to view the *Monthly Summary* report with the months arranged vertically. In other words, the months are listed in one column and the related information for each month is displayed in a separate row. On selecting this option, a *Monthly Summary* message box appears. In the message box there are following two options:
	- o One Item Select this option if you want to view report for a single item.
	- o Item Group Select this option if you want to view report for a single Item Group.
- Horizontal Click this option if you want to view *Monthly Summary* report with the months arranged horizontally. In other words, the items are listed in one row and the related information for each item is displayed month-wise in separate columns. On selecting this option, a *Monthly Summary* message box appears with following two options:
	- $\circ$  Group of Items Select this option if you want to view report for a particular Group of items.
	- o All Items Select this option if you want to view report for all the items.

On selecting any of the above option, a *Report Options* window appears. Given here are the data fields that appear in the *Report Options* window.

- Item / Group Name Select the required Item / Item Group for which you want to generate the report.
- Show Value of Items Specify 'Y' in this data field to view value of items in the report.
- Item to be Shown by Select from the list whether Item Name, Alias or Print Name is to be displayed in the report.
- Generate Report for single MC Only Specify 'Y' in this data field to view report for single Material Centre only.
- Select MC Select the required Material Centre.

Enter required data in the data fields of *Report Options* window and click the *Ok* button. On clicking the *Ok* button, a *Monthly Summary* report appears. Given here is a screenshot of *Monthly Summary* report.

# Figure 9.5 Monthly Summary

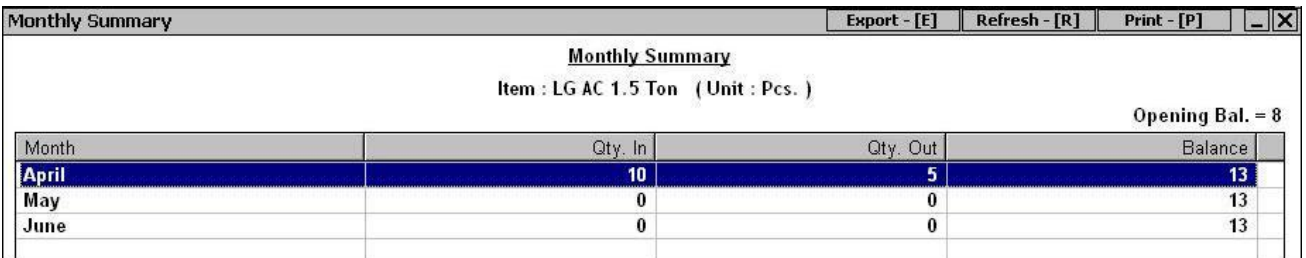

# **Consolidated Summary**

*Consolidated Summary* report displays consolidated opening balance, quantity in, quantity out and the closing balance of Item / Item Group for a specified date range. On clicking the *Consolidated Summary* option, two options appear. The options are:

- Item-Wise Select this option if you want to view the item-wise opening, closing, quantity in and quantity out balances. On selecting this option, a *Consolidated Summary* message box appears with following options:
	- o All Items Select this option to view report for a single item.
	- $\circ$  Group of Items Select this option to view report for a single Group of Items.
	- o Selected Items Select this option to view report for selected items.
- Account Group-Wise Select this option if you want to view the Group-Wise opening, closing, quantity in and quantity out balances. On selecting this option, a *Consolidated Summary* message box appears with following options:
	- o All Item Groups Select this option to view report for all the Item Groups.
	- $\circ$  Group of Groups Select this option to view report for particular Item Group.

On selecting any of the above option, a *Report Options* window appears. Enter the required data in the data fields of *Report Options* window and click the *Ok* button. On clicking the *Ok* button, a *Consolidated Summary* report appears. The report displays the consolidated opening, quantity in, quantity out and closing balance of Items / Item Groups for the specified date range.

# **Transaction Summary**

*Transaction Summary* report displays opening balance, details of quantity in and quantity out into various inventory and dual voucher types and the closing balance of Item / Item Group for a specified date range. In other words, *Transaction Summary* report is an extension of the *Consolidated Summary*  report. This report contains separate quantity in and quantity out columns for the following voucher types: Sales, Purchase, Sales Return, Purchase Return and Stock Transfer.

# **Min. / Max. Balance**

*Min. / Max. Balances* report displays minimum and maximum stock level of the items with the organisation during the specified date range. Using this report, you can find out the minimum and maximum stock level of All Items / Item Group / One Item at a Material Centre / All Material Centres / Material Centre Group during a specified date range. On clicking the *Min. / Max. Balances* option*,* an *Item Min. / Max. Balances* message box appears. The options in the message box are:

- All Items Select this option to view minimum and maximum balance of all the items within a specified date range.
- Group of Items Select this option to view minimum and maximum balance of a Group of Items within a specified date range.
- One Item Select this option to view minimum and maximum balance of a single item within a specified date range.

On selecting any of the above option, an *Item Min. / Max. Balances* message box appears. This message box appears if you have created more than one *Material Centre* master. The options in the message box are:

- One MC Select this option to consider stock level of the item at a single Material Centre.
- Group of MC Select this option to consider stock level of the item at a single Material Centre Group.
- All MC Select this option to consider stock level of the item at all the Material Centres.

On selecting any of the above option, a *Report Options* window appears. Enter required data in the data fields of *Report Options* window and click the *Ok* button. On clicking the *Ok* button, an *Item Min. / Max. Balance* report appears. The report displays the dates on which the stock of the items is minimum and maximum.

# **Check Negative Stock**

*Check Negative Stock* report displays items with negative stock during the specified date range. Using this report, you can find out the negative stock of All Items / Item Group / One Item at a Material Centre / All Material Centres / Material Centre Group during a specified date range.

# **Unmoved Items**

*Unmoved Items* report displays those items that have not been affected by transactions / vouchers during the specified date range. Using this report, you can find out the items for which no transactions were recorded during the specified date range.

# **Item-Wise Discount**

*Item-Wise Discount* report provides details of discount provided / received on each item during every sale / purchase transaction. With this report, you can find out the various rates at which discount is provided / received to / from various parties. On clicking the *Item-Wise Discount* option, an *Item-Wise Discount* message box appears. In the message box, there are three options. The options are:

- One Item Select this option to view details of discount provided / received on single item.
- Group of Items Select this option to view details of discount provided / received on a single Group of Items.
- All Items Select this option to view details of discount provided / received on all the items.

On selecting any of the above option, a *Report Options* window appears. Given here are the data fields that appear in the *Report Options* window.

- Select Party / Group Select the Party / Party Group for which the report is to be generated.
- Select Item / Item Group Select the Item / Item Group for which the report is to be generated.
- Vch Type (Sale / Purchase) Specify 'S' in this data field to view all the sales transactions in which the discount on the selected item is provided. Otherwise, specify 'P' in this data field to view all the purchase transactions in which discount on the specified item is received.
- Starting Date Enter the starting date from which the transactions are to be picked.
- Ending Date Enter the ending date up to which the transactions are to be picked.

Enter required data in the data fields of *Report Options* window and click the *Ok* button. On clicking the *Ok* button, an *Item-Wise Discount* report appears. Given here is a screenshot of *Item-Wise Discount* report.

# Figure 9.5 Item-Wise Discount

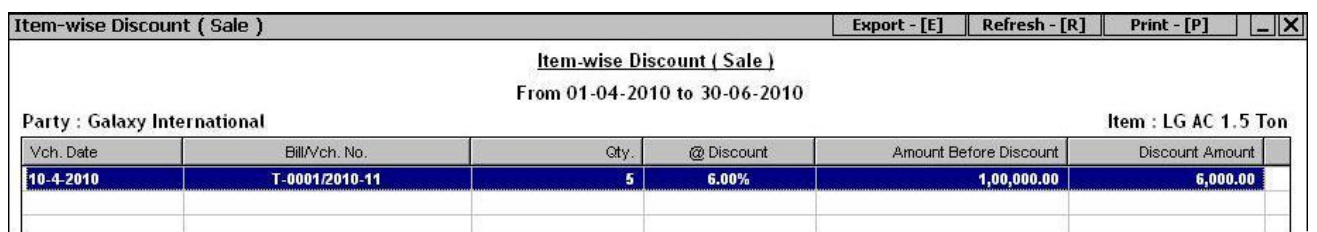

# **Item Critical levels**

*Item Critical Level* report displays detail about critical levels of different items. With this report, you can view the maximum, minimum, reorder levels and the shortage or excess of different items. The reports are generated on the basis of the critical levels defined in the *Item* master. On clicking the *Item Critical Level* option, three options are displayed. The options are:

- Minimum Level Click this option to view details of items that are below their minimum level. The report also displays the item quantity below the specified minimum level.
- Maximum Level Click this option to view details of items that are exceeding their maximum level. The report also displays the excess of stock over the specified maximum level.
- Reorder Level Click this option to view details of item that are below their re-order level. The  $\bullet$ report also displays the item quantity below the reorder level.

All the message box and Report Options that appear on selecting any of the above option are totally similar. Hence, we will discuss only the *Minimum Level* option.

# **Minimum Level**

On clicking the *Minimum Level* option, a *Minimum Level Report* message box appears. In the message box, there are two options. The options are:

- All Items Select this option to view minimum level for all the items.
- Group of Items Select this option to view minimum level for a single Group of Items.

On selecting any of the above option, a *Minimum Level Report* message box appears. The message box appears if you have created more than one *Material Centre* master. In the message box, there are three options. The options are:

- One MC Select this option to consider stock at a particular Material Centre.
- Group of MC Select this option to consider stock at a particular Group of Material Centre.  $\bullet$
- All MC Select this option to consider stock at all the Material Centres.

On selecting any of the above option, a *Report Options* window appears. Given here are the data fields that appear in the *Report Options* window.

- Specify Item Group Select Item Group for which you want to view the report.
- Specify Material Centre / Group Select Material Centre Group for which you want to view the report.
- Report Date Enter the date on which stock is to be considered.
- Item to be Shown by Select from the list whether Item Name, Alias or Print Name is to be displayed in the report.
- Consider Items having zero as Minimum Level Specify 'Y' in this data field to view those items also in the report in which minimum level is set to zero.

Enter required data in the data fields of *Report Options* window and click the *Ok* button. On clicking the *Ok* button, a *Minimum Level Report* appears displaying minimum level, current stock and shortage of item. Given here is a screenshot of *Minimum Level* report.

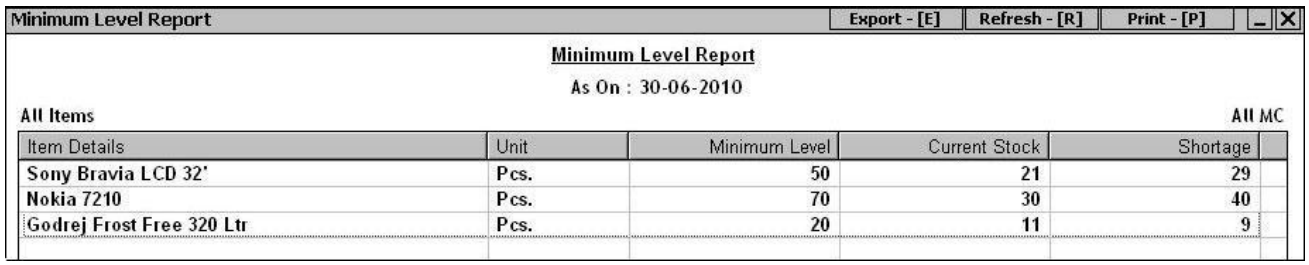

# Figure 9.6 Minimum Level Report

# **Review**

- *Stock Status* reports display stock of items in terms of quantity and value.
- *Day Book* report displays all the transactions that affect inventory of the organisation sequentially for a specified date range.
- *Stock Ledger* report displays all the transactions of an item sequentially within the specified date range.
- *Item MC Ledger* report is the *Stock Ledger* report of a particular Material Centre.
- *Daily Balances* report displays date-wise closing balance for an item for the specified date range.
- *Daily Summary* report displays date-wise opening balance, quantity in, quantity out, and the closing balance of an item for the specified date range.
- *Monthly Summary* report displays month-wise opening balance, quantity in, quantity out, and the closing balance of Single Item / Item Group or All Items .
- *Item-Wise Discount Reports* report provides details of discount provided / received on each item during every sale / purchase.

 *Item Critical Level* report displays detail about the critical levels of the different items. With this report, you can view the maximum, minimum, re-order levels and the shortage or excess of different items.

# **Exercise**

- 1 . *Stock Status* report display stock in terms of: a) Quantity c) Value b) Quantity & Value d) Priority
- 2 . *Item MC Ledger* report appears on enabling: a) Multi Godown Feature c) Separate Stock updation date in Dual Vouchers b) Allocate Expense / Purc. to Items d) None of the above 3 . *Daily Balances* report display: a) Date-Wise Closing Balance c) Date-Wise Opening Balance b) Date-Wise Cash Transactions d) Date-Wise Credit Transactions 4 . *Min / Max Balances* Report displays: a) Minimum Cash Balance c) Min & Max Cash Balance b) Minimum Stock Level d) Min & Max Stock Level 5 . *Unmoved Item* report displays: a) Items with Negative Stock c) Item with Zero Stock
	-

b) Items not used in any transaction d) Items lying unsold

- 6 . What is the difference between Total Stock & Book Stock?
- 7 . What is the difference between *Transaction Summary* and *Consolidated Summary* report?
- 8 . What is the difference between *Closing Stock Alphabetical* and *Closing Stock Hierarchical* report?
- 9 . What is the use of *Inventory Day Book*?
- 10. Which report can be used to view all sales transactions on specified date?
- 11. What is the benefit of *Item-Wise Discount* report?

# An Ounce of Practice, Is Worth More Than Tons of Preaching.

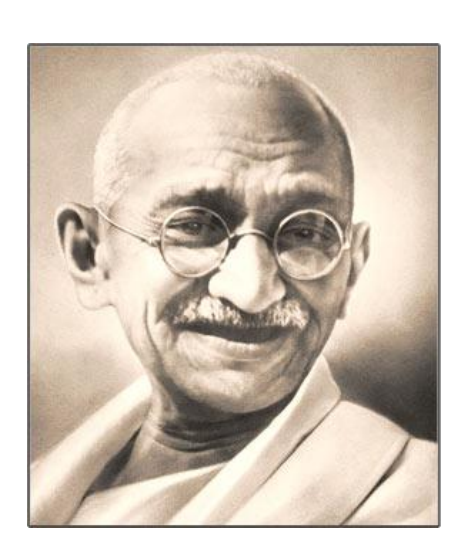

**Mahatma Gandhi**

# Unit 10 **Sales Tax & VAT Reports**

The objective of this unit is to cover all the Sales Tax & VAT related reports. These are statutory reports and are designed in the format as described by the government. Sales Tax / VAT reports are provided according to each state. There are some reports that are general and are used in each state but some reports are state specific and vary from state to state. In this Unit we will cover the reports that are common to all the states and for the state specific reports, you can view the *User's Manual* provided in the *Help* menu of BUSY.

Topics covered under this unit:

- $\triangleright$  Sales Tax Forms Reports
- $\triangleright$  Sales Tax / VAT Summaries
- $\triangleright$  Sales Tax / VAT Registers (General)
- $\geq$  Sales Tax / VAT Reports (State specific)
- VAT Adjustment Details
- Reconcile Account & Sale / Purchase Tax

# **10.1 Sales Tax Forms Reports**

*Sales Tax Forms Reports* display reports related to Forms Receivable / Issuable and Forms Received / Issued register. These reports appear if you have selected the country as India at the time of company creation. On clicking the *ST Form Reports* option, various options are displayed. The options are:

- Forms Receivable
- Forms Issuable
- Forms Received Register
- Forms Issued Register

# **Forms Receivable**

*Forms Receivable* report displays details of all the forms receivable from customers or parties. On clicking the *Forms Receivable* option, a list of options is displayed. The options in the list are:

One Party – One Form – Select this option to view report of a particular form receivable from a particular party.

- One Party All Form Select this option to view report of all the forms receivable from a particular party.
- All Party One Form Select this option to view report of a particular form receivable from any party.
- All Party All Form Select this option to view report of all the forms receivable from any party.

On selecting any of the above option, a *Report Options* window appears. Given here are the data fields that appear in the *Report Options* window.

- Select Party Select the party for which you want to view the report.
- Select Form Select the form for which you want to view the report.
- Starting Date Enter the starting date from which the vouchers are to be picked for generating the report.
- Ending Date Enter the ending date up to which the vouchers are to be picked for generating the report.
- Form Amount Should Be Select the option according to which form amount should be displayed in the report. Four options under this data field are:
	- $\circ$  Taxable Amt. Select this option to view the Taxable amount in the report i.e. Item Basic Amount plus / minus the Bill Sundries charged before the Tax Bill Sundries.
	- o As Feeded Select this option to view the amount as entered by you in the *ST Form Detail* window in the relevant voucher.
	- o Item Basic Amount Select this option to view the Items Basic amount i.e. without adding / subtracting any Bill Sundry charged in the voucher.
	- o Bill Amt. Select this option to view the Bill amount i.e. the total amount of a voucher that includes Item Basic Amount plus / minus all the Bill Sundries used in the voucher.
- Club Quarterly Specify 'Y' in this data field to view the report clubbed for each quarter. On specifying 'Y' in this data field, report will be displayed quarter wise.

Enter the required data in the data fields of *Report Options* window and click the *Ok* button. On clicking the *Ok* button, a *Forms Receivable* report appears. Given here is a screenshot of *Form Receivable* report.

# Figure 10.1 Form Receivable

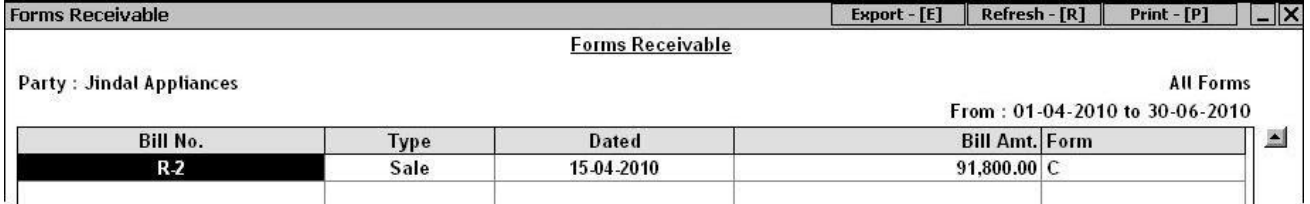

# **Forms Issuable**

*Forms Issuable* report displays details of the forms issuable to the parties. All the message box and Report Options of *Forms Issuable* report are similar to the *Forms Issuable* report. Hence, for detailed help on *Forms Issuable* report, please refer to the *Forms Receivable* report.

# **Forms Received Register**

*Forms Received Register* contains details of all the *Forms Received* transactions. It contains details such as serial number, name of party, address of party, serial number of forms, date of receipt and so on. On clicking the *Forms Received Register* option, a *Select Option* message box appears. The options in the message box are:

- One Party Select this option to view report for all the forms received from a particular party.
- All Party Select this option to view report for all the forms received from any party.

On selecting any of the above option, a *Select Options* message box appears. In the message box, there are two options. The options are:

- Voucher Date Select this option to view report for all those received forms whose Voucher date is within the specified date range.
- Form Received Date Select this option to view report for all those received forms whose Form Received date is within the specified date range.

On selecting any of the above option, a *Select Bill Amount Option* message box appears asking you to show bill amount as specified in the *Form Received* voucher. If you click the *Yes* button then the amount as specified in the *Form Received* voucher will be displayed in the report. Otherwise, if you click the *No* button then the actual bill amount i.e. Sale / Purchase voucher amount will be displayed in the report.

On clicking the *Yes / No* button, a *Report Options* window appears. Given here are the data fields that appear in the *Report Options* window.

- Select Party Select the party for which you want to view the report.
- Select Form Select form for which you want to view the report.
- Starting Date Enter the starting date from which the vouchers are to be picked.
- Ending Date Enter the ending date up to which the vouchers are to be picked.  $\bullet$
- Show GR / RR No. Specify 'Y' in this data field to view GR / RR No. details in the report.
- Form Receivable Amount Should Be Select the option according to which form amount should be displayed. Four options under this data field are:
	- o Taxable Amt. Select this option to view the Taxable amount in the report i.e. Item Basic Amount plus / minus the Bill Sundries charged before the Tax Bill Sundries.
- o As Feeded Select this option to view the amount as entered by you in the *ST Form Detail* window in the relevant voucher.
- o Item Basic Amount Select this option to view the Items Basic amount i.e. without adding / subtracting any Bill Sundry charged in the voucher.
- o Bill Amt. Select this option to view the Bill amount i.e. the total amount of a voucher that includes Item Basic Amount plus / minus all the Bill Sundries used in the voucher.

Enter required data in the data fields of *Report Options* window and click the *Ok* button. On clicking the *Ok* button, a *Form Received Registe*r appears. Given here is a screenshot of *Form Received Register*.

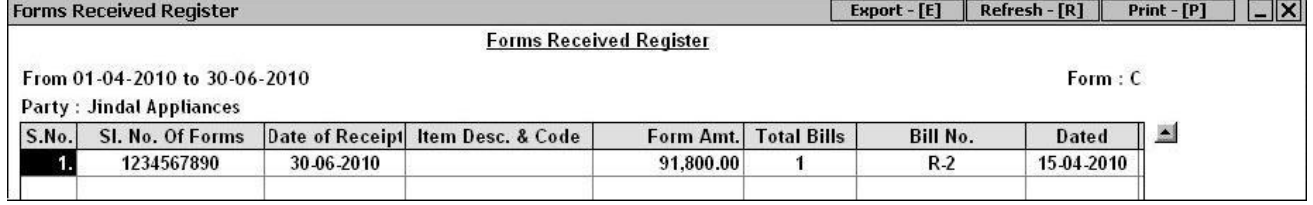

# Figure 10.2 Form Received Register

# **Form Issued Register**

*Form Issued Register* displays details of form issued to the parties. All the message box and Report Options of *Form Issued Register* are similar to *Form Received Register*. Hence, for detailed help on *Form Issued Register*, please refer to *Form Received Register*.

# **10. 2 Sales Tax / VAT Summaries**

*Sales Tax / VAT* Summaries report displays various summarized reports for CST and VAT. On clicking the *VAT Summaries* option, a list of reports is displayed. Various reports in the list are:

- VAT Summary
- VAT Computation
- Sale Type Summary
- Purchase Type Summary
- Sale VAT Summary
- Purchase VAT Summary
- Annual VAT Summary
- Item Tax Rate–Wise Summary
- Party–Wise Sale VAT Summary  $\bullet$
- Party–Wise Purchase VAT Summary
- Item-Wise Sale VAT Summary
- Item–Wise Purchase VAT Summary  $\bullet$
- Party-Wise Sale CST Summary
- Party-Wise Purchase CST Summary
- Item-Wise Sale CST Summary
- Item-Wise Purchase CST Summary

Let us discuss these reports in detail.

# **VAT Summary**

*VAT Summary* report forms the base for all other VAT reports. It is a detailed summary of all the transactions related to VAT and CST. It takes into account Tax Free and Exempted Sale / Purchase and Purchase CST that are not included in the *VAT Computation* report. The report calculates Nett Input VAT, Total Output VAT, Nett VAT payable / refundable and CST Payable. On clicking the *VAT Summary* option, a *Report Options* window appears. Enter required data in the data fields of *Report Options* window and click the *Ok* button. On clicking the *Ok* button, a *VAT Summary* report appears. Given here is a screenshot of *VAT Summary* report.

*Image on next Page*

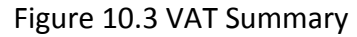

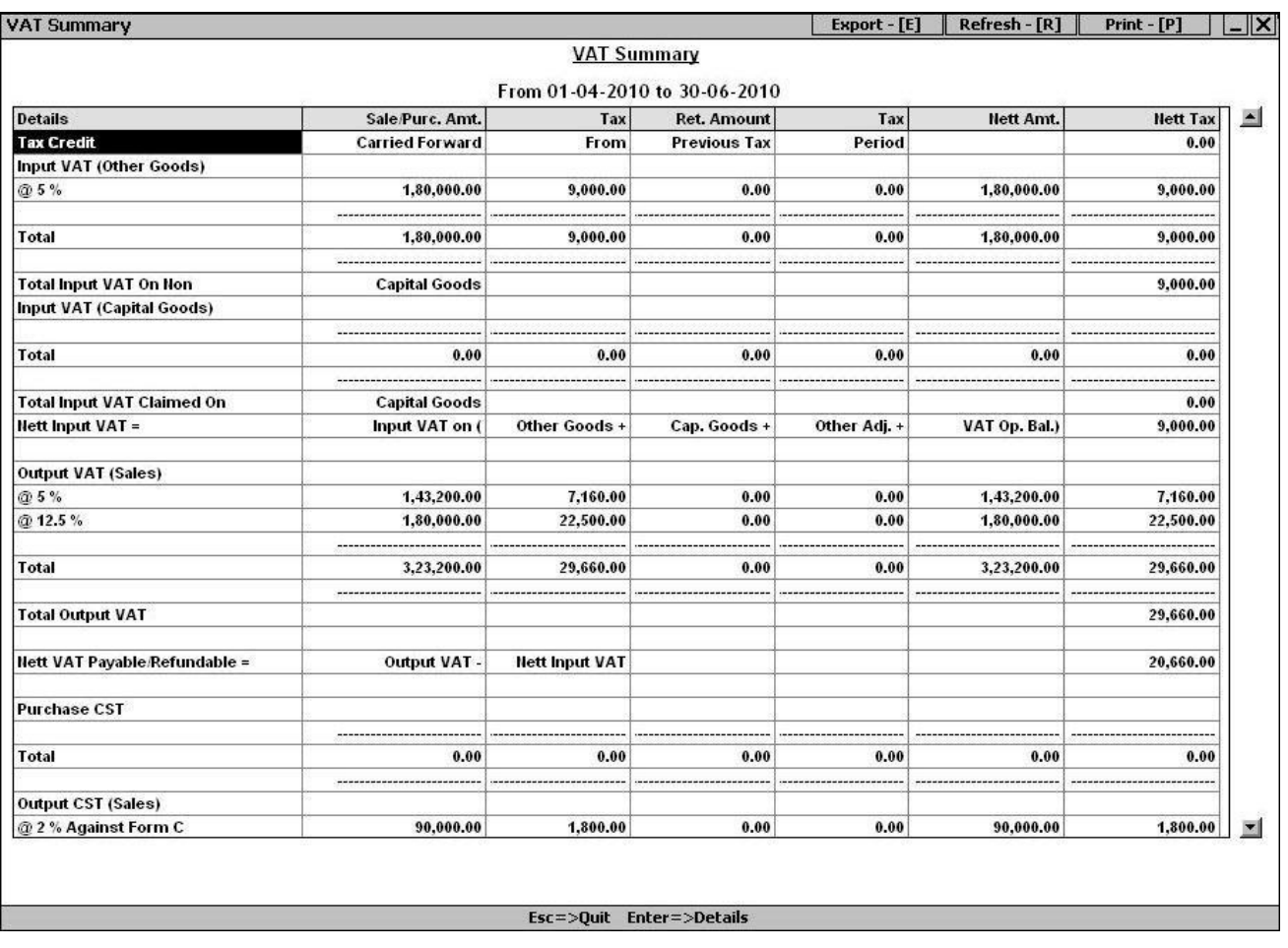

# **VAT Computation**

*VAT Computation* calculates the Net VAT Payable / Refundable for a specified period and displays all the computations used to derive at the final figure. It contains comprehensive detail such as Input VAT, Output VAT and so on.

# **Sale Type Summary**

*Sale Type Summary* report contains details of all the Sale Types that have been used in Sales / Sales Return transactions. It displays the summary of Sales and Sales Return for a specific Sale Type. All the Sales / Sales Returns belonging to specific Sales Type (C-10%, C/C Form and so on) are grouped together. Let us understand with the help of an example. There are two Sale Types, C-10 % and C/C-Form. In such a case, all the Sales / Sales Return transactions with C-10% Sale Type will be grouped under C-10% heading and all the Sale / Sale Return transactions having C/C-Form will be grouped under C/C- Form.

# **Purchase Type Summary**

*Purchase Type Summary* report contains details of all the Purchase Types that have been used in Purchase / Purchase Return transactions. It displays the summary of Purchase and Purchase Return transactions having a specific Purchase Type. All the Purchase / Purchase Returns belonging to specific Purchase Type (C-10%, C/C - Form and so on) are grouped together and displayed under separate headings.

# **Annual VAT Summary**

*Annual VAT Summary* report displays the annual taxable and tax amount bifurcated either monthly or quarterly. On selecting the *Annual VAT Summary* option, an *Annual Tax Summary* message box appears. In the message box, there are two options. The options are:

- Month–Wise Select this option to view month–wise tax details.
- Quarter-Wise Select this option to view quarter–wise tax details.

On selecting any of the above option, a *Report Options* window appears. Given here are the data fields that appear in the *Report Options* window.

• Include Sale / Purchase Return – Specify 'Y' in this data field to include sale / purchase transactions in the report.

Enter required data in the data field of *Report Options* window and click the *Ok* button. On clicking the *Ok* button, *Annual VAT Summary* report appears. Given here are the screenshots of month–wise and quarter–wise *Annual VAT Summary* reports.

*Image on next Page*

# Figure 10.4 Annual VAT Summary – Month–Wise

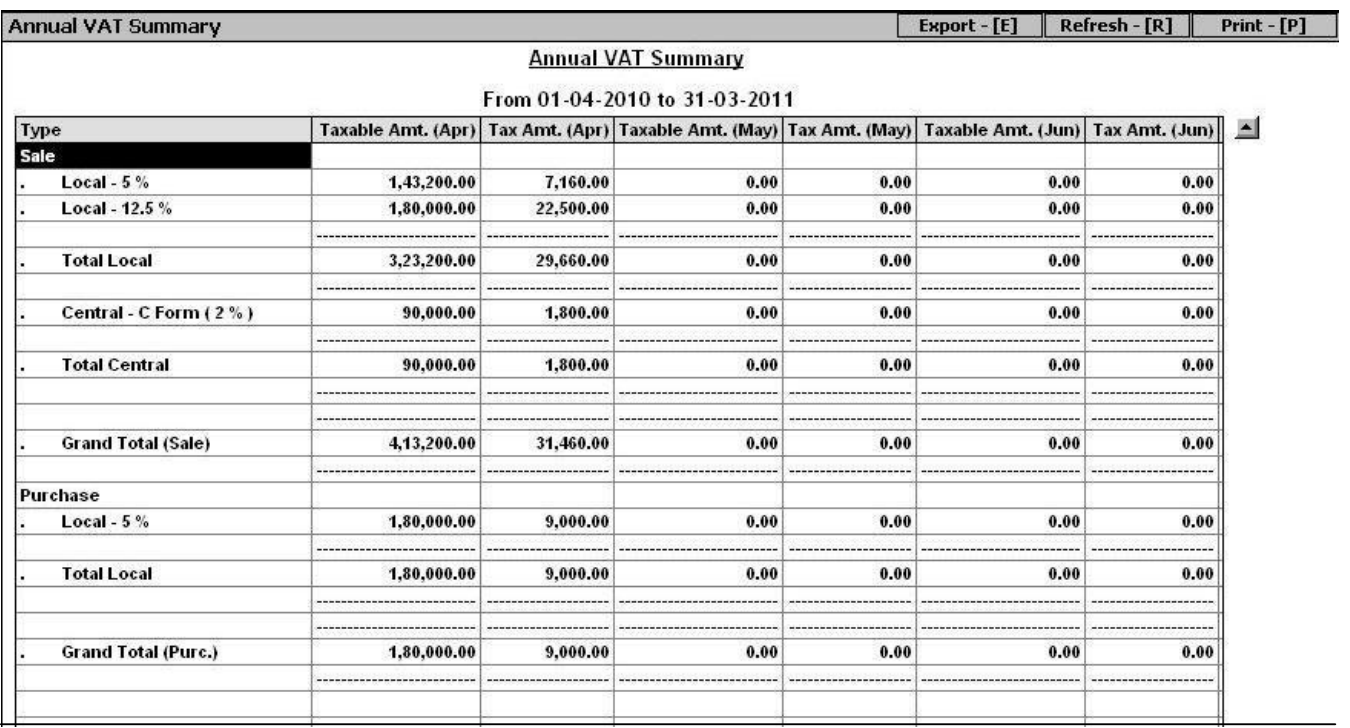

# Figure 10.5 Annual VAT Summary – Quarter-Wise

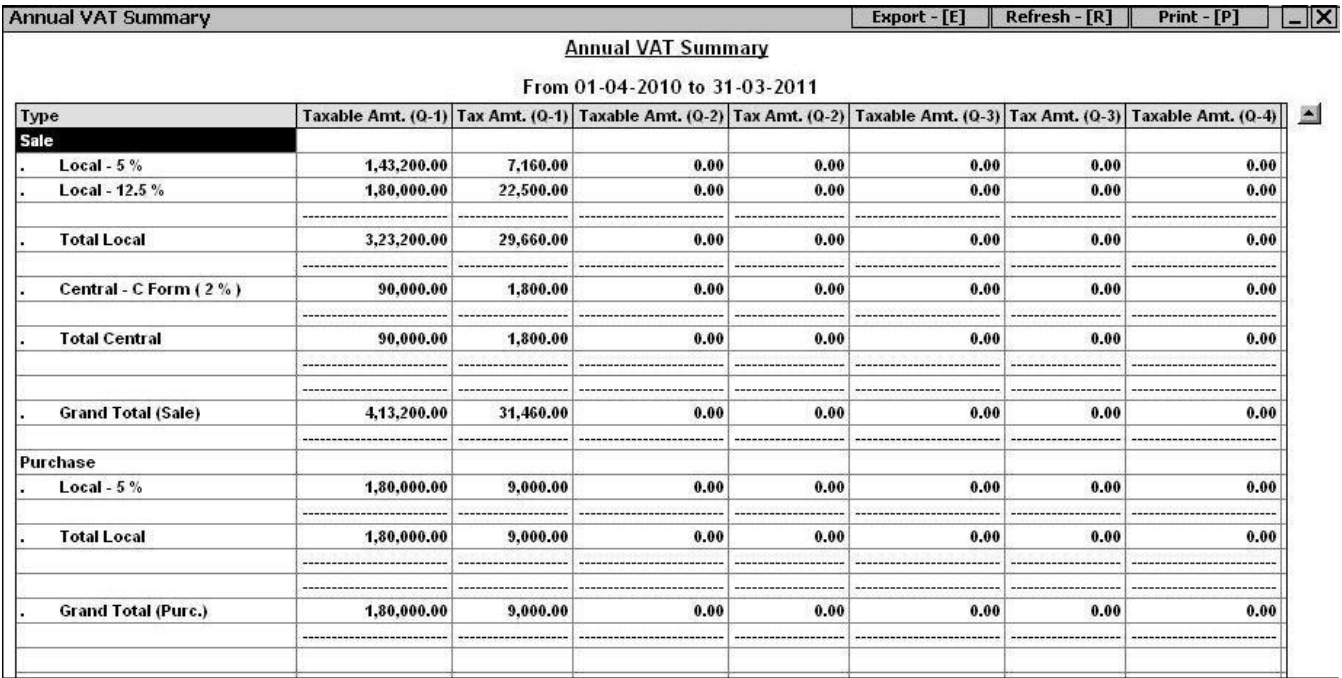

# **Item Tax Rate-Wise Summary**

*Item Tax Rate-Wise Summary* report displays the tax wise details of items. The report generate summary of Opening Stock, Purchase, Sales and Closing Stock of items clubbed on the basis of rate of tax. On clicking the *Item Tax Rate-Wise Summary* option, an *Item Tax Rate-Wise Summary* message box appears. In the message box, there are two options. The options are:

- All Items Select this option to view tax rate–wise summary of all the items.
- Group of Items Select this option to view tax rate–wise summary of a particular Group of Items.

On selecting any of the above option, an *Item Tax Rate-Wise Summary* message box appears. In the message box, there are three options. The options are:

- Local Select this option to view report for only local transactions.
- Central Select this option to view report for only central transactions.
- Both Select this option to view report for both local and central transactions.

On selecting any of the above option, a *Report Options* window appears. Given here are the data fields that appear in the *Report Options* window.

- Specify the Group Name Select the Item Group for which you want to view the report.
- Starting Date Enter the starting date from which the transactions are to be picked.
- Ending Date Enter the ending date up to which the transactions are to be picked.
- Consider Sales and Purchase Return Entries Specify 'Y' in this data field to include sale / purchase return transactions also in the report.
- Include CST in Purchase Specify 'Y' in this data field if you want to include central purchase transactions also in the report.

Enter required data in the data fields of *Report Options* window and click the *Ok* button. On clicking the *Ok* button, *Item Tax Rate-Wise Summary* report appears. Given here is a screenshot of *Item Tax Rate-Wise Summary* report.

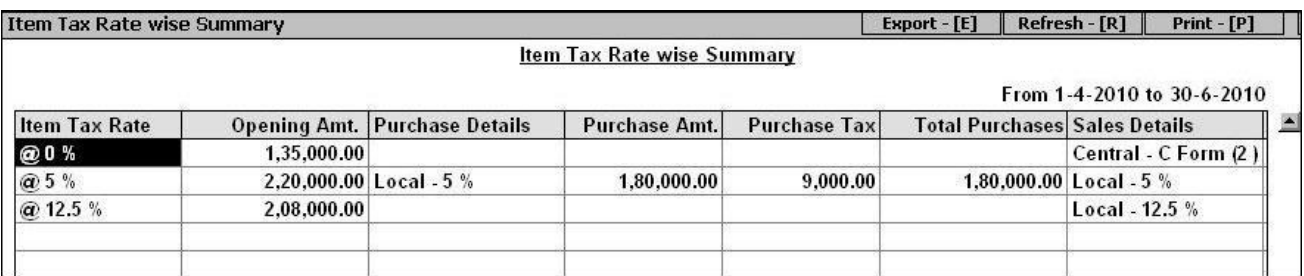

## Figure 10.6 Item Tax Rate -Wise Summary

# **Party-Wise Sale VAT Summary**

*Party-Wise Sale VAT Summary* report displays the party-wise tax collected on the sale of goods. The report displays separate columns for tax collected as per different tax rates. On clicking *Party-Wise Sale VAT Summary* option, a *Party-Wise Sale VAT Summary* message box appears. In the message box, there are two options. The options are:

- All Parties Select this option to view report for all the parties.
- Group of Parties Select this option to view report for a Group of Parties.

On selecting any of the above option, a *Party-Wise Sale VAT Summary* message box appears. In the message box, there are three options. The options are:

- $\bullet$ Both Tax & Retail Invoice – Select this option to view report for tax collected on both Tax Invoice and Retail Invoice.
- Tax Invoice Select this option to view report for tax collected on Tax Invoice only.
- Retail Invoice Select this option to view report for tax collected on Retail Invoice only.

On selecting any of the above option, a *Report Options* window appears. Given here are the data fields that appear in the *Report Options* window.

- Select Party Group Select this option to view report for a particular Party Group.
- Starting Date Enter the starting date from which the transactions are to be picked.
- Ending Date Enter the ending date up to which the transactions are to be picked.  $\bullet$
- Consider Sale Return Specify 'Y' in this data field to include sales return transactions also in the report.
- Club Retail Sale Specify 'Y' in this data field to club all the retails sales. On specifying 'Y' in this data field, in *Party* column, a *Retail Sales* value will be displayed and in front of this row all the tax amount collected on the Retail Invoices will be displayed.
- Show Address of Parties / Accounts Specify 'Y' in this data field to view address of the party in the report.
- Show Parties with Turnover more than Specify a value in this data field, parties having turnover more than which, will be displayed in the report. For example, if you specify Rs. 1,00,000 in this data field then all the parties with whom sale transactions of more than Rs. 1,00,000 is made will be displayed in the report.

Enter required data in the data fields of *Report Options* window and click the *Ok* button. On clicking the *Ok* button, a *Party-Wise Sale VAT Summary* report appears. Given here is a screenshot of *Party-Wise Sale VAT Summary* report.

# Figure 10.7 Party-Wise Sale VAT Summary

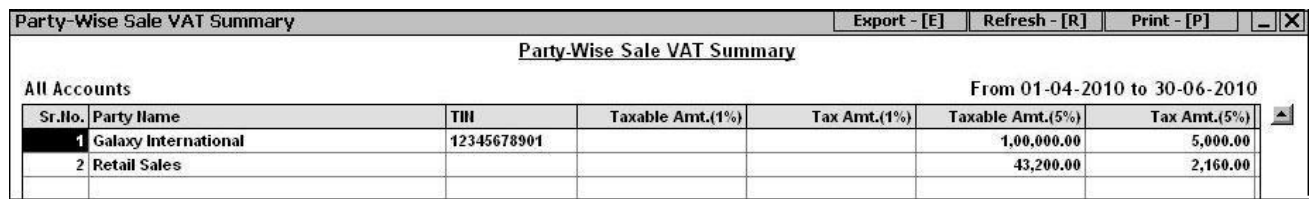

# **Party-Wise Purchase VAT Summary**

*Party-Wise Purchase VAT Summary* report displays the party-wise tax paid on the purchase of goods. The report displays separate columns for tax paid on various tax rates.

# **Item-Wise Sales VAT Summary**

*Item-Wise Sales VAT Summary* report displays item-wise summary for sales transactions on which VAT has been collected. The report displays separate column for tax paid on various tax rates.

# **Item-Wise Purchase VAT Summary**

*Item-Wise Purchase VAT Summary* report displays item-wise summary for purchase transactions on which VAT has been paid. The report displays separate column for tax paid on various tax rates.

# **Party–Wise Sales CST Summary**

*Party-Wise Sales CST Summary* report displays the party–wise CST collected on the sale of goods. The report displays separate column for tax paid on various tax rates.

# **Party-Wise Purchase CST Summary**

*Party-Wise Purchase VAT Summary* report displays the party–wise CST paid on the purchase of goods. The report displays separate column for tax paid on various tax rates.

# **Item–Wise Sales CST Summary**

*Item-Wise Sales CST Summary* report displays the item–wise CST collected on the sale of goods. The report displays separate column for tax paid on various tax rates.

# **Item-Wise Purchase CST Summary**

*Item-Wise Purchase CST Summary* report displays the item–wise CST paid on the purchase of goods. The report displays separate column for tax paid on various tax rates.

# **10.3 Sales Tax / VAT Registers (General)**

*Sales Tax / VAT Registers* contain details of Sale / Purchase, Sales Return / Purchase Return vouchers (VAT / Non-VAT related) in the format prescribed by the government. On clicking the *VAT Registers* option, a list of Sale / Purchase and Sale / Purchase Return Registers both Bill-Wise and Party-Wise appears. The list appears twice, one for *Standard* option and another for *Columnar* option. In the

Courseware, we will cover only the *Standard* option. *Columnar* option will be covered in Advanced Courseware.

On clicking the *Standard* option, a list with following reports appears:

- Sale (Bill-Wise)  $\bullet$
- Sale (Party-Wise)
- Purchase (Bill-Wise)
- Purchase (Party-Wise)
- Sales Return (Bill-Wise)
- Sales Return (Bill-Wise)  $\bullet$
- Purchase Return (Bill-Wise)
- Purchase Return (Party-Wise)

# **Sale (Bill-Wise)**

*Sale (Bill-Wise)* register displays bill-wise details of the sales (VAT / Non-VAT related) made. On clicking the *Sales (Bill-Wise)* option, a *VAT Register (Sales)* message box appears. In the message box, there are three options. The options are:

- Local Select this option to view only local transactions in the report.
- Central Select this option to view only central transactions in the report.
- Combined Select this option to view both local and central transactions in the report.

On selecting any of the above option, a *VAT Register (Sales)* message box appears. In the message box, there are two options. The options are:

- One Series Select this option to view transactions for a particular series.
- All Series Select this option to view transactions for all the series.

On selecting any of the above option, a *Report Options* window appears. Given here are the data fields that appear in the *Report Options* window.

- Voucher Series Select the required voucher series.
- Starting Date Enter the starting date from which the transactions are to be picked.  $\bullet$
- Ending Date Enter the ending date up to which the transactions are to be picked.
- Consider Sale Return Specify 'Y' in this data field to include sales return transactions in the report.
- Show Address of Parties / Accounts Specify 'Y' in this data field to view address of the party in the report.
- Pick Billing Details instead of Party Details Specify 'Y' in this data field to view party details as entered in the *Separate Billing Details* window in voucher instead of picking party details from *Account* master.
- Show Transport Details Specify 'Y' in this data field to view transport details as entered in the voucher.
- Show Descriptions of Goods Specify 'Y' in this data field to view item description also in the report.

Enter required data in the data fields of *Report Options* window and click the *Ok* button. On clicking the *Ok* button, a *VAT Sale Register* report appears. Given here is a screenshot of *VAT Sale Register* report.

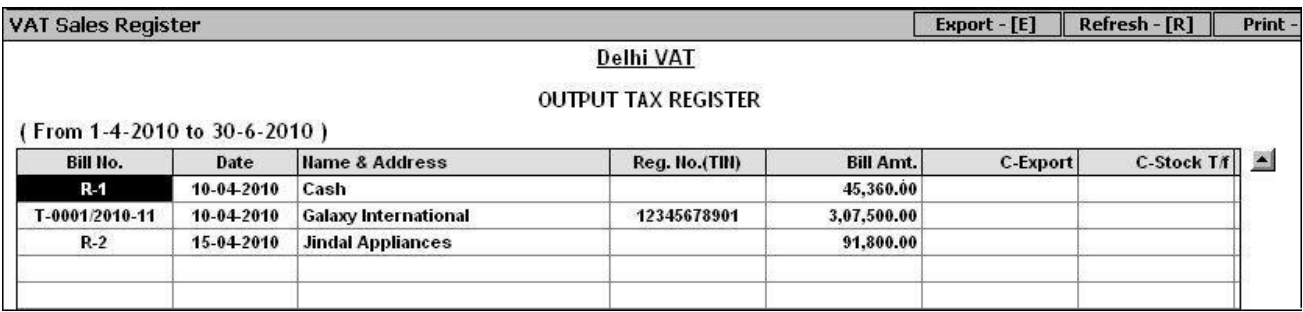

# Figure 10.8 VAT Sale Register (Bill-Wise)

# **Sale Register (Party-Wise)**

*Sale (Party-Wise)* register displays the sales (VAT / Non-VAT related) made to a particular party. On clicking the *Sale (Party-Wise)* option, a *VAT Register (Sales)* message box appears. In the message box, there are three options. The options are:

- Local Select this option to view report for only local transactions.
- Central Select this option to view report for only central transactions.
- Combined Select this option to view report for all the transactions.

On selecting any of the above, a *VAT Register (Sales)* message box appears. In the message box, there are two options. The options are:

- One Series Select this option to view transactions for a particular series.
- All Series Select this option to view transactions for all the series.

On selecting any of the above option, a *Report Options* window appears. Given here are the data fields that appear in the *Report Options* window.

- Select Party Select party for which you want to view the report.
- Voucher Series Select the required voucher series.

- Starting Date Enter the starting date from which the transactions are to be picked.
- Ending Date Enter the ending date up to which the transactions are to be picked.
- Include Sales Return Specify 'Y' in this data field to include sale return transactions also in the report.
- Show Address of Parties / Accounts Specify 'Y' in this data field to view address of the party in the report.
- Pick Billing Details instead of Party Details Specify 'Y' in this data field to pick party details as entered in the *Separate Billing Details* window in the voucher instead of picking party details from the *Account* master.

Enter required data in the data fields of *Report Options* window and click the *Ok* button. On clicking the *Ok* button, *VAT* S*ale Register* report appears. Given here is a screenshot of *VAT Sale Register* report.

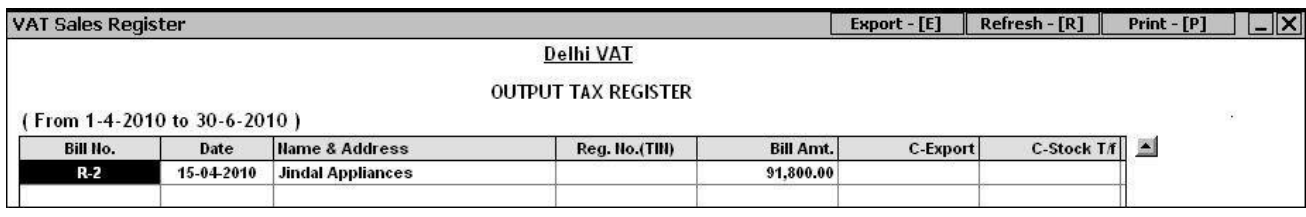

# Figure 10.9 VAT Sale Register (Party-Wise)

**For detailed help on other VAT Registers, please refer to Sale Register explained above.** 

# **10.4 Sales Tax / VAT Reports (State Specific)**

Depending on the state for which you have created the company, the VAT reports as applicable for that state appear under the Sales Tax / VAT Reports menu. Currently BUSY provides VAT reports for 35 states & union territories. For each of the 35 states & union territories, there are different VAT reports. Hence, it is practically very difficult to discuss each VAT report in the Courseware. For detailed help on state specific VAT report, you can refer to the User's Manual of BUSY. You can invoke the User's Manual by clicking the *Users Manual* option under *Help* menu of BUSY.

# **10.5 VAT Adjustment Details**

*VAT Adjustment Details* report displays the details of Input / Output Tax adjustment or any payment / refund of VAT made. It displays all the details related to VAT payment and refunds such as Challan Number, Challan Date, Bank Name / Code and so on. On clicking the *VAT Adjustment Details* report, a *VAT Adjustments* window appears. In the window, there are four options. The options are:

- Input Tax Select this option to view details of Input Tax adjustment.
- Output Tax Select this option to view details of Output Tax adjustment.
- Payment Select this option to view details of VAT payment made.
- Refund Select this option to view details of VAT refund.

On selecting any of the above option, a *Report Options* window appears. Given here are the data fields that appear in the *Report Options* window.

- Starting Date Enter the starting date from which the Input Tax / Output Tax / Payment / Refund details are to be considered.
- Ending Date Enter the ending date up to which the Input Tax / Output Tax / Payment / Refund details are to be considered.

Enter required data in the data fields of *Report Options* window and click the *Ok* button. On clicking the *Ok* button, *Input Tax Adjustment / Output Tax Adjustment / VAT Payment / VAT Refund* report appears.

# **10.6 Reconcile Accounts & Sales / Purchase Tax**

With *Reconcile Accounts & Sales / Purchase Tax* reports, you can view the vouchers due to which difference in the VAT Summary and Balance Sheet appears. For example, you have entered a *Sales*  voucher in which an item of Rs. 100 is taxable @ 4%. Further freight and forwarding (in which *Adjust in Sales Account* data field is enabled) charges of Rs. 20 are levied on the sale. In such a case, sales amount is Rs. 120 but the taxable amount is Rs. 100. Now this report will list all such vouchers due to which the difference has appeared in the Balance Sheet and VAT Summary.

In the *Sales Tax / VAT* menu, two different reports for *Reconcile Accounts & Sales Tax* and *Reconcile Accounts & Purchase Tax* appear. The only difference between the two reports is that former report displays the vouchers in which taxable amount and sale amount is different and the later report displays the vouchers in which taxable amount and purchase amount is different.

As both the reports are totally similar, we will discuss only the *Reconcile Accounts & Sales Tax* report.

On clicking the *Reconcile Accounts & Sales Tax* option, a *Reconcile Accounts & Sales Tax* message box appears. In the message box, there are three options. The options are:

- Local Select this option to view report for local transactions only.
- Central Select this option to view report for central transactions only.
- Both Select this option to view report for all the transactions.

On selecting any of the above option, a *Report Options* window appears. Given here are the data fields that appear in the *Report Options* window.

- Starting Date Enter the starting date from which the vouchers are to be picked.
- Ending Date Enter the ending date up to which the vouchers are to be picked.

Enter required data in the data fields of *Report Options* window and click the *Ok* button. On clicking the *Ok* button*, Reconcile Accounts & Sales Tax* report appears. Given here is a screenshot of *Reconcile Accounts & Sales Tax* report.

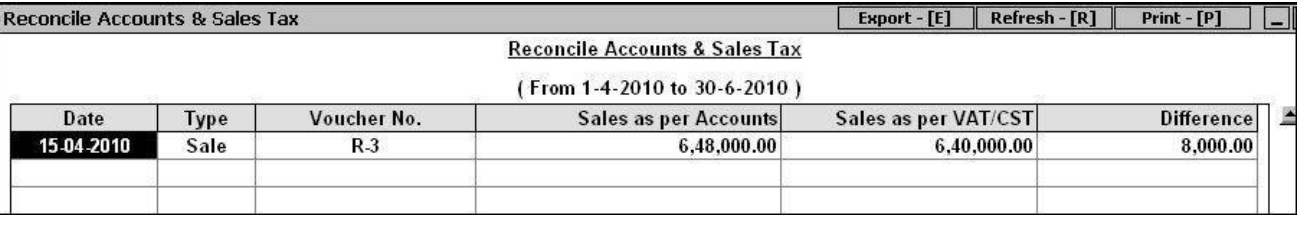

# Figure 10.10 Reconcile Accounts & Sales Tax

# **Review**

- *Sales Tax Forms* reports display the forms receivable / issuable from / to various parties and the forms received / issued from / to various parties.
- *VAT Computation* calculates the Net VAT Payable / Refundable for a specified period and displays all the computations used to derive at the final figure.
- *Sale VAT Summary* report contains details of all the *Sales* and *Sales Return* transactions on which sales tax has been charged.
- *Purchase VAT Summary* report contains details of all the *Purchase* and *Purchase Return* transactions on which sales tax has been paid.
- *Annual* VAT *Summary* report displays the annual taxable and tax amount bifurcated either monthly or quarterly.
- $\checkmark$  Item Tax Rate-Wise Summary report displays the tax wise details of items. The report generate summary of Opening Stock, Purchase, Sales and Closing Stock of items clubbed on the basis of rate of tax.
- *Sale (Bill-Wise)* register displays the bill-wise details of the sales (VAT / Non-VAT related) made.
- *Sale (Party-Wise)* register displays the sales (VAT / Non-VAT related) made to a particular party.
- $\checkmark$  Sales Tax / VAT reports are state specific reports. Depending on the state for which you have created the company, the VAT reports as applicable for that state appear under the menu.
- *VAT Adjustment Details* report displays the details of Input / Output Tax adjustment or any payment / refund of VAT made.
- With *Reconcile Accounts & Sales / Purchase Tax* report, you can view the vouchers due to which difference in the VAT Summary and Balance Sheet appears.
#### **Exercise**

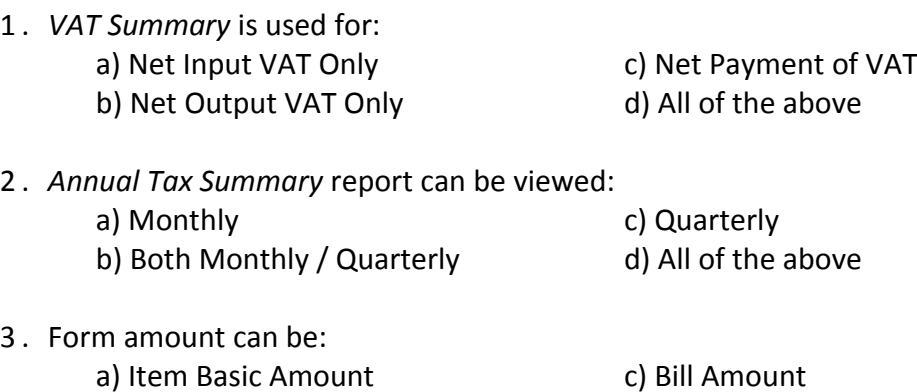

- b) Taxable Amount d) All of the above
- 4 . *Reconcile Accounts & Sales Tax* report displays vouchers due to which different VAT amount occurred in:
	- a) Balance Sheet & VAT Summary c) Balance Sheet & VAT Adjustment
	- b) Balance Sheet & VAT Computation d) Balance Sheet & Sales Register
- 5 . Which report displays a single form receivable from all the parties?
- 6 . Which report displays bifurcated sales amount for all Sale Types?
- 7 . Which report displays bifurcated purchase amount for all Tax Percentage?
- 8 . Which report displays total VAT collected from a Group of Parties?
- 9 . Which report displays VAT paid on all items?

## **Module 5**

## Managing Data

- Unit 11 Managing Backup
- Unit 12 Utilities
- Unit 13 Housekeeping
- Unit 14 Year-end Process

# What Sculpture is to a block of Marble, Education is to the Human Soul.

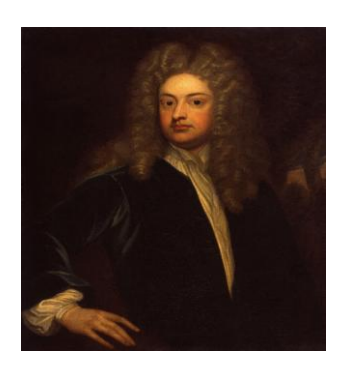

**Joseph Addison**

## Unit 11 **Managing Backup**

While using accounting software, security of data is as important as the accuracy of data. It is necessary to ensure that the data remains secure to ensure smooth working of organization. There can be circumstances in which data may get corrupted. In such a case, if there is a backup of the data then you can restore data from backup and continue with your work without any hindrance. It is recommended that you take regular backup of the data to avoid loss of data due to unexpected problems like data corruption, virus attack, abnormal shutdown of the PC, hard disk crash and so on.

Topics covered under this unit:

- $\triangleright$  Backup Configuration
- $\triangleright$  Taking backup
- $\triangleright$  Restore Data

### **11.1 Backup Configuration**

*Backup Configuration* feature provides the facility to specify in advance, the path where the backup is to be taken on different days of the week. To specify backup configuration, click *Administration Configuration Backup Configuration* option. On clicking the *Backup Configuration* option, a *Backup Configuration* window appears. Given here is a screenshot of *Backup Configuration* window.

*Image on next Page*

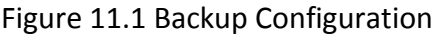

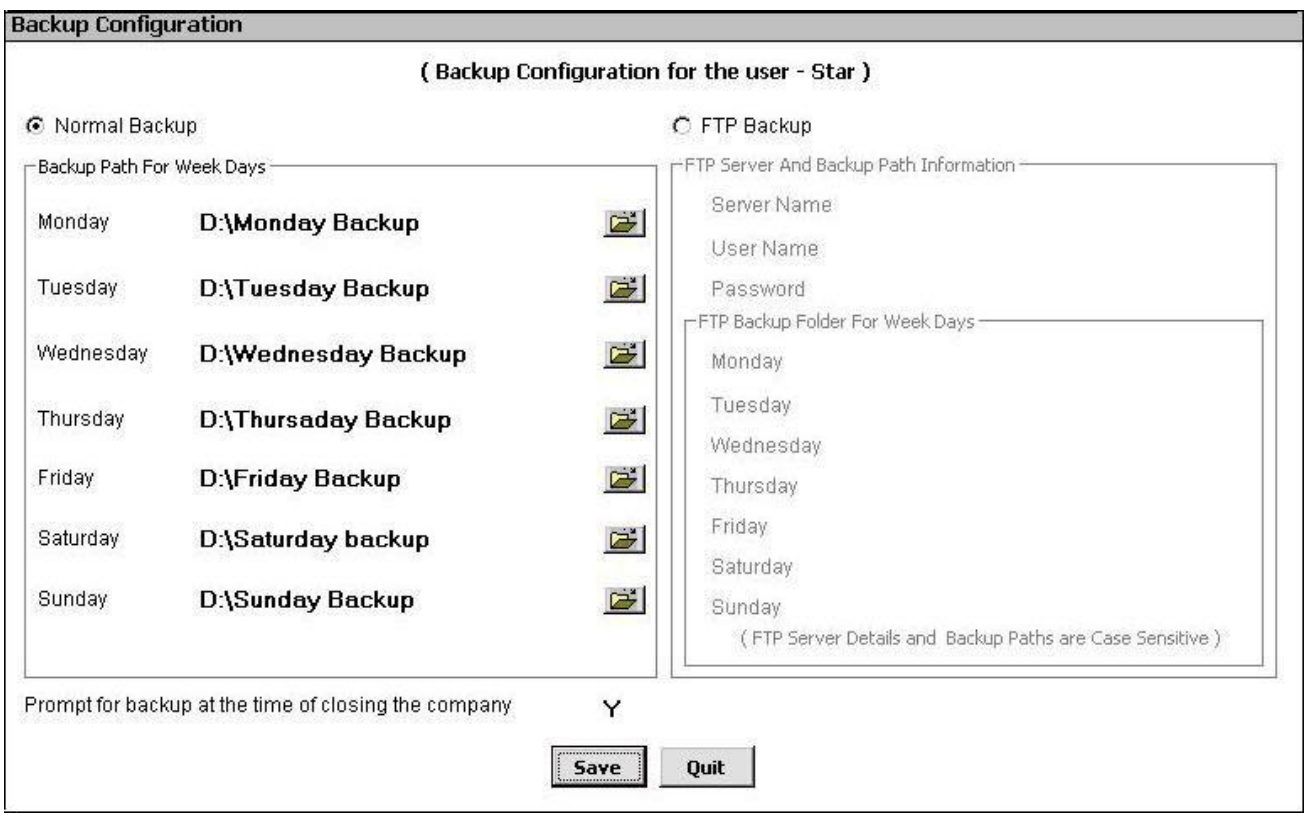

In the *Backup Configuration* window, there are various data fields and groups. The data fields and groups are:

#### **Normal Backup**

Select this option if you want to take backup on hard disk or any other removable disk. On selecting this option, a *Backup Path for Week Days* group gets active. Under this group, seven data fields are provided for each day of the week. You can specify path where backup is to be taken on the corresponding day of the week. For example, you have specified the path as *D:\Monday Backup* and *D:\Tuesday Backup* in front of *Monday* and *Tuesday* data fields respectively. Now, if you take backup on Monday then backup copy will automatically be created in *D:\Monday Backup* folder and if you take backup on Tuesday then backup copy will be created in *D:\Tuesday Backup* folder.

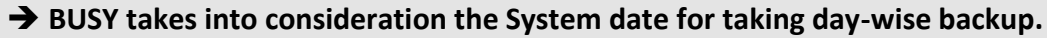

#### **FTP Backup**

Select this option if you want to take backup on FTP Server. On selecting this option, a *FTP Server and Backup Path Information* group gets active. Let us discuss this group in detail.

#### **FTP Server and Backup Path Information**

Under this group various data fields and a sub group appears in which you can specify details about the FTP Server on which backup is to be taken. Various data fields and sub group under this group are:

#### *Server Name*

Specify name of the Server where you want to take backup.

#### *User Name*

Specify User Name of the Server where backup is to be taken.

#### *Password*

Specify Password for the User Name specified in the above data field.

#### **FTP Backup Folder for Week Days**

Under this group, seven data fields are provided for each day of the week. You can specify the folder name where backup for the corresponding day of the week is to be taken.

#### *Prompt for Backup at the time of closing the Company*

Specify 'Y' in this data field if you want a reminder for taking data backup on closing the company. On specifying 'Y' in this data field, a *Proceed For Backup* message box asking your confirmation to take backup of the data will always appear before closing the company.

After entering appropriate data in the data fields, click the *Save* button to save the backup configuration details.

### **11.2 Taking Backup**

Taking regular backup of data is a good practice and one has to follow it without fail. There can be circumstances in which the data may get corrupted. In such a case, if there is a backup of the data then you can restore the data from the backup and continue with your work without any hindrance. In the previous topic, we have learnt about the configuration settings for taking backup, and in this section, we will learn about the steps for taking backup of the company data.

To take backup of company data, open *Company* menu and click *Backup Data* option. On clicking the *Backup Data* option, a *Select Company for Backup* window appears. The window displays the list of the companies created in BUSY. Select the company for which you want to take backup and click the *Select* button.

On clicking the *Select* button, an *Authority Check* window appears. In the window, you have to specify the User Name and Password. On specifying a valid User Name and Password, a *Company Backup* window appears. Given here is a screenshot of *Company Backup* window.

#### Figure 11.2 Company Backup

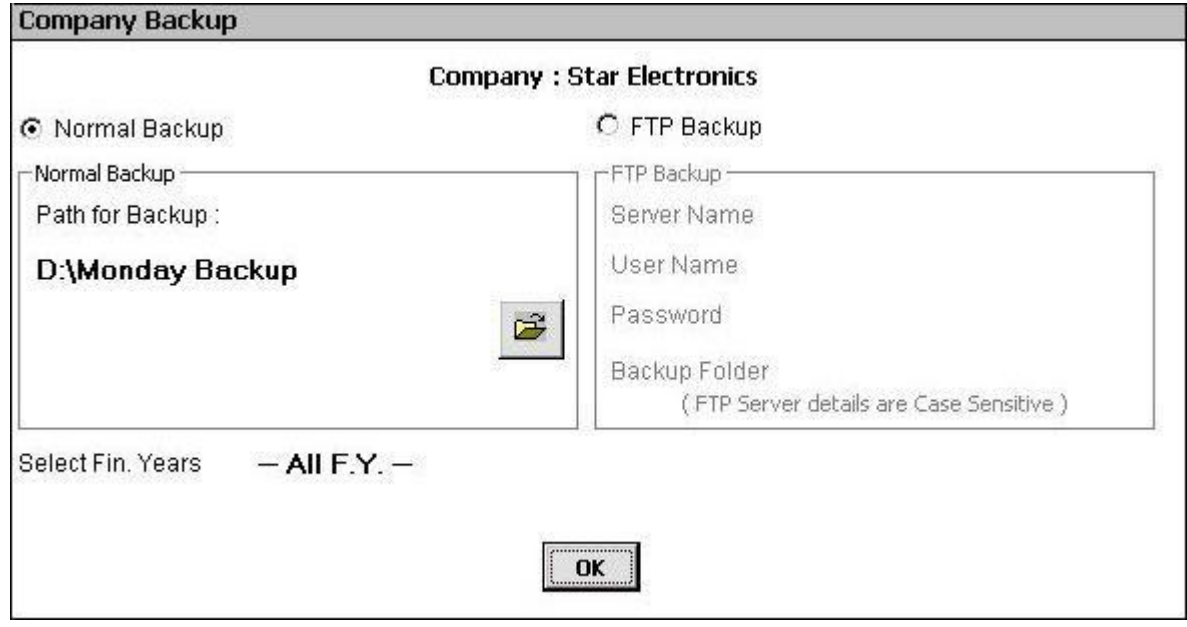

In the *Company Backup* window, there are two groups and various data fields. The groups and data fields are:

#### **Normal Backup**

Select this option if you want to take backup on hard disk or any other removable disk. On selecting this option, a *Normal Backup* group gets active with the following data field:

#### *Path for Backup*

In this data field, enter the path where you want to take backup of the data. The path can be either on the hard disk or on a removable disk such as a floppy disk or a CD. If you have specified a path for taking backup on individual days of a week by using the *Administration*  $\rightarrow$  *Configuration*  $\rightarrow$  *Backup Configuration* option then by default that path appears in this data field. For example, if you are taking Backup on Monday and in the *Backup Configuration* option, you have specified path for taking backup on Monday as *D:\Monday Backup* then *D:\Monday Backup* will appear in this data field.

#### **FTP Backup**

Select this option if you want to take Backup on FTP Server. Taking Backup on FTP Server means that your data is stored on the internet server. Since data is stored on a remote server thus taking backup on FTP Server provides more security of the data. On selecting *the FTP Backup* option, a *FTP Backup group* gets activated. In the group, there are various data fields. The data fields are:

#### *Server Name*

Specify the Server Name where backup is to be taken.

#### *User Name*

Specify the User Name for the Server where backup is to be taken.

#### *Password*

Specify Password for the User Name specified in the above data field.

#### *Backup Folder*

Specify the backup folder name in which the backup of the data is to be taken. This folder is created on the internet server. Creating separate folders is beneficial if you want to take backup of different companies in different folders or if you want to take backup for individual days in separate folders. If you have specified folders for taking backup on individual days of week in the *Administration Configuration*  $\rightarrow$  *Backup Configuration* option then by default that folder appears in this data field. For example, if you are taking Backup on Monday and in the *Backup Configuration* option, you have specified folder for taking backup on Monday as *Monday-Backup* then *Monday-Backup* will appear in this data field.

#### **All the information provided for FTP Server is case sensitive.**

#### *Select Fin. Year*

In this data field, you can specify whether you want to take backup for all the Financial Years or a particular Financial Year. The data field displays list of all the financial years of the company. You can either select a single financial year for which you want to take backup or choose *All F.Y.* option to take backup of all the financial years of the company.

After entering appropriate data in the data fields, click the *Ok* button to start the process of taking backup. On clicking the *Ok* button, a *Start Backup* message box appears informing you that the backup process is about to start.

Click the *Ok* button in the *Start Backup* message box. On clicking the *Ok* button, backup of the data will be taken at the specified path. After successful completion of backup, a *Backup Successful* message box will appear displaying that backup is taken successfully. Click the *Yes* button in the *Backup Successful* message box to create more backup copies otherwise click the *No* button if you do not want to make any other backup copy.

#### **11.3 Restore Data**

*Restore Data* option is used to restore data from the backup copy of data. In the previous topic, we have learnt the steps to take backup of data. In this topic, we will discuss the steps to restore data from the backup. Generally, the need for restoring data arises when your company's data is corrupted due to any reason such as hard disk crash, virus or so on.

To restore data, open *Company* menu and click *Restore Data* option. On clicking the *Restore Data*  option, a *Data Restoration* window appears. Given here is a screenshot of *Data Restoration* window.

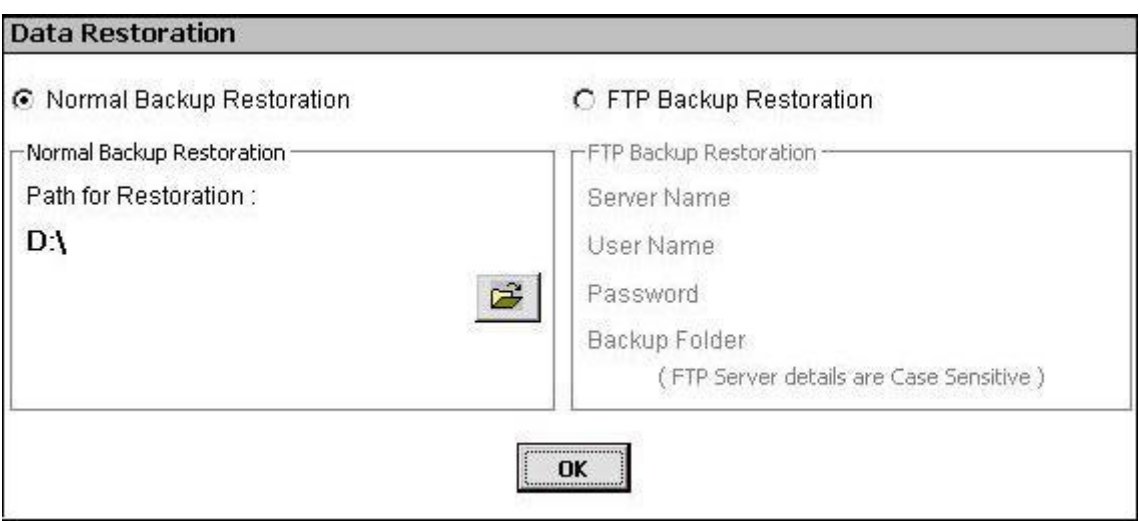

Figure 11.3 Data Restoration

In the *Data Restoration* window, you can specify path of the backup file from where data is to be restored. In the *Data Restoration* window, there are various options. The options are:

#### **Normal Backup Restoration**

Select this option if you want to restore data from hard disk or any other removable disk. On selecting this option, a *Path for Restoration* data field gets active. Specify the path from where data is to be restored. You can also select the path by clicking the *Browse* button.

#### **FTP Backup Restoration**

Select this option if you want to restore data from FTP Server. On selecting this option, a *FTP Backup Restoration* group gets active. Under this group, following data fields appear:

#### *Server Name*

Specify the Server Name from where data is to be restored.

#### *User Name*

Specify the User Name for the Server from where data is to be restored.

#### *Password*

Specify Password for the User Name specified in the above data field.

#### *Backup Folder*

Select the folder from where data is to be restored.

After entering appropriate data in the data fields, click the *Ok* button to restore data from the backup folder.

On clicking the *Ok* button, a *Data Restoration* message box appears, asking your confirmation to restore the data. Click the *Yes* button in the message box to restore data.

On successful restoration of data, a *Data Restoration Successful* message box appears. Click the *Ok*  button to close the message box.

**→** If you are restoring the full data of a company and a company with the same name exists in **BUSY then BUSY will open a** *Company Exist* **message box. It will ask you whether it should overwrite the existing data for the company. If you click the** *Yes* **button, BUSY will overwrite the existing data with the backup copy. If you click the** *No* **button, BUSY will create another company with the same name. To differentiate the two companies BUSY will append the current date with the newly created company.**

**Similarly, if you are restoring the data of a single financial year of a company and a company with the same financial year exists in BUSY then BUSY will open a** *F.Y. Exist* **message box. It will ask you whether it should overwrite the existing data for the company. If you click the** *Yes* **button, BUSY will overwrite the existing data with the backup copy. If you click the** *No* **button, BUSY will create another company with the same financial year. To differentiate between the two companies BUSY will append the current date with the newly created company.**

#### **Review**

- With *Backup Configuration* option, you can specify in advance the path where the backup for different days of the week is to be taken.
- $\checkmark$  You can take backup of company data either on hard disk or any other removable disk or on FTP Server.
- $\checkmark$  Backup of company data can be taken by using the *Backup Data* option provided under *Company* menu.
- $\checkmark$  While restoring data, if the company with the same name exists then you can choose to either overwrite the data or create a company with same name but the current date appended with it.

#### **Exercise**

- 1 . Information provided for FTP server is:
	- - b) Always in Capital Letters d) Always in small letters
		- a) Case sensitive and c) Not case sensitive
			-

2 . We can take backup on: a) Pen Drive c) Zip Drive

b) Hard Disk d) All of the above

- 3 . Backup files are restored at:
	-
	-

a) Data Directory c) Restoration Path b) Any Folder d) None of the above

- 4. Take the back up of Star Electronics Company in the D:\BusyBackup2011 folder for financial year 2011-12 only.
- 5 . Restore backup of financial year for 2011-12 of Star Electronics Company at the path specified in the data directory.
- 6 . Using *Backup Configuration* option, specify the backup folder for each day of the week as D:\Monday Backup to D:\Sunday Backup. Now take backup of Star Electronics Company to one of these folders.

# We are like Tea Bags - We don't know our Strength Until We are in Hot Water.

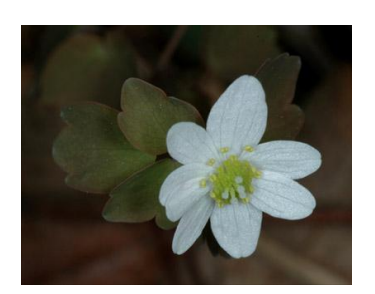

**Sister Busche**

## Unit 12 **Utilities**

This unit focuses on the additional features provided by software to make work of the User smoother and easier. Utilities can be defined as general programs designed to support software. In BUSY, Utilities helps User to make bulk updations in one go and provides certain kind of checks or restrictions to the data. Utilities are nice to have features that help User in making changes in data with minimum re-entry of data.

Topics covered under this unit:

- $\triangleright$  Data Freezing
- Data Export (MS-Excel / PDF / HTML)

#### **12.1 Data Freezing**

Data Freezing refers to freezing of data on a specific date so that no modifications can be made in the records entered before that date. Once the data is frozen on a particular date then you cannot add, modify, or delete a master / voucher before that date. Data freezing is helpful when you have checked the accuracy of your records and do not want to make any modifications in the existing records. For example, you have checked your company's records for the first quarter April-May-June and want that no changes should be made in the Masters or Vouchers entered before  $30<sup>th</sup>$  June. For this purpose, you can use the *Data Freezing* option.

To freeze the data, BUSY provides the option of *Data Freezing* under *Administration Utilities* menu. On clicking the *Data Freezing* option, a *Data Freezing* window appears. Given here is a screenshot of *Data Freezing* window.

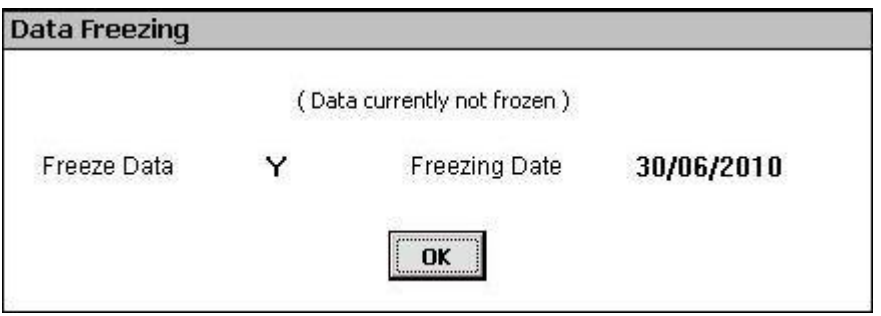

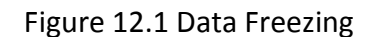

In the *Data Freezing* window, following two data fields appear:

#### *Freeze Data*

Specify 'Y' in this data field if you want to freeze the data.

#### *Freezing Date*

Specify the date up to which you want to freeze the data.

**If data is already frozen then you can unfreeze the data by entering 'N' in the** *Freeze Data* **data field. In the** *Data Freezing* **window, a note always appears to show whether the data is currently frozen or not.**

After entering appropriate data in both the data fields, click the *Ok* button to freeze / unfreeze the data.

### **12.2 Data Export (MS-Excel / PDF / HTML)**

Data Export feature provides User the facility to export reports in xls, pdf, html or txt format. You can export reports in these formats and e-mail it to your clients in the required format. You can export report by using the *Export* button provided in the Report window itself while viewing report through *Display* menu. Given here is a screenshot of a Report window, displaying *Expor*t button.

*Image on next Page*

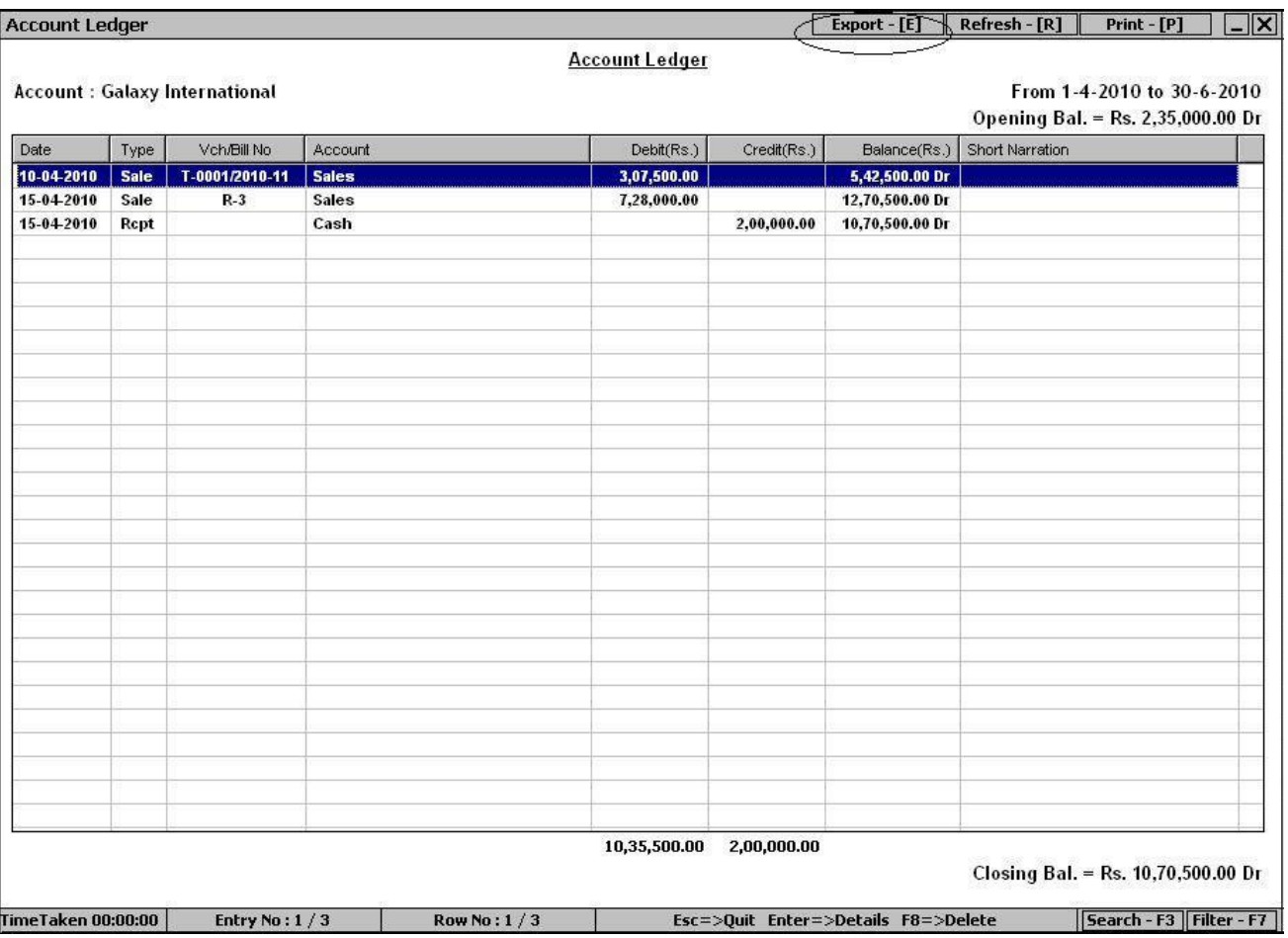

#### Figure 12.2 Report Window

On clicking the *Export* button, an *Export Data* window appears. Given here is a screenshot of *Export Data* window.

#### Figure 12.3 Export Data

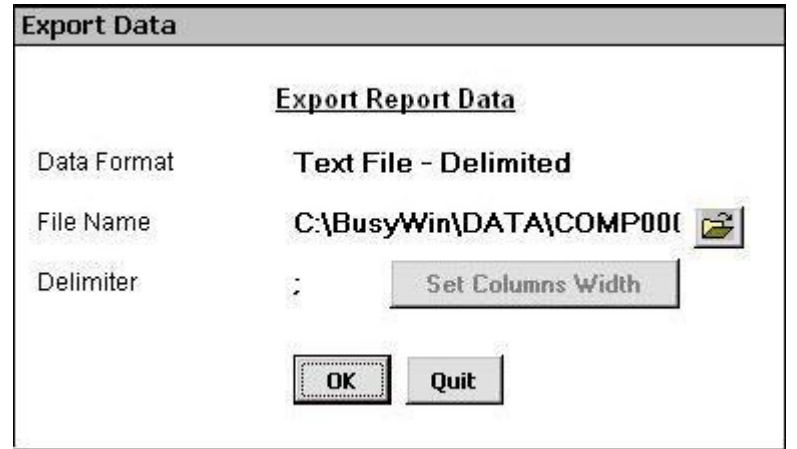

In the *Export Data* window, following data fields appear:

#### *Data Format*

Select the format in which you want to export the report.

#### *File Name*

Specify file name and path at which the exported file is to be created.

#### *Delimiter*

This data field gets active only if you have selected the *Text File – Delimited* option in the *Data Format* data field. Specify the delimiter sign to separate value of each column of the report.

#### *Set Column Width*

This button gets active only if you have selected *Text File – Fixed Width* option in the *Data Format* data field. Click this button to specify the width of each column of the report. On clicking this button, a *Set Columns Width* window appears in which you can specify width for each column of the report.

After entering appropriate data in the data fields, click the *Ok* button to export the report in required format.

#### **Review**

- $\checkmark$  You can freeze data once you have checked the accuracy of your records.
- $\checkmark$  You cannot make changes in the Masters / Vouchers entered before the data freezing date.
- You can unfreeze the data by using the *Data Freezing* option itself.
- $\checkmark$  Reports in BUSY can be exported to pdf, xls, txt or html format.
- $\checkmark$  While exporting reports to a Text file, you have to specify the delimiter sign or column width for differentiating value of each column of the report.

#### **Exercise**

- 1 . Data can be exported in:
	- a) pdf file c) xls file
	-
	- b) html file d) All of the above
- 2 . On freezing data, you cannot:
	- a) Enter Vouchers c) Enter Masters
		-
	- b) Modify Vouchers d) Both a & b

#### **Unit 12 – Utilities 271**

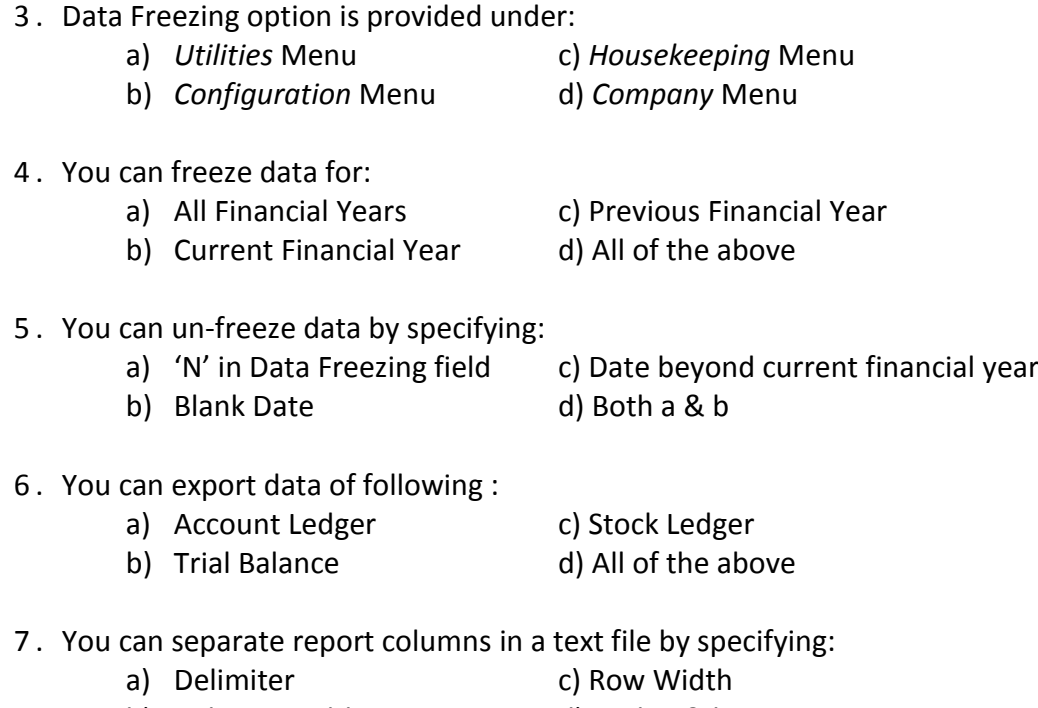

- b) Column Width d) Both a & b
- 8 . How can you unfreeze the data?
- 9 . What is the benefit of exporting data?
- 10. Freeze data for Star Electronics Company up to  $30<sup>th</sup>$  April 2010.
- 11. Export the *Trial Balance* report in a text file and fix the column width as following: Account – 50
	- Debit 35
	- Credit 35

# We are what we Repeatedly do. Excellence then is not an Act, but a Habit.

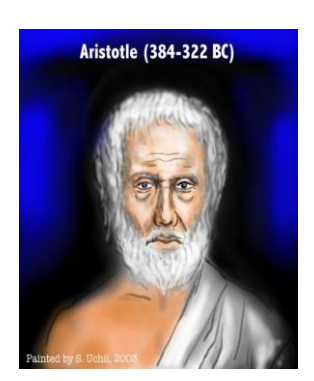

**Aristotle**

## Unit 13 **Housekeeping**

The main objective of this unit is to let User know various measures to correct the data in case data gets corrupted due to any reason. Users are always advised to take regular backup of data to ensure that minimum work gets hampered in unlikely event of data corruption. However, on the other side, good software should always provide preventive measure to save data from being getting corrupted and the means to recover data if data gets corrupted due to any reason.

Topics covered under this unit:

- $\triangleright$  Rebuild Databases
- $\triangleright$  Rewrite Books

#### **13.1 Rebuild Databases**

Sometimes data get corrupted due to various reasons such as virus attack, hard disk crash and so on. In such a case, you can rebuild the databases to repair the corrupted data*. Rebuild Databases* option helps to repair the corrupted data by means of re-indexing. Re-Indexing refers to rewriting the index for the database. An index in the database is like the index of a book that allows you to access different topics easily and quickly. In addition, the *Rebuild Databases* option frees up the unused space in the database and makes the database compact.

To rebuild database, either open *Company* menu and click *Rebuild Databases* option or click *Housekeeping Rebuild Databases* option. On clicking the *Rebuild Databases* option, a *Select Company for Rebuilding Databases* window appears displaying list of all the companies created in BUSY. Select the company for which you want to rebuild the databases and click the *Select* button.

On clicking the *Select* button, a *Please Take Backup Before Rebuilding Databases* message box appears advising you to take backup of the data before rebuilding the database. Select the appropriate option and click the *Ok* button.

→ It is recommended to take backup of the company data before rebuilding the databases.

On clicking the *Ok* button, a *Rebuild Databases* message box appears confirming the rebuild action. Click the *Ok* button to start the rebuilding process.

A *Databases Rebuilt Successfully* message box appears on the successful rebuild of the database. Click the *Ok* button to close the message box.

### **13.2 Rewrite Books**

Rewrite Books refers to re-entering transactions in the books of account. Rewriting of books performs re-entry in books according to the changes made and rebuilds the data. Rewrite of books is necessary in cases where the values in the database were entered incompletely or some changes are made in the configuration of the company. For example, at the time of entering a voucher, due to power failure or other reason the transaction was not entered completely. Next time, when BUSY will be used then that incomplete transaction may generate some problem. In such a case, you can rewrite the books to repair the data. Taking another example, suppose you have changed the *Sales Account* data field in *Sale Type* master then it is necessary to use the *Rewrite Books* option to update the transactions that already exists for that Sale Type.

To use the *Rewrite Books* option, click *Housekeeping Rewrite Books* option. On clicking the *Rewrite Books* option, a *Please Take Backup Before Rewriting Books* message box appears advising you to take backup of the data before rewriting the books. Select the appropriate option and click the *Ok* button.

On clicking the *Ok* button, a *Rewrite Books* message box appears confirming the rewriting action. Click the *Ok* button in the message box to start the process of rewriting books. Given here is a screenshot of *Rewrite Books* window.

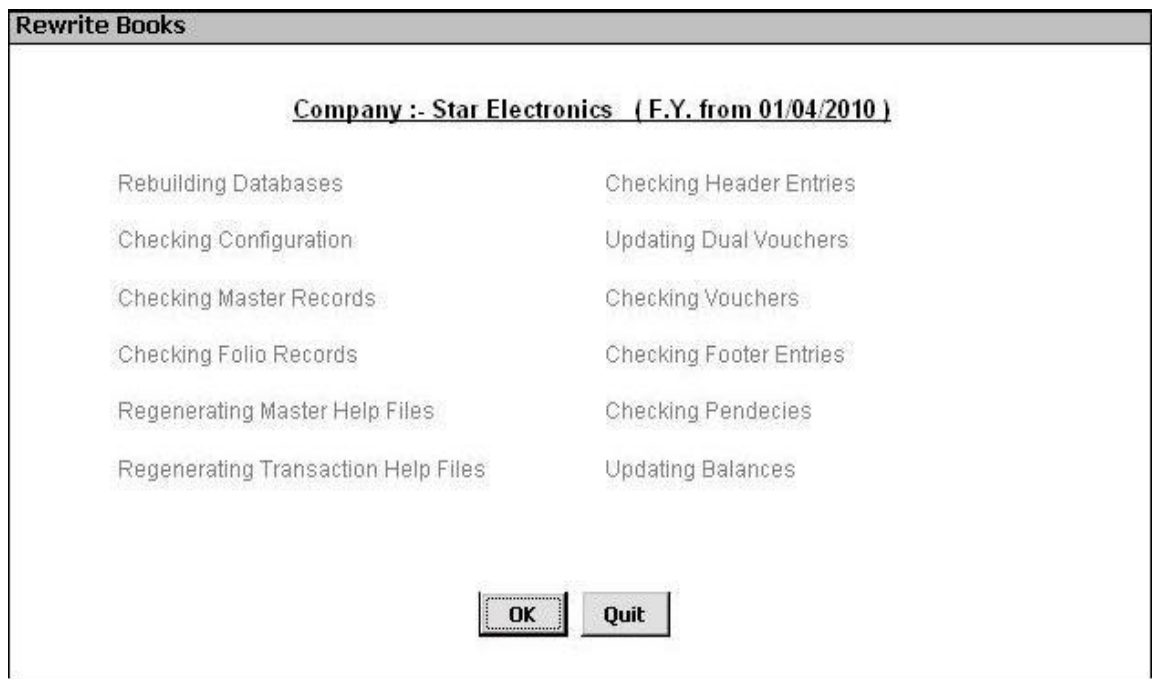

#### Figure 13.1 Rewrite Books

On successful rewriting of books, a *Books Rewrite Successful* message box appears displaying that the process of rewriting books is completed successfully.

#### **Review**

- *Rebuild Databases* option helps to repair the corrupted data by means of re-indexing. Reindexing refers to rewriting the index for the database.
- *Rebuild Databases* option is provided under *Company* menu and *Housekeeping* menu.
- $\checkmark$  Rewrite Books refers to re-entering transactions in the books of account. Rewriting of books performs re-entry in books according to the changes made and rebuilds the data.

#### **Exercise**

- 1 . Rebuild Database option:
	- a) Repairs the corrupted data c) Does re-indexing of data
	- b) Recreates the database d) Both a & b
- 
- 2 . Before Rewriting books you are advised to:
	- a) Take Backup of data c) Close the company
	- b) Freeze the data d) None of the above
- 3 . Rewrite Books helps in:
	-
	-
- 
- 
- a) Posting Vouchers c) Taking Backup
- b) Repairing Data d) Creating Masters
- 4 . Star Electronics Company has decided to not to include value of *Installation Charges* Bill Sundry in the cost of goods. Now make the necessary changes in *Installation Charges* Bill Sundry and run the Rewrite Books command.

# Take your Heart to Work. Integrate what you Believe into every single area of Life.

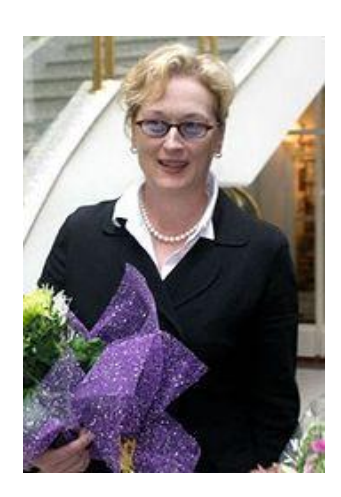

**Meryl Streep**

### Unit 14 **Year-End Process**

This unit will focus on all the issues that arise at the time of ending financial year or carrying forward entries to a new financial year. Generally, in India, an accounting period from  $1<sup>st</sup>$  April to  $31<sup>st</sup>$  March is followed. Hence, on  $31<sup>st</sup>$  of March, closing of the accounts is done and the balances are carried forward to next financial year. There are various entries, which are entered at the end of the financial year only such as depreciation charged on fixed assets, interest paid and so on. Posting of these entries and all other entries, which need to be posted at the end of a financial year, will be covered under this unit.

Topics covered under this unit:

- $\triangleright$  Year-End Entries
- $\triangleright$  Changing Financial Year

#### **14.1 Year-End Entries**

At the end of a financial year, a company needs to post various entries. These entries are yearly entries which are entered only once in a year and that too at the end of the financial year. In this topic, we will cover all such entries that are entered at the end of the financial year. For example, depreciation on fixed assets is charged at the end of the financial year. Similarly, entry for interest paid on loan is posted at the end of the financial year. In this section, we will try to cover all such entries that are posted at the end of the financial year.

Let us discuss posting of year-end entries one by one starting with the entry of depreciation charged on fixed assets.

**Entry 1:** Depreciation charged on fixed assets.

Star Electronics Company has charged depreciation of Rs. 30,000 on the Maruti Van that it used to deliver goods to the dealers. To post this entry, company will enter a *Journal* voucher and debit / credit the following accounts.

Debit: Depreciation A/c 30,000 Credit: Van A/c 30,000

Given here is a screenshot displaying *Journal* voucher entered for the depreciation charged on fixed asset.

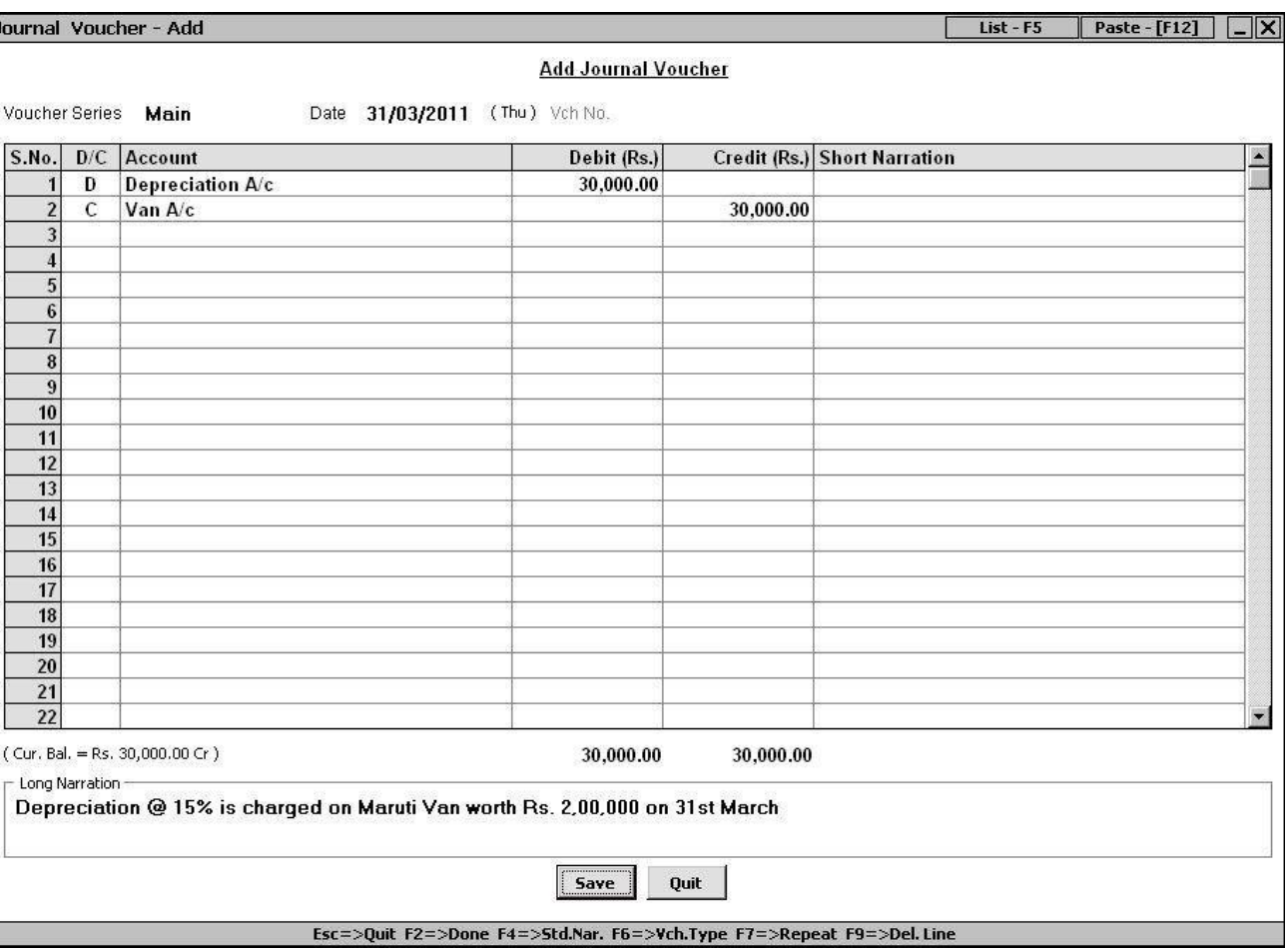

Figure 14.1 Journal Voucher – Add

**Entry 2:** Interest paid on loan taken from HDFC Bank.

Star Electronics Company has taken a loan of Rs. 10,00,000 from HDFC Bank on which interest of Rs. 80,000 has been paid throughout the year.

The Company will post the following entry in the *Journal* voucher:

Debit: Interest on Loan A/c 80,000 Credit: HDFC Loan A/c 80,000

**Entry 3:** Profit transferred to Partners account.

Star Electronics Company has accrued a profit of Rs. 8,00,000 in the year 2010-2011.

The Company will post the following entry in the *Journal* voucher:

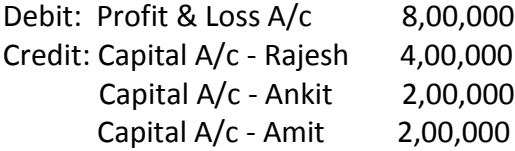

In the above entry, profit is divided according to capital invested by the partners in the firm.

In case of Proprietorship firm, the profit is transferred to Proprietor's A/c.

Debit: Profit & Loss A/c Credit: Proprietor's A/c

In case of a company, profit is transferred to Reserves & Surplus account.

Debit: Profit & Loss A/c Credit: Reserves & Surplus A/c

**Entry 4:** VAT Payment for the last quarter of the Year.

Apart from the entries explained above, one more entry that needs to be explained is of VAT payment of the last quarter of the year. Payment of VAT to the government for the last quarter of the year i.e. January–February-March is made in the month of April. It means that although the VAT is of the previous financial year but it is deposited in the current financial year. This entry needs to be reflected in the reports of the previous financial year as payment of VAT is for previous year only. In this section we will discuss the posting of such entry in BUSY.

Star Electronics Company has to Pay Rs. 20,000 as VAT for the quarter January-February-March of 2010-11 financial year. The company will post the following entry in the *Payment* voucher on 31<sup>st</sup> of March 2011:

Debit: VAT A/c 20,000 Credit: VAT Payable A/c 20,000

On saving the *Payment* voucher, a *VAT Adjustment Details* window appears (as VAT account is debited) in which details about the VAT payment such as Challan Number, Cheque Number are to be entered. Since the VAT amount is not yet deposited to the government, the company does not have these details on 31<sup>st</sup> of March. Hence, the company will leave this window blank on 31<sup>st</sup> March 2011.

When the company will deposit the VAT to the government i.e. at any time in the current financial year, then it has to do the following two steps:

1. Enter a *Payment* voucher with following entry:

Debit: VAT Payable A/c 20,000 Credit: Bank A/c 20,000

2. Switch back to the previous financial year i.e. 2010-11 and open the *Payme*nt voucher entered on 31st March in modify mode and enter the required details in *VAT Adjustment Details* window. For changing financial years, please refer to the next topic 14.2 Changing Financial Year.

### **14.2 Changing Financial Year**

Changing financial year in BUSY is a very simple process. At the end of the financial year when you need to carry forward entries to next financial year then you have to click the *Change Financial Year* option and further select the *New F.Y. From XXXX* option. On selecting this option, all the entries will be carried forward to next financial year.

To change financial year, click *Administration Change Financial Year* option. If you are changing financial year for the first time then on clicking the *Change Financial Year* option, only one option of *New Financial Year From 01/04/XXXX* appears. Given here is a screenshot of *Change Financial Year* menu if you are changing financial year for the first time.

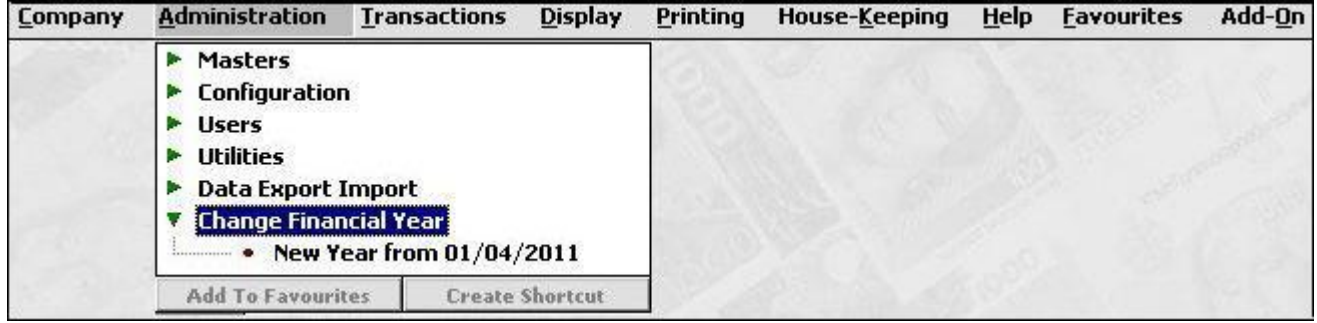

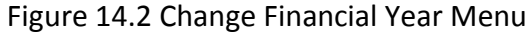

If you have already used this menu option to change a financial year then on clicking the *Change Financial Year* option, different options will be available for either switching back to a previous year record or switching to a new financial year. Given here is a screenshot displaying different options of *Change Financial Year* menu if you have previously used this option.

| Company | <b>Administration</b>                                                                                                    | <b>Transactions</b>                                       | <b>Display</b>         | Printing | House-Keeping | Help | <b>Favourites</b> | Add-On |
|---------|----------------------------------------------------------------------------------------------------|-----------------------------------------------------------|------------------------|----------|---------------|------|-------------------|--------|
|         | <b>Masters</b><br><b>Configuration</b><br><b>Users</b><br><b>Utilities</b><br><b>Data Export Import</b><br><b>Change Financial Year</b><br>***************<br>o<br>***************<br> | • F.Y. Year from 01-04-2010<br>• New Year from 01-04-2012 |                        |          |               |      |                   |        |
|         | <b>Add To Favourites</b>                                                                                                    |                                                           | <b>Create Shortcut</b> |          |               |      |                   |        |

Figure 14.3 Change Financial Year Menu

Different options in *Change Financial Year* menu are:

- F.Y. Year From 01-04-XXXX
- New Year From 01-04-XXXX

Let us discuss these options in detail.

#### **F.Y. From – 01-04-XXXX**

Select this option if you want to switch to a previous financial year. There can be various reasons for which you want to switch to a previous financial year such as to check any entry, to modify a record and so on. To switch to a previous financial year, click the *F.Y. From – 01/04/XXXX* option, provided under, *Change Financial Year* menu. On clicking this option, a *Change F.Y.* message box appears asking for your confirmation to change the financial year. Click *Yes* button in the message box, if you want to switch to the previous financial year otherwise click *No* button in the message box.

Once you have switched to a previous financial year and made the required changes in it, click the *F.Y. from - 01/04/XXXX* option to switch to the current financial year. If you have made some changes in the previous year's records then while switching to current financial year, a *Carry Balances* message box appears asking your confirmation to carry forward the balances to the current financial year. Given here is a screenshot of *Carry Balances* message box.

Figure 14.4 Carry Balances Message Box

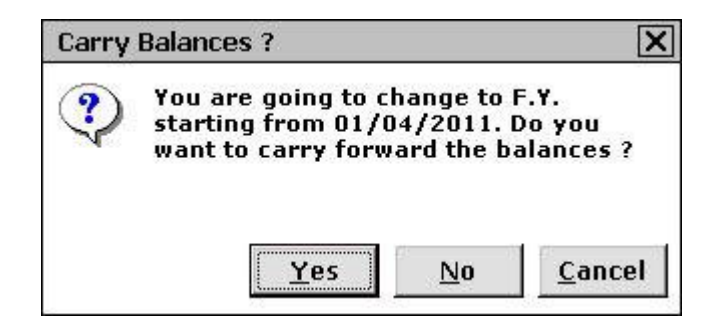

Click the *Yes* button in the message box to carry balances to the current financial year. On clicking the *Yes* button in the message box, a *Carry Balances* message box appears asking you to carry forward balances of all the Masters or only those Masters in which any change has been made. Given here is a screenshot of *Carry Balances* message box.

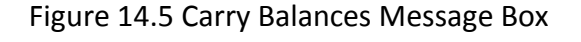

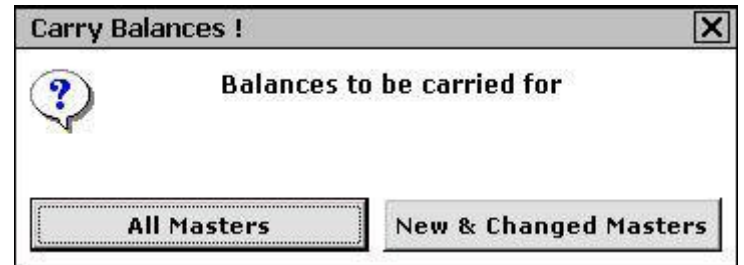

In the message box, there are two options. The options are:

- All Masters Select this option if you want to carry balances of all the Masters.
- New & Changed Masters Select this option if you want to carry balances of only those Masters in which some changes have been made.

On selecting either of the option, a *Bank Reconciliation* message box appears. This message box appears if you have enabled the *Bank Reconciliation* feature in *Features / Optio*ns and in any Bank account, you have more than 50 percent of the entries for which clearing date has not yet entered. If you click the *No* button in the message box then the un-cleared entries carried forward previously will also get deleted. Otherwise, if you click the *Yes* button then all the un-cleared entries of the previous year will be carried forward to the new financial year.

#### **New Year From 01/04/XXXX**

Select this option if you want to switch to a new financial year. On clicking this option, a *Create New F.Y. message* box appears. Click the *Ok* button in the message box to switch to a new financial year. On clicking the *Ok* button, a *Change Financial Year* window appears displaying different actions that will be taken at the time of changing a financial year. Given here is a screenshot of *Change Financial Year* window.

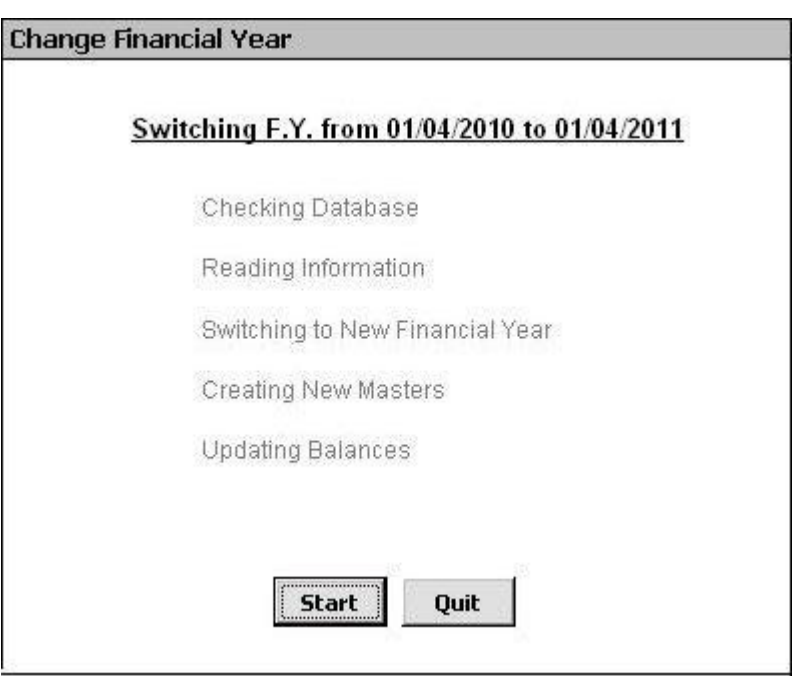

#### Figure 14.6 Change Financial Year

Click the *Start* button to start the process of changing financial year.

While changing financial year, a *Bank Reconciliation* message box appears. Click the *Yes* button in the message box, if you want to carry forward un-cleared entries to next financial year. Otherwise, click the *No* button.

#### **Review**

- $\checkmark$  Year-End Entries are those entries that are posted annually and at the end of the financial year.
- $\checkmark$  Depreciation charged on Fixed Assets, Interest paid to Bank, are some of the examples of Year-End Entries.
- $\checkmark$  Profit or Loss of the partnership firm is adjusted in to the Partners Capital account.
- $\checkmark$  In BUSY, you can switch to a new financial year or to a previous financial year by using the *Change Financial Year* option under *Administration* menu.
- $\checkmark$  You cannot switch to a financial year prior to beginning financial year.

#### **Exercise**

- 1 . Year-End entries are posted:
	- a) At the end of financial year  $\qquad c$ ) During the year

b) At the beginning of financial year d) All of the above

2 . Which of the following is not an year-end entry?

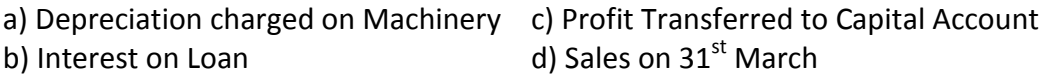

- 3 . In a Company with beginning financial year as 2010-11, you cannot create a financial year for: a) 2009-10 c) 2012-13 b) 2011-12 d) 2010-11
- 4 . Which option appear under *Carry Balances* message box while switching to a new financial year:

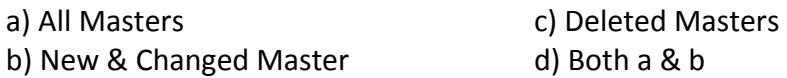

- 5 . Post following entries for Star Electronics Company:
	- a) Depreciation @ 15% charged on Car worth Rs. 3,00,000.
	- b) Interest of Rs. 30,000 paid during the year to HDFC bank for the loan taken from them.
- 6 . Change the financial year of Star Electronic Company from 2010-11 to 2011-12.
- 7 . Switch back to financial year 2010-11 of Star Electronics Company and modify the Journal voucher in which you have charged depreciation @ 15% on Car. Change the depreciation percentage from 15% to 20 %. Now switch back to the current financial year.

### **Shortcut Key Combinations**

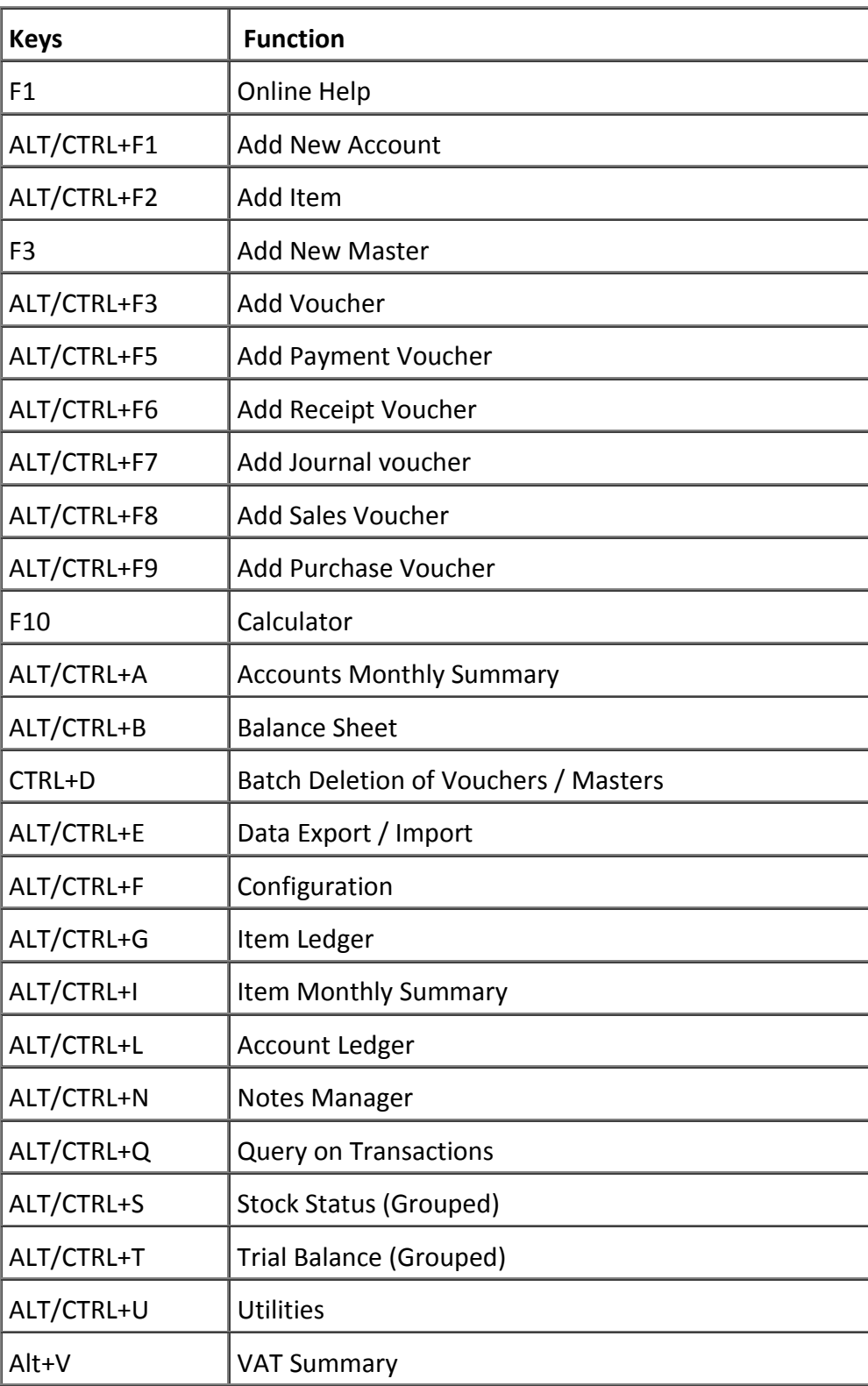

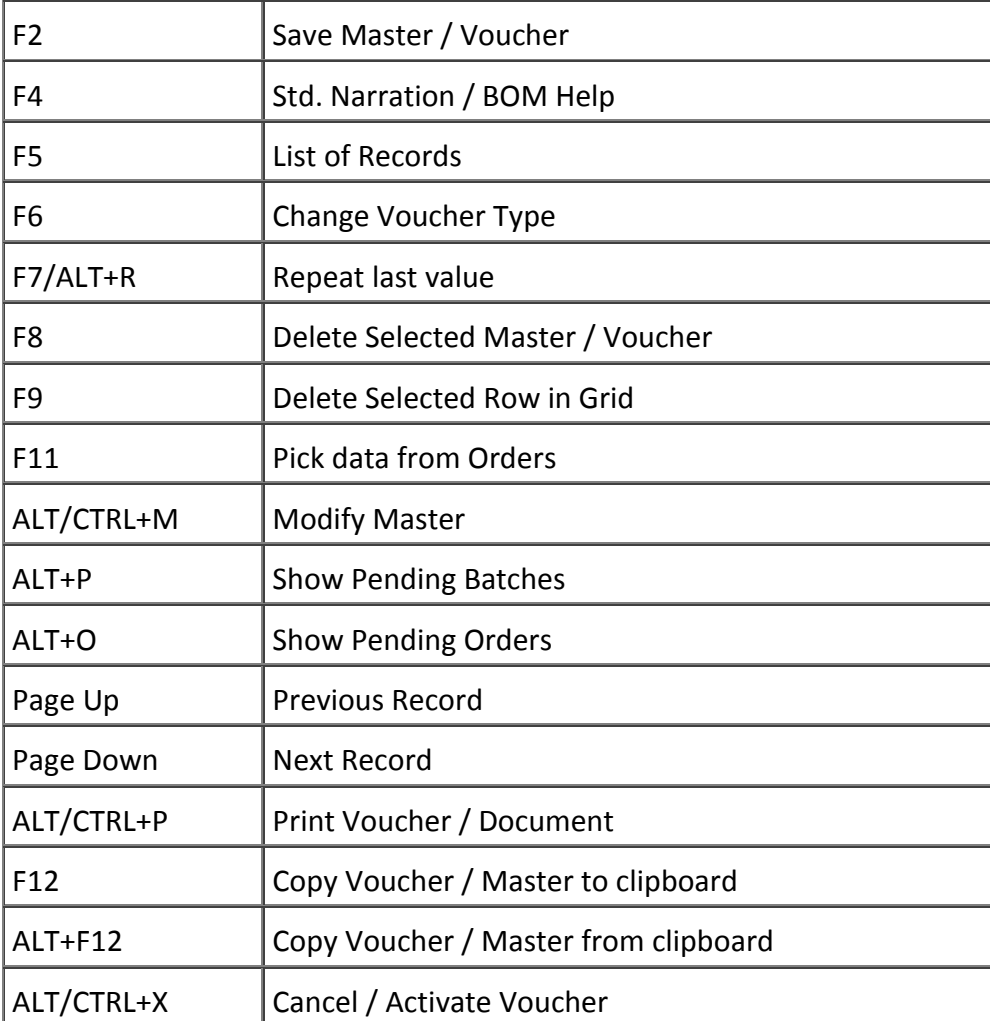

### **Glossary**

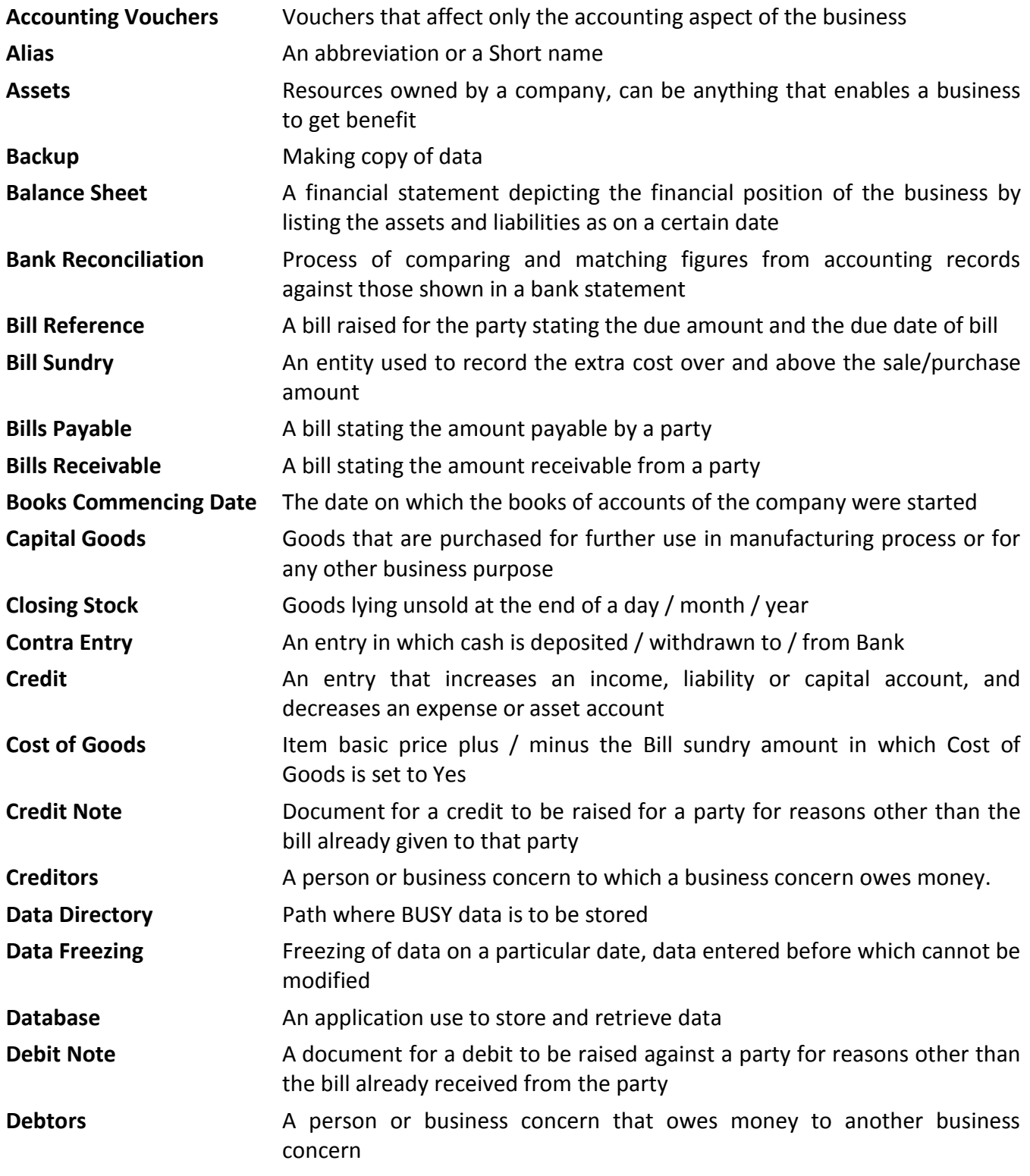
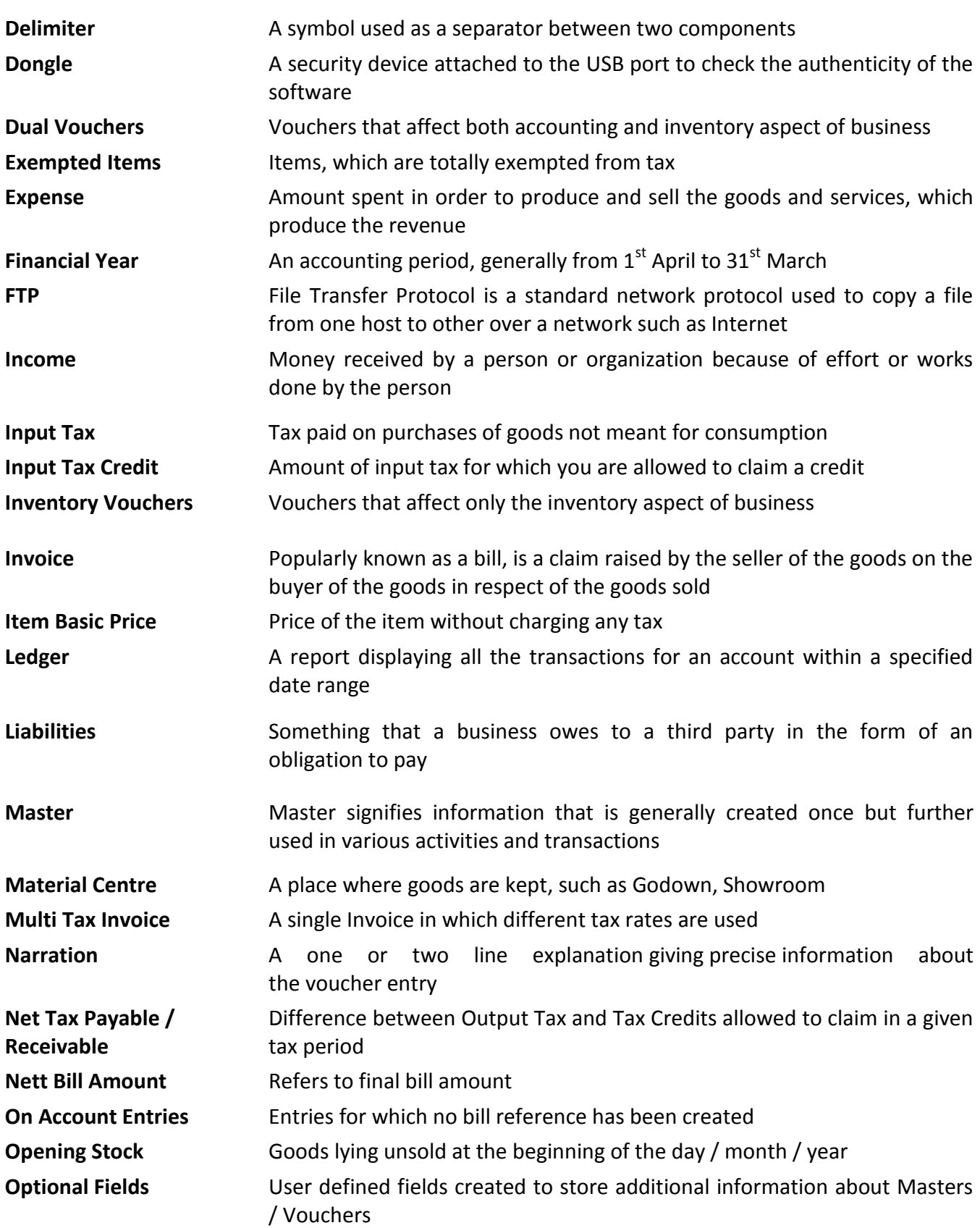

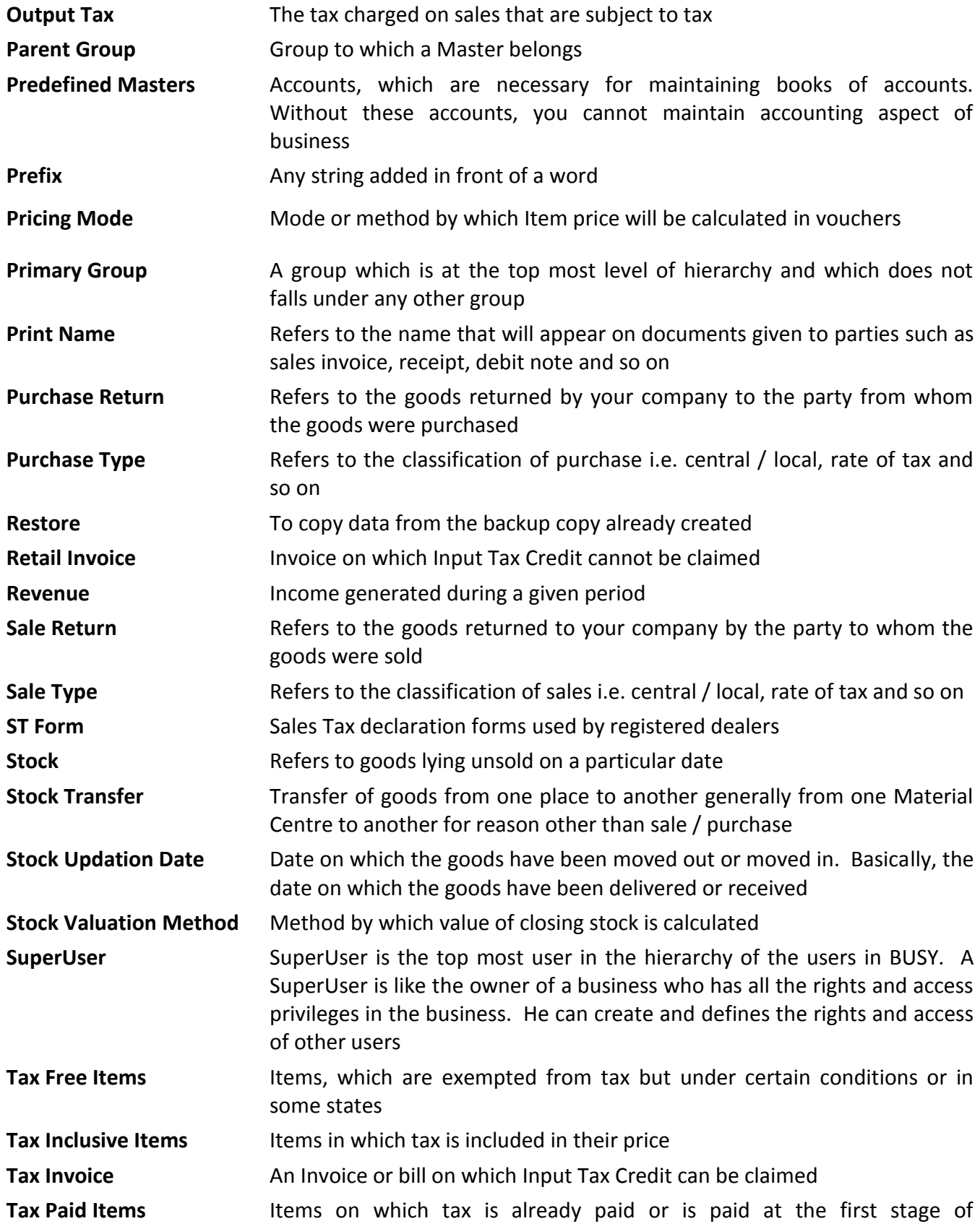

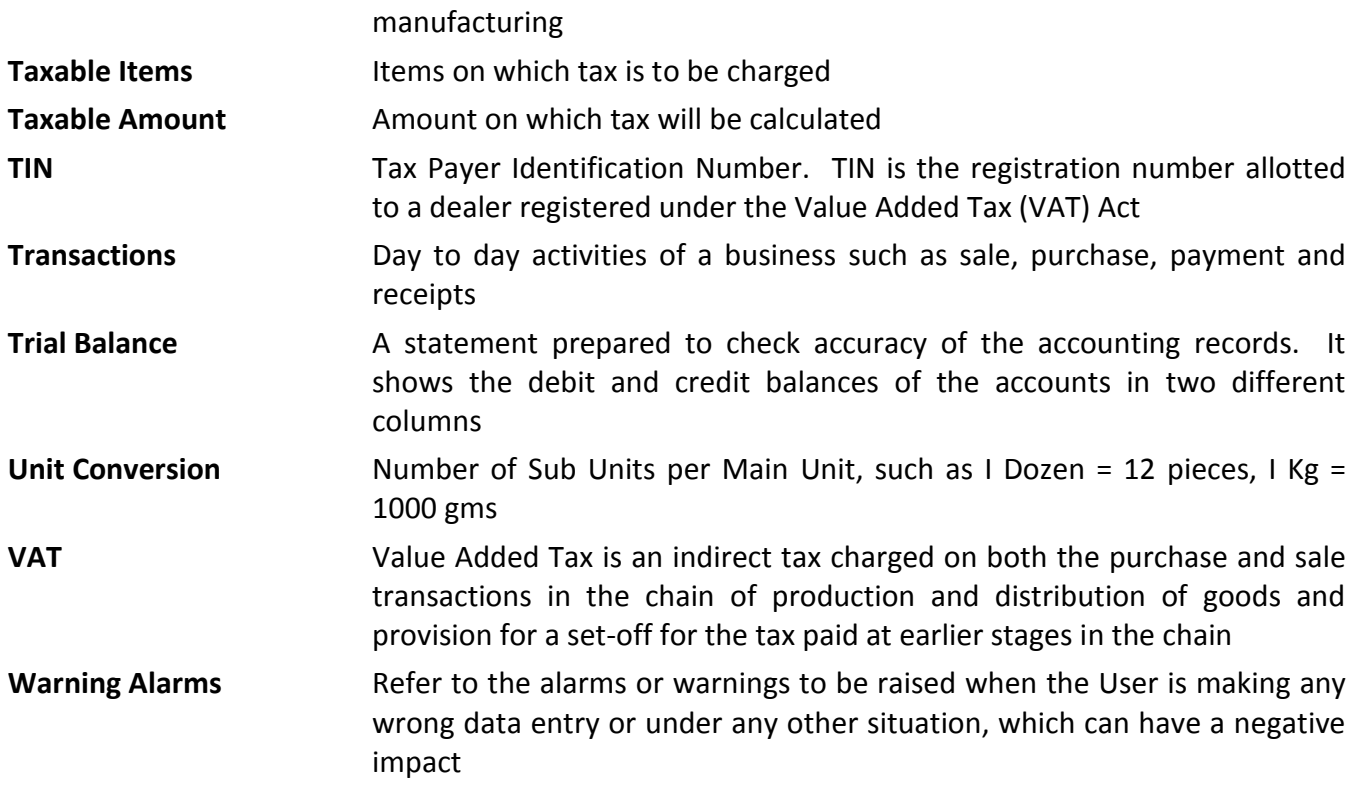